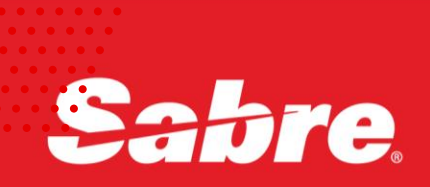

# VIRTUAL<br>Developer<br>Bench

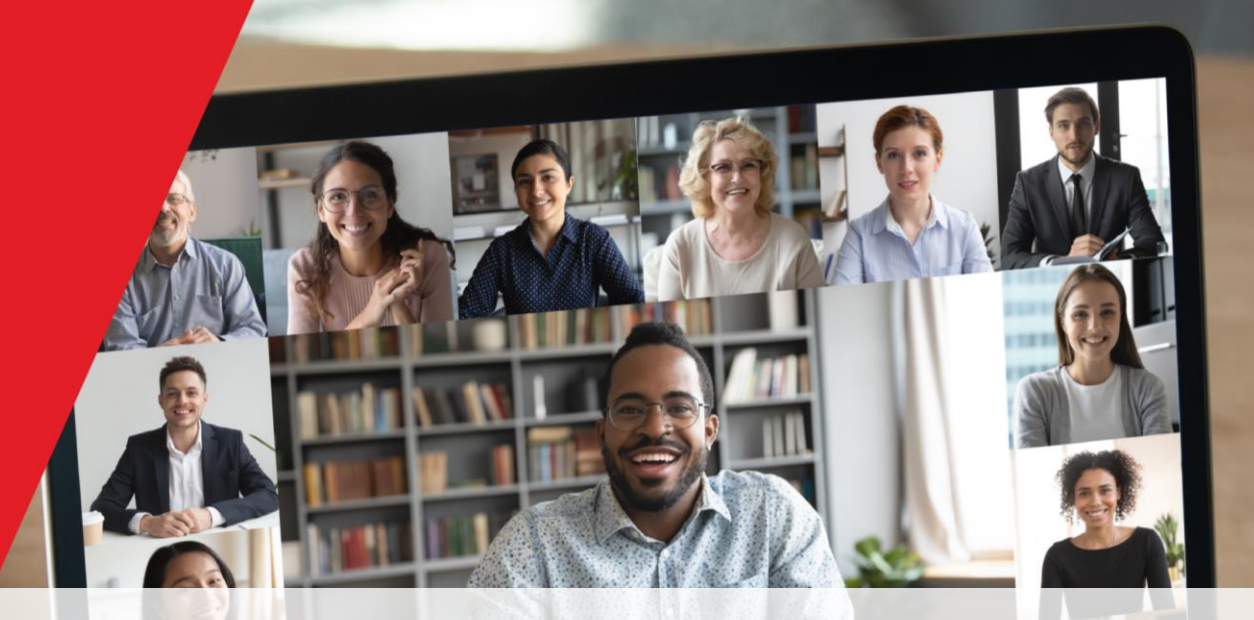

# Sabre Red 360 SDK Basics

**The Developer Experience Team**

8 September 2021

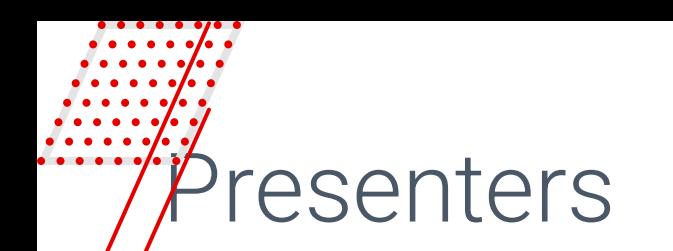

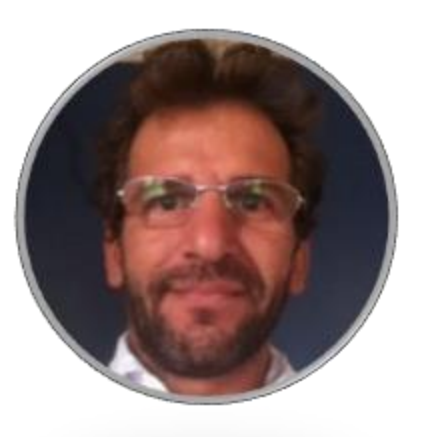

Alexandre Meneghello Software Engineering

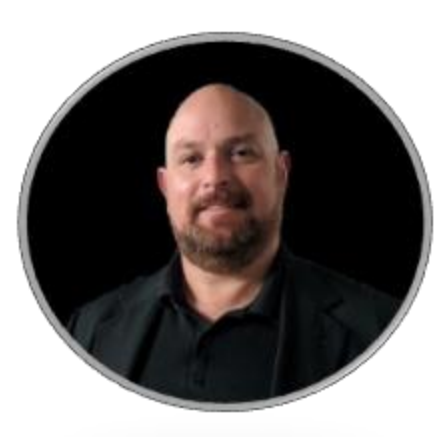

Alex Xavier Product Marketing

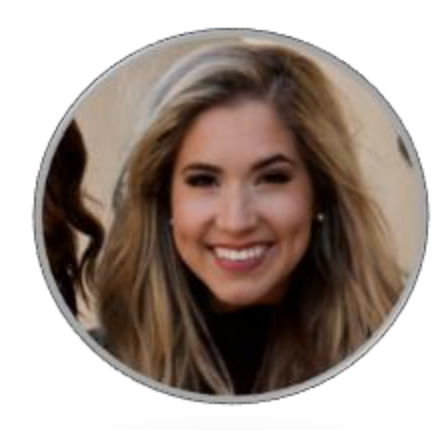

#### Avery Perkins Product Marketing

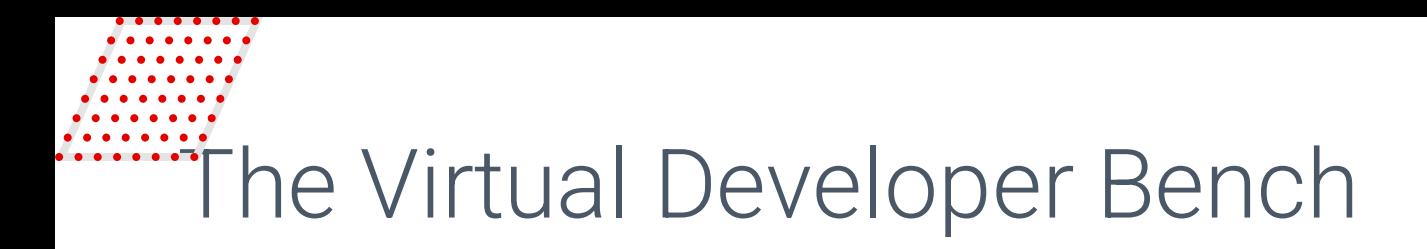

**The Virtual Developer Bench is the developer's opportunity to engage** *directly* **with the Sabre experts who know their product inside and out.** 

By the end of today's call you will:

- Know how to install the SDK
- Understand IDE preparation
- Have viewed how to create a project structure for a Red App
- Know how to run/debug your project

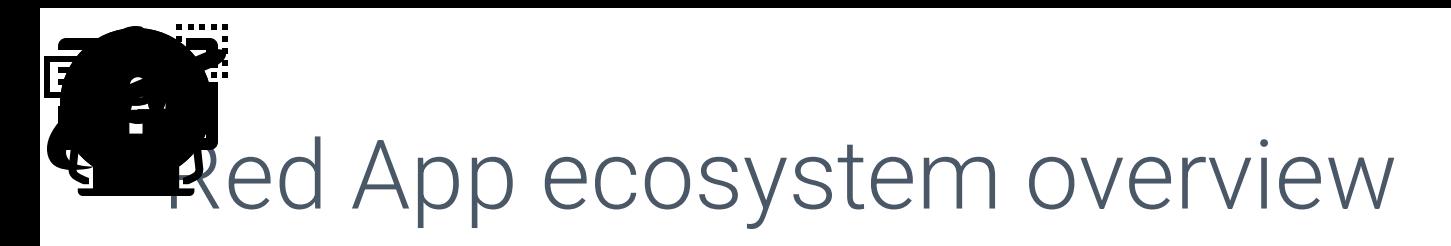

Sabre Red 360 is responsible for an entire ecosystem involving Travel technology producers and consumers, through its innovative Red App Marketplace and Developer network.

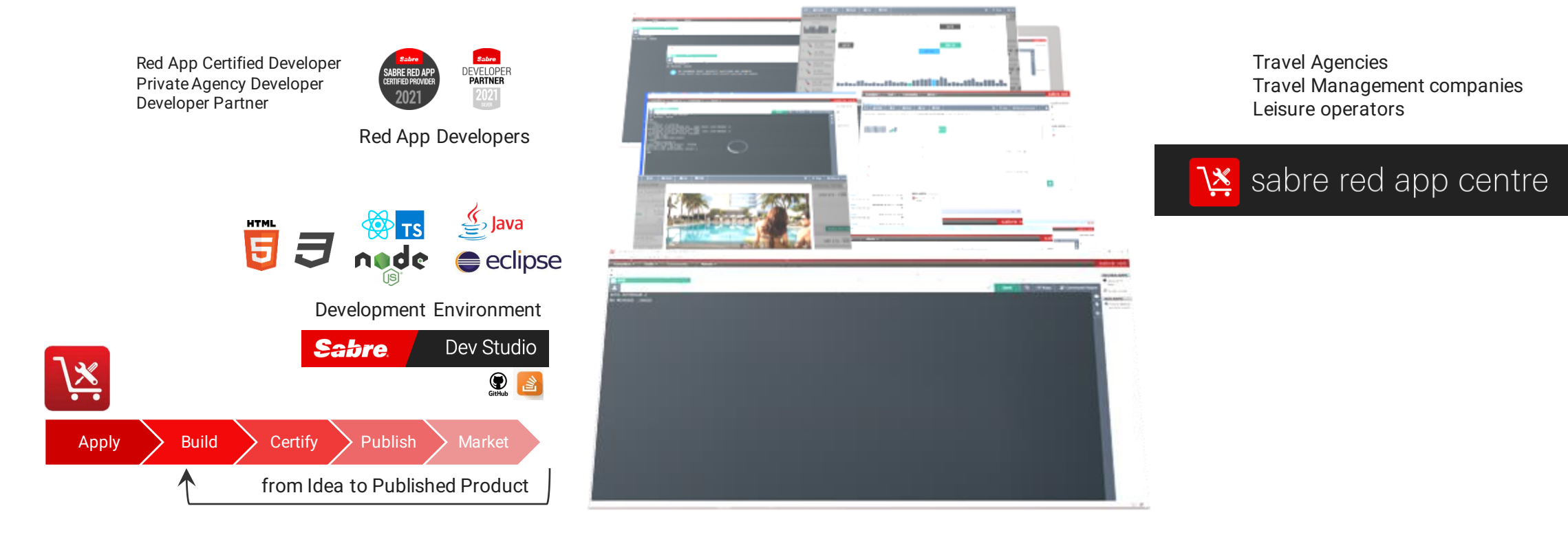

**Technology Providers Sabre Red 360 Technology Consumer**

# Sabre Red 360 & customization

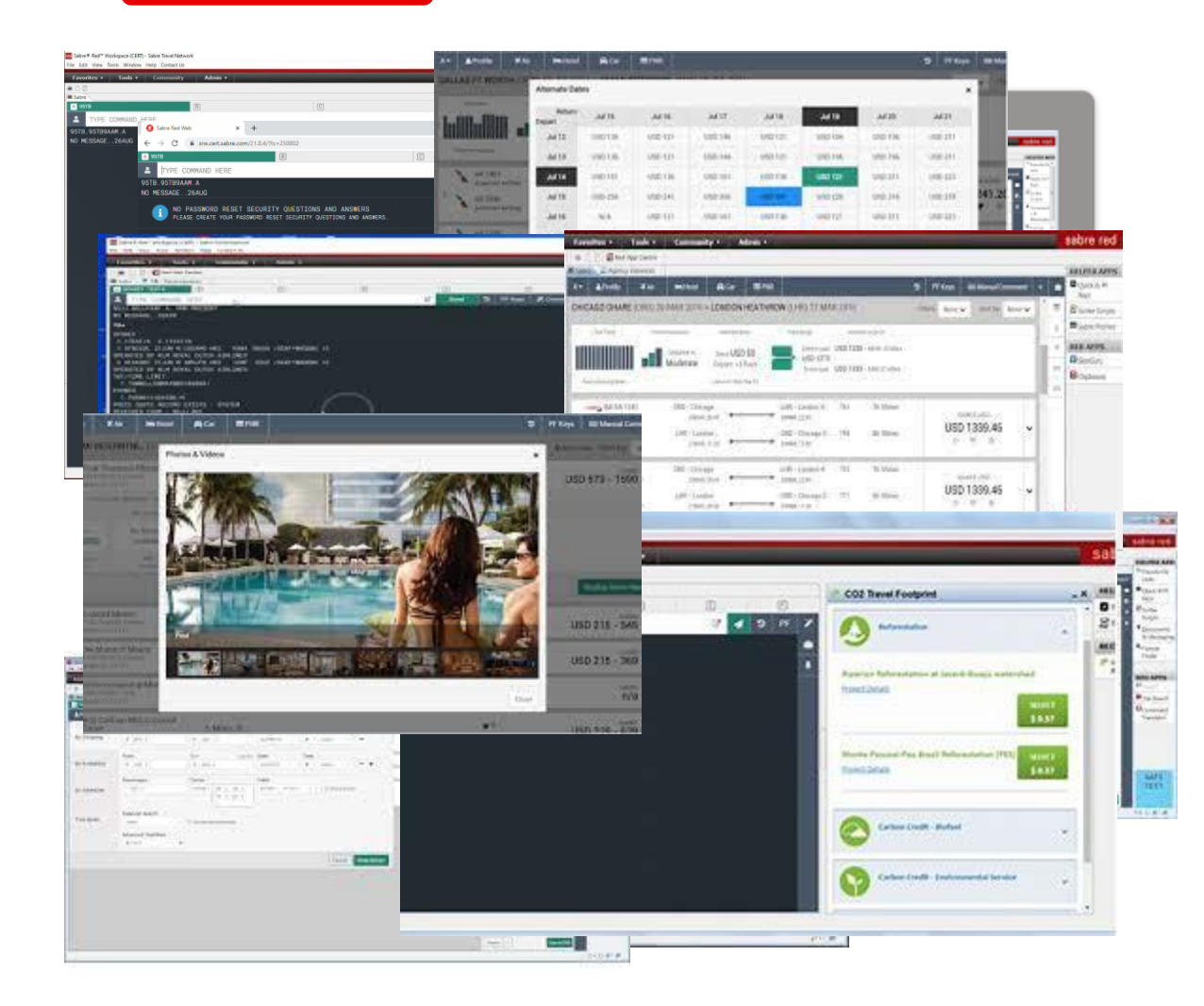

- Sabre Red 360 is an end-to-end sales workspace that sells billions in Travel inventory each year. Could be extended by plugging-in modules, or Red Apps.
- Sabre Red 360 main View, offers advanced visualization capabilities and orchestration to the Travel consultant workflow.
	- Workflow, from Sabre Red 360 core, any business operation involved on **SHOP, SELL, BOOK, TICKET** and **MANAGE RESERVATIONS** of FLIGHT, HOTEL, CAR, CRUISE AND RAIL
- Sabre Red 360 Desktop App, it is a multi-windowed workspace application, which hosts Sabre's main view, complimentary user workflows and allows integrations with back-office and external systems.
- Sabre Red Web, Mobile design brings (big) part of sales workspace to Travel Consultant's pocket, or an internet café anywhere.

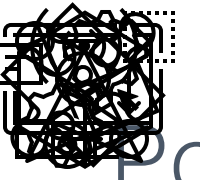

**Workflow** 

(Eclipse)

**Business** 

Platform **Service** 

# owered by Sabre Red Apps

- Red App bundles could be provisioned to SR 360 through Sabre Red App Centre, using 2 distinct business models:
	- Private Agency Red Apps, for limited distribution inside the Travel agency where it was developed.
	- **Public Red Apps,** which are marketed through Sabre Red App center, a B2B Marketplace where Travel agencies could navigate and purchase Red Apps from different Travel Technology and Content Providers.

End PNR Modify PNR Queue Place

SSO Assertions

**Red App is a software package, created with Sabre Developer Tools, which bundles different extensions to customize Sabre Red 360 operations during runtime.** 

Config Services

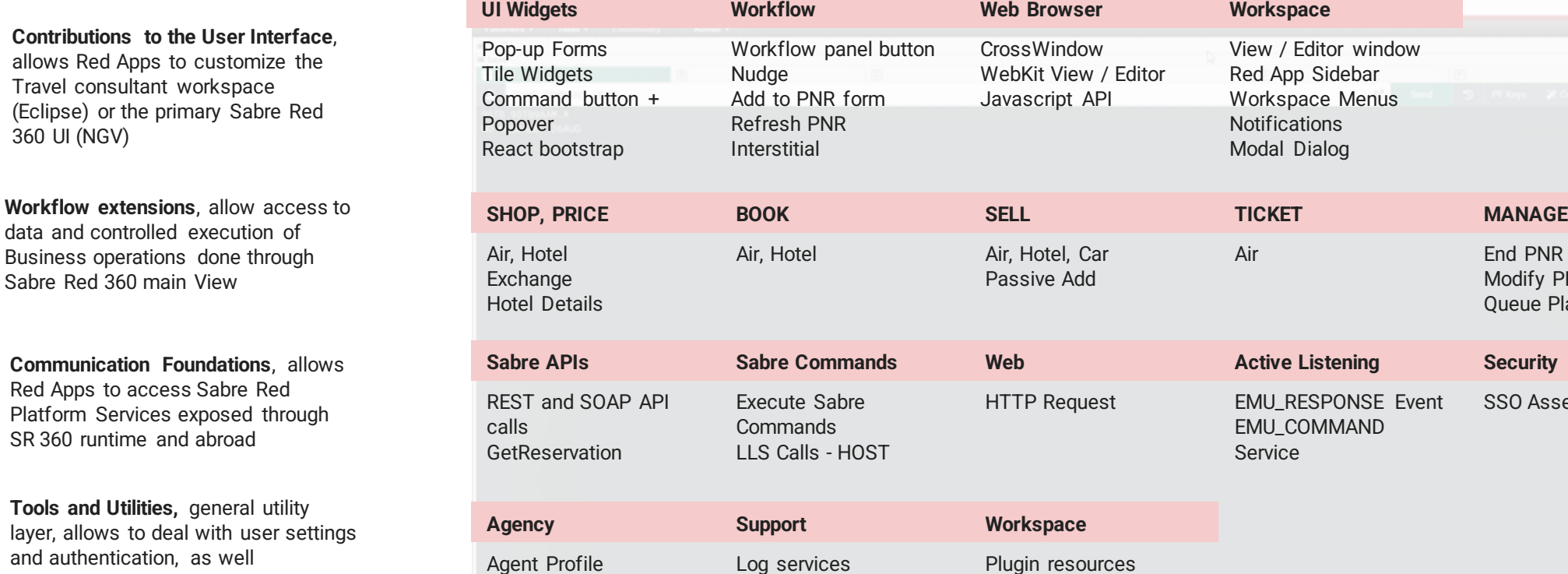

log

Internationalization

Menus

First run

integration with external systems and

process automation.

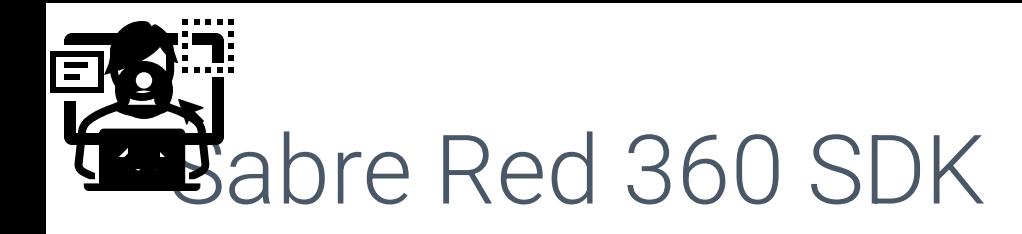

Red App Certified Developer Private Agency Developer Developer Partner

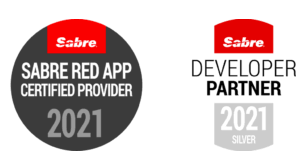

# Red App Developers

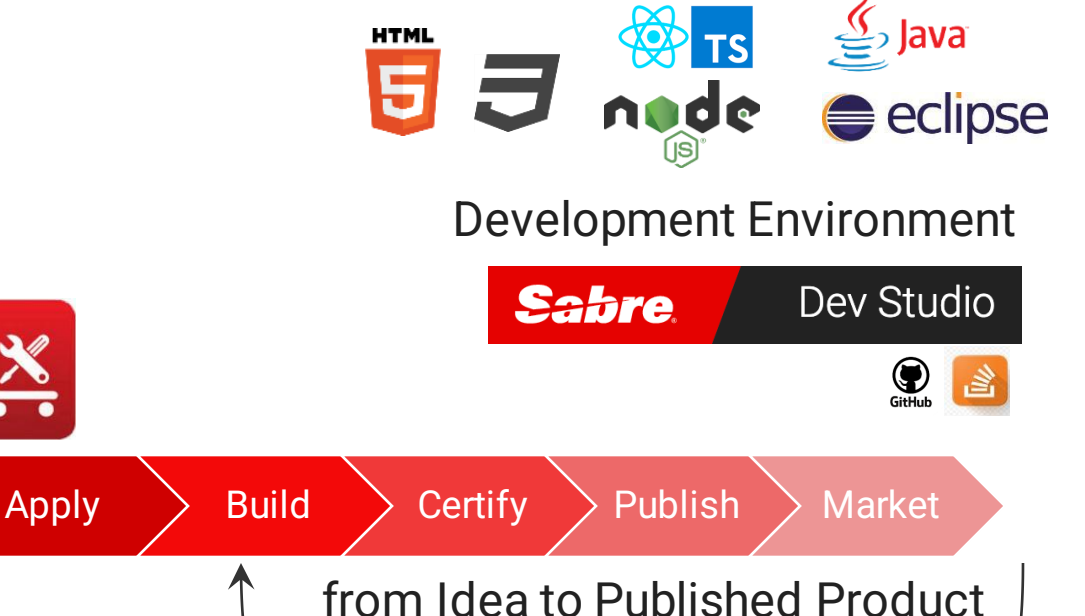

- Who are Red App developers ?
	- A Red App Certified Provider is a developer who is approved by Sabre. After Sabre approves a developer and their proposal, the developer can start creating a Red App
	- Sabre developers require Sabre PCC + Agent ID on CERT environment, if you don't have access to the credentials, please contact your Agency Admin.
- Complete solution to build, test and publish Red Apps
	- Development Environment
		- Web SDK Storefront, Web Developer Tools + Sabre Concierge Tool
		- Java SDK Back office, workspace Integration, Eclipse IDE + Java
	- Idea to Product workflow
		- Apply, submit your idea
		- Build and Test source code using Development Environment
		- Generate Red App bundle and submit to beta test and certification process (CERT and PROD environments)
		- Publish your Red App on the B2B marketplace
		- Patch defects and release new features
	- Help and Resources, developer community
		- Sabre Red App Centre upload , certify and publish your Red App. Manage user messaging and sales operations.
		- Sabre Dev Studio developer portal, access SDK and API documentation, read blog posts and get up to date on latest Industry and Tech trends.
		- Online community leverage Developer community, access sample codes and tutorials.

Streamline Travel Consultant workflows

Travel Agencies Travel Management companies Leisure operators

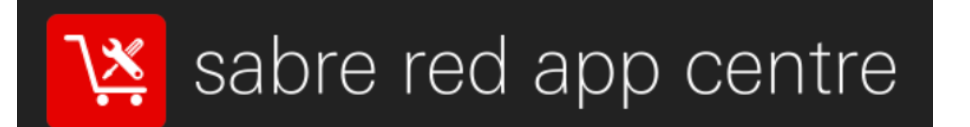

- Who are potential users of a Red App ?
	- Travel agencies, travel management companies, leisure operators, over 370,000 agents in 135 countries, most of whom use the Sabre Red 360.
- How Red Apps are marketed and provisioned for end users?
	- The Sabre Red App Centre is the world's first B2B app marketplace for the travel industry, where agents can shop and request Red Apps that they can use to extend the capabilities of their Sabre Red 360
		- Shop Red Apps that extend the power of SR 360
		- Order your Red App in the Sabre Red App Centre
		- Activate your Red App using Admin tools

Step by step guide about installation procedures and creation of Red App project

Developers Resources & Downloads

Setup Development Environment

Build and Debug Red Apps

Bundle and Publishing procedures

Step by step guide about installation procedures and creation of Red App project

Developers Resources & Downloads

Visit **developer.sabre.com**, Sabr*e's Developers Portal*

Head over to Sabre Red 360 SDK section, familiarize wit*h* help, gett*ing started and resources areas*

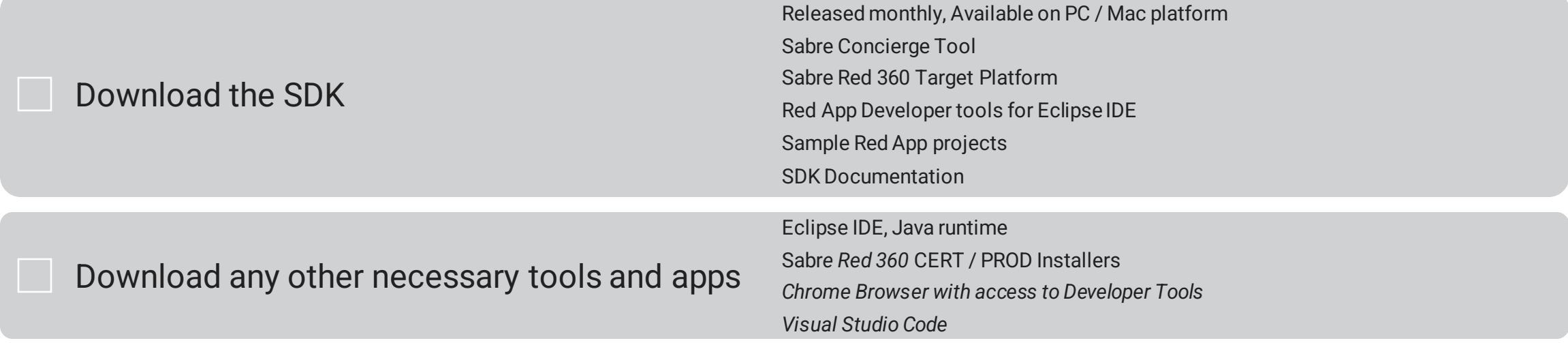

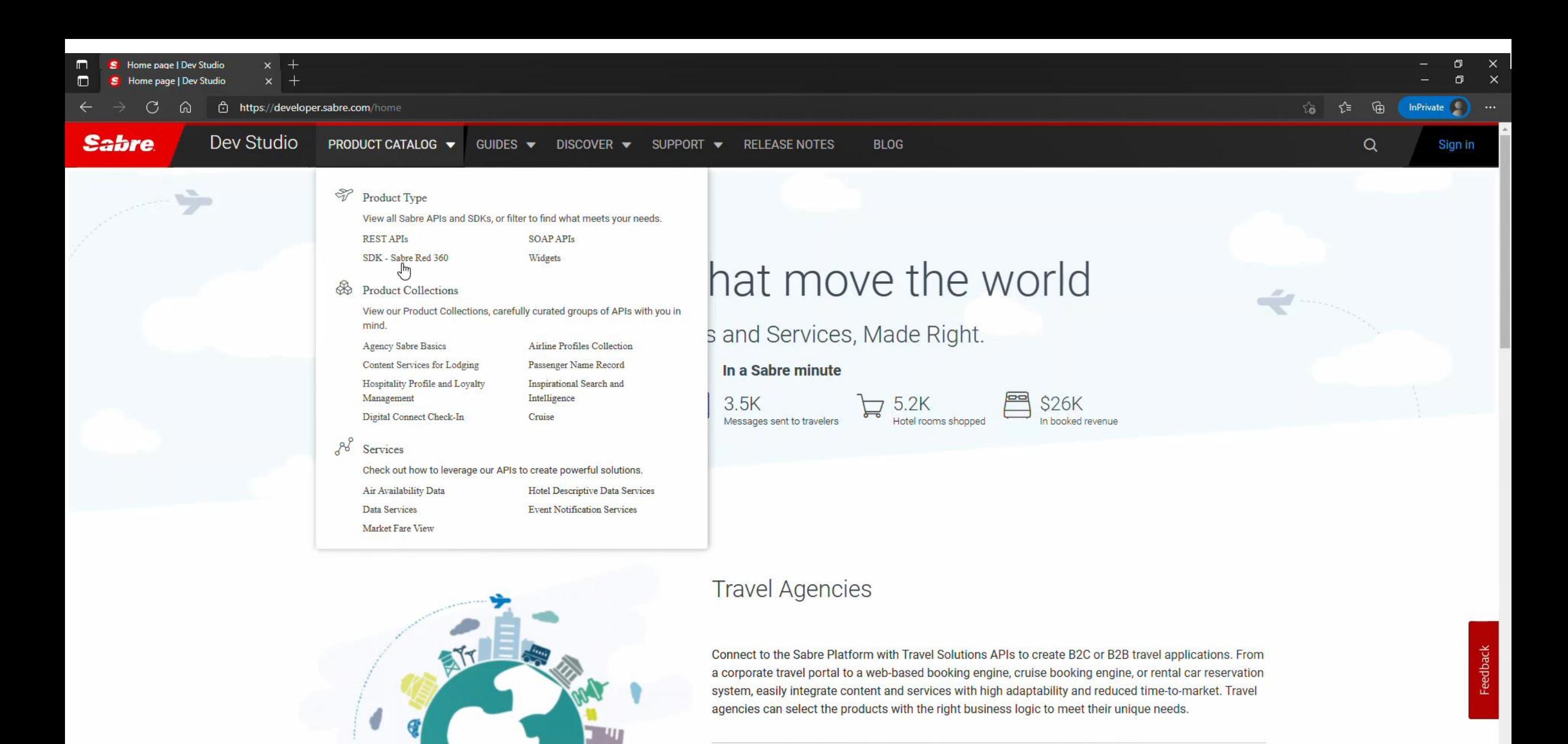

go to developer.sabre.com, choose PRODUCT CATALOG menu, then SDK - Sabre Red 360

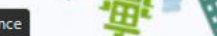

#### **Search Engines**

 $-1$   $-1$   $-1$ 

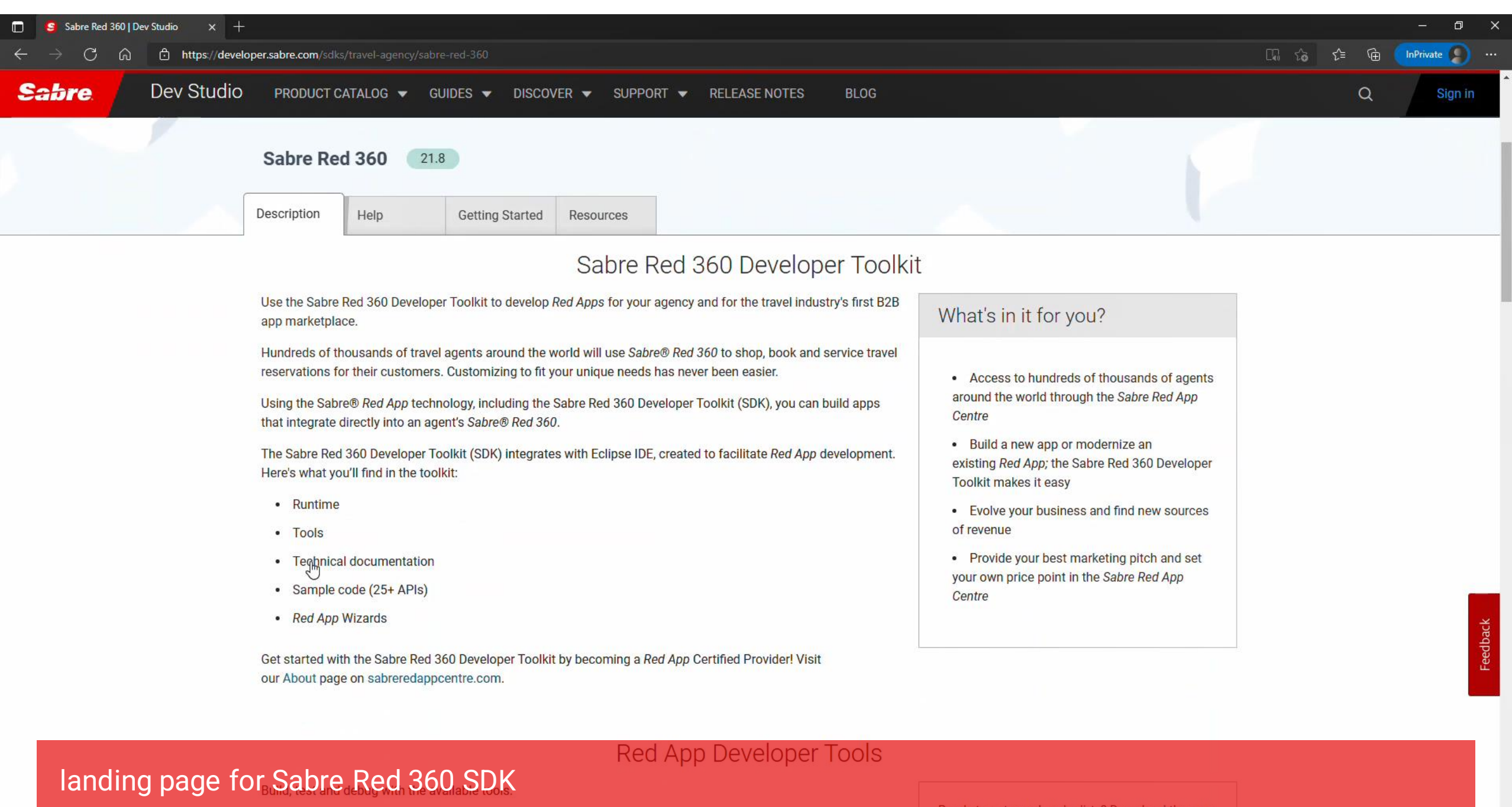

<u>If you're a new Red App Certified Provider, review the Developer Toolkit Overview - or if you'd like to become a</u>

Ready to get your hands dirty? Download the new SDK and play in our sandbox to see exactly what

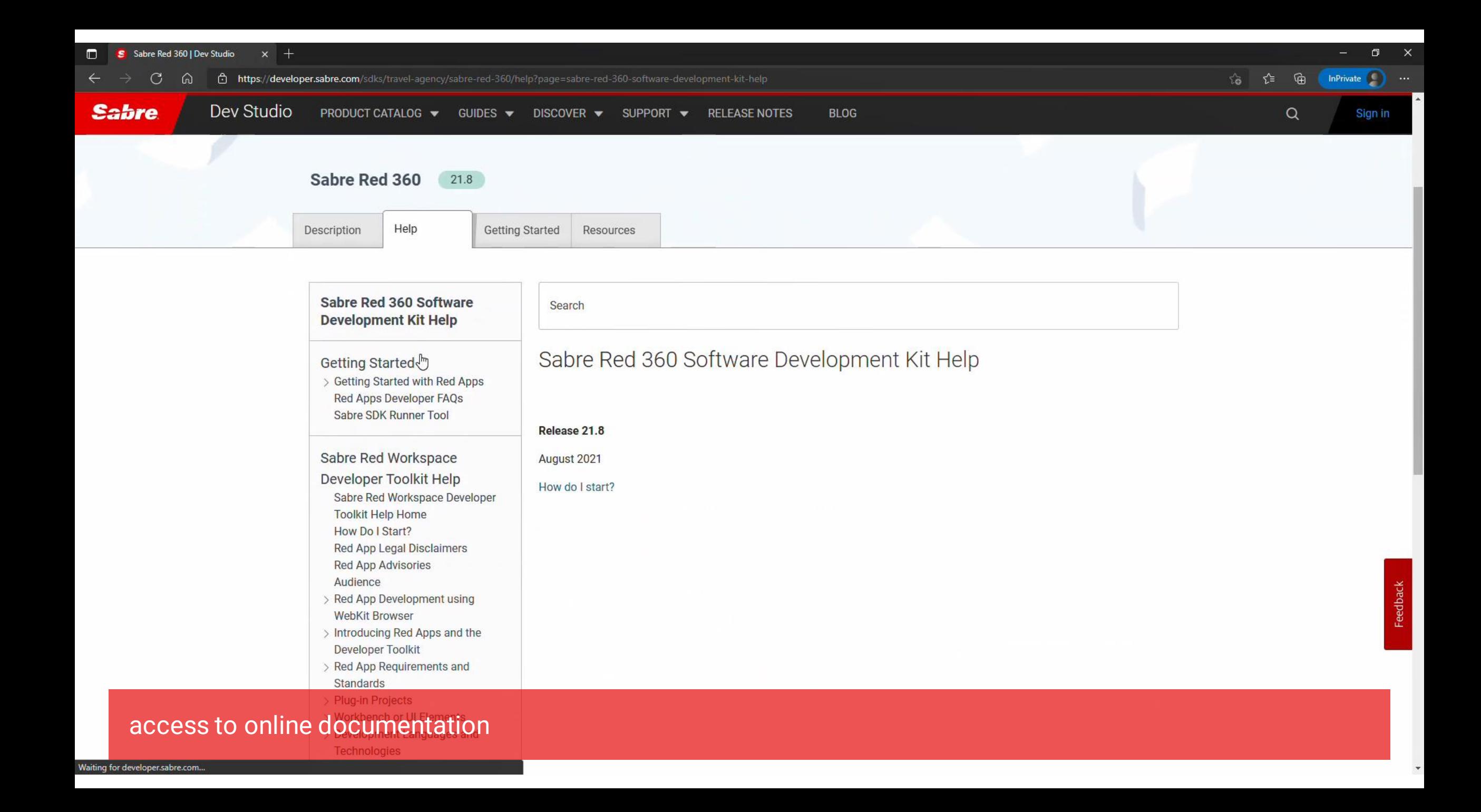

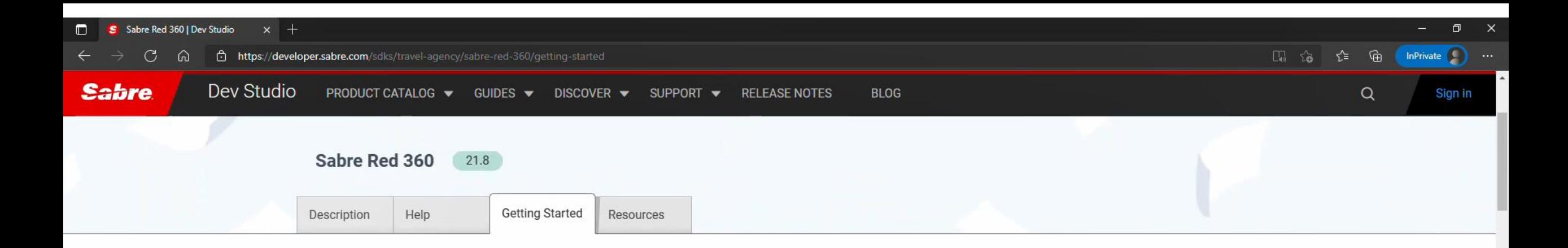

## Getting Started with the Sabre Red 360 Software Developer Toolkit

## Intro

 $\sum$ 

Welcome to the Getting Started guide for the Sabre Red 360 Developer Toolkit, also known as SR 360 SDK. The objective of this guide is to give you a quick overview of the Sabre Red App ecosystem and development practices, as well guidance on prerequisites and installation to help you get ready.

#### Purpose of the Sabre Red 360 SDK

The purpose of the Developer Toolkit is to allow customization and build solutions for runtime integrations within Sabre Red's point-of-sale products and the Sabre Red platform (GDS). Sabre Red products, mainly Sabre Red 360 and Sabre Red Web, are used by Travel Consultants in different business scenarios to fullfil different needs of serving the travel industry.

#### Who Is the Sabre Red 360 SDK For?

The intended audience for the SDK are Software Developers and software divisions inside the travel business industry who wish to plan, code, test, and deploy applications to the Sabre Red Marketplace, known as Red App Developers.

Feel free to check out some of our developer resources:

· Sabre's Developer Portal: DevStudio.

• Our online community: DevStudio Blog, Stack Overflow, YouTube Channel, DevStudio on GitHub

## everything you need to start creating Red Apps

The Sabre Red App Centre (RAC) is the world's first B2B travel app marketplace, your one-stop shop to the Sabre Red point-of-sale product suite. RAC supports the Sabre Red

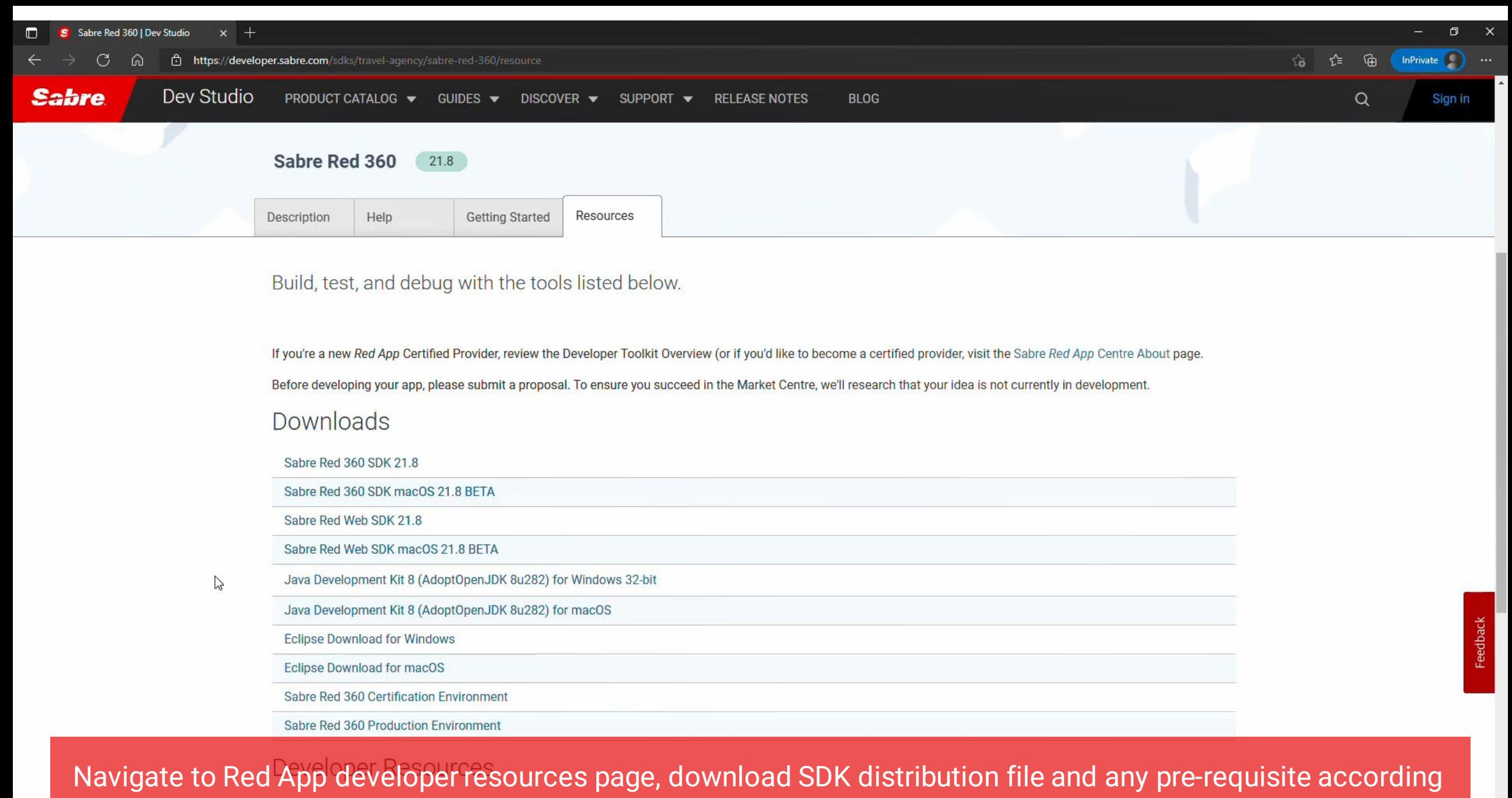

to your platform, PC or Mac.uick Reference Guide

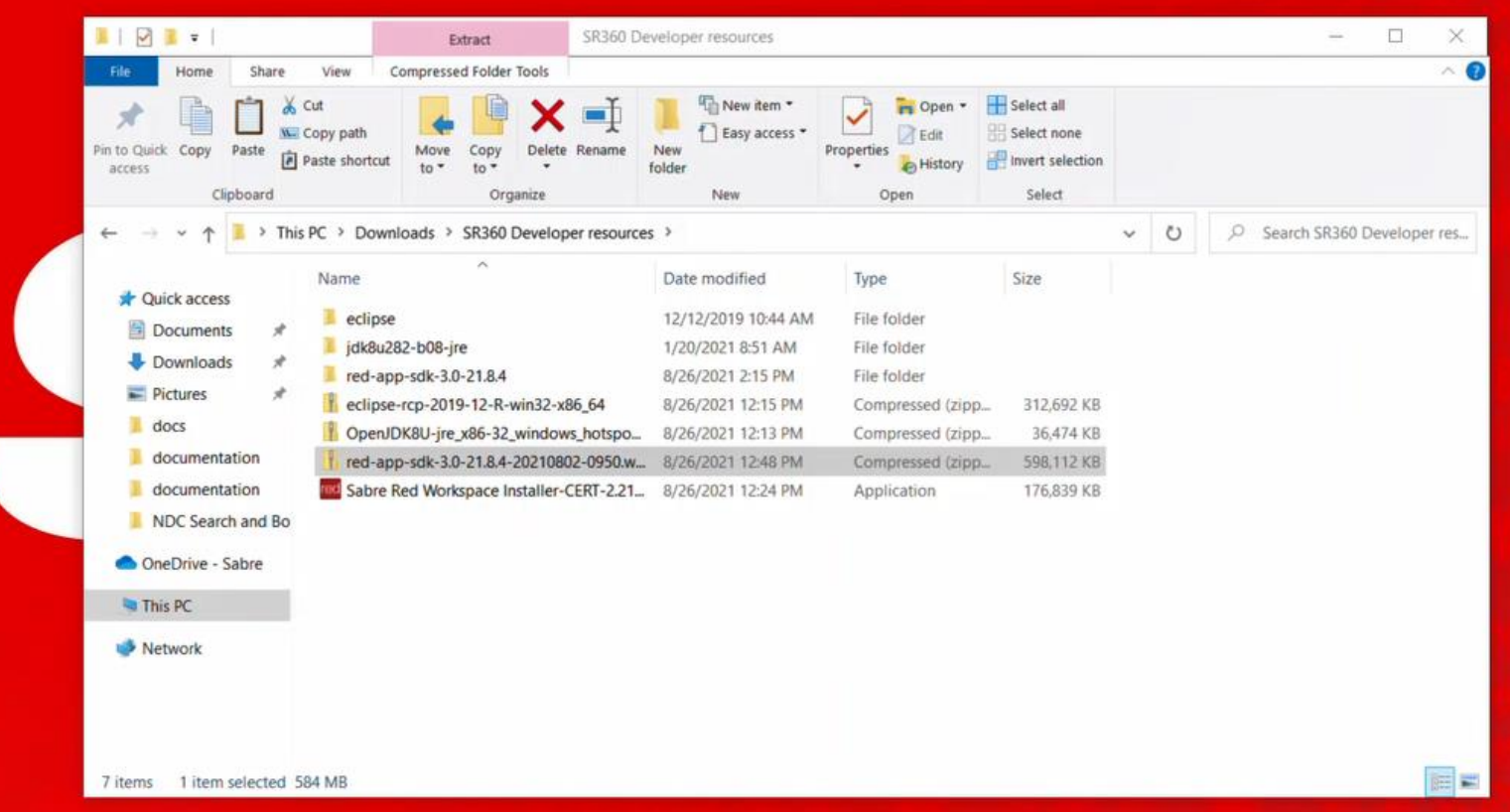

Prepare a folder with downloaded resource files, then let's begin installing Development environment…

 $\mathbf{A}$ 

喘

●

e

 $\blacksquare$ 

 $\circ$ 

Ħ

 $S$   $\Box$ 

Step by step guide about installation procedures and creation of Red App project

Developers Resources & Downloads

Setup Development Environment

Build and Debug Red Apps

Bundle and Publishing procedures

Step by step guide about installation procedures and creation of Red App project

Setup Development Environment

**Java SDK + Eclipse IDE,** a framework used to build Red Apps which are based on the Eclipse RCP specification, coded using Java language and extensions to the Eclipse workspace manager.

**Web SDK,** framework used to build Web Modules, or Web Red Apps, which are customizations that applies to Sabre Red 360 Next Generation View (NGV)

Step by step guide about installation procedures and creation of Red App project

## Setup Development Environment

## **Java SDK + Eclipse IDE**

Unpack and run Eclipse IDE Configure Target Platform Configure Eclipse run/debug settings Configure Red App Tools

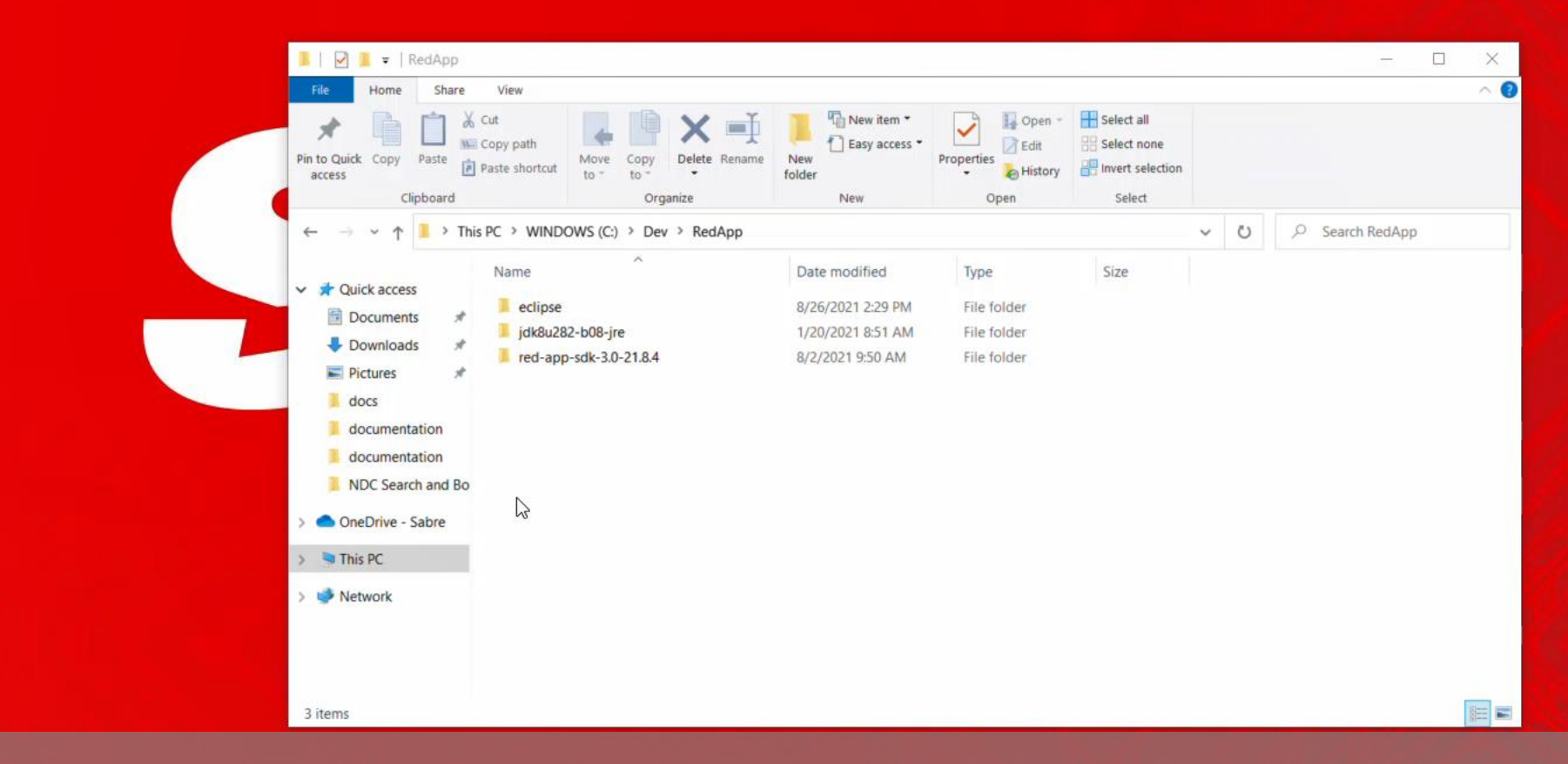

create a folder for Eclipse IDE and unpack downloaded file

 $\boldsymbol{\epsilon}$ 

Ħ

 $\varphi$ 

÷

**目** 

 $\mathbf{\mathbf{A}}$ 

 $\leftarrow$ 

 $\overline{\mathbf{s}}$ 

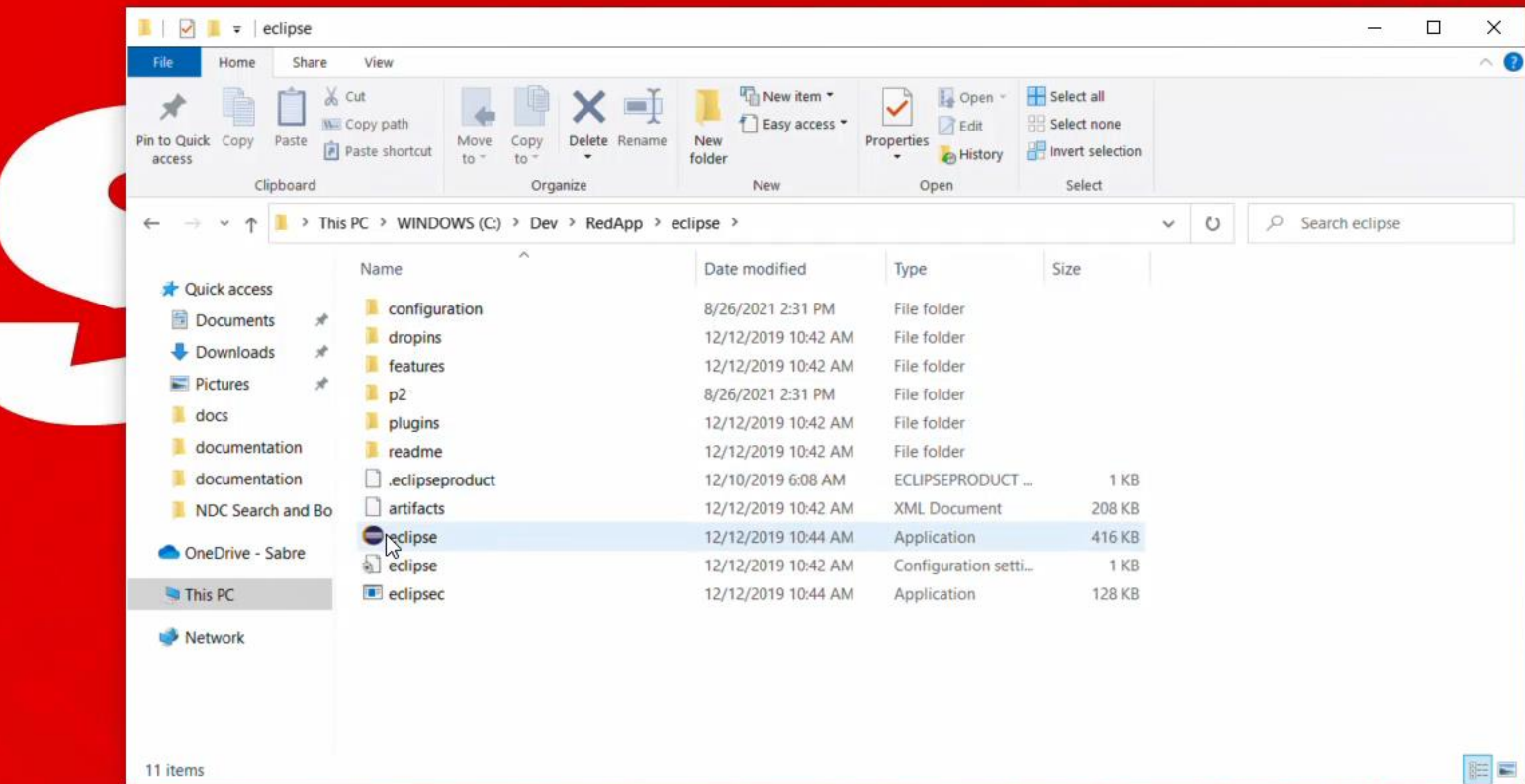

Eclipse IDE does not require installation, after unpacked just locate and run the application

耳

 $\circ$ 

÷

 $\boldsymbol{\epsilon}$ 

E

 $\mathbf{A}$ 

 $\vert$ 5

#### Eclipse IDE Launcher

#### Select a directory as workspace

Eclipse IDE uses the workspace directory to store its preferences and development artifacts.

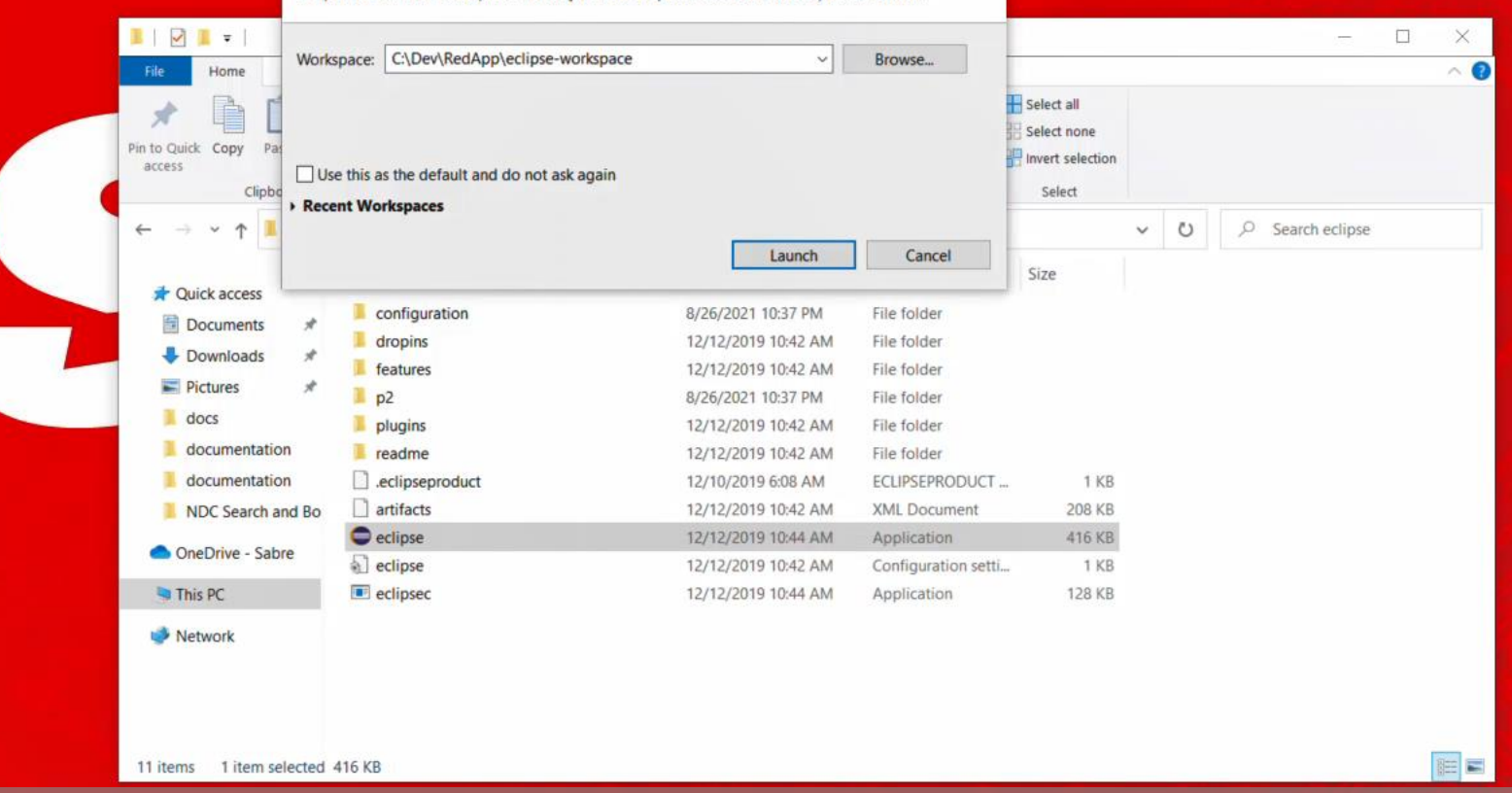

X

Define a folder where Eclipse IDE will save your development workspace, then hit Launch to start the IDE.

 $\Omega$ 

H

**目** 

e

 $\times$ 

⋹

10:37 PM 8/26/2021 a Welcome ⊠

ò.

 $\boldsymbol{\mathsf{E}}$ 

 $\mathop{\textstyle\bigoplus}\limits_{i=1}^n\mathop{\textstyle\bigoplus}\limits_{i=1}^n\mathop{\textstyle\bigoplus}\limits_{i=1}^n\mathop{\textstyle\bigoplus}\limits_{i=1}^n\mathop{\textstyle\bigoplus}\limits_{i=1}^n\mathop{\textstyle\bigoplus}\limits_{i=1}^n\mathop{\textstyle\bigoplus}\limits_{i=1}^n\mathop{\textstyle\bigoplus}\limits_{i=1}^n\mathop{\textstyle\bigoplus}\limits_{i=1}^n\mathop{\textstyle\bigoplus}\limits_{i=1}^n\mathop{\textstyle\bigoplus}\limits_{i=1}^n\mathop{\textstyle\bigoplus}\$ 

#### eclipse Welcome to Eclipse IDE for RCP and RAP Developers

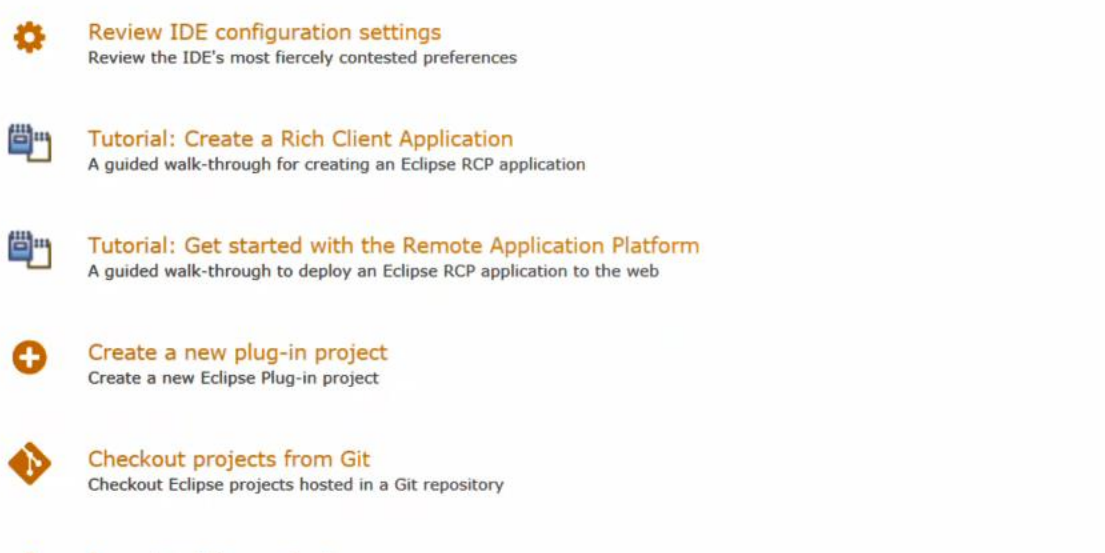

Import existing projects 소 Import existing Eclipse projects from the filesystem or archive

 $\equiv$ 

Launch the Eclipse Marketplace Enhance your IDE with additional plugins and install your Marketplace favorites

Open an existing file Open a file from the filesystem

ŧ

Overview Get an overview of the features **Tutorials** Go through tutorials **Samples** 

What's New Find out what is new

Try out the samples

#### with Eclipse IDE you can code, test and deploy Sabre Red 360 Red Apps, lets add SDK files and configure the ne at start up target platform.

0:38 PM 26/2021

量

 $\alpha$ 

æ.

 $\epsilon$ 

高

 $\overline{\mathbf{s}}$ 

 $\epsilon$ 

ା ×1

 $\left( =\right)$ 

 $\bullet$  Welcome  $\mathbb Z$ 

File Edit Navigate Search Project Run Window Help

**New Window** 

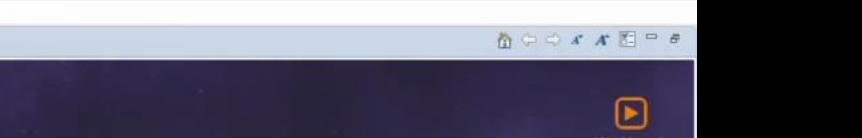

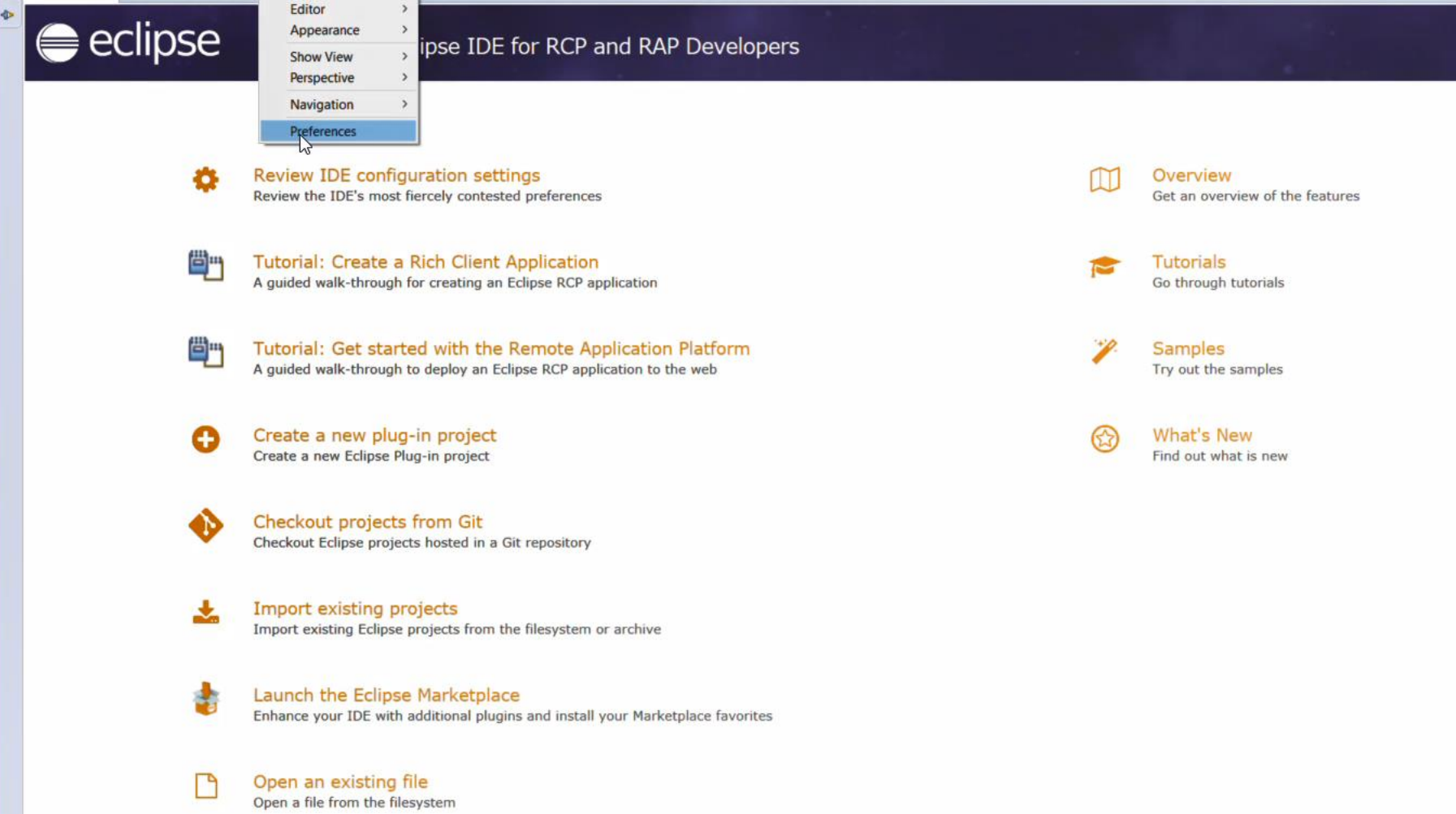

Select window->preferences menu (on macOS select Eclipse->Preferences....)

Always show Welcome at start up

6M

Welcome &

 $\overline{a}$ ò

H.

 $\left[ \blacktriangleright \right]$ 

 $\mathop{\textstyle\bigoplus}\limits_{i=1}^n\mathop{\textstyle\bigoplus}\limits_{i=1}^n\mathop{\textstyle\bigoplus}\limits_{i=1}^n\mathop{\textstyle\bigoplus}\limits_{i=1}^n\mathop{\textstyle\bigoplus}\limits_{i=1}^n\mathop{\textstyle\bigoplus}\limits_{i=1}^n\mathop{\textstyle\bigoplus}\limits_{i=1}^n\mathop{\textstyle\bigoplus}\limits_{i=1}^n\mathop{\textstyle\bigoplus}\limits_{i=1}^n\mathop{\textstyle\bigoplus}\limits_{i=1}^n\mathop{\textstyle\bigoplus}\limits_{i=1}^n\mathop{\textstyle\bigoplus}\$ 

#### eclipse Welcome to Eclipse IDE for RCP and RAP Developers

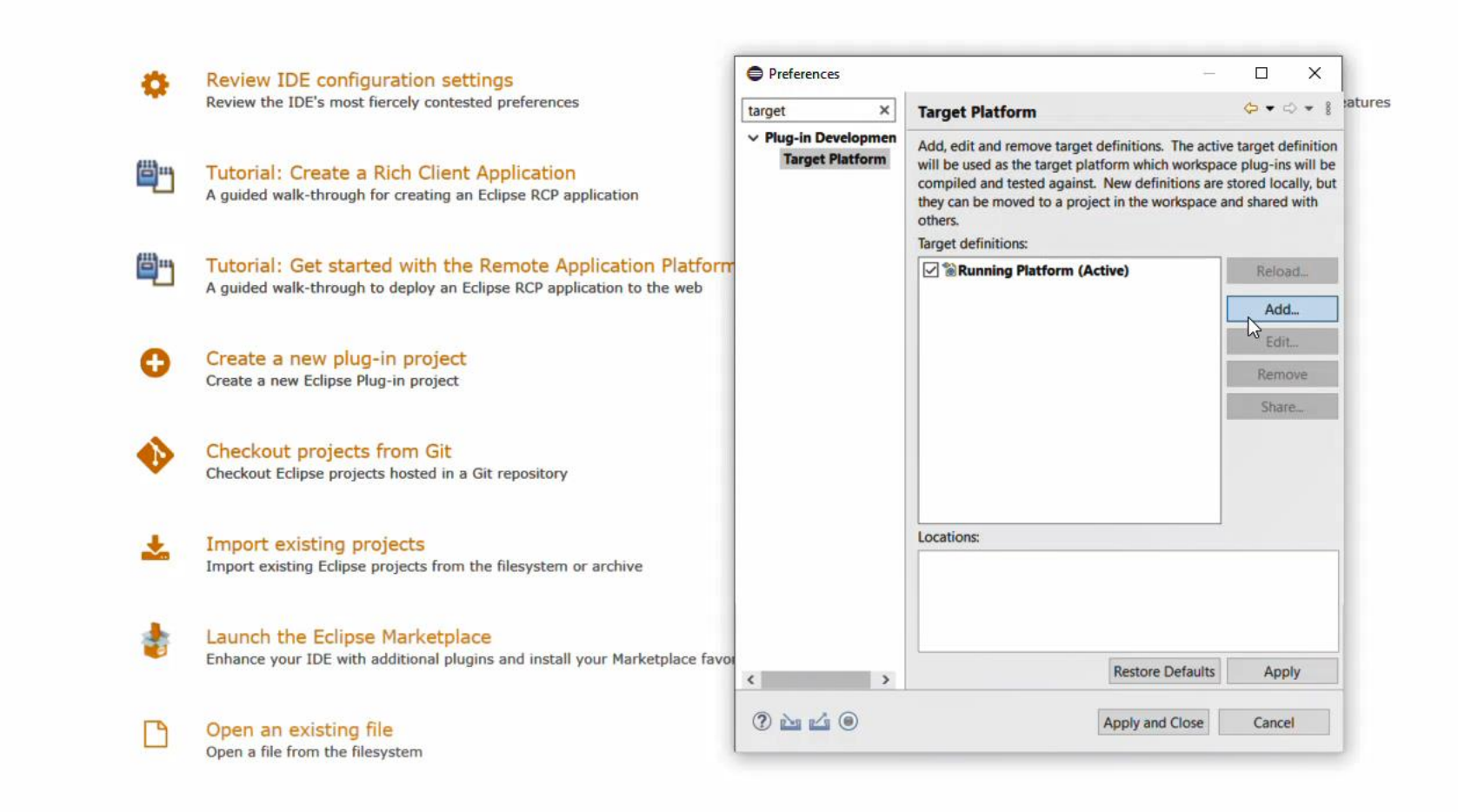

You can type Target platform on the filter field on navigate to plug-in Development->Target Platform section, then under Target definitions section select Add... button to create a new definition

 $\begin{array}{c}\n\bullet & \bullet \\
\bullet & \bullet\n\end{array}$ 

File Edit Navigate Search Project Run Window Help

**E P E B & E X 5 E** 

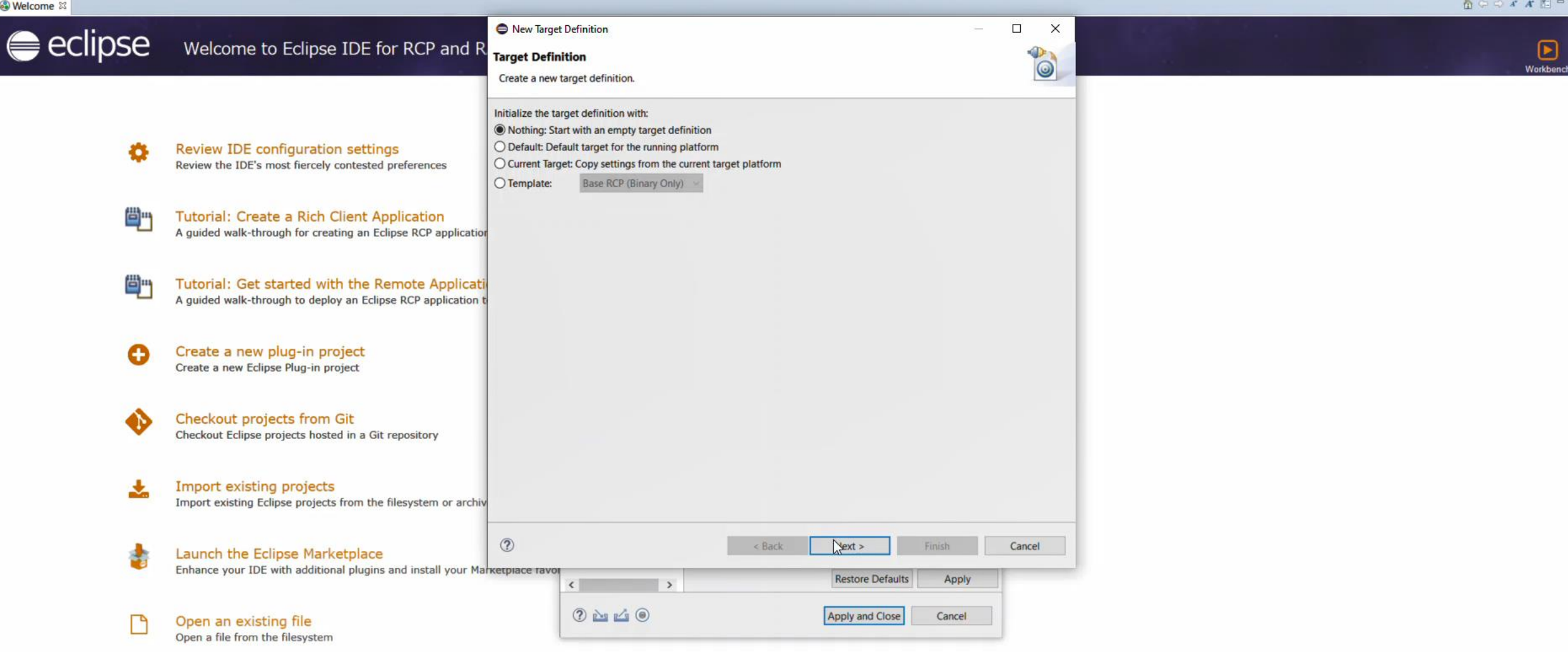

Select Nothing: Start with an empty target definition on the wizard dialog, hit next

Always show Welcome at start up

 $\overline{\text{of }256M}$ 

File Edit Navigate Search Project Run Window Help

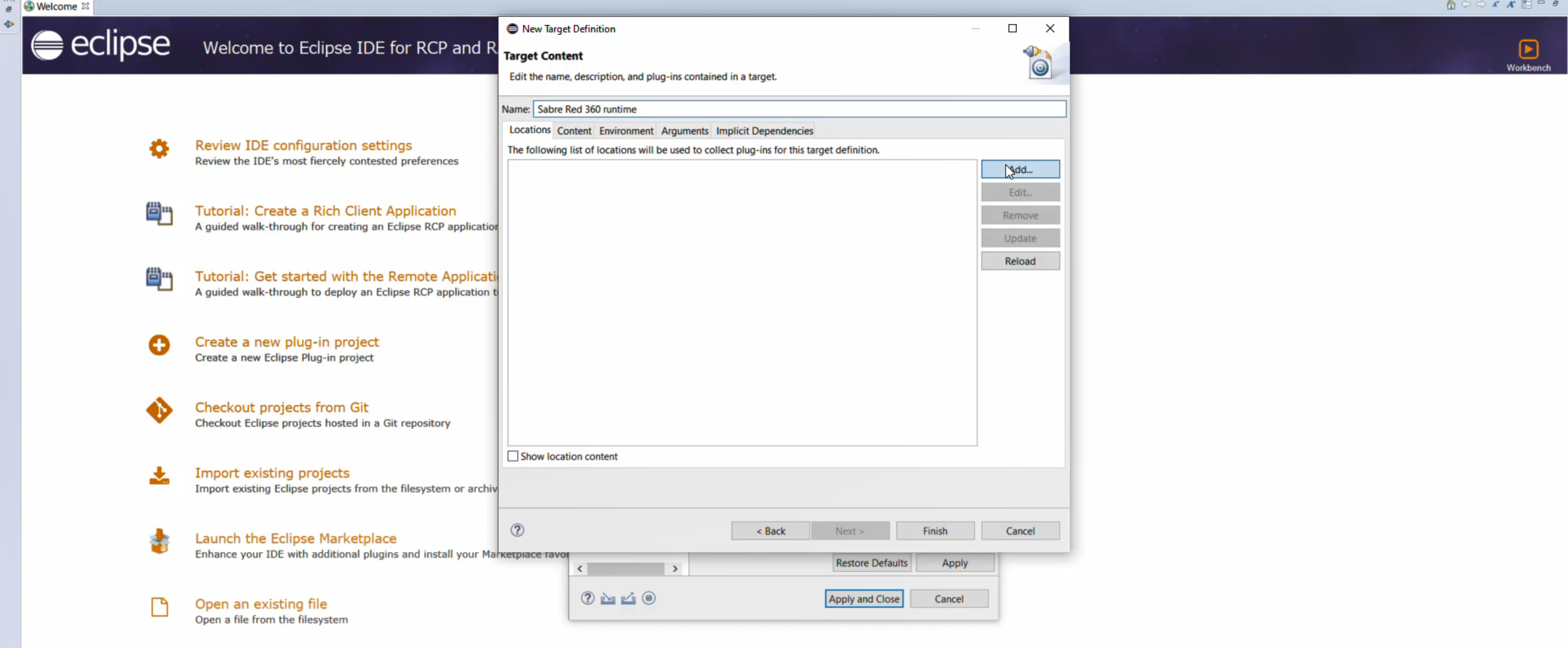

Name your Target platform ex.: Sabre Red 360 developer runtime, on the Locations tab hit Add.... button

 $f$  256M

File Edit Navigate Search Project Run Window Help

**EDEECENSE** 

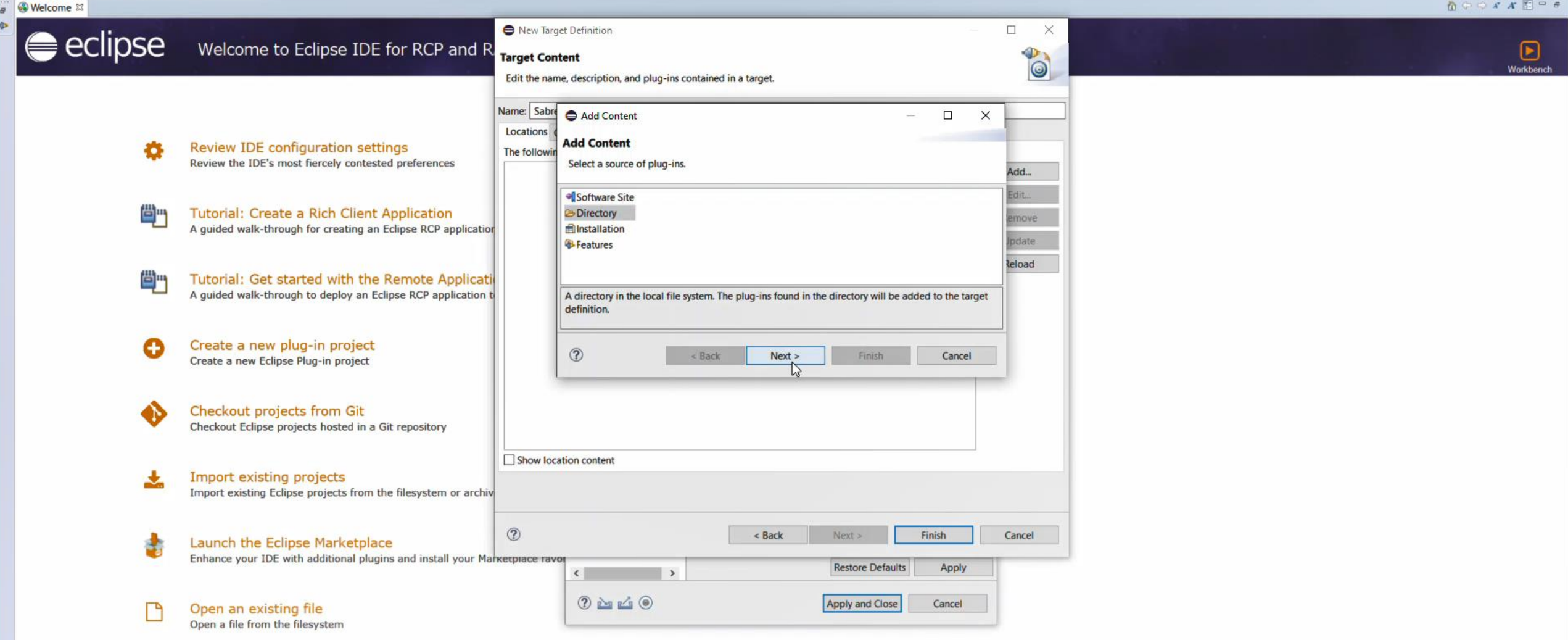

## Under Add Content pop-up select Directory and then Next

1 of 256M

10:39 PM 8/26/2021

Always show Welcome at start up

File Edit Navigate Search Project Run Window Help

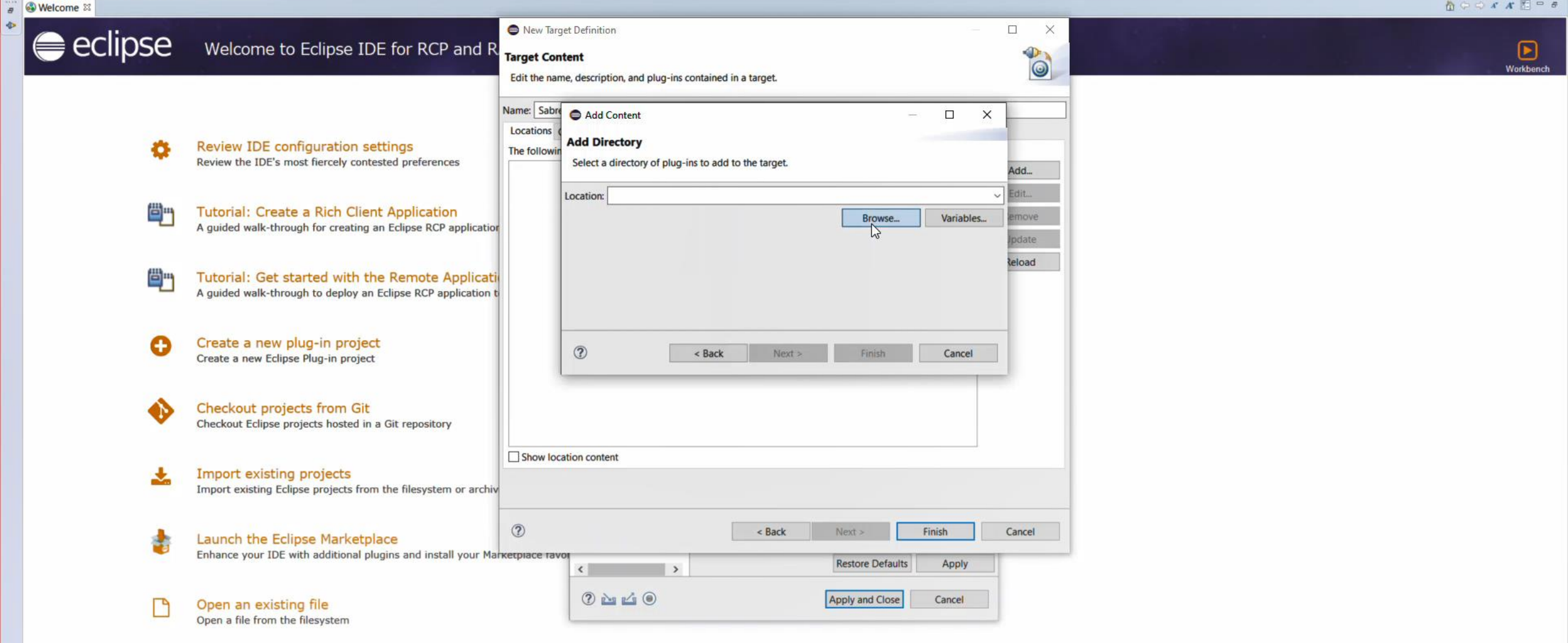

## Hit Browse... button to open file explorer

**E A E & E X E E** 

 $\overline{\text{of }256M}$ 

Always show Welcome at start up

10:39 PM 8/26/2021

 $\alpha$ 

**目** 

H.

e

 $\mathbf{\mathbf{A}}$ 

 $\equiv$ 

 $\vert$ 5

 $\leftarrow$ 

高

File Edit Navigate Search Project Run Window Help

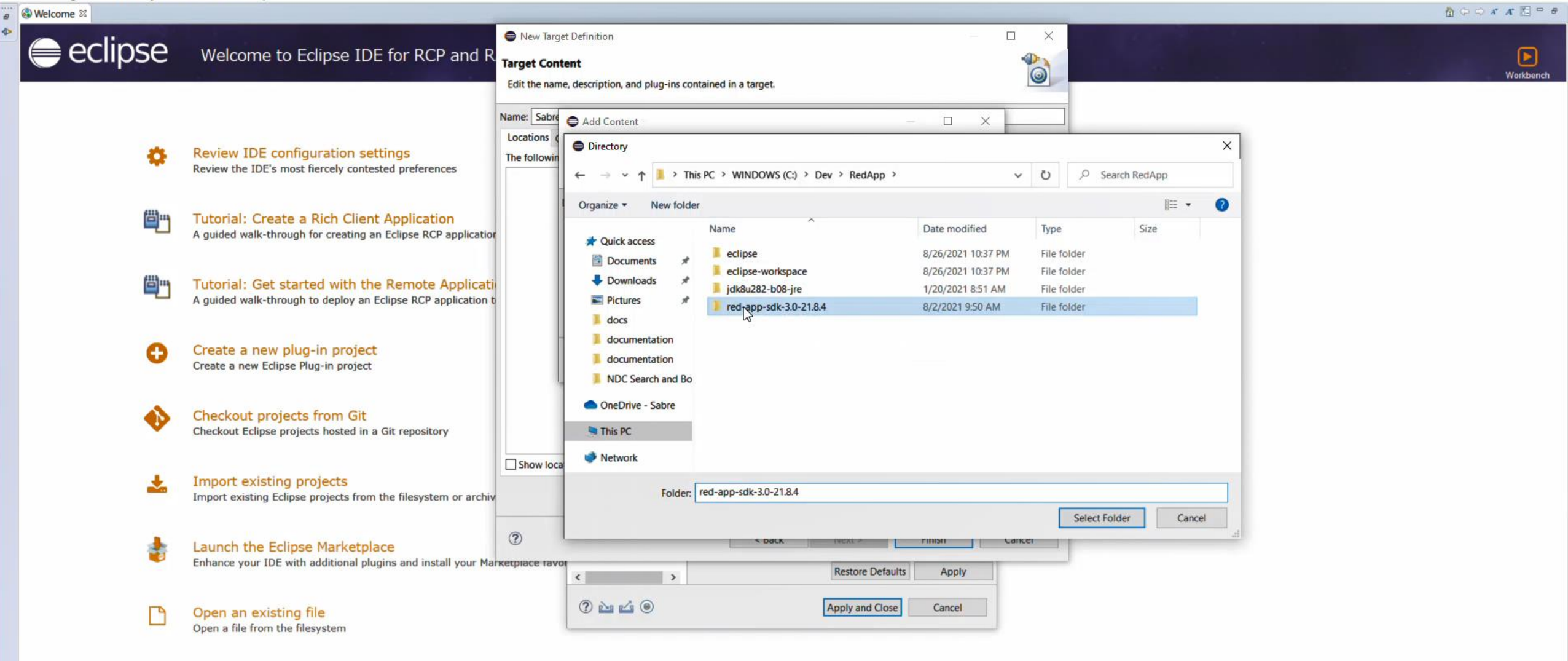

locate the Directory where you extracted the SDK files

 $t$  256M

Always show Welcome at start up

File Edit Navigate Search Project Run Window Help

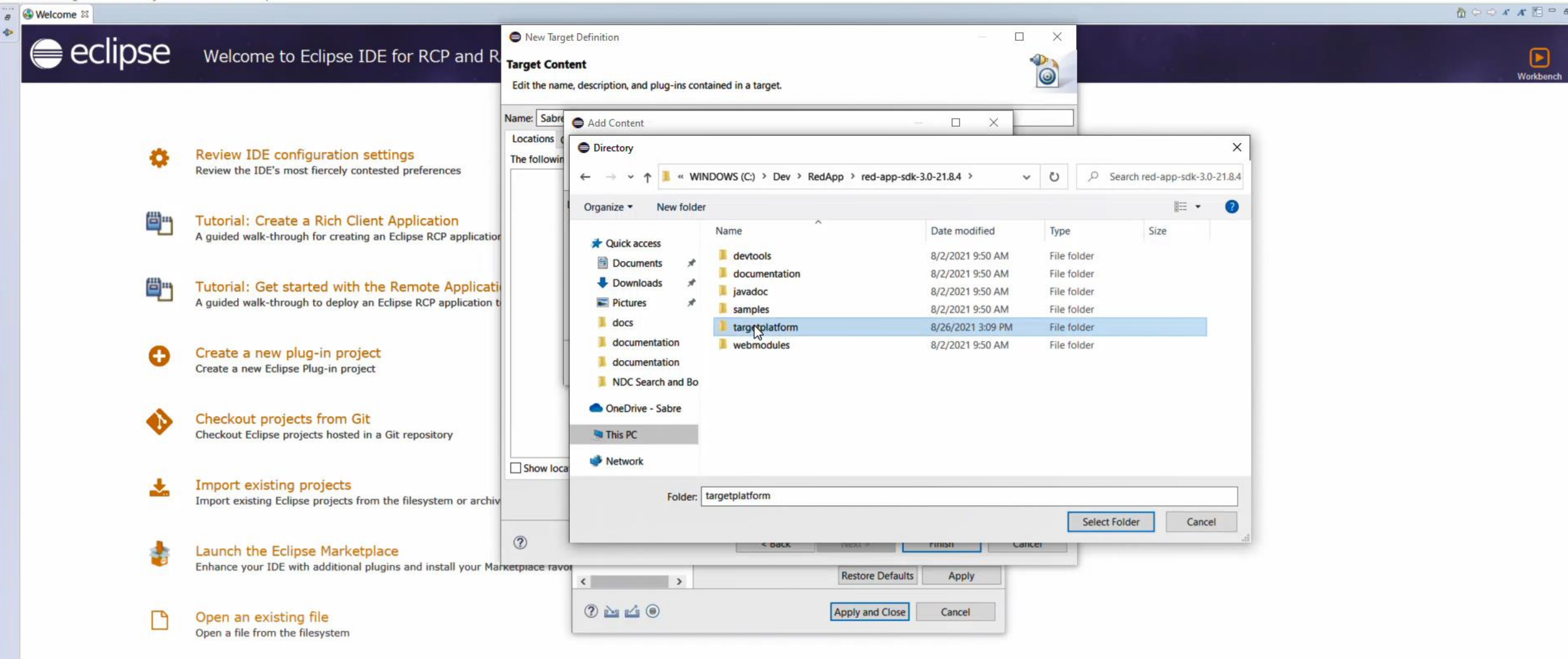

## then select targetplatform folder

**E P E B & E X 5 E** 

Always show Welcome at start up

of 256M

10:39 PM 8/26/2021

 $Q$ 

價

耳

高

e

File Edit Navigate Search Project Run Window Help

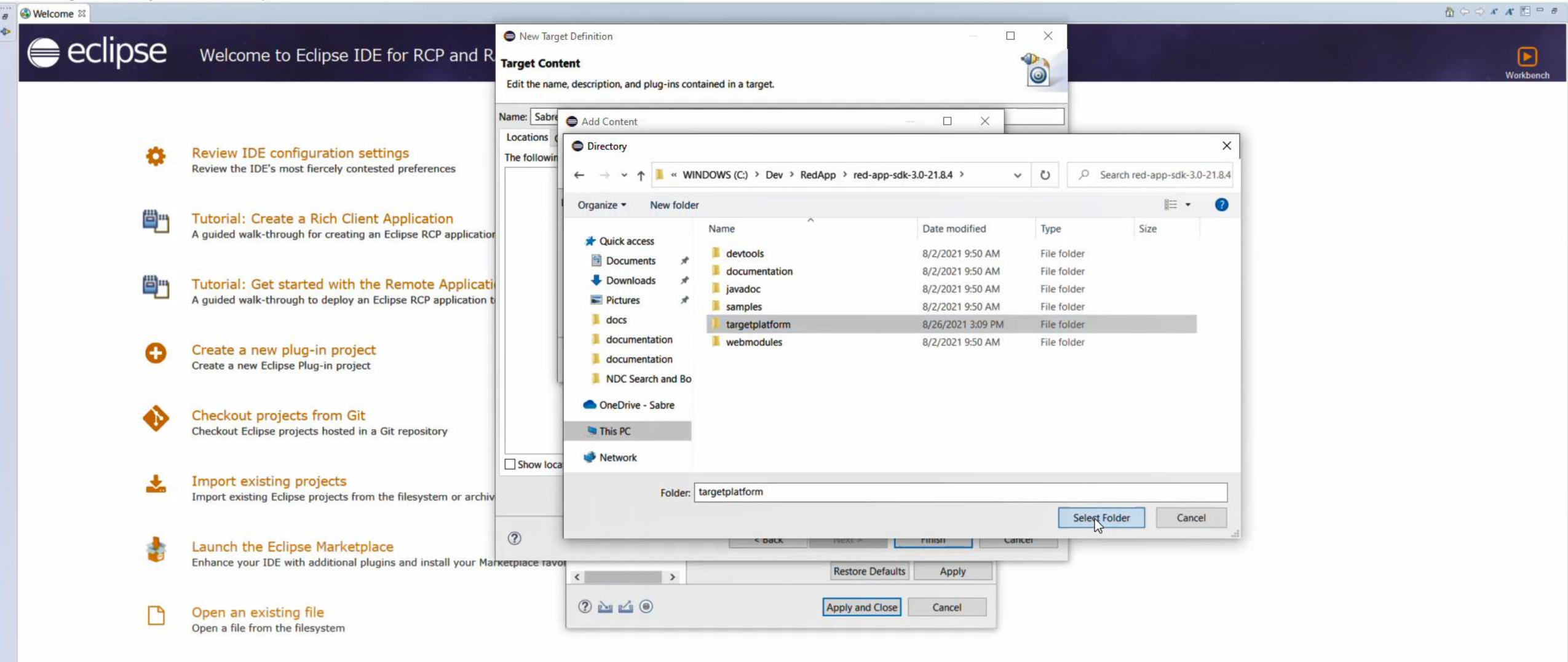

### and hit the Select Folder button

 $\mathbf{5}$ 

 $\leftarrow$ 

- 30

 $\equiv$ 

Always show Welcome at start up

 $of 256M$ 

10:39 PM 8/26/2021

File Edit Navigate Search Project Run Window Help

**TO TO COOL** 

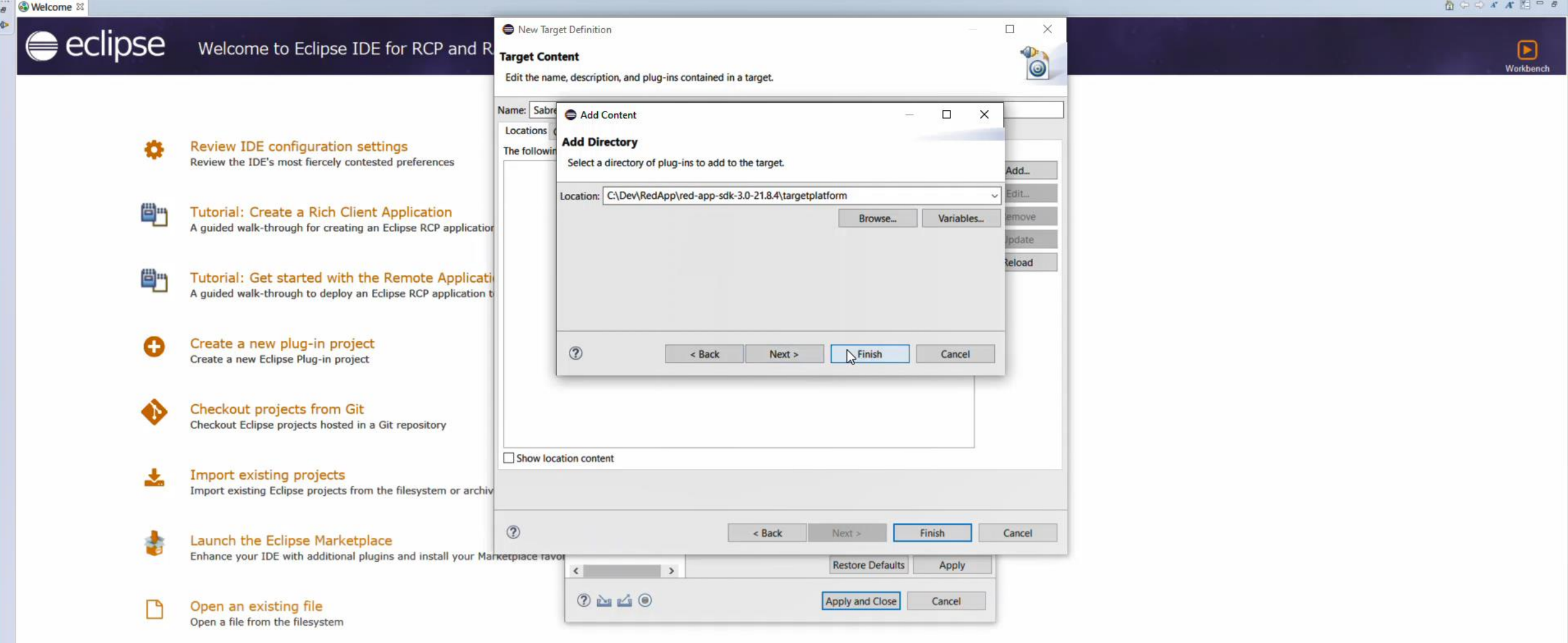

back to the Add Directory pop-up hit Finish button

 $tot 256M$ 

10:39 PM

Always show Welcome at start up

 $\begin{array}{c}\n\bullet \\
\bullet \\
\end{array}$ 

File Edit Navigate Search Project Run Window Help

**E A E & E X 5 E** 

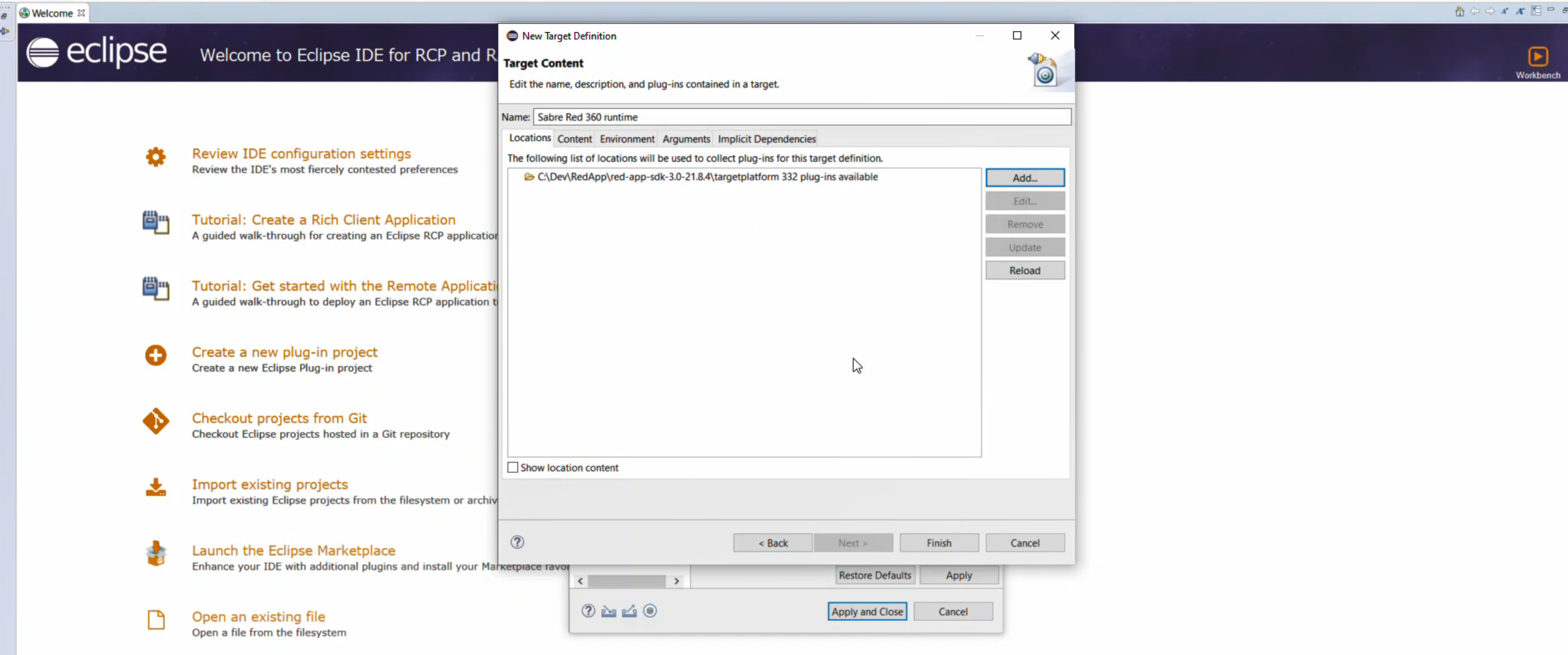

you should see the folder added to the locations list and a number a plug-ins available

Always show Welcome at start up

256M

8/26/2021

 $\mathbf{H}^{\top}$ 

File Edit Navigate Search Project Run Window Help

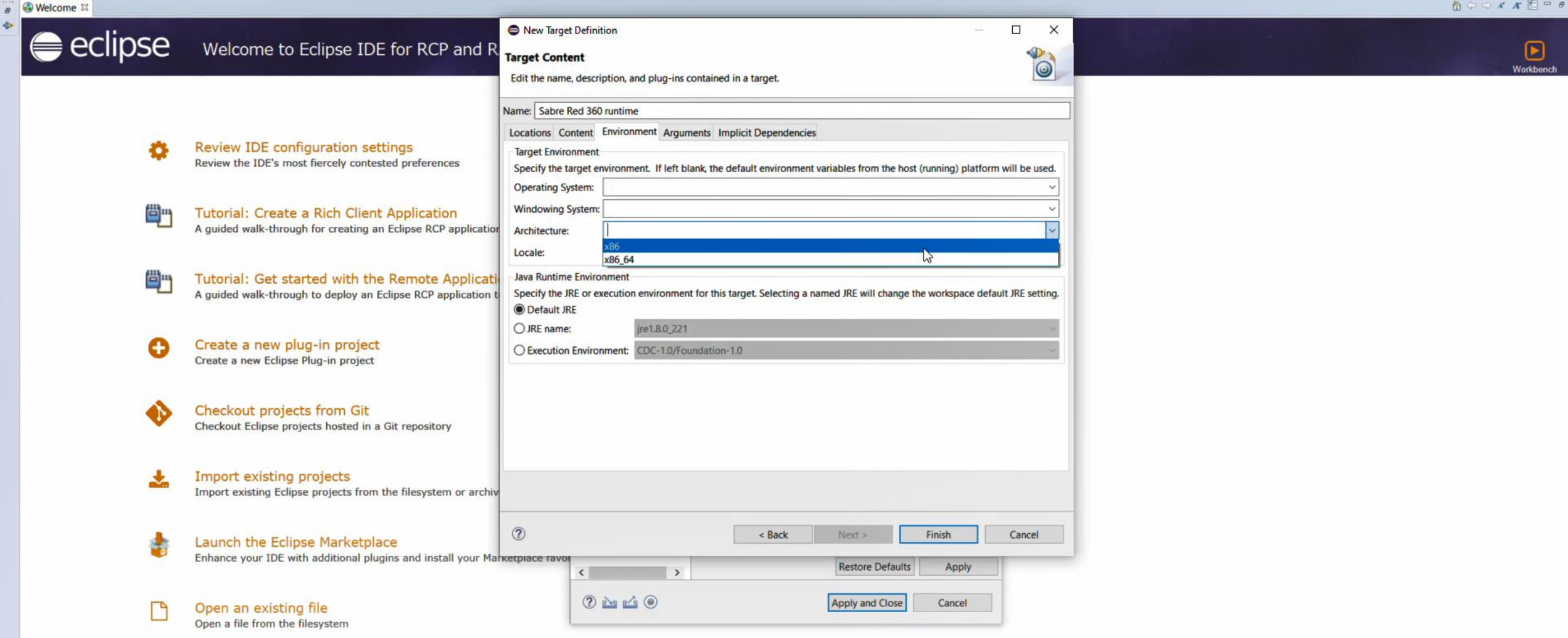

now move to the Environment tab and configure settings according to your operating system, for windows ne at start up select x86 under Architecture, for mac this step can be left with default values.

File Edit Navigate Search Project Run Window Help

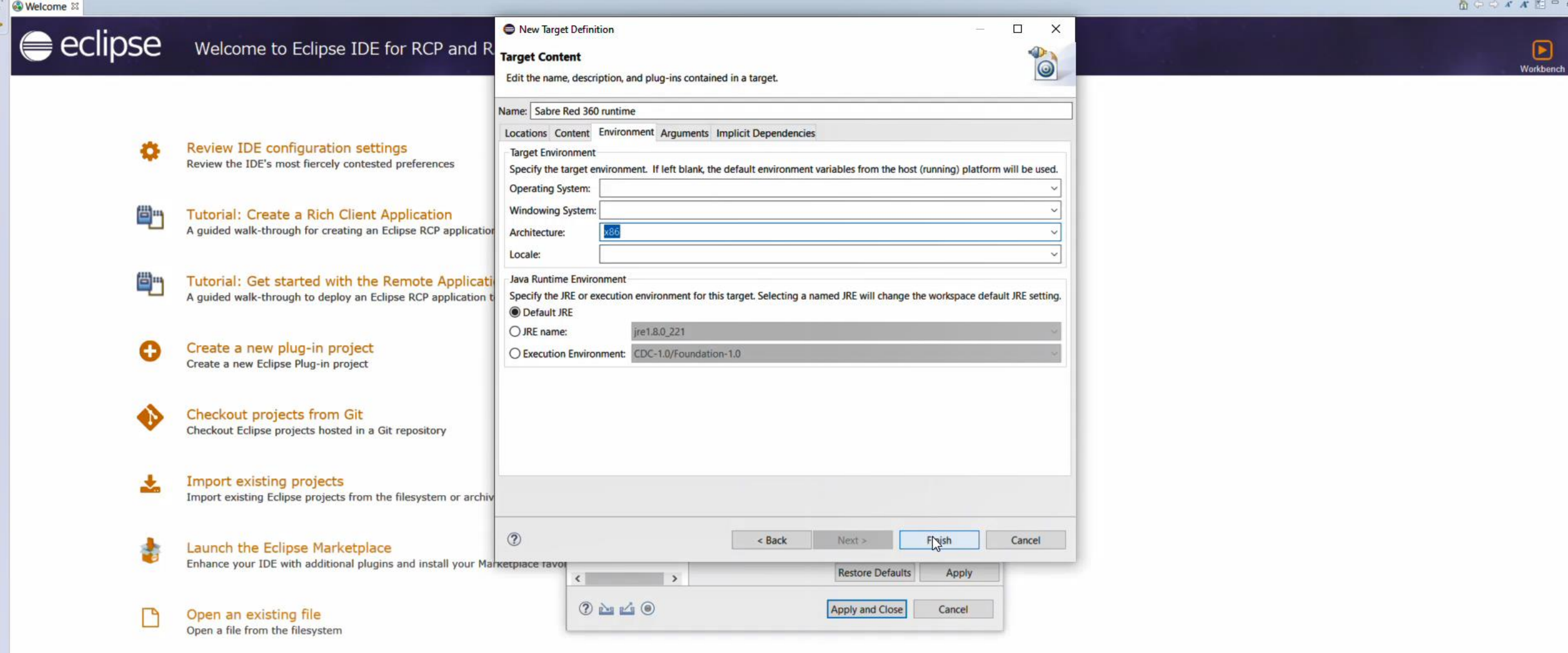

Target platform is set up, just click on Finish button

256M

Always show Welcome at start up
a Welcome &

 $\Omega$ 

÷

目:

e

 $\equiv$ 

ò

 $\left[ \blacktriangleright \right]$ 

### $\mathop{\hbox{$\bigcirc\hbox{$\scriptstyle\bigcirc$}}}\nolimits \mathop{\oplus}\nolimits s \;\; \mathop{\mathscr{M}}\nolimits \;\; \mathop{\mathbb{E}}\nolimits \;\; \mathop{\oplus}\nolimits s$

#### eclipse Welcome to Eclipse IDE for RCP and RAP Developers

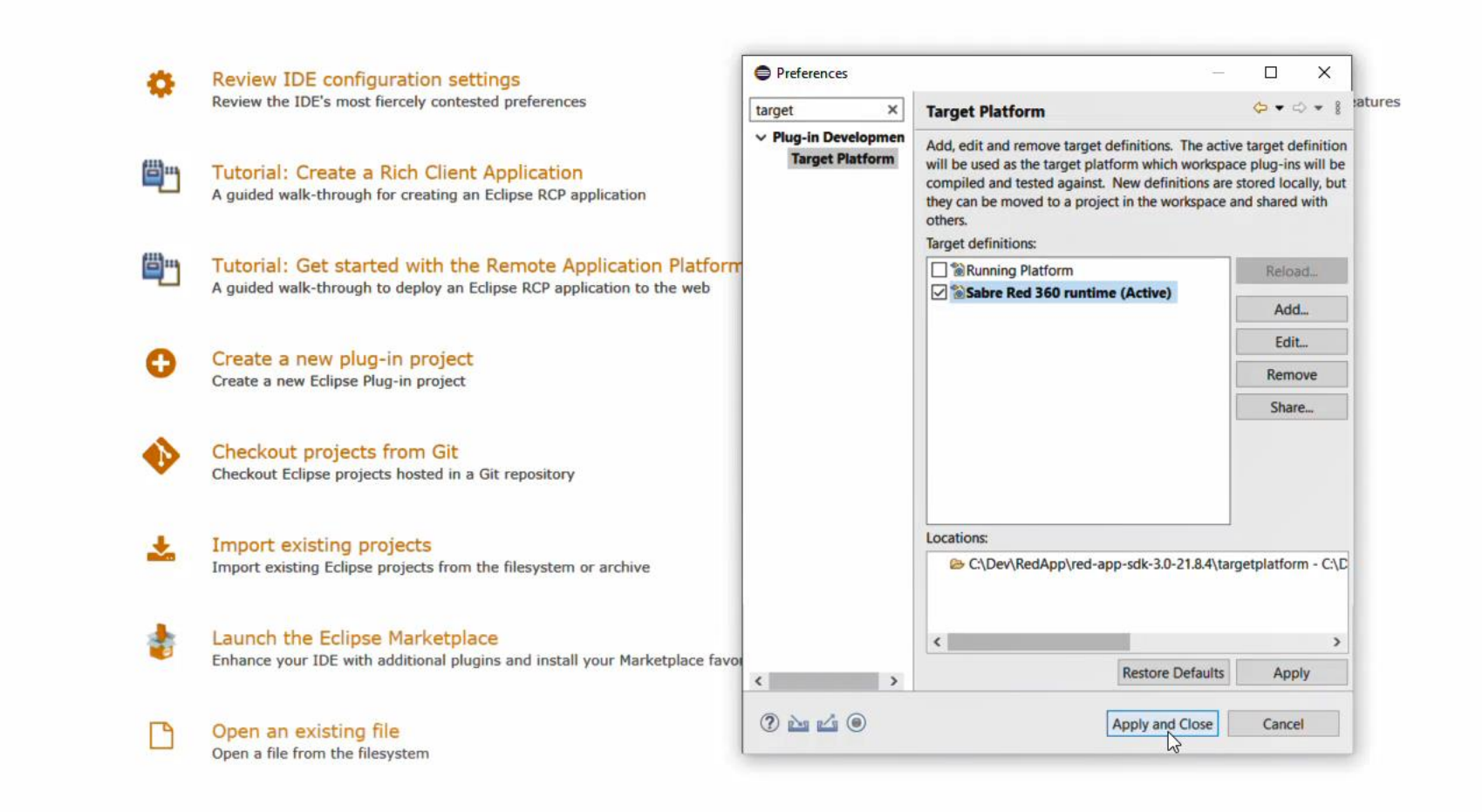

Then make sure the new Target definition is selected on the list and hit Apply and Close button

Always show Welcome at start up

10:39 PM 8/26/2021 eclipse-workspace - Eclipse IDE

 $\alpha$ 

**目** 

H.

e

高

 $\blacktriangleleft$ 

 $\equiv$ 

 $\overline{\mathbf{s}}$ 

 $\epsilon$ 

 $\Box$  $\times$ است

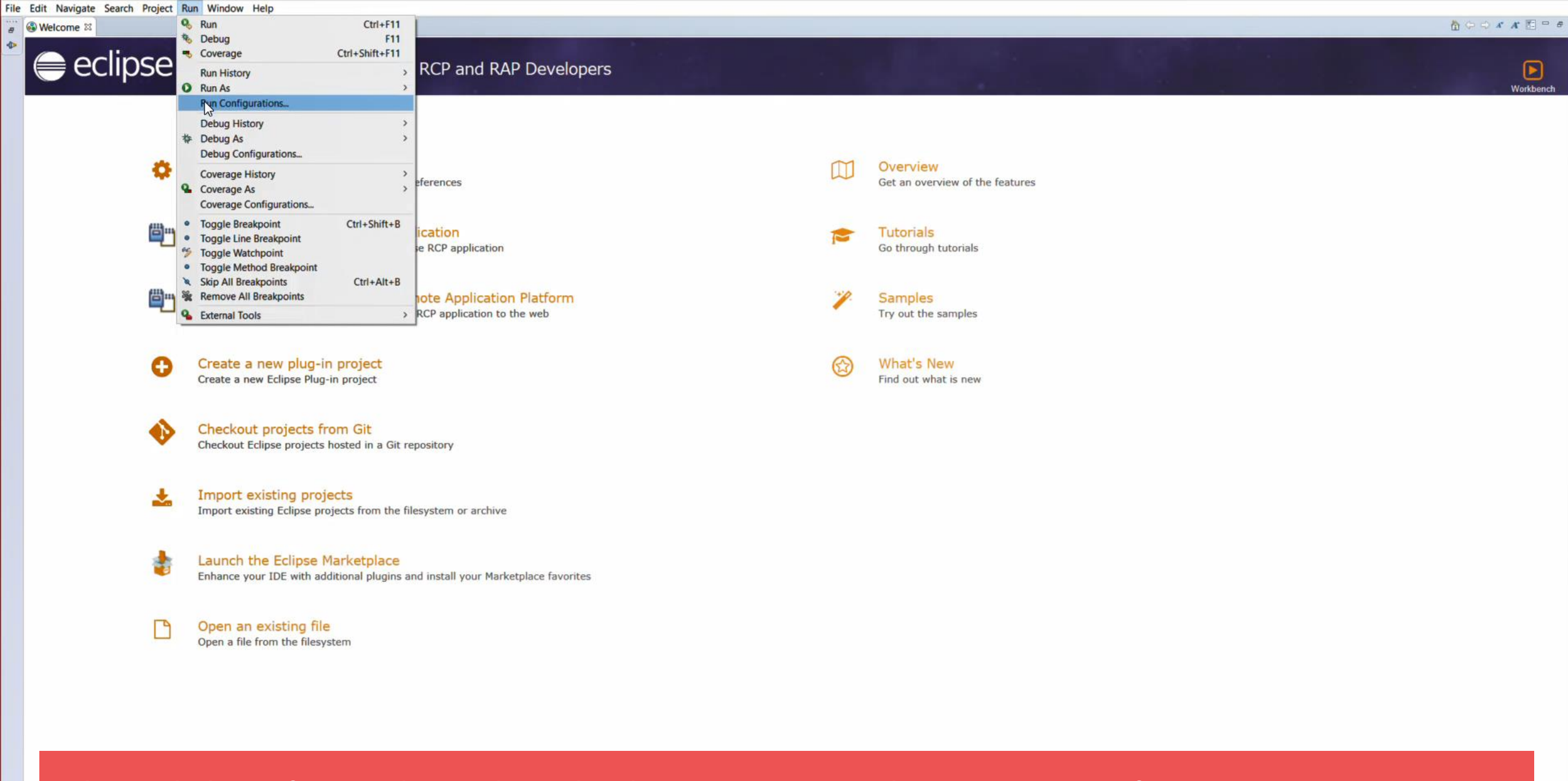

Ok, now let's configure Sabre Red 360 development runtime, Select Run->Run Configurations... menu

Always show Welcome at start up

File Edit Navigate Search Project Run Window Help

÷.

H.

 $\alpha$ 

**草** 

商

 $\epsilon$ 

# eclipse Welcome to Eclipse IDE for RCP and RAP Developers

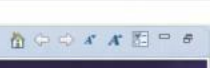

 $\Box$  $\times$ 

 $\rightarrow$ 

 $\bf \Theta$ Workbench

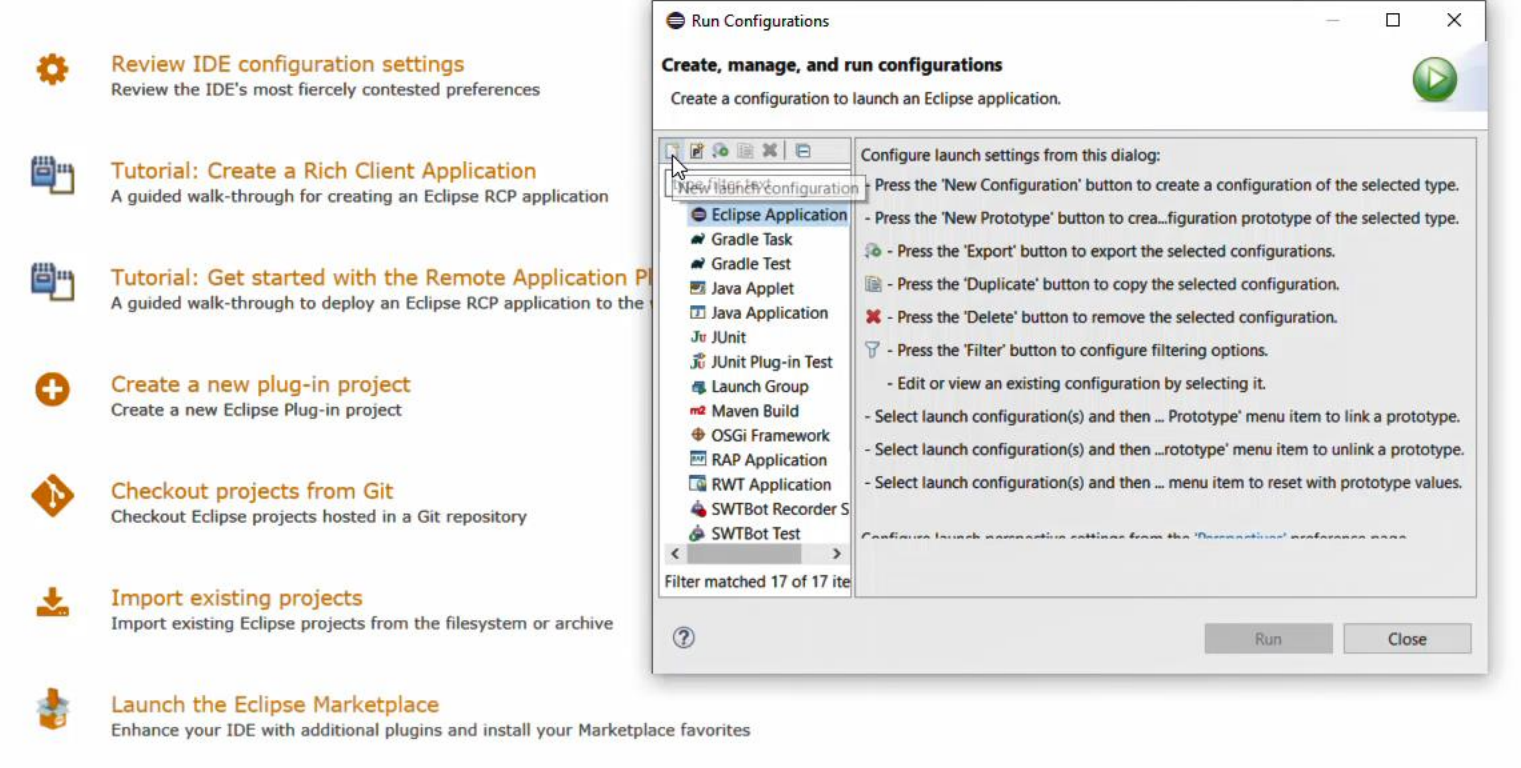

 $\Box$ Open an existing file Open a file from the filesystem

 $\begin{array}{c} \bullet & \text{A} \text{S} \end{array}$ 

Select Eclipse Application from the available options, then hit the New icon on the toolbar

Always show Welcome at start up

256M

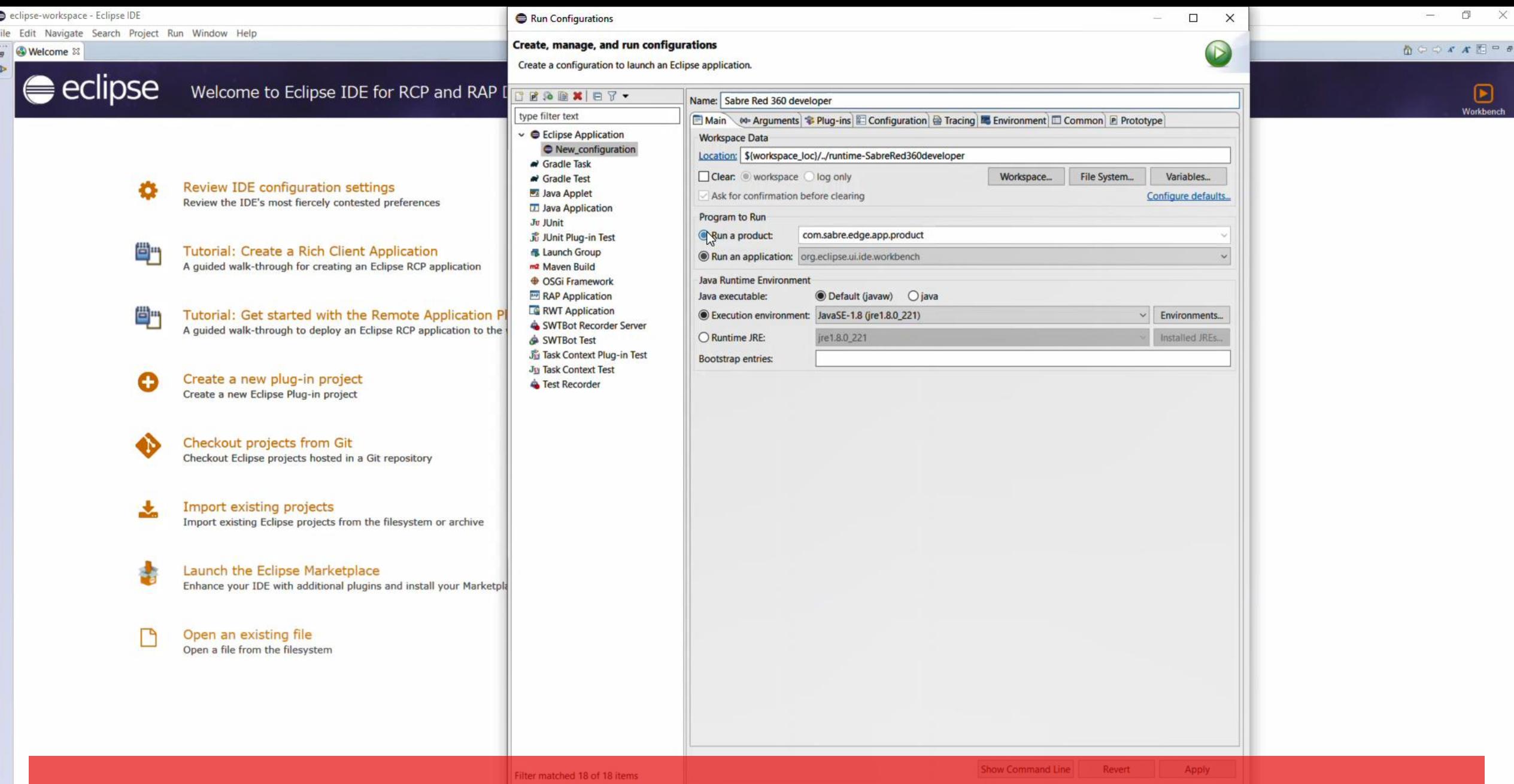

a new Configuration will be created with default values, give it a name, like Sabre Red 360 runtime, under show Welcome at start up Program to Run section, select Run a product then com.sabre.edge.app.product from the dropdown

H.

10:40 PM<br>3/26/2021

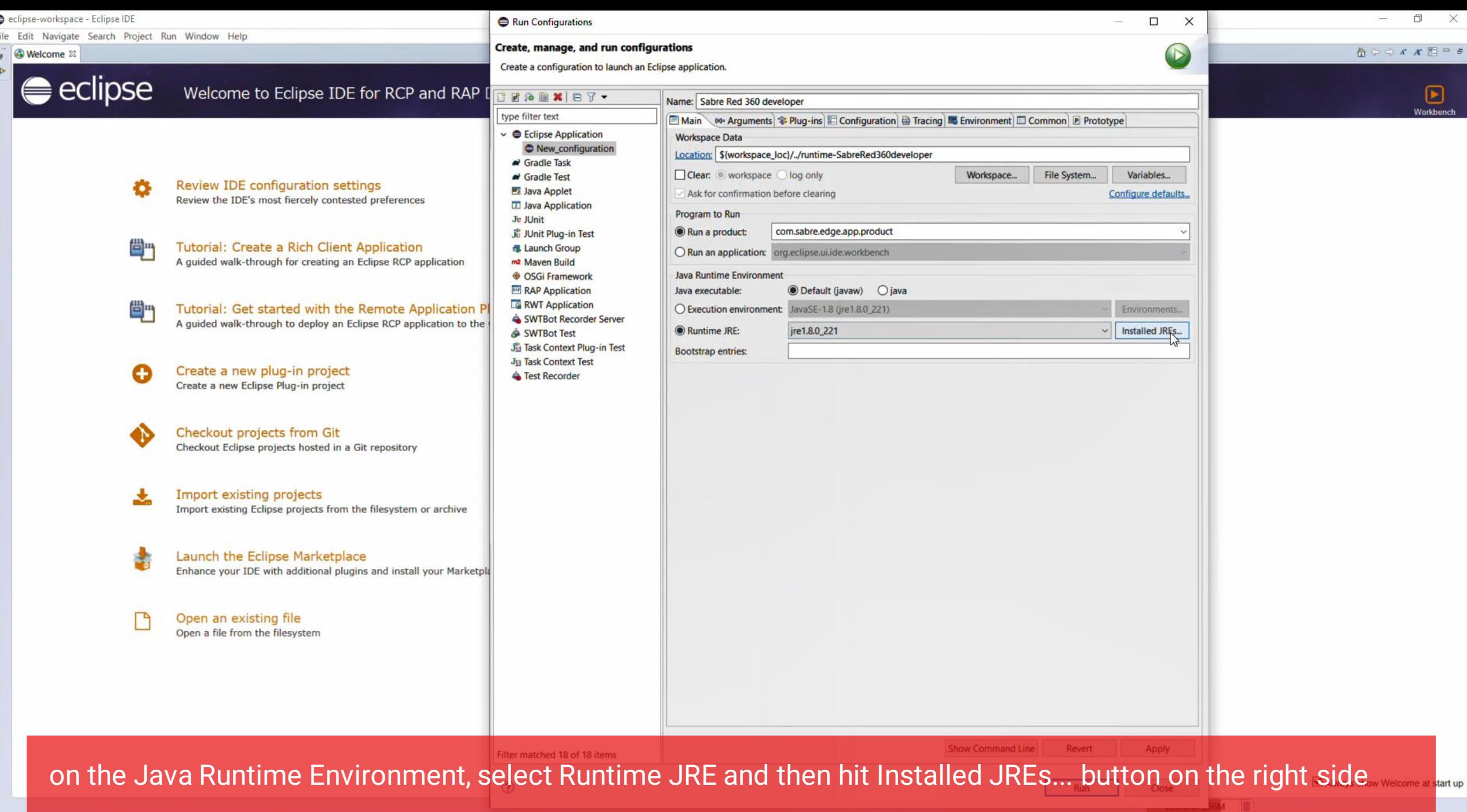

**E A E E G E A E E** 

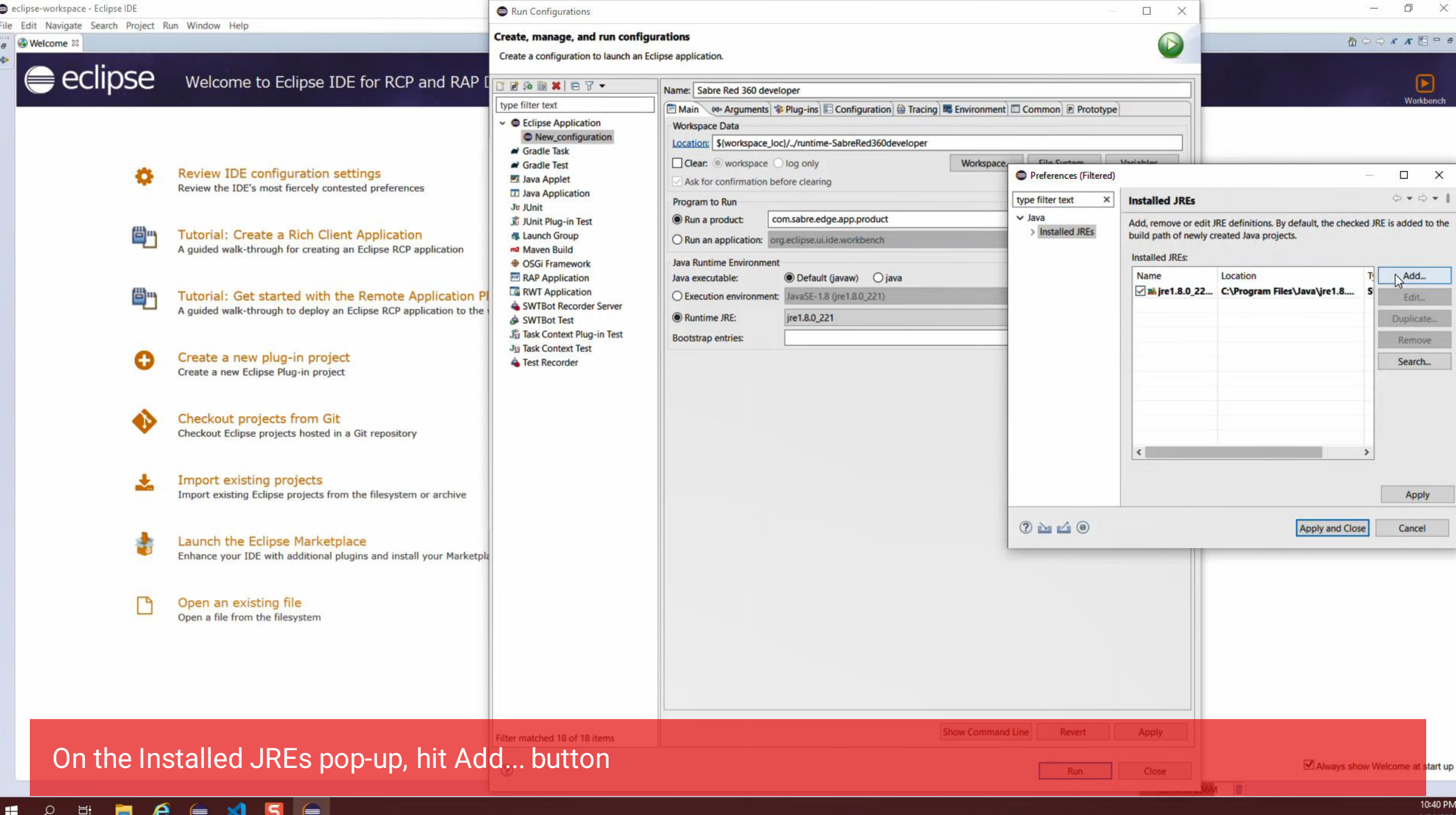

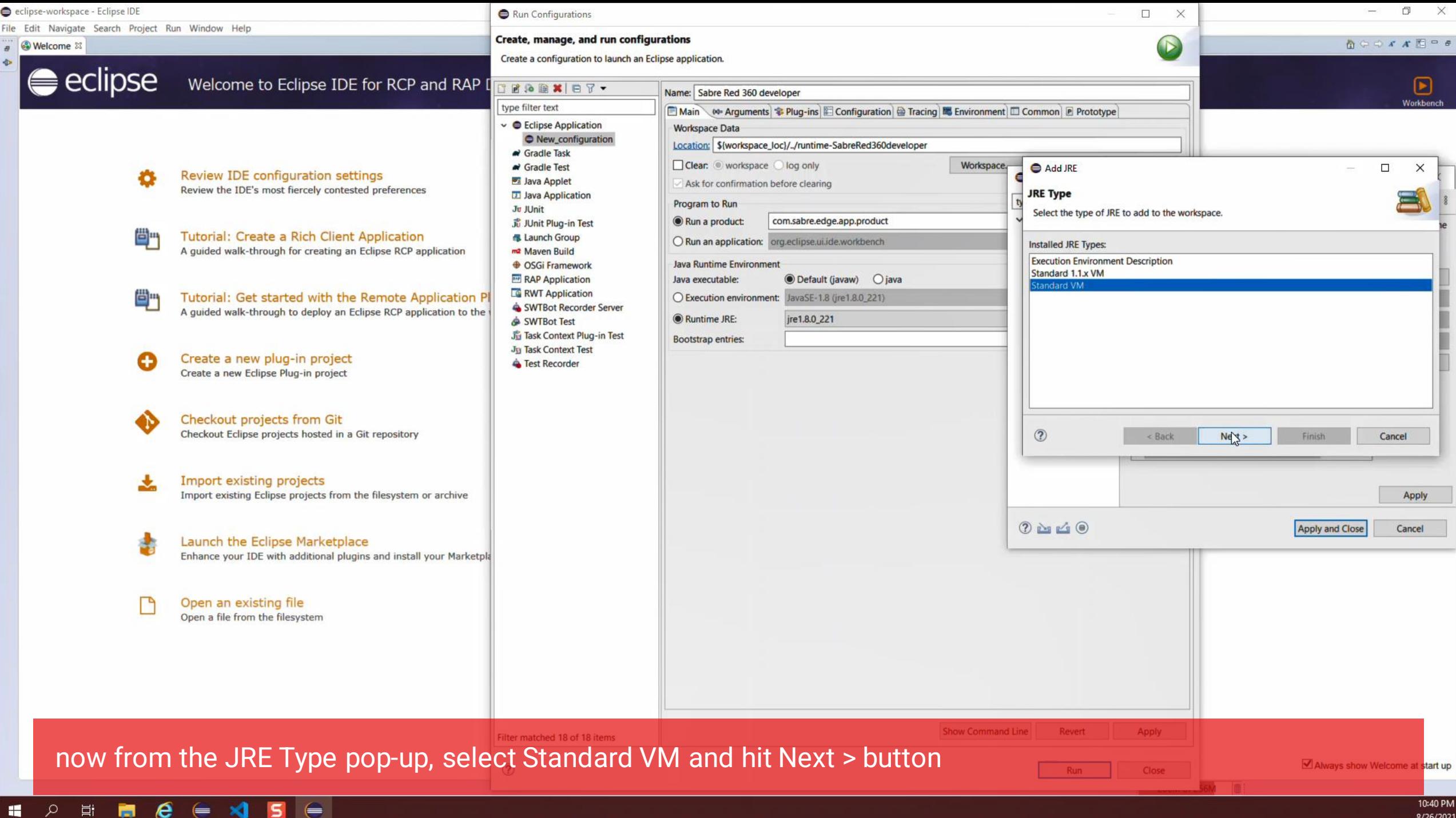

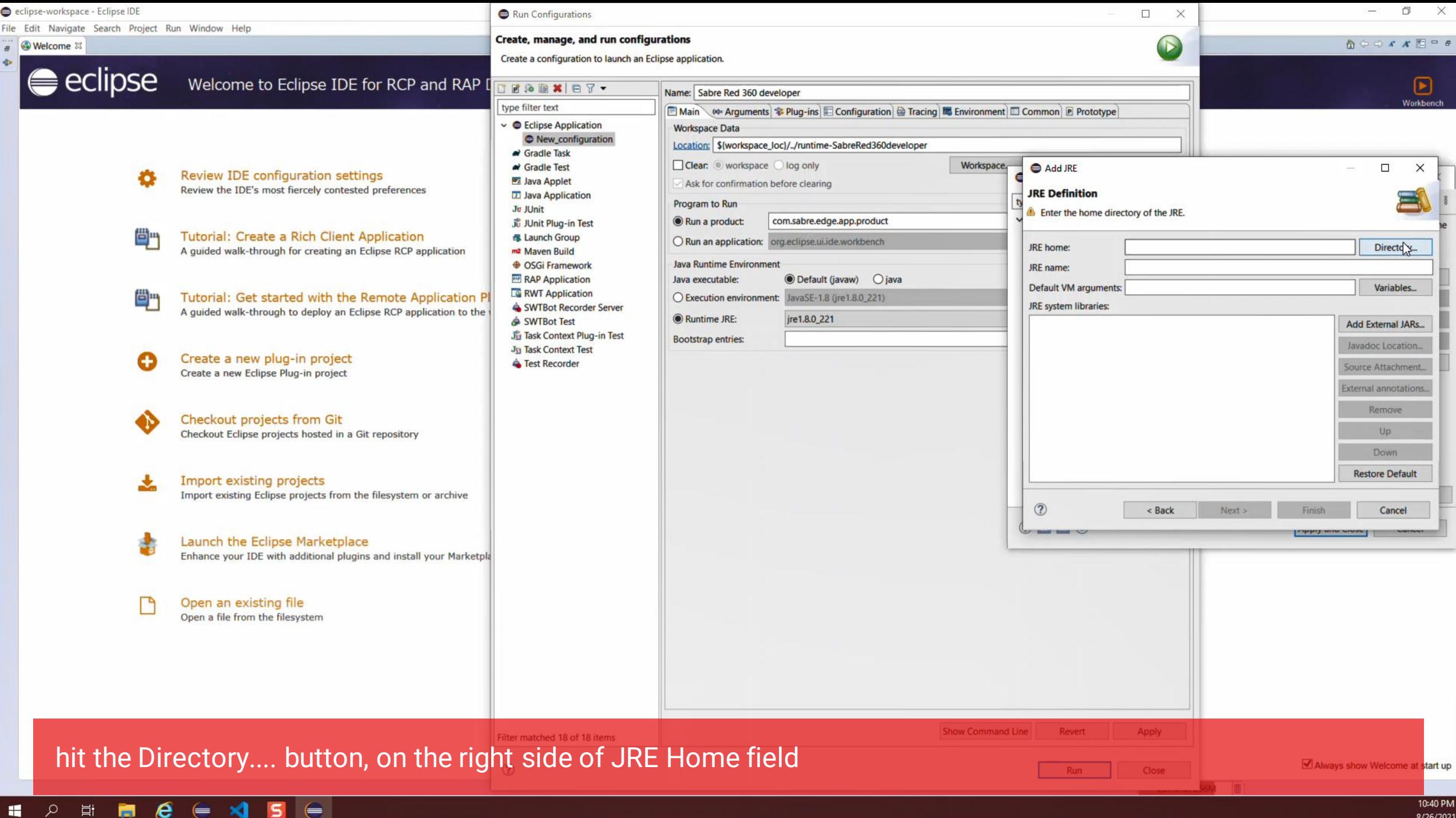

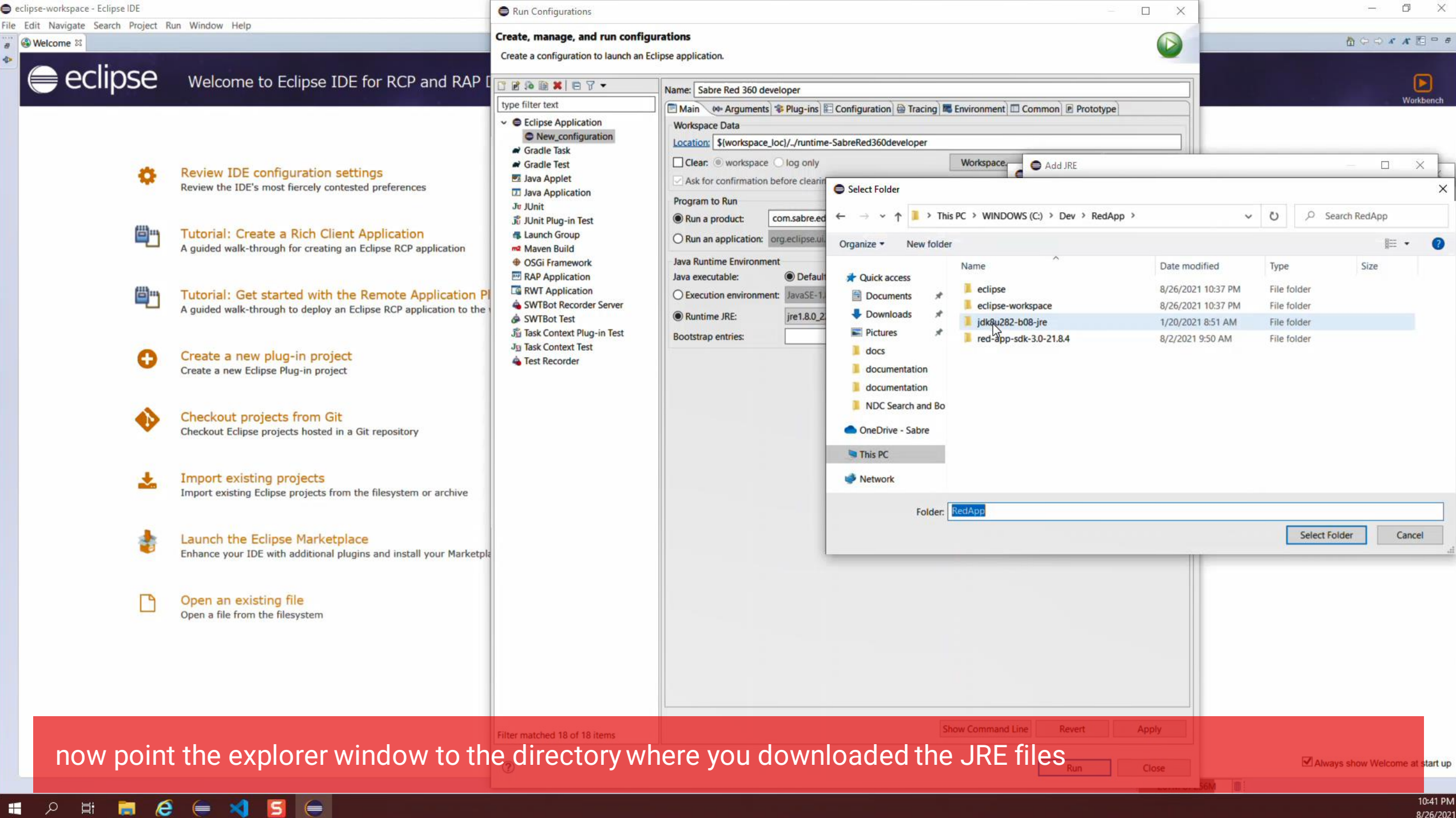

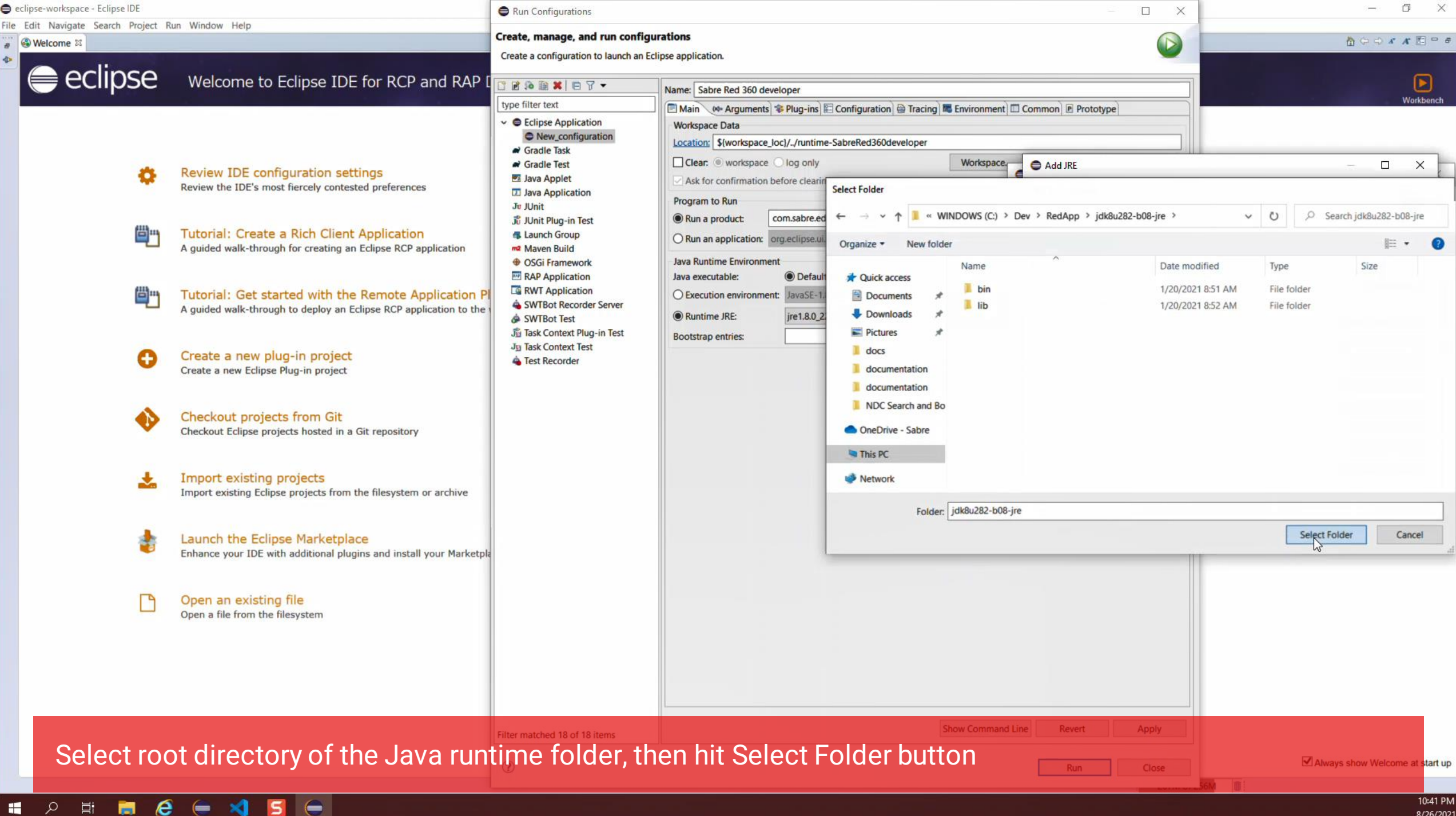

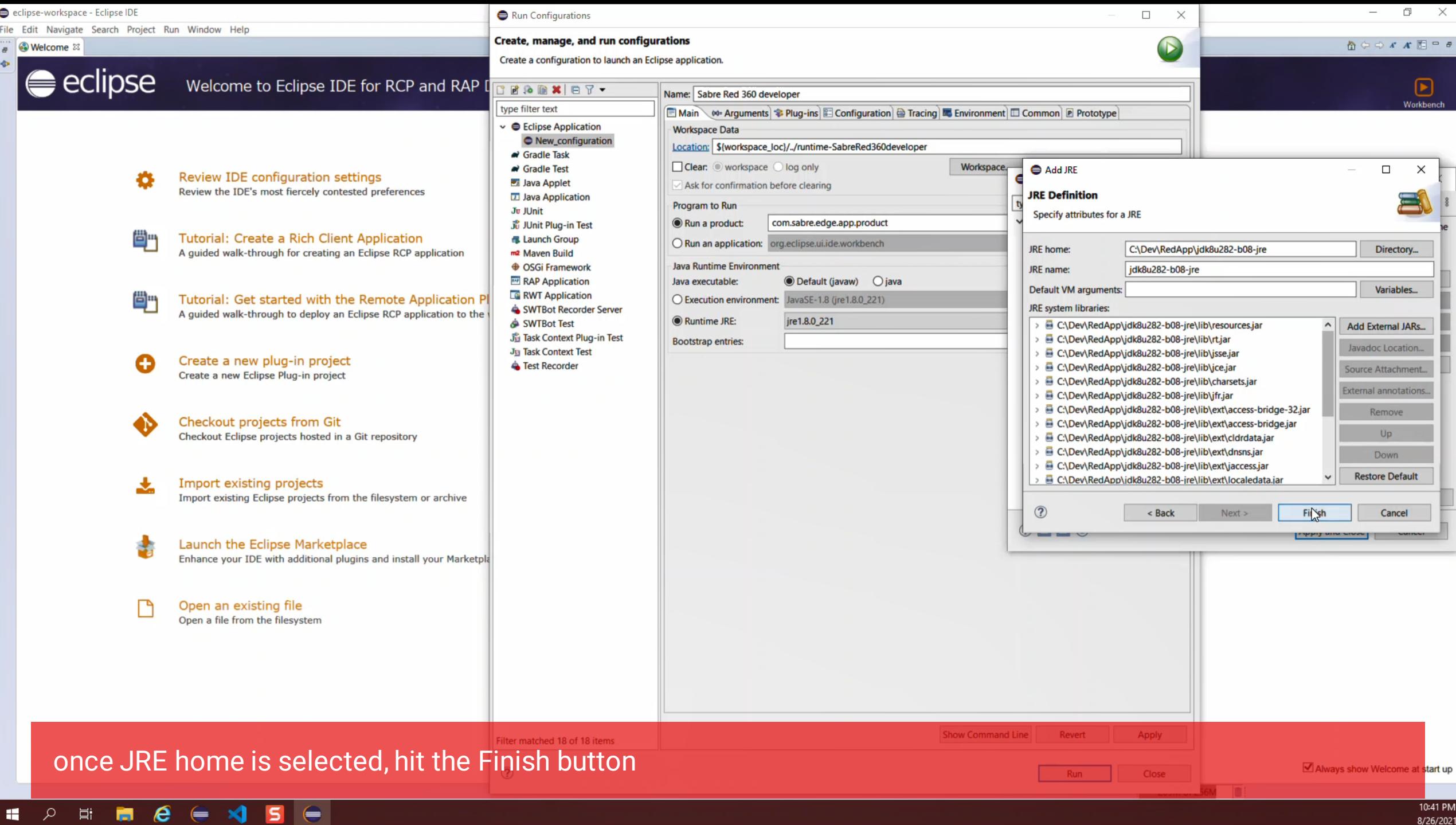

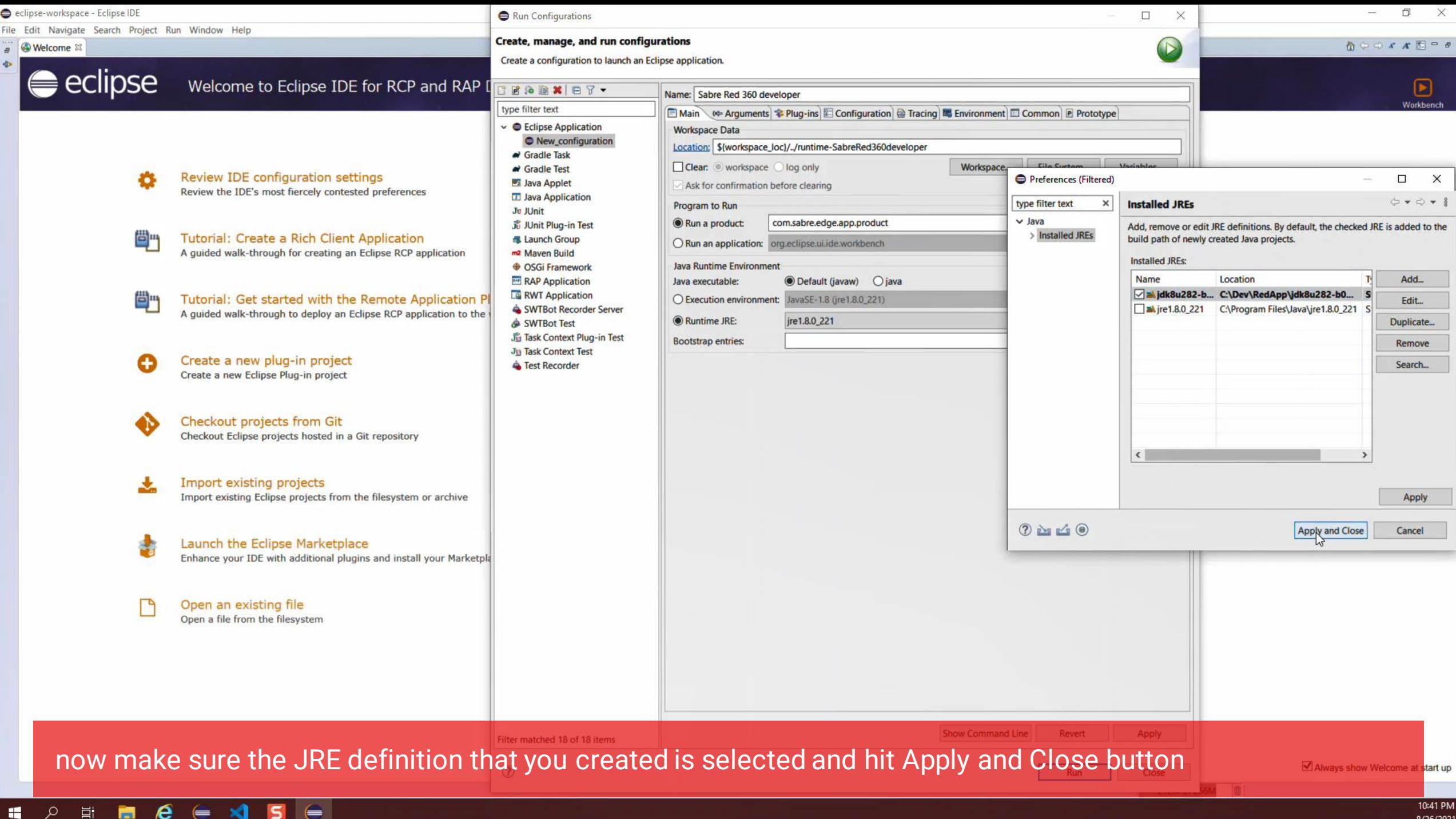

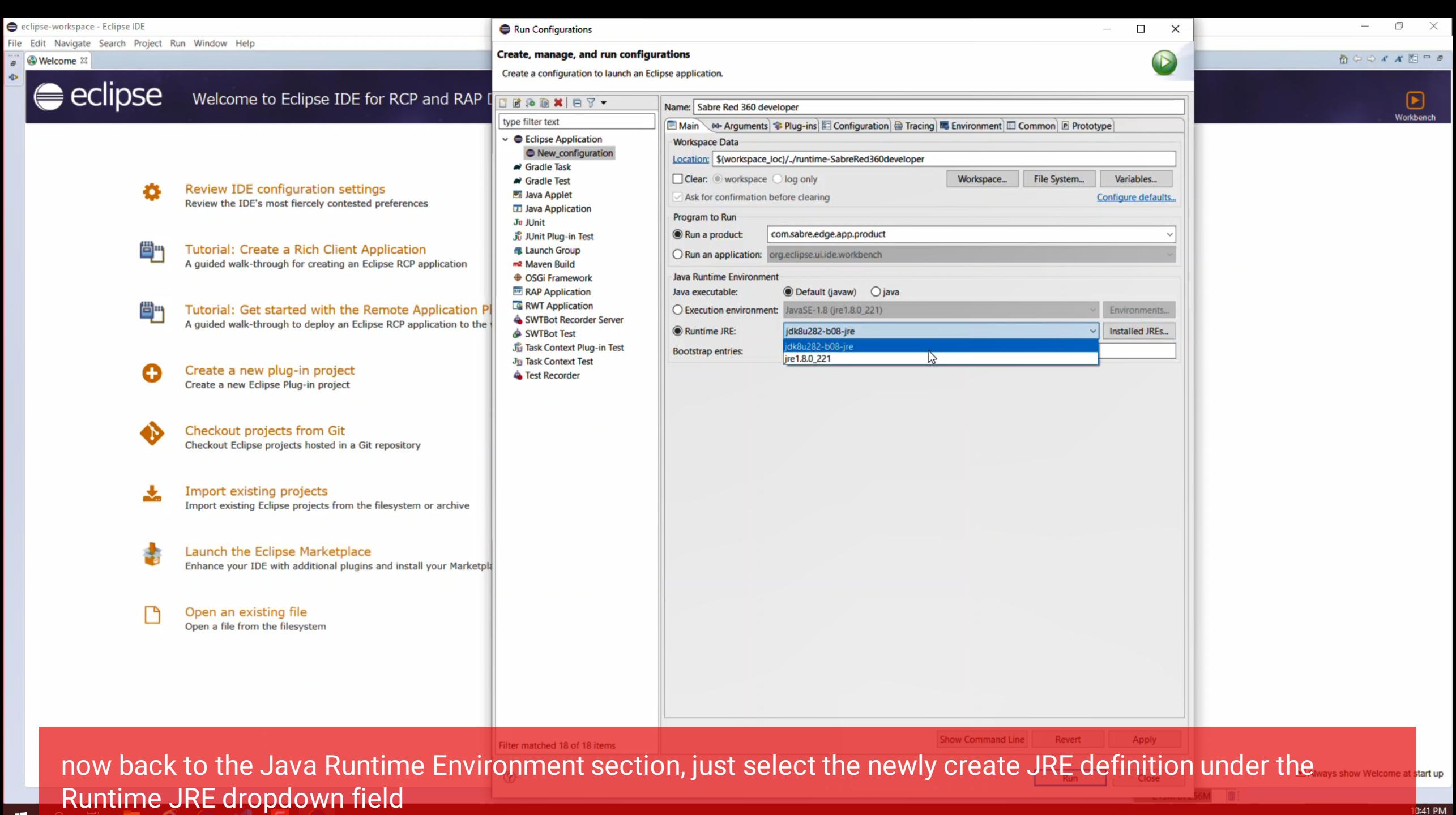

26/2021

栅

0 首 同 /己

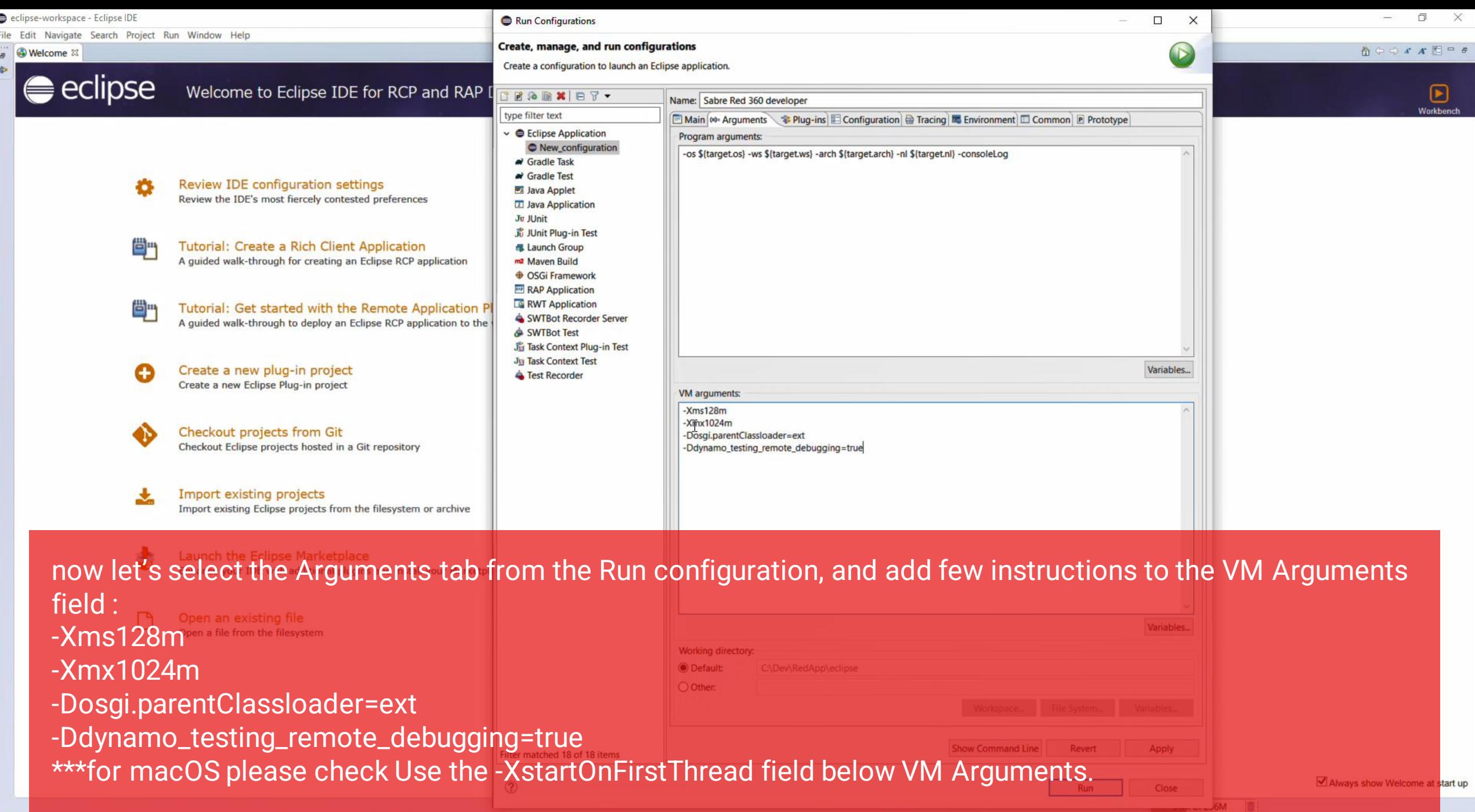

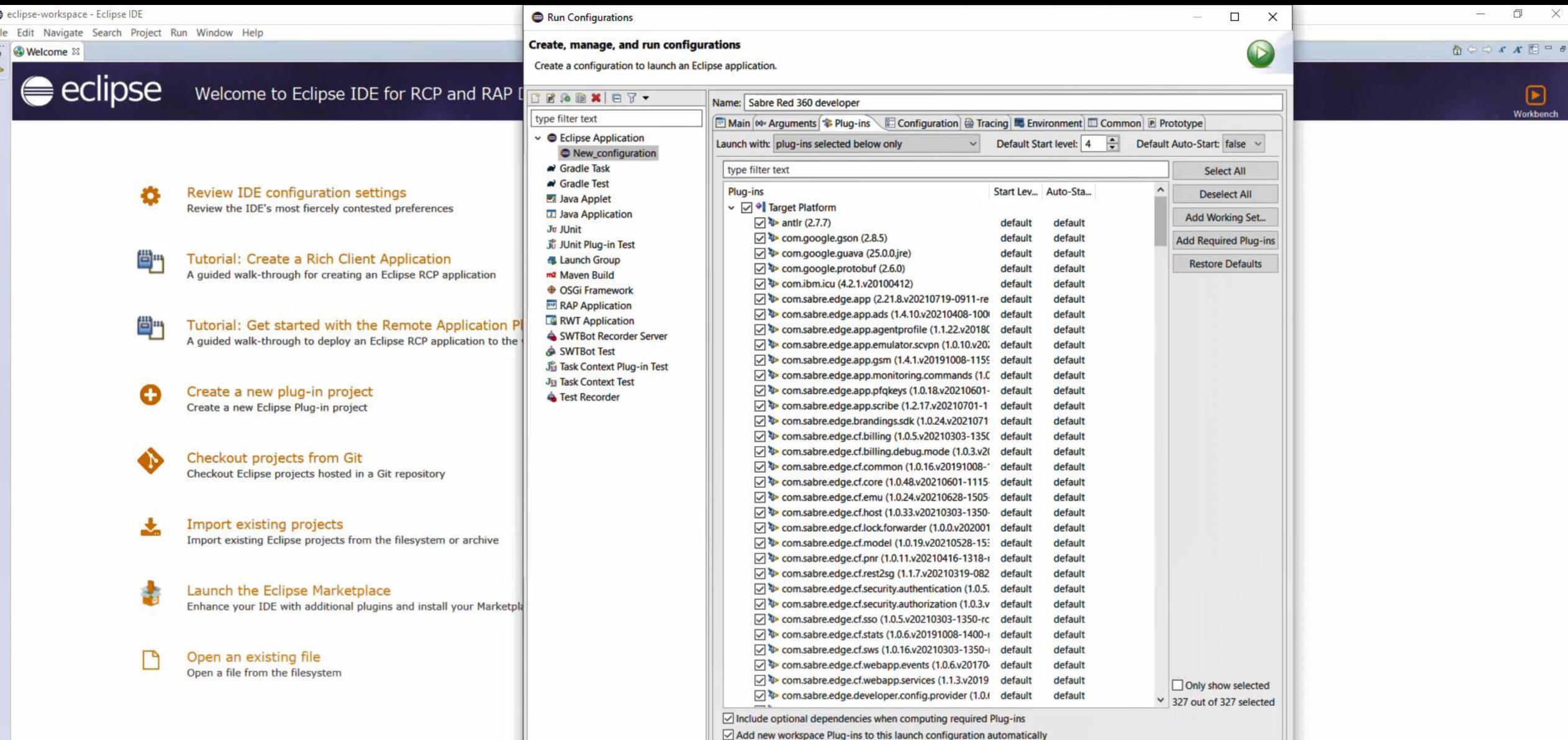

 $\mathbb{R}$  =  $\epsilon$ 

at start up

0:43 PM

26/2021

now on the Plug-ins Tab, you can control which plugin should be loaded during runtime, this includes RedApp projects on the Eclipse workspace, which you can selectivelly choose to run or not, and also the Target platform files, which should be all... it good idea to hit the Validate plug-ins button just to make sure its all right

÷

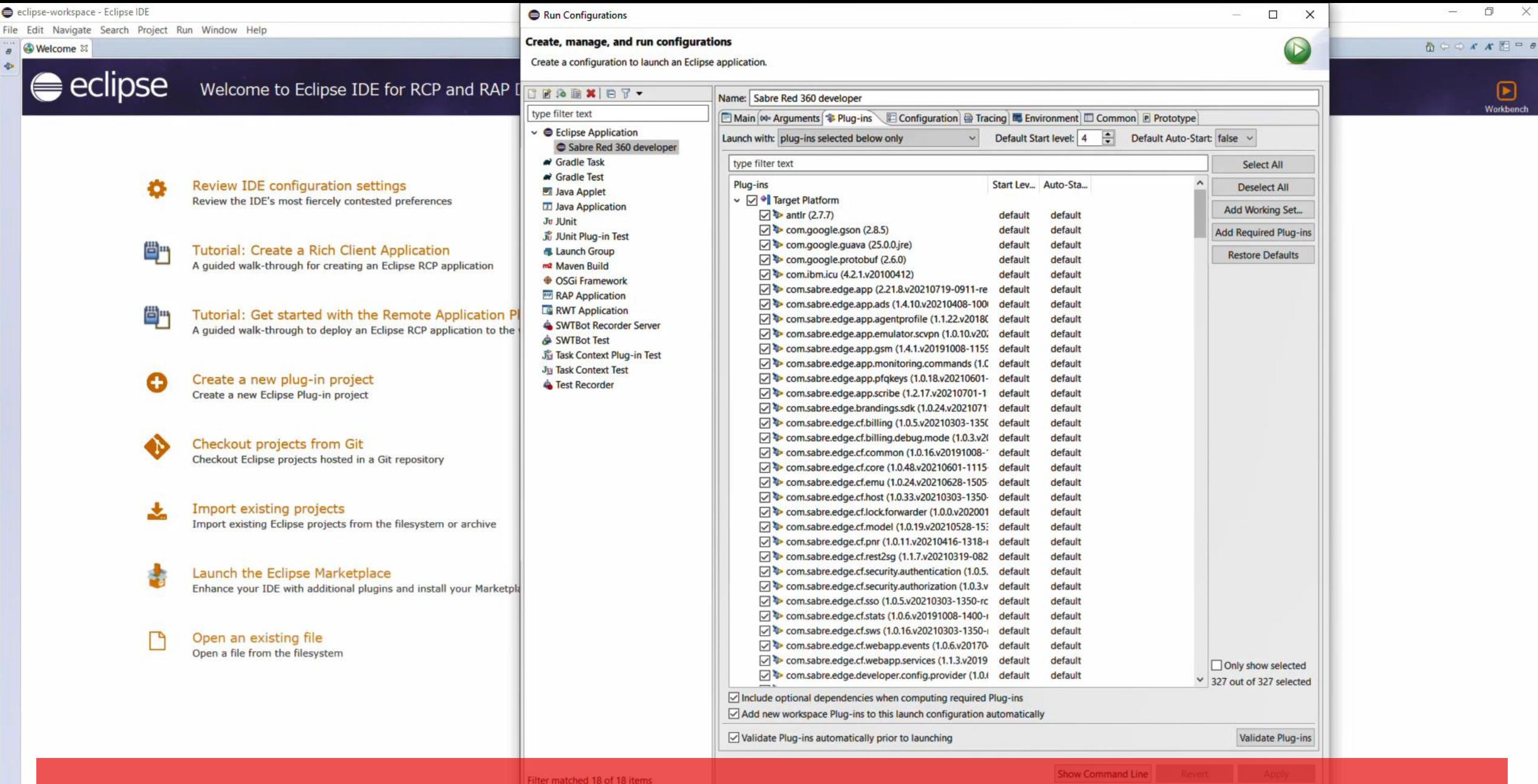

Run confifguration is complete, for now let's do a test run on Sabre Red 360 Development mode under CERT at start up environment, hit Run button

 $\blacksquare$ 

eclipse-workspace - Eclipse IDE

File Edit Navigate Search Project Run Window Help

■ Welcome **D** Console ⊠ 5- Sabre Red 360 developer (Eclipse Application) C:\Dev\RedApp\jdk8u282-b08-jre\bin\javaw.exe (Aug 26, 2021, 10:43:49 PM) 2021-08-26 22:43:58,816 com.sabre.edge.platform.core.branding.Activator start INFO: Branding Framework plug-in (1.5.1.v20170630-1717-r17a15c) starting 2021-08-26 22:43:58,819 com.sabre.edge.platform.core.branding.Activator start INFO: Branding Framework plug-in (1.5.1.v20170630-1717-r17a15c) started 2021-08-26 22:43:58.820 com.sabre.edge.platform.core.ui.internal.Activator start INFO: User Interface add-ons plug-in (3.1.10.v20201217-1813-r8b4f1f) starting 2021-08-26 22:43:58.823 com.sabre.edge.platform.core.ui.internal.Activator start INFO: User Interface add-ons plug-in (3.1.10.v20201217-1813-r8b4f1f) started 2021-08-26 22:43:58,965 com.sabre.edge.platform.core.rest.Activator start INFO: RESTful WebServices Framework (1.5.25.v20210622-1609-r933b09) plug-in starting 2021-08-26 22:43:58.982 com.sabre.edge.platform.core.rest.Activator start INFO: RESTful WebServices Framework (1.5.25.v20210622-1609-r933b09) plug-in started 2021-08-26 22:43:58,986 com.sabre.edge.platform.core.sso.Activator start INFO: Single Sign-On (1.17.0.v20210715-1343-r2c178a) plug-in starting 2021-08-26 22:43:59,064 com.sabre.edge.platform.core.sso.Activator start INFO: Single Sign-On (1.17.0.v20210715-1343-r2c178a) plug-in started 2021-08-26 22:43:59,071 com.sabre.edge.platform.core.pubsub.Activator start INFO: Pub/Sub Framework (1.1.6.v20170630-1741-r2fdb7a) plug-in starting 2021-08-26 22:43:59,080 com.sabre.edge.platform.core.pubsub.Activator start INFO: Pub/Sub Framework (1.1.6.v20170630-1741-r2fdb7a) plug-in started 2021-08-26 22:43:59.083 com.sabre.edge.platform.core.common.Activator start INFO: Common MySabre Core (1.4.59.v20210629-1835-r805377) starting 2021-08-26 22:43:59,102 com.sabre.edge.platform.core.common.Activator start INFO: Common MySabre Core (1.4.59.v20210629-1835-r805377) started 2021-08-26 22:43:59,108 com.sabre.edge.platform.core.branding.internal.BrandingService initialize INFO: Branding initialization started. 2021-08-26 22:43:59,113 com.sabre.edge.brandings.sdk.Activator start INFO: Red Branding plug-in (1.0.24.v20210719-0916-r9755f7) starting 2021-08-26 22:43:59,114 com.sabre.edge.brandings.sdk.Activator start INFO: Red Branding plug-in (1.0.24.v20210719-0916-r9755f7) started 2021-08-26 22:43:59,120 com.sabre.edge.platform.core.branding.internal.BrandingService initialize INFO: Branding initialization finished. 2021-08-26 22:43:59,121 com.sabre.edge.platform.core.branding.internal.BrandingService registerDefaultFonts **INFO: Initializing default fonts** 2021-08-26 22:43:59,276 com.sabre.edge.platform.core.wizard.Activator start INFO: Wizard Framework (1.0.8.v20170630-1750-r05a9e0) starting 2021-08-26 22:43:59.350 com.sabre.edge.platform.core.wizard.Activator start INFO: Wizard Framework (1.0.8.v20170630-1750-r05a9e0) started 2021-08-26 22:43:59,357 com.sabre.edge.app.Activator start

INFO: Sabre Red Workspace Application plug-in (2.21.8.v20210719-0911-rea6c1c) started 2021-08-26 22:43:59,424 com.sabre.edge.app.application.Application start INFO: Application start time 26 Aug 2021, 10:43:59:422 PM 2021-08-26 22:43:59,425 com.sabre.edge.app.application.Application start INFO: Security checks took 3 ms 2021-08-26 22:43:59,588 com.sabre.edge.app.application.Application updateInstrumentationData INFO: [BAI] Workflow instrumentation process ID: eWbHOstInAInZl5RR+CF3a0Y5q9WDoN4TrmNSA8ft1M= XXXXXXXXX0187

2021-08-26 22:43:59,597 com.sabre.edge.platform.core.domain.Activator start

INFO: Sabre Domain Model plug-in (1.4.20.v20200417-0922-r68d6fe) starting 2021-08-26 22:43:59,598 com.sabre.edge.platform.core.domain.Activator start

INFO: Sabre Domain Model plug-in (1.4.20.v20200417-0922-r68d6fe) started

2021-08-26 22:43:59,601 com.sabre.edge.platform.core.domain.utils.MarketingVersionProvider getMarketingVersion

red

INFO: Returning MarketingVersion: 3.21.8, dynamo presence: true

 $20<sub>2</sub>$ IN

÷

 $\circ$ 

Ħ

2021-08-26 22:43:59,667 com.sabre.edge.platform.core.sso.ui.dialogs.SignInDialog <init> **INF** 

red Sabre® Red™ Workspace - Sabre Travel... X sabre red Agent ID Numbers that follow SI Password PCC Pseudo City Code Remember Agent ID and PCC **Proxy settings** Sign In Cancel

## **BXX BHOOD + 0 + 0 + 0 + 0 + 6**

 $\times$ 

 $\Box$ 

and you should see Sabre Red 360 sign-in dialog, enter your CERT credentials and hit Sign In button

 $66256M$ 

10:44 PM 8/26/2021

 $\rightarrow$ 

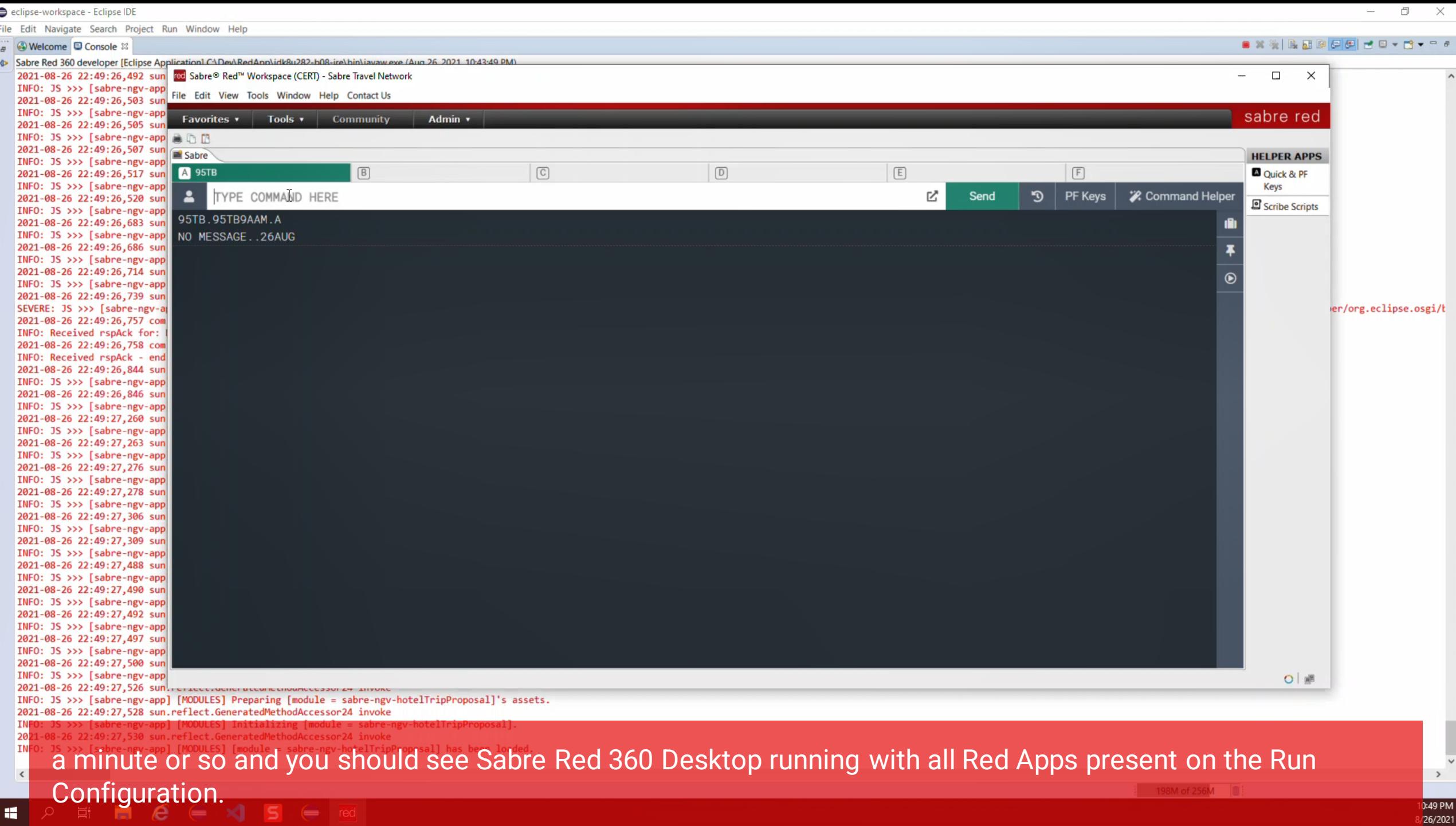

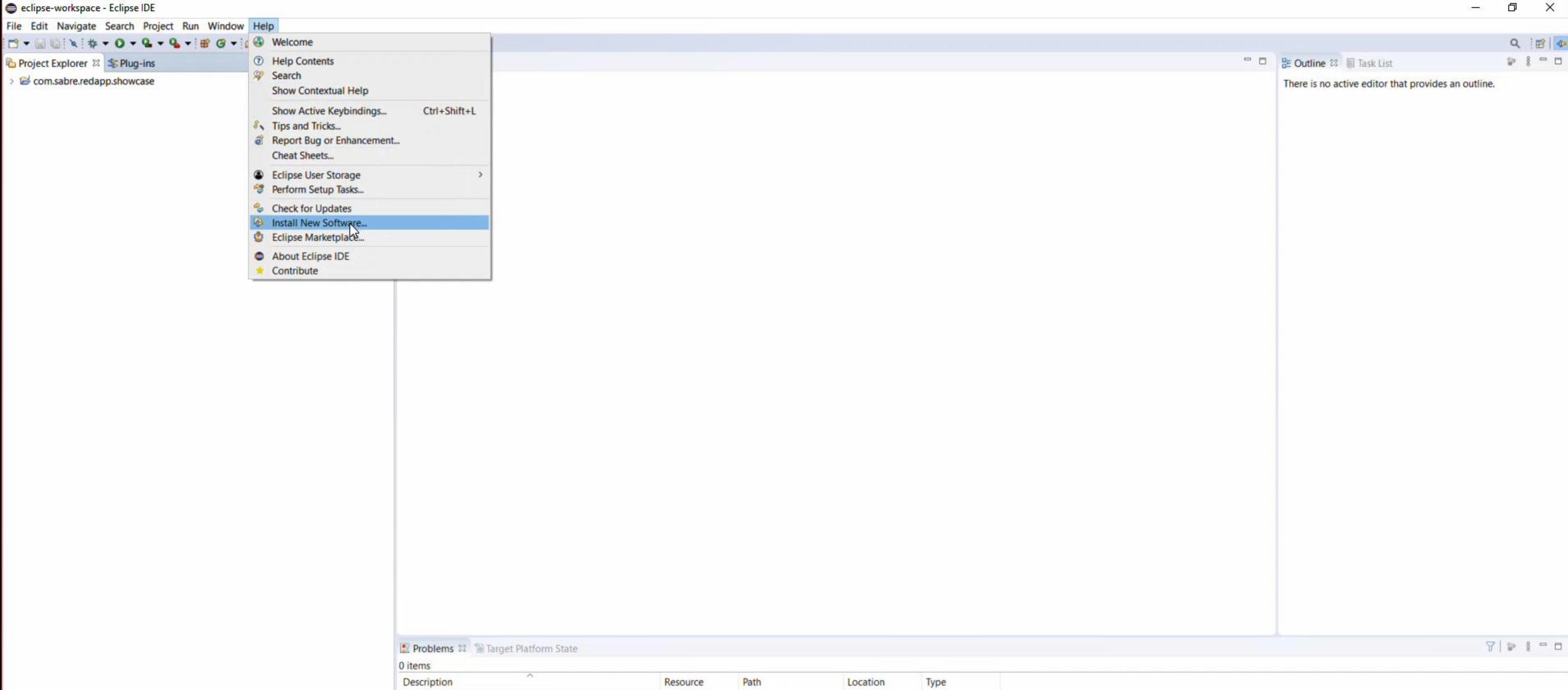

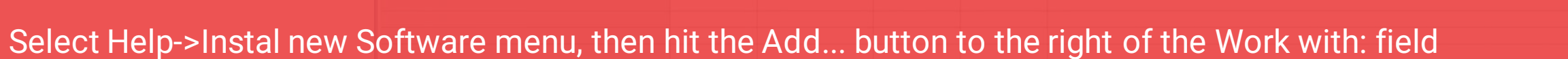

**■ 2 車 ■ 8 ∈ × 1 売 ∈ 5** 

1 of 256M |

4:21 PM<br>8/27/2021

 $\begin{array}{c}\n\times \\
\hline\n\end{array}$ 

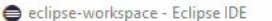

 $\Box$ 

Ħ

 $\epsilon$ 

 $\leftarrow$ 

夁

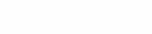

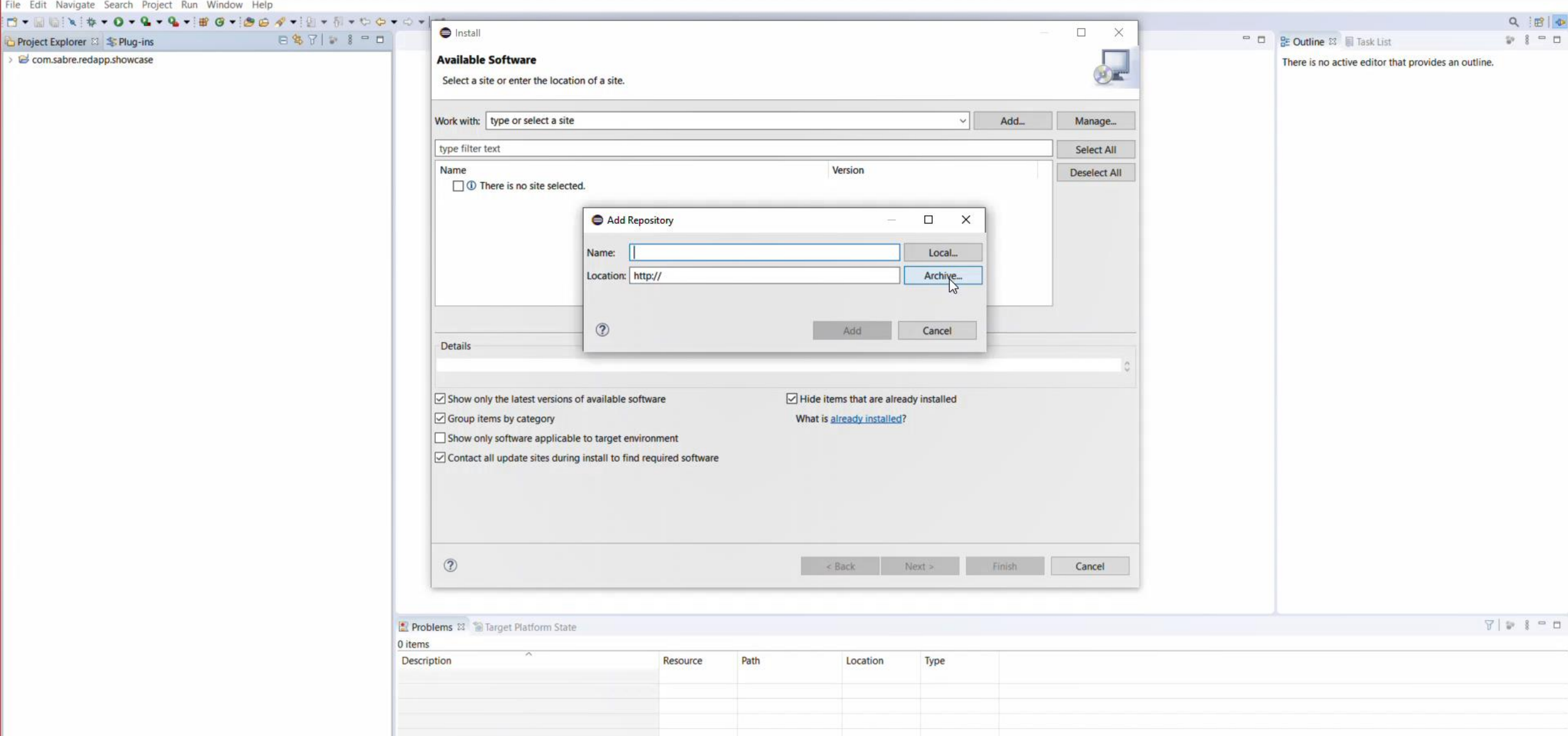

on the Add Repository pop-up, give it a meaningful name, like Red App tools, and hit the Archive... button

4:21 PM 8/27/2021

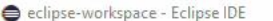

H.

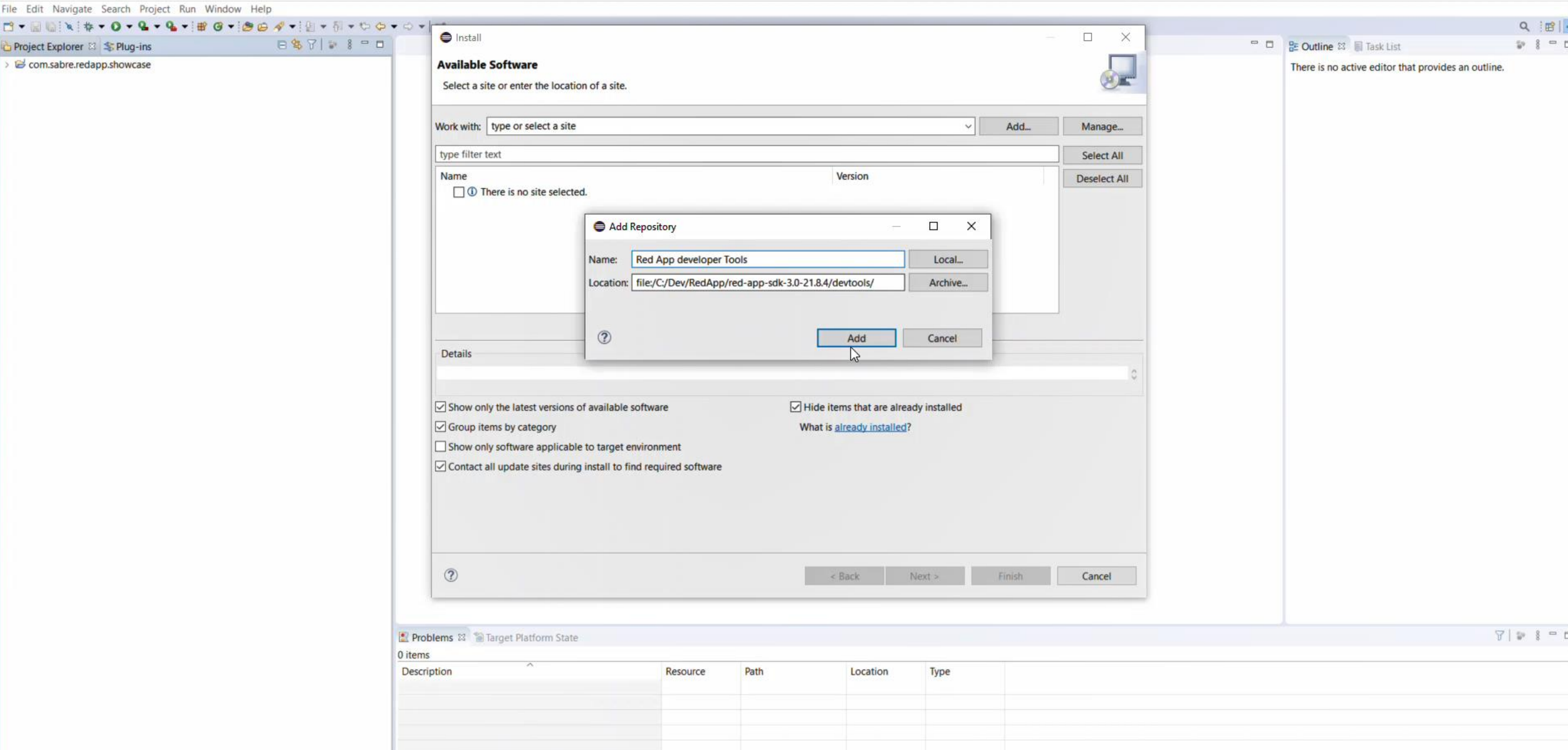

on the file explorer, navigate the the directory where you extracted SDK files, and locate / select the devtools folder, after that hit the Add button and you should see a list of available tools to install

File Edit Navigate Search Project Run Window Help

**E P E B & E X & E S** 

4:22 PM

8/27/2021

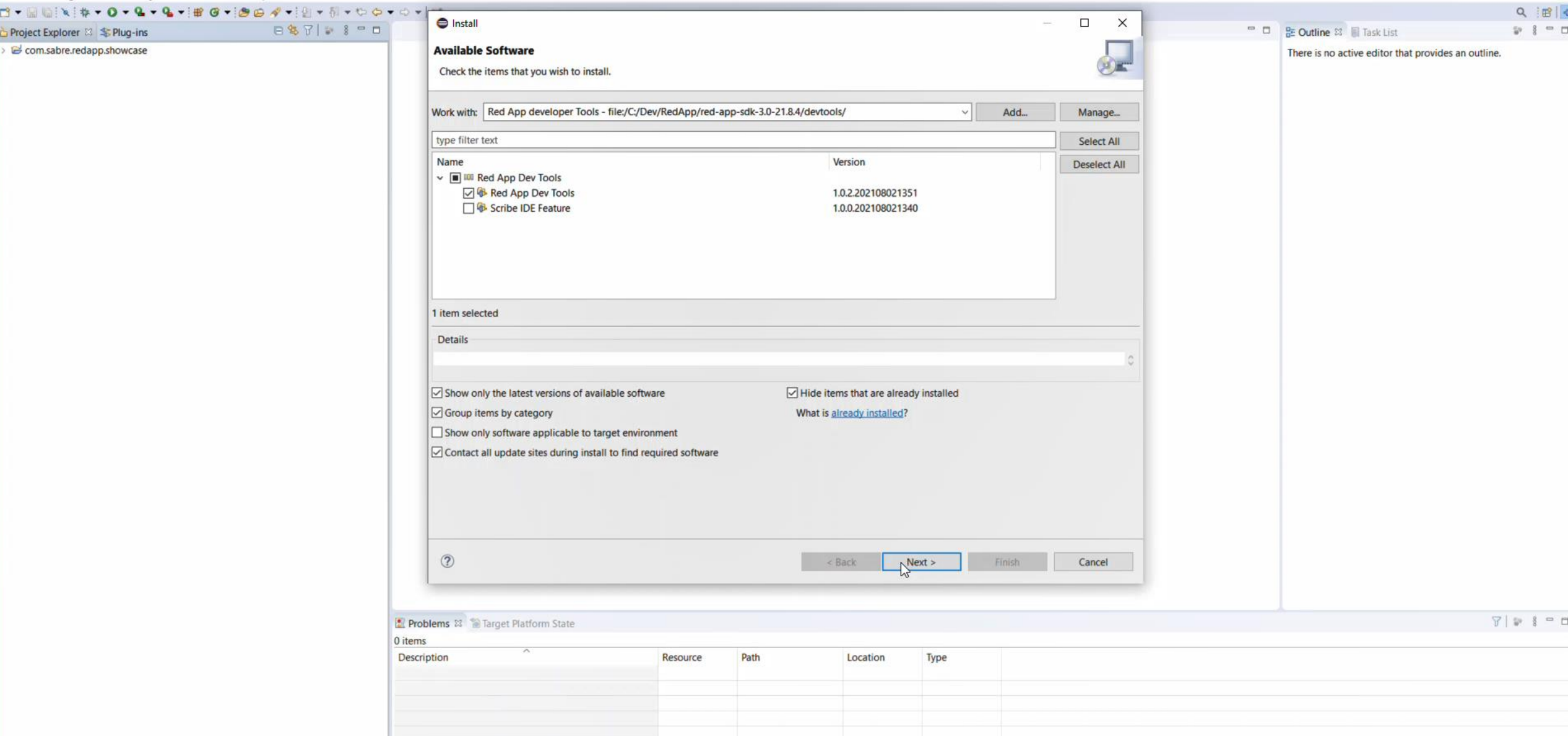

select desired developer tools (or all) and hit the Next > button

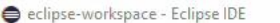

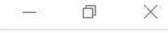

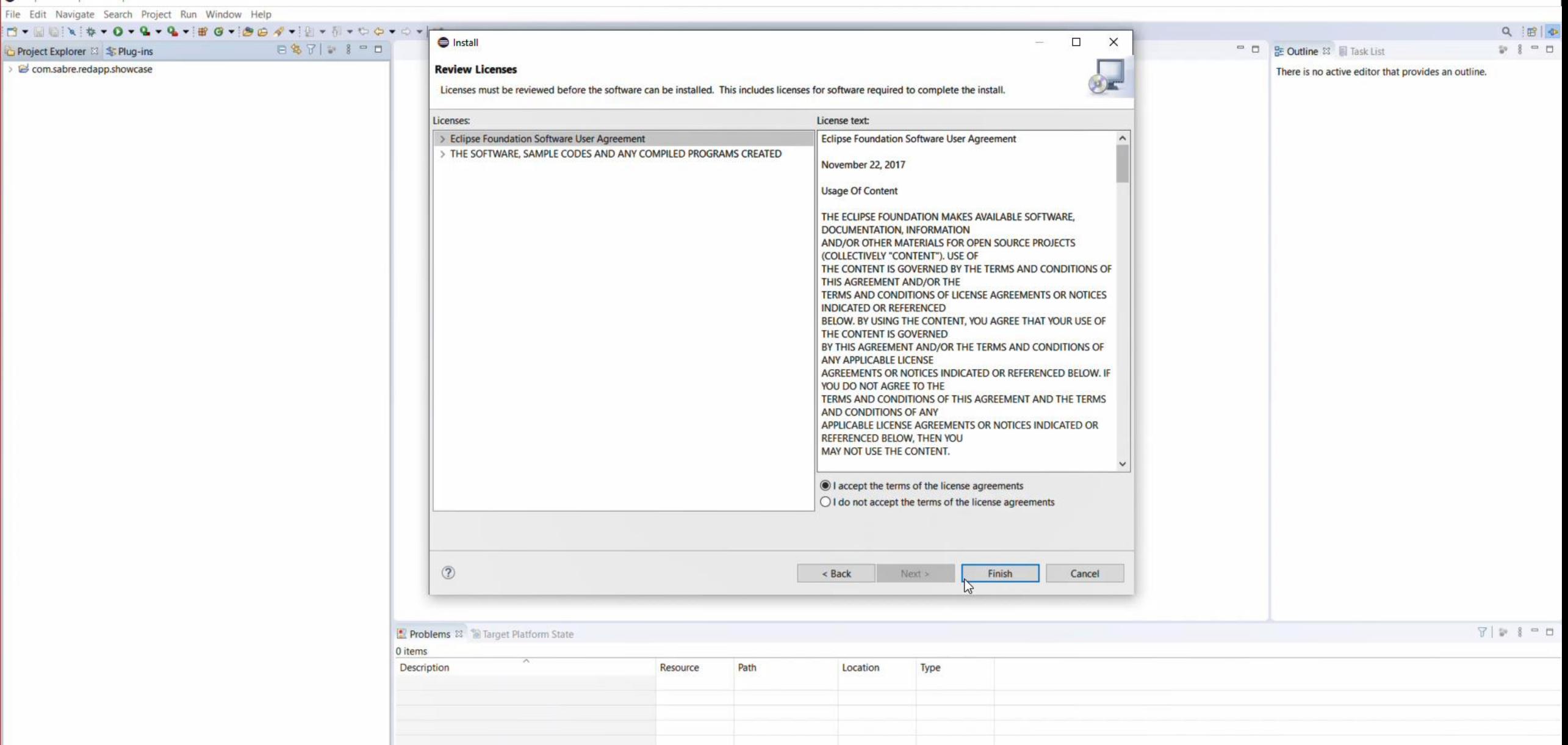

Acknowledge the license fields and hit Next > to continue

of  $256M$ 

4:22 PM<br>8/27/2021

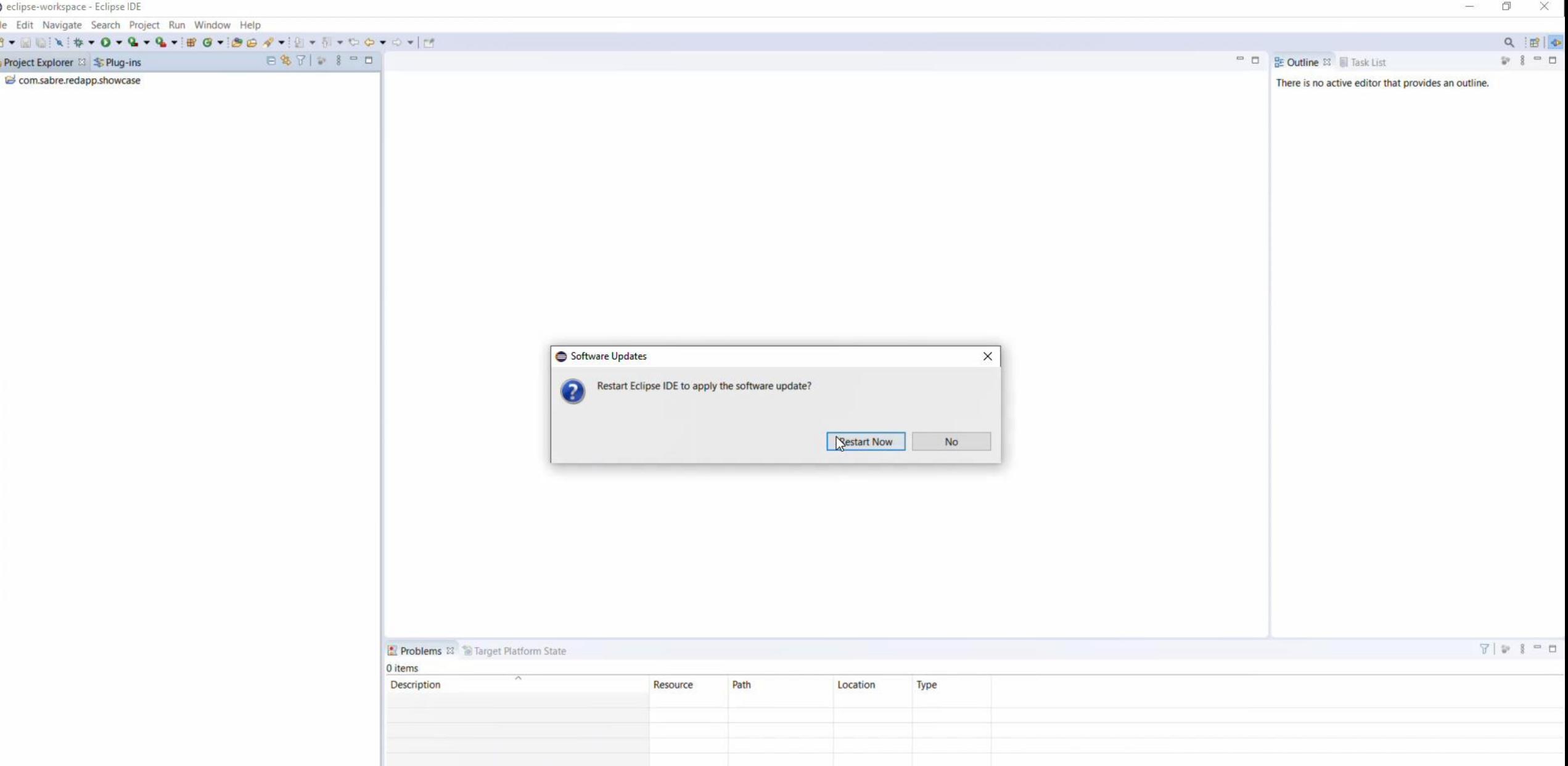

After installation is complete a pop-up will appear and Eclipse restart is required, well done, installation of Eclipse IDE is complete.

 $\mathbf{H}^{\prime}$ 

4:22 PM<br>8/27/2021

Getting started with Red App Software Developer Toolkit

Step by step guide about installation procedures and creation of Red App project

Setup Development Environment

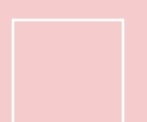

**Web SDK,** framework used to build Web Modules, or Web Red Aps, which are customizations that applies to Sabre Red 360 Next Generation View (NGV)

**Install or upgrade Sabre Concierge Tool install Web Development Tools (3rd party, optional)**

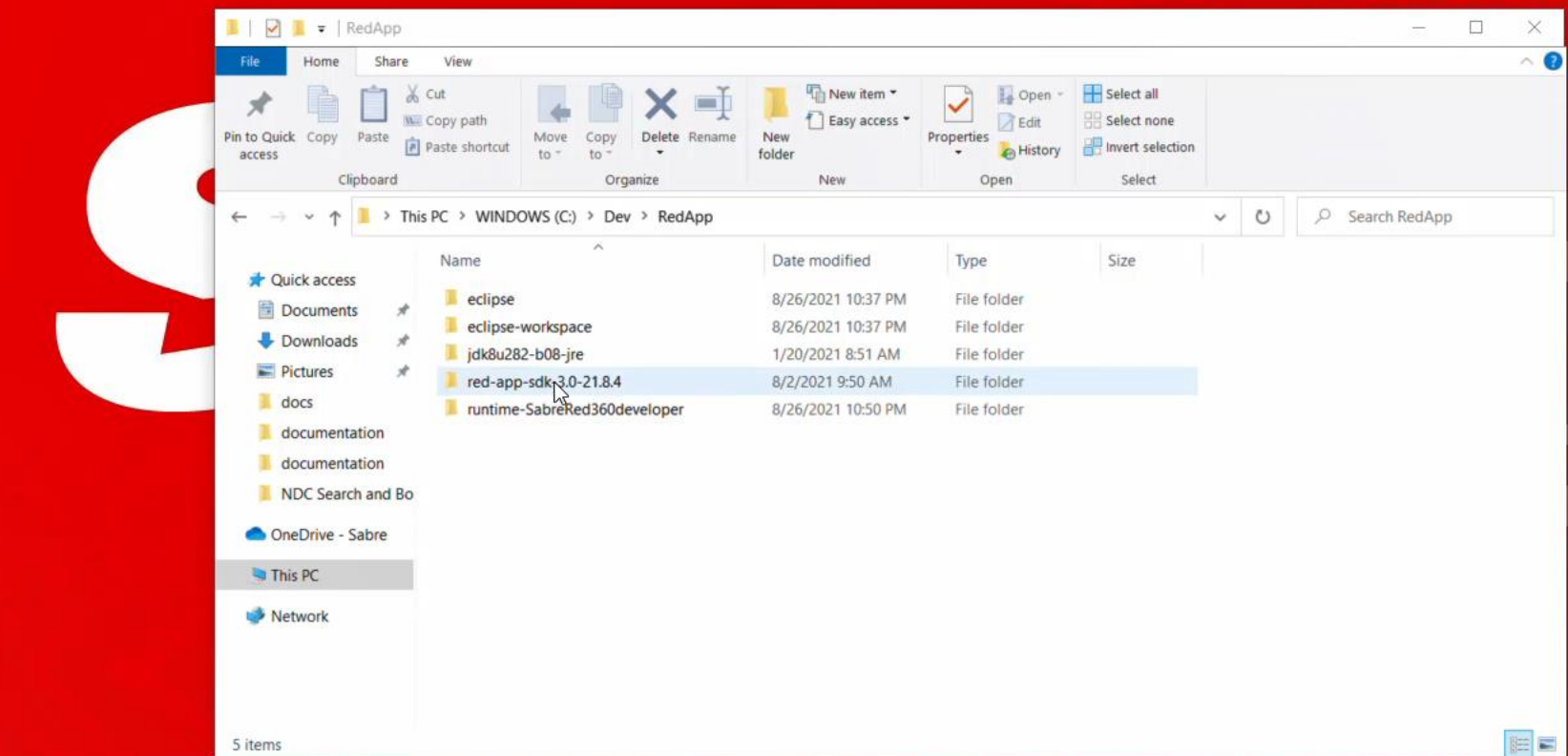

Locate the folder where you extracted SDK files

 $e \in \mathbf{X} \in \mathbf{S}$ 

H.

うしょう うけい つうこう はっとう

 $\blacksquare$ 

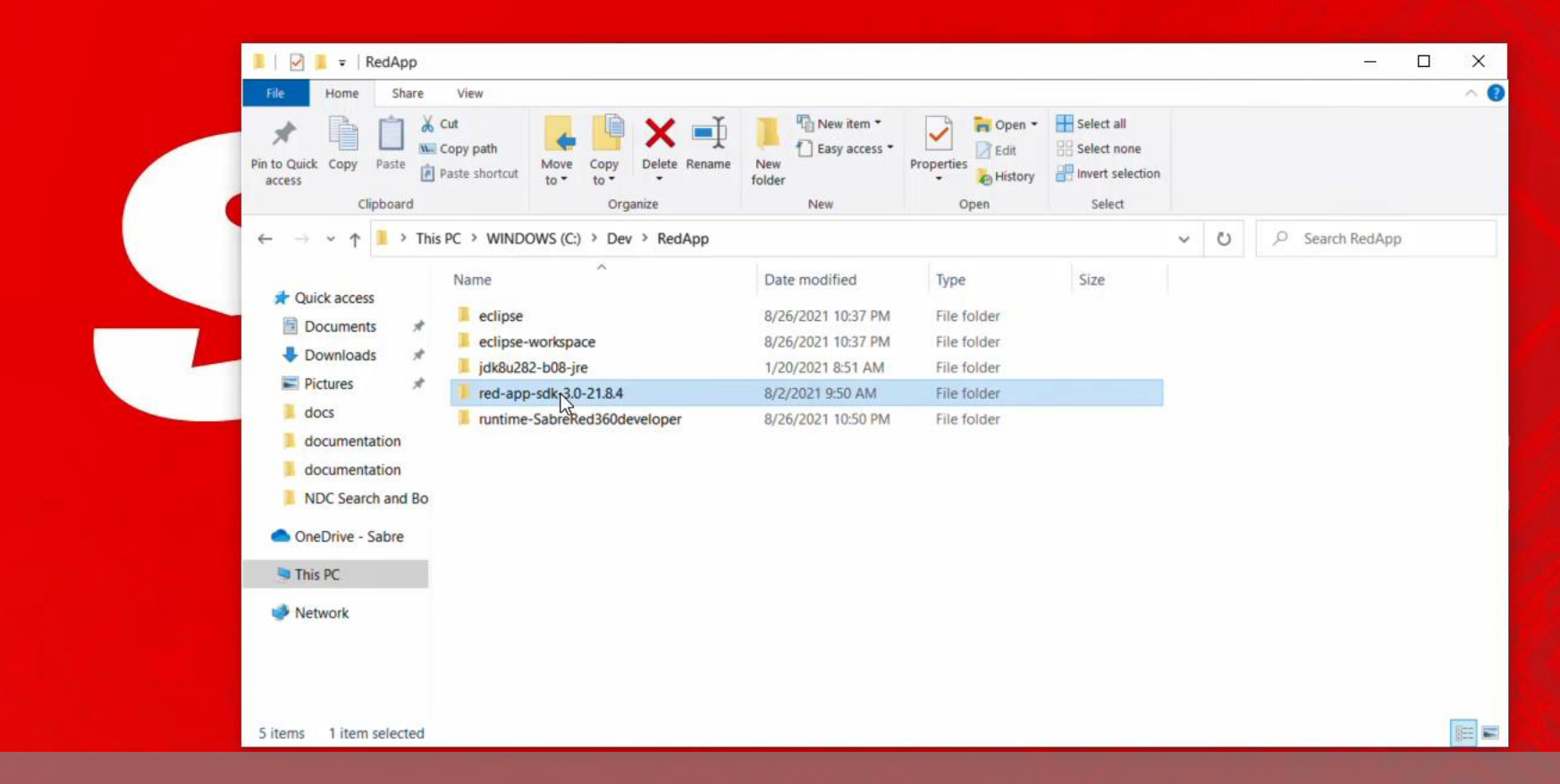

Open SDK main folder (named red-app-sdk[version])

 $\overline{S}$ 

 $\Xi^{\!\ast}$ 

 $\alpha$ 

æ.

 $\boldsymbol{e}$ 

 $\blacksquare$ 

 $\mathbf{A}$ 

 $\equiv$ 

 $\leftarrow$ 

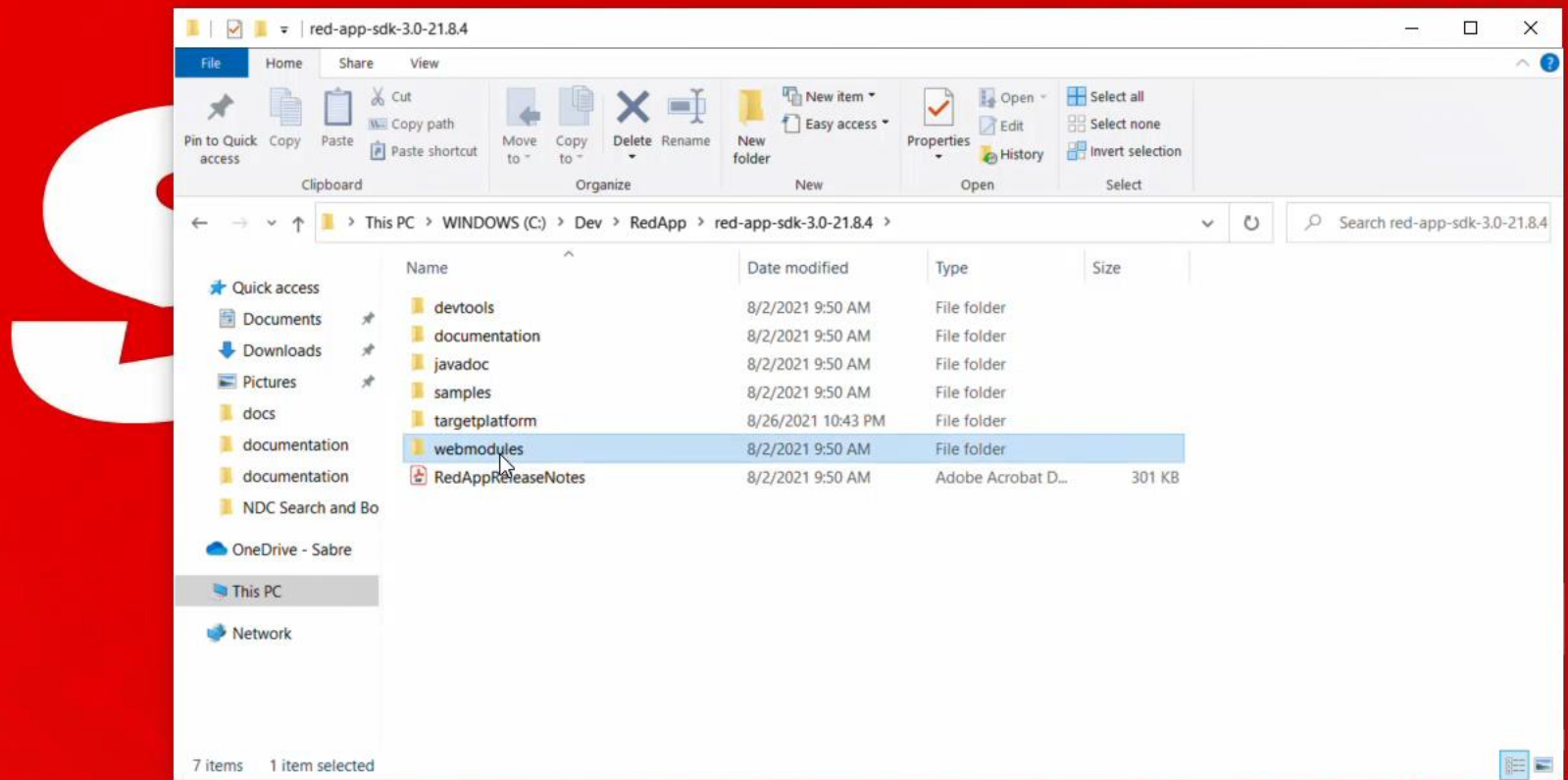

navigate to webmodules subfolder

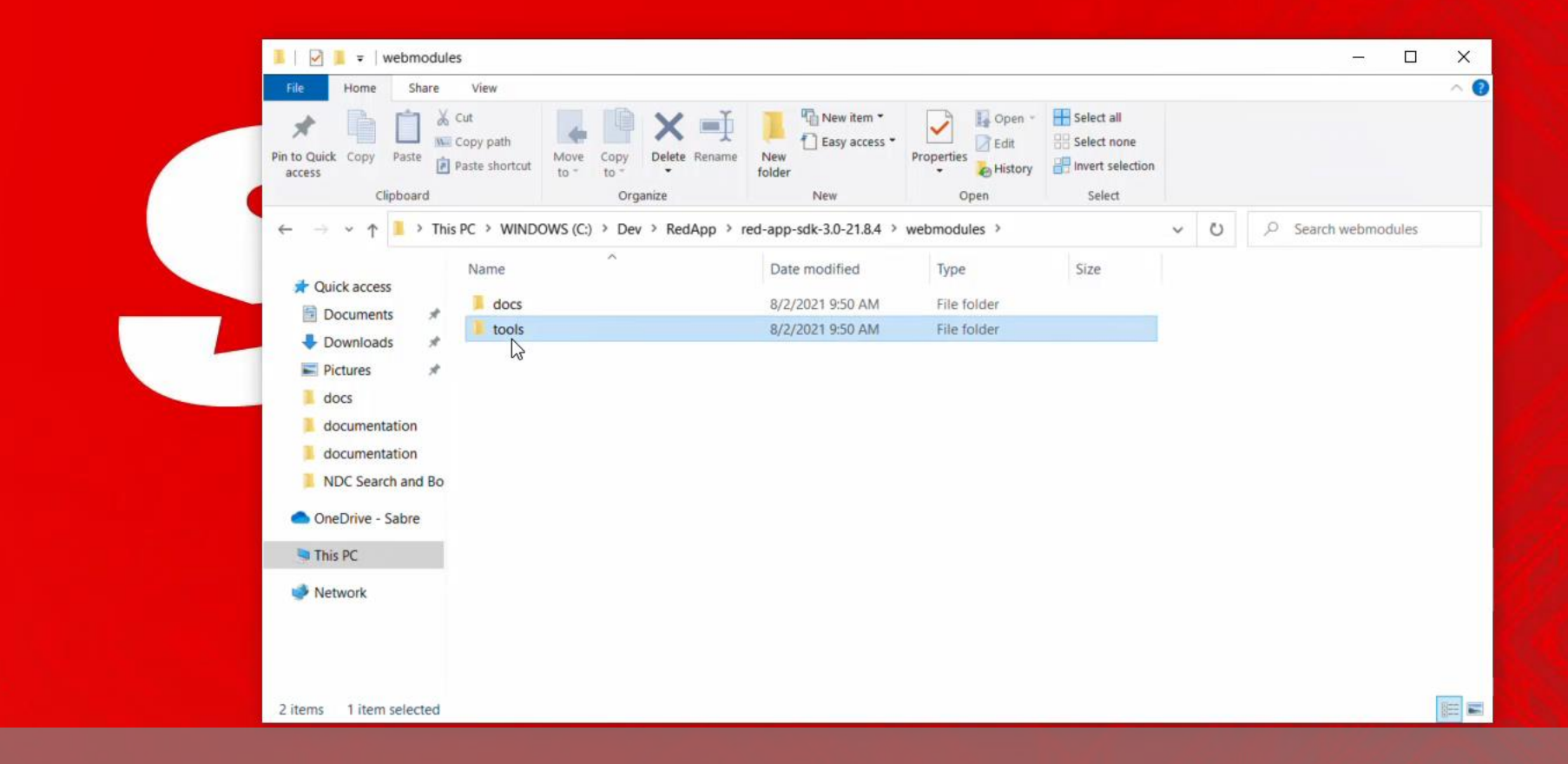

# then tools

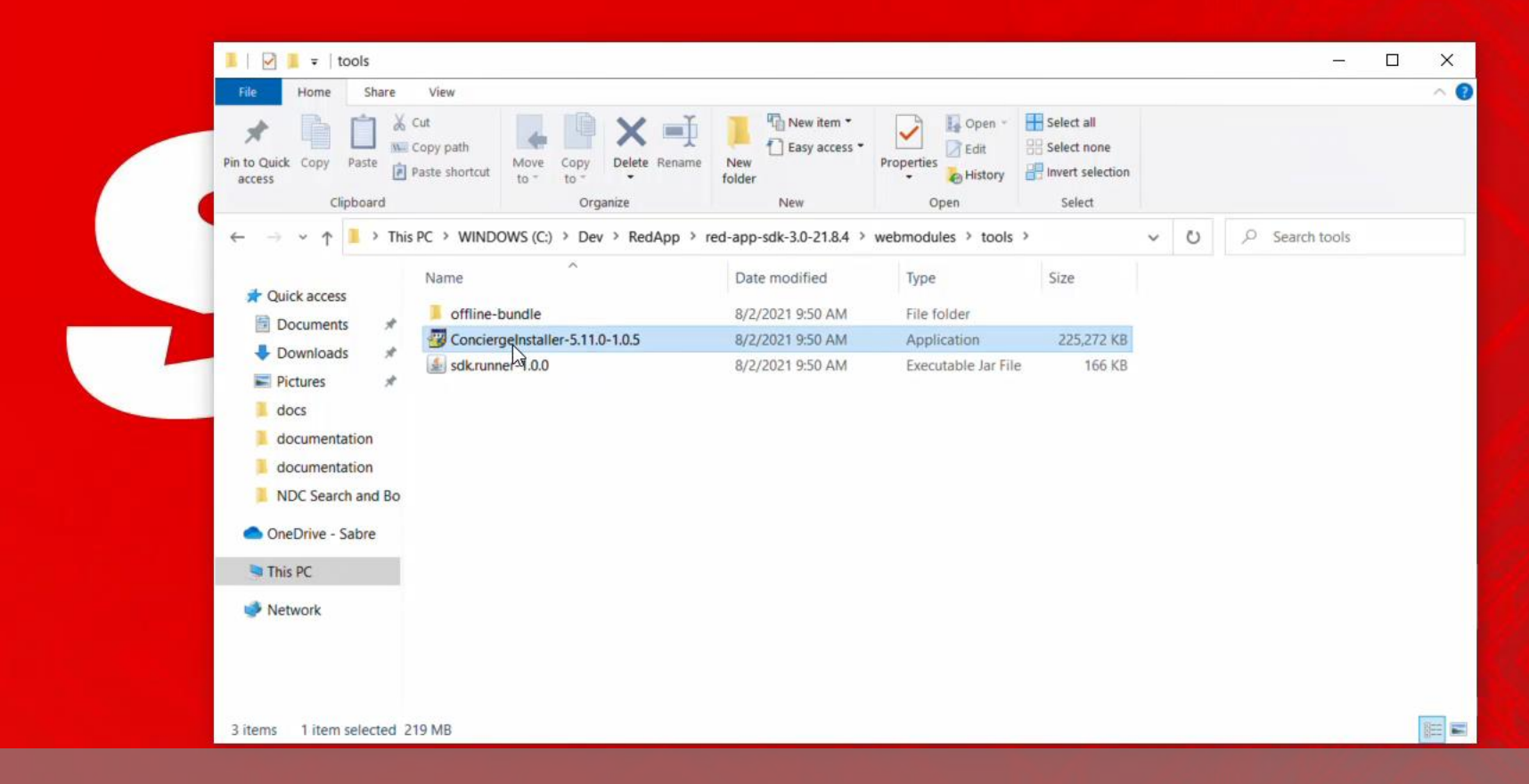

Locate the ConciergeInstaller executable (.jar file on macOS)

目t

 $\circ$ 

÷

 $\boldsymbol{e}$ 

 $\mathbf{A}$ 

⋐

**S** 

 $\left( =\right.$ 

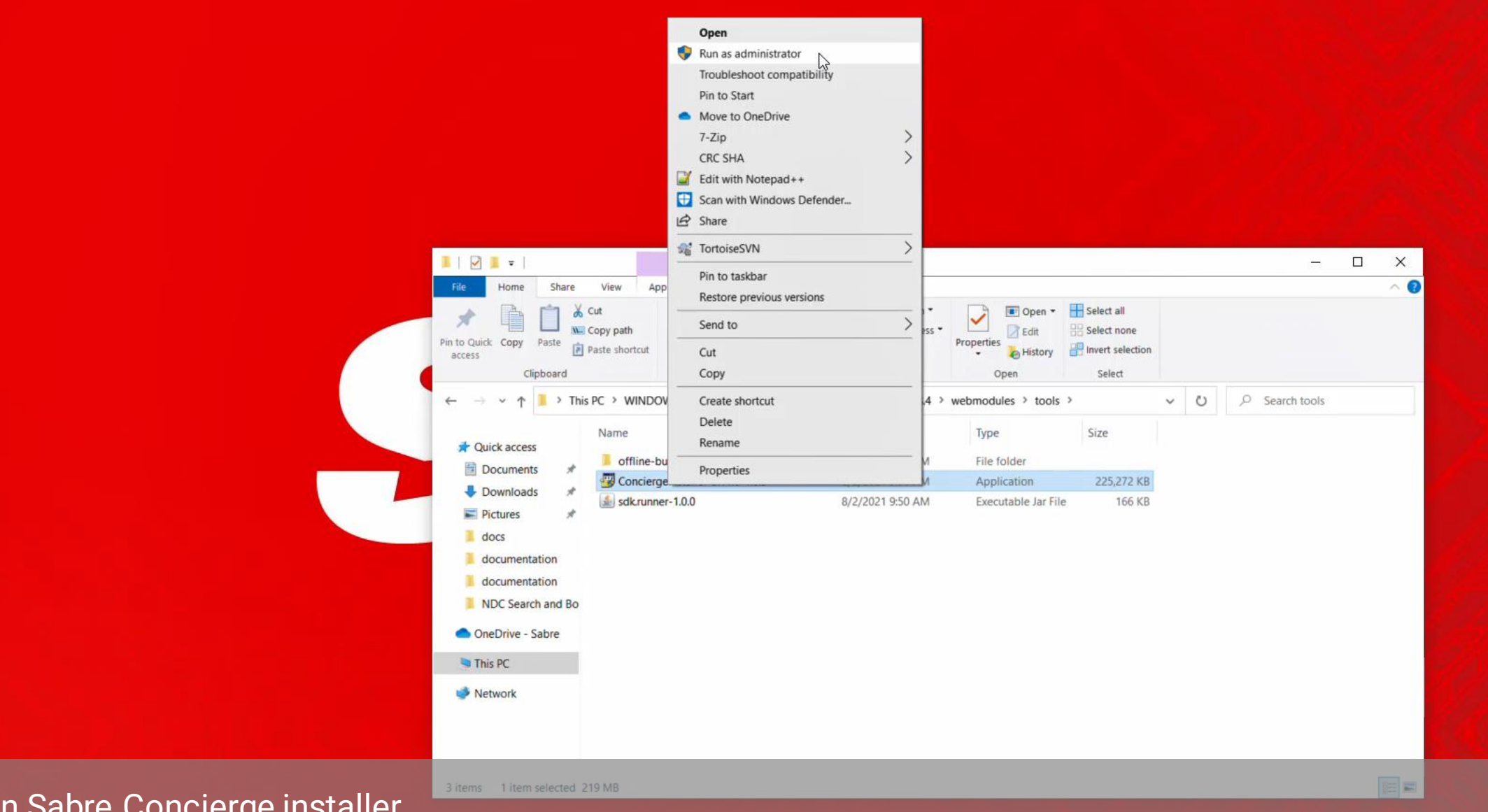

Run Sabre Concierge installer

\*\*\* It's recommended to run installer with Administrator rights, given it needs permission to create symbolic links and directories, it may fail otherwise.

量  $\overline{\mathbf{C}}$ **Links** 

æ

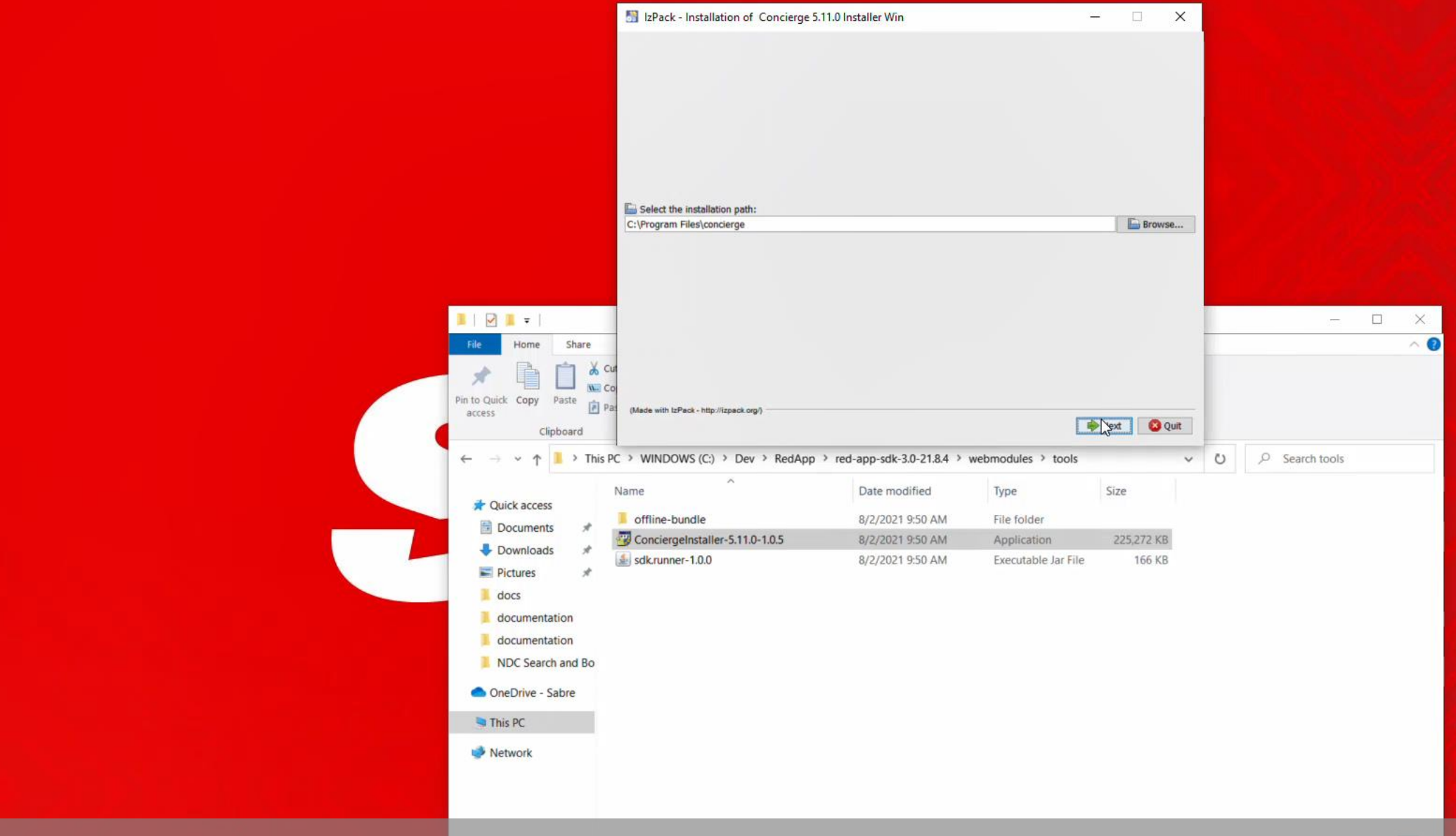

select destination folder to install NodeJS, NPM and Sabre Concierge tool.

\*defaults to Program Files on the PC, but depending on the netowrk / user policies it would be recommended to left it out of Program files to avoid permission issues (like C:\Dev\RedApps\Concierge)

EE

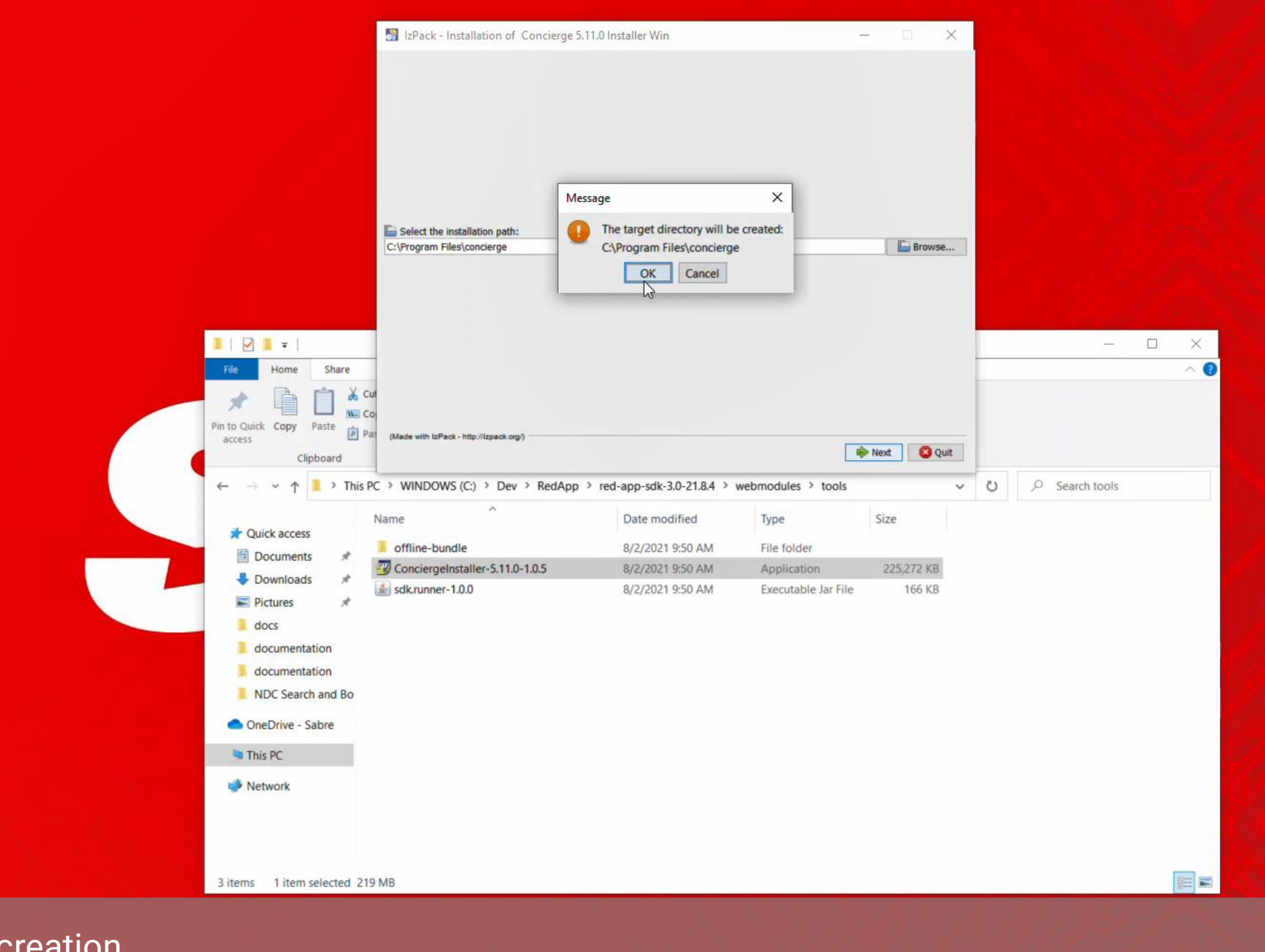

confirm Directory creation

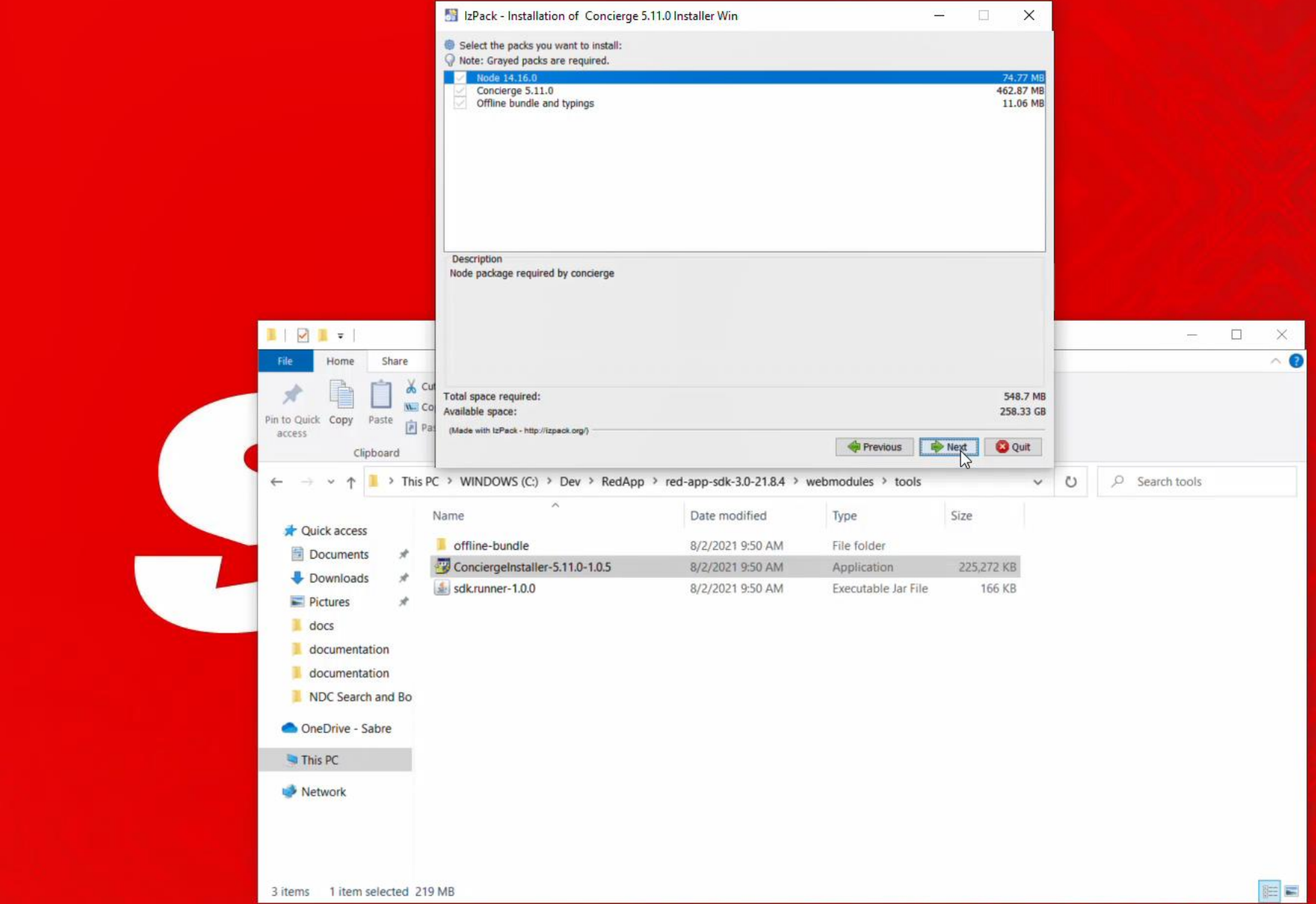

and packages to install then hit Next button

 $\blacksquare \mathcal{C} \in \blacktriangleleft \in \blacksquare$ 

 $\sqrt{2}$ 

 $\Xi^{\ast}$ 

 $\blacksquare$ 

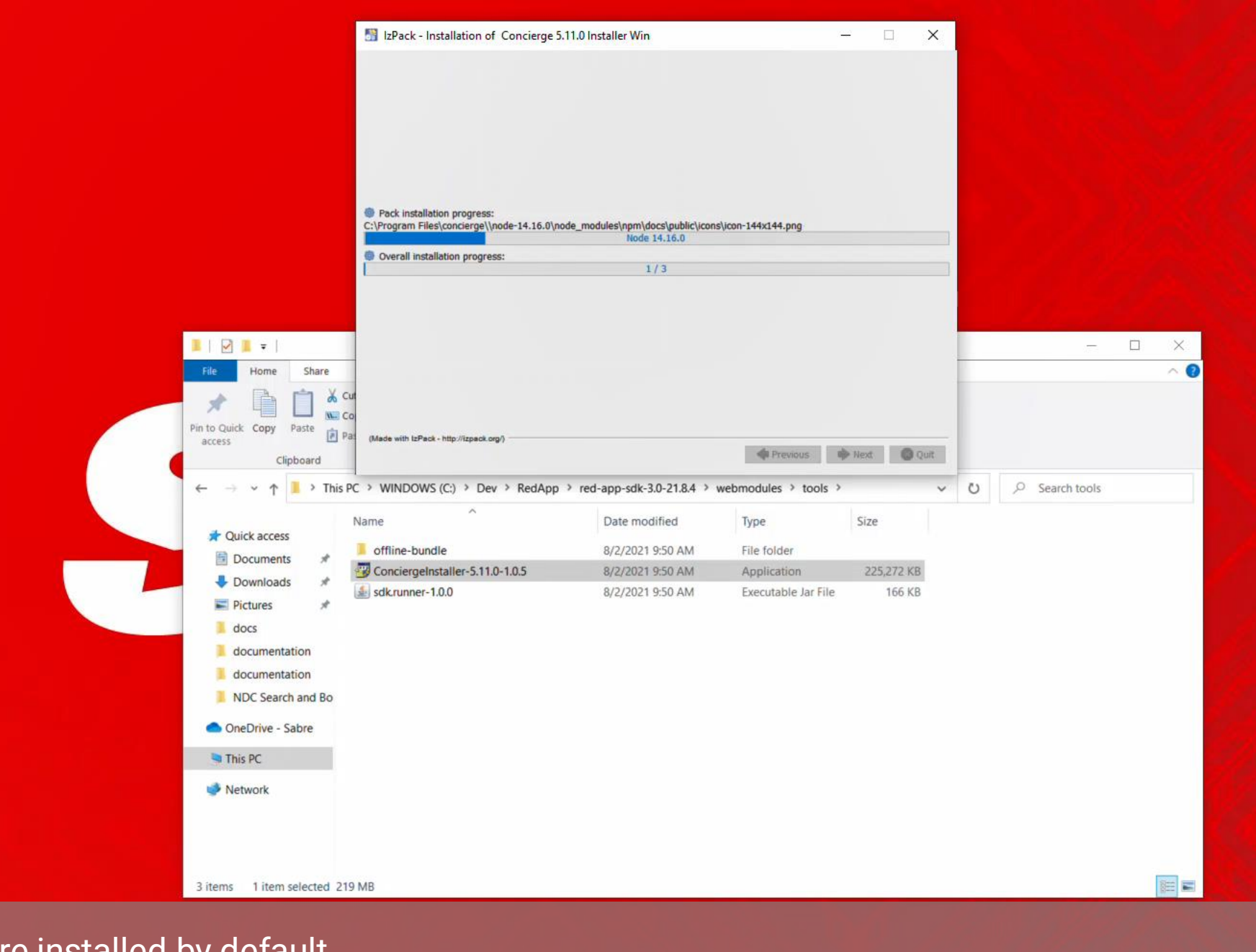

NodeJS and NPM are installed by default

5

æ

 $\circ$ 

**目** 

æ.

 $\boldsymbol{e}$ 

Ħ

 $\mathbf{A}$ 

 $\leftarrow$ 

 $\leftarrow$ 

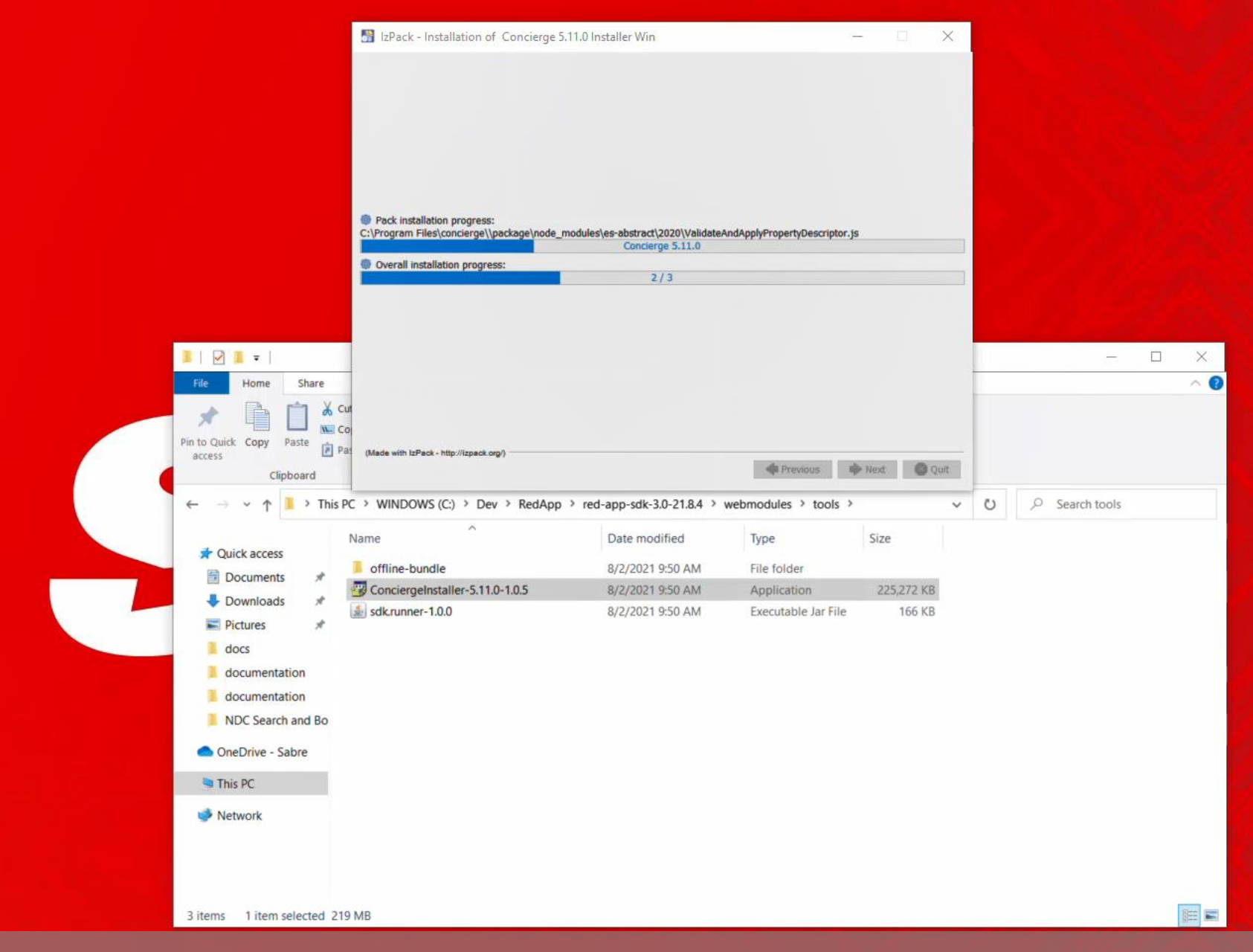

then Sabre concierge files are copied and validated through NPM (Node package manager), this may take few minutes, good opportunity for a coffee break...

×
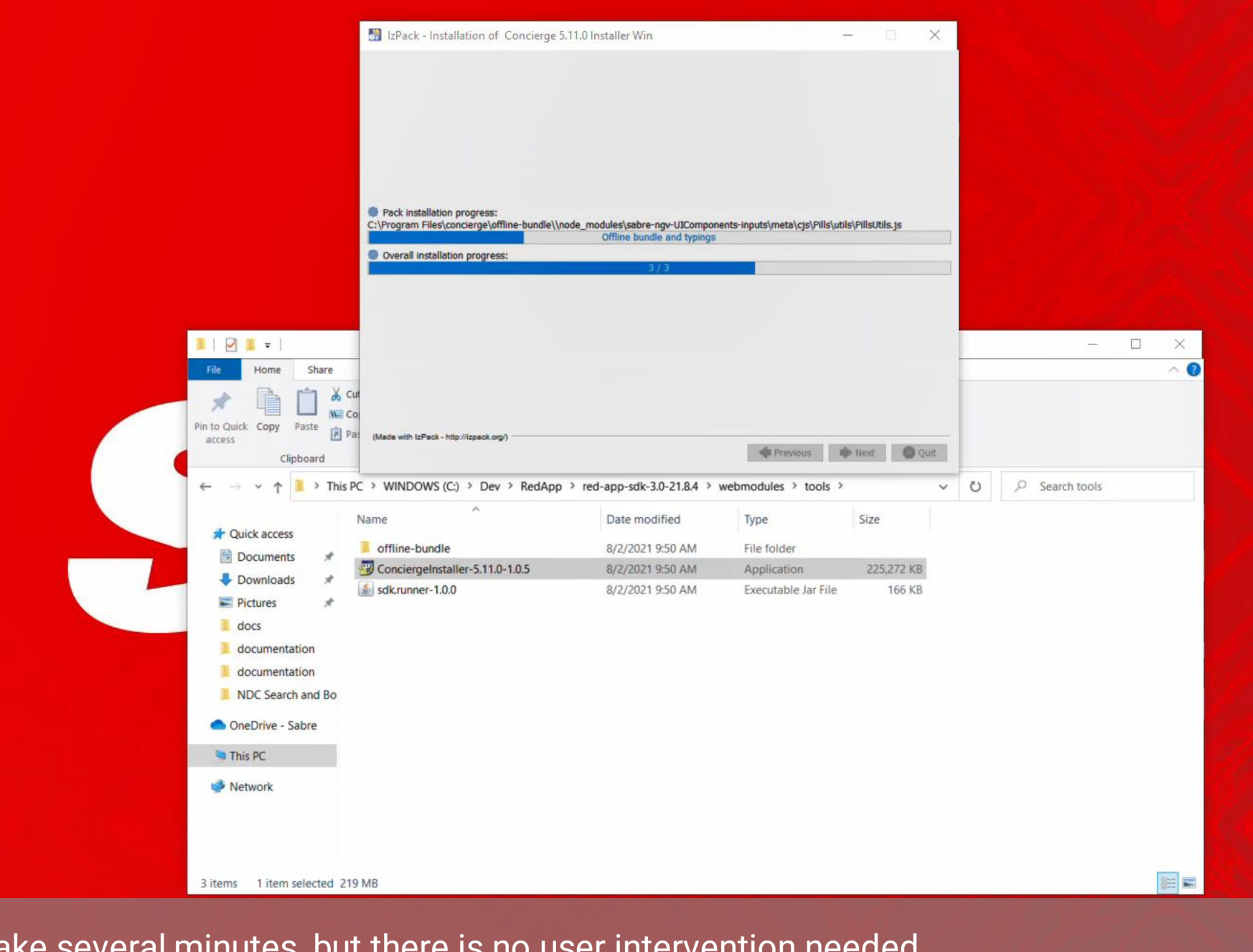

This process may take several minutes, but there is no user intervention needed

 $\mathbf{\mathbf{A}}$ 

⇚

IS.

 $\left( =\right)$ 

æ

 $\boldsymbol{\epsilon}$ 

 $\mathcal{Q}$ 

æ

闫f

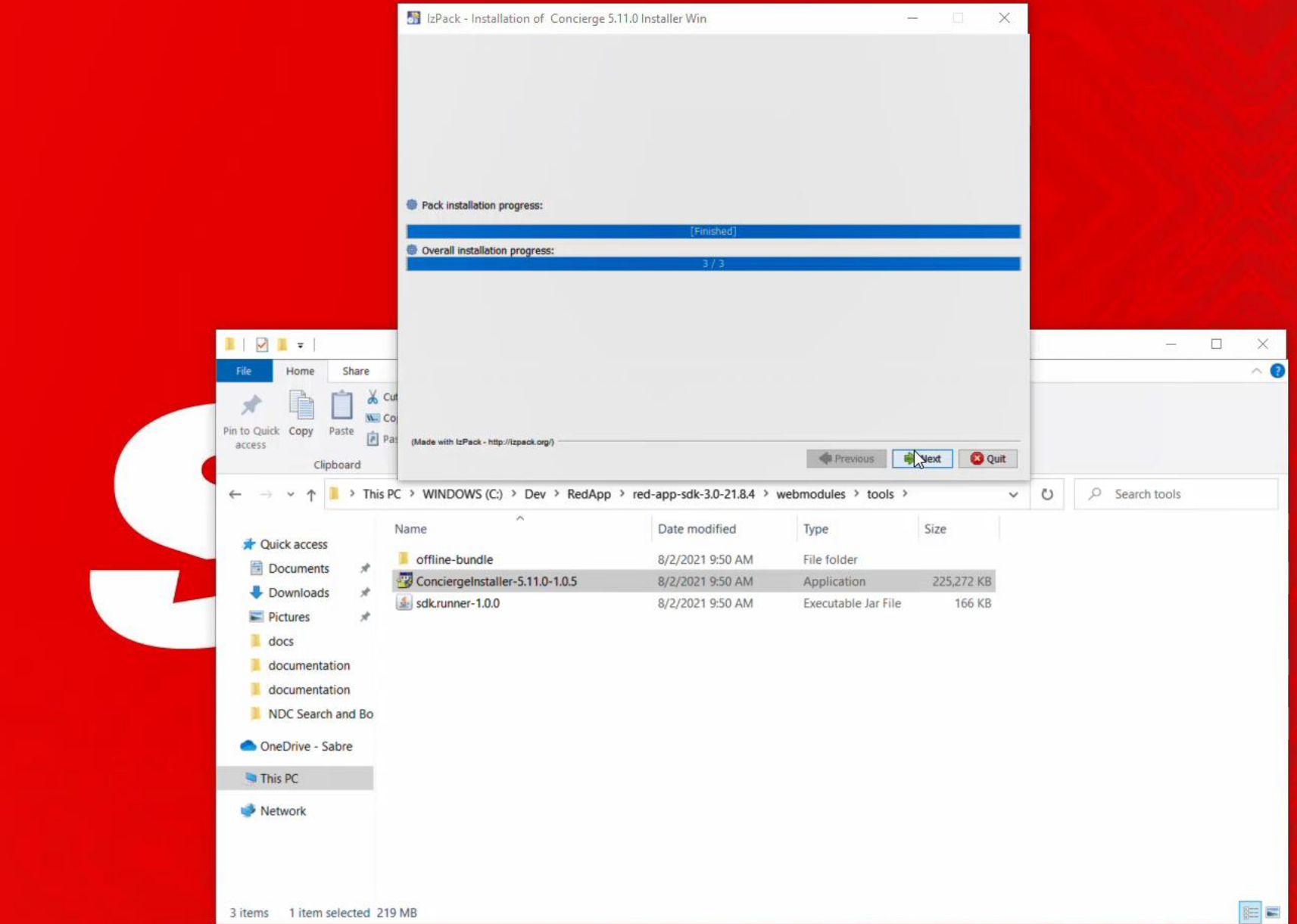

Files copied, hit Next button to start post copy procedures

 $\sqrt{1}$   $\approx$  5  $\sqrt{2}$ 

 $\mathbf{H}$ 

 $\circ$ 

 $\Xi^{\!\ast}$ 

 $\boldsymbol{e}$ 

 $\leftarrow$ 

m

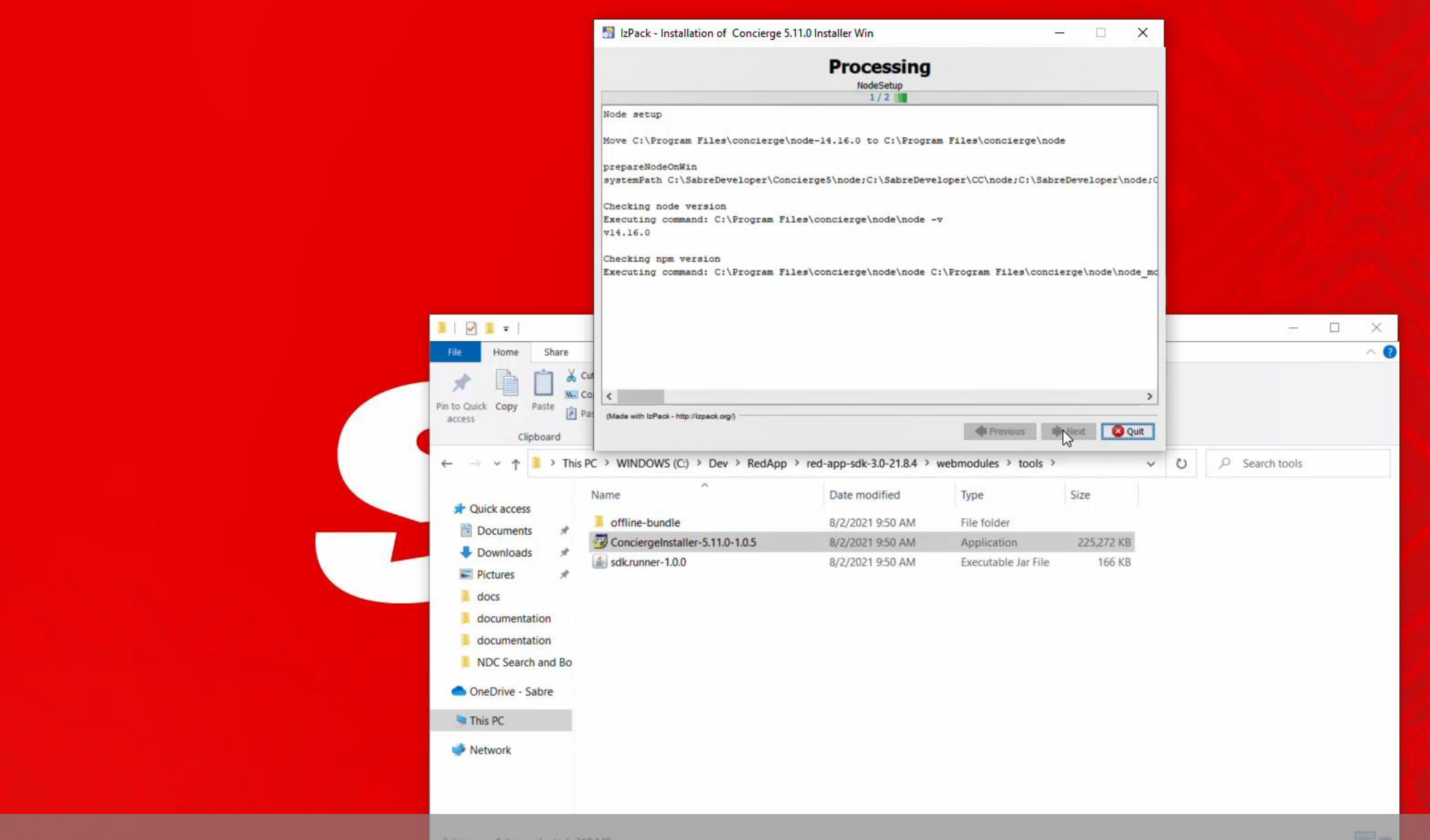

Post installation procedures, configures NodeJS and adds Sabre Concierge run command, NGV, to the system path, then SABRE\_CONCIERGE Typescript package is bound to the system and ready to be referenced during Web Red Apps development.e

æ

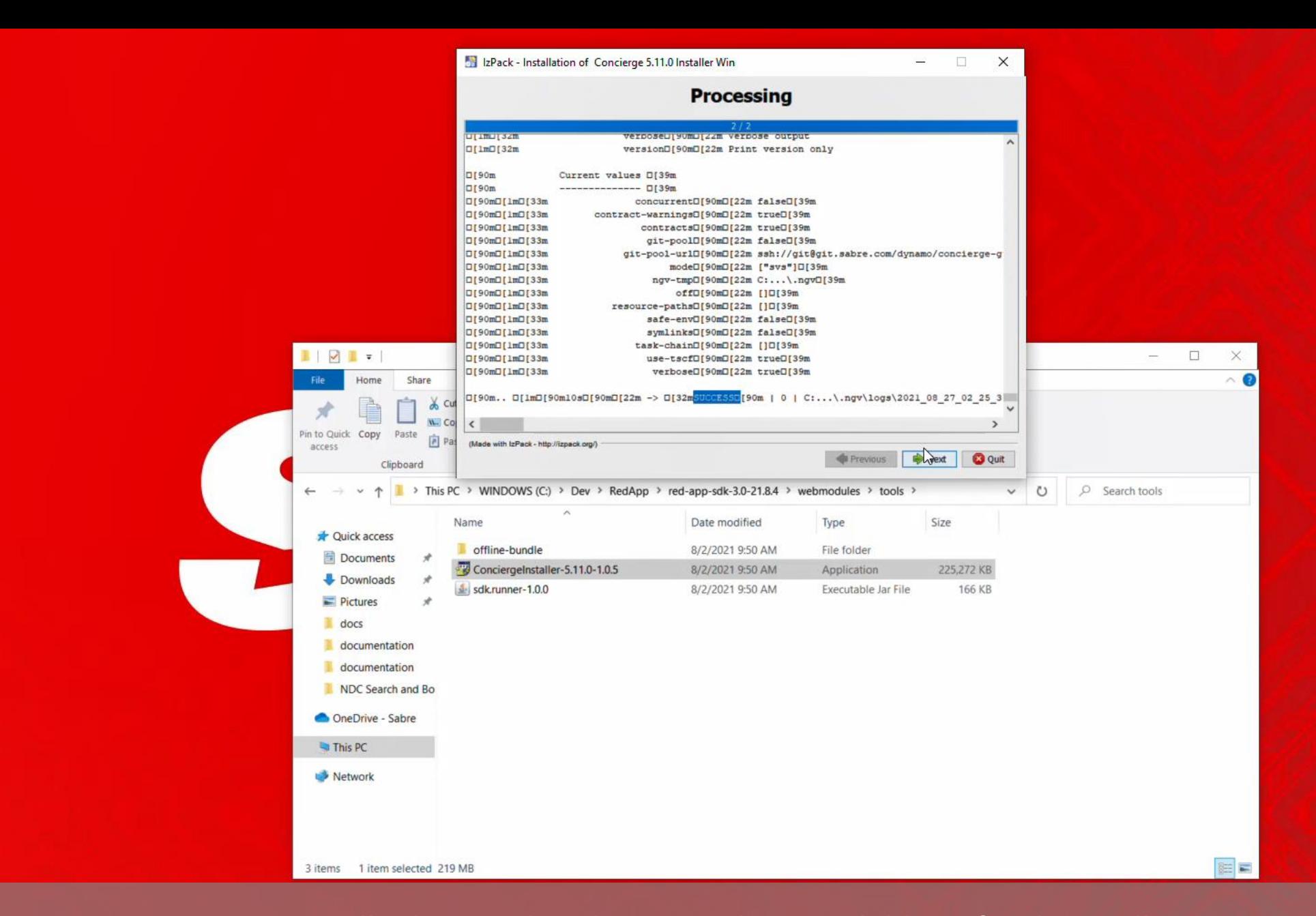

wait for SUCCESS message on installer log window, hit Next when available to finish installation procedure.

e

 $\Omega$ 

**Ei** 

 $\mathbf{x}$ 

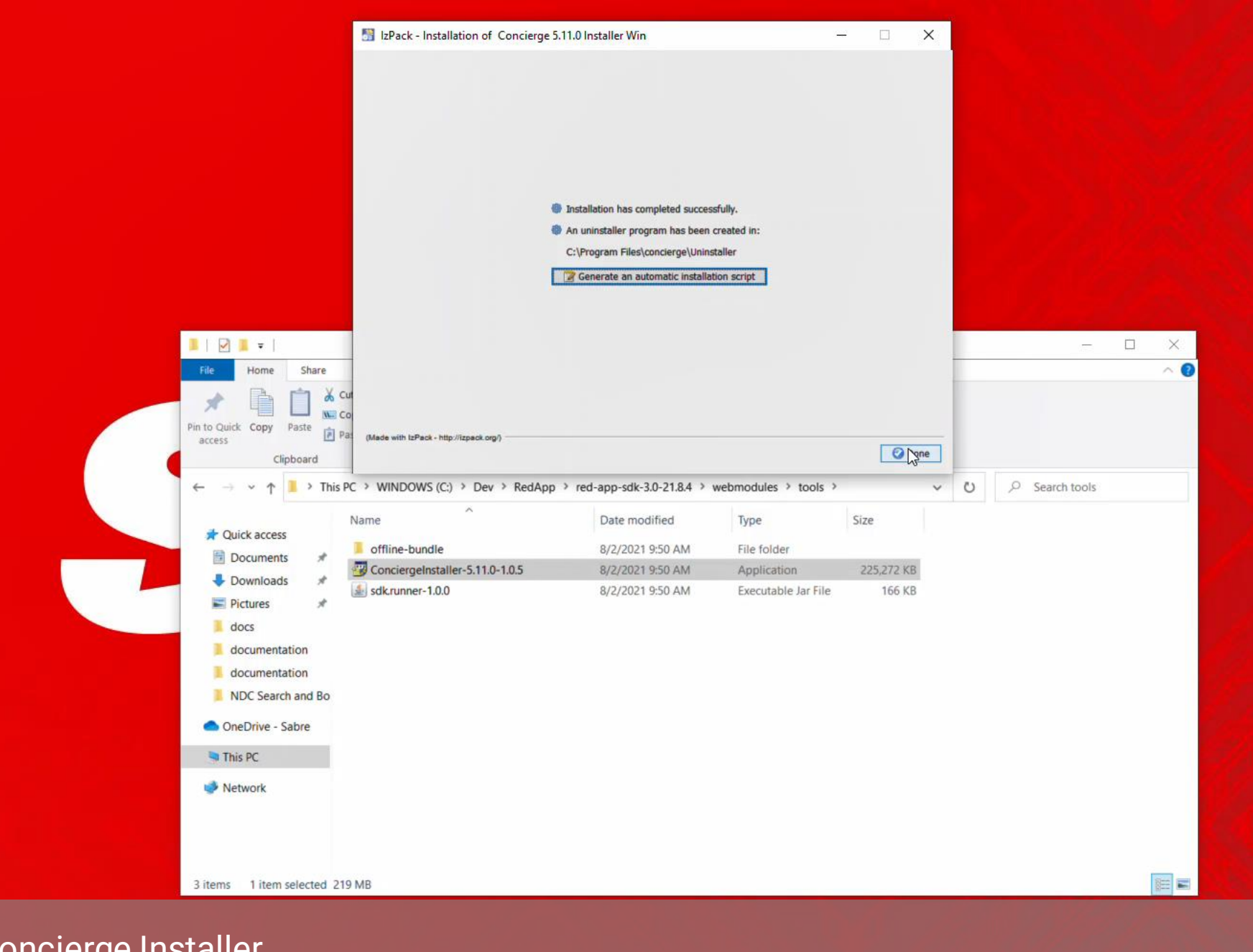

you are done with Concierge Installer

 $\leftarrow$ 

5

æ

 $\mathbf{M}$ 

 $\left( =\right)$ 

 $\boldsymbol{\epsilon}$ 

Ħ

æ.

 $\alpha$ 

**目** 

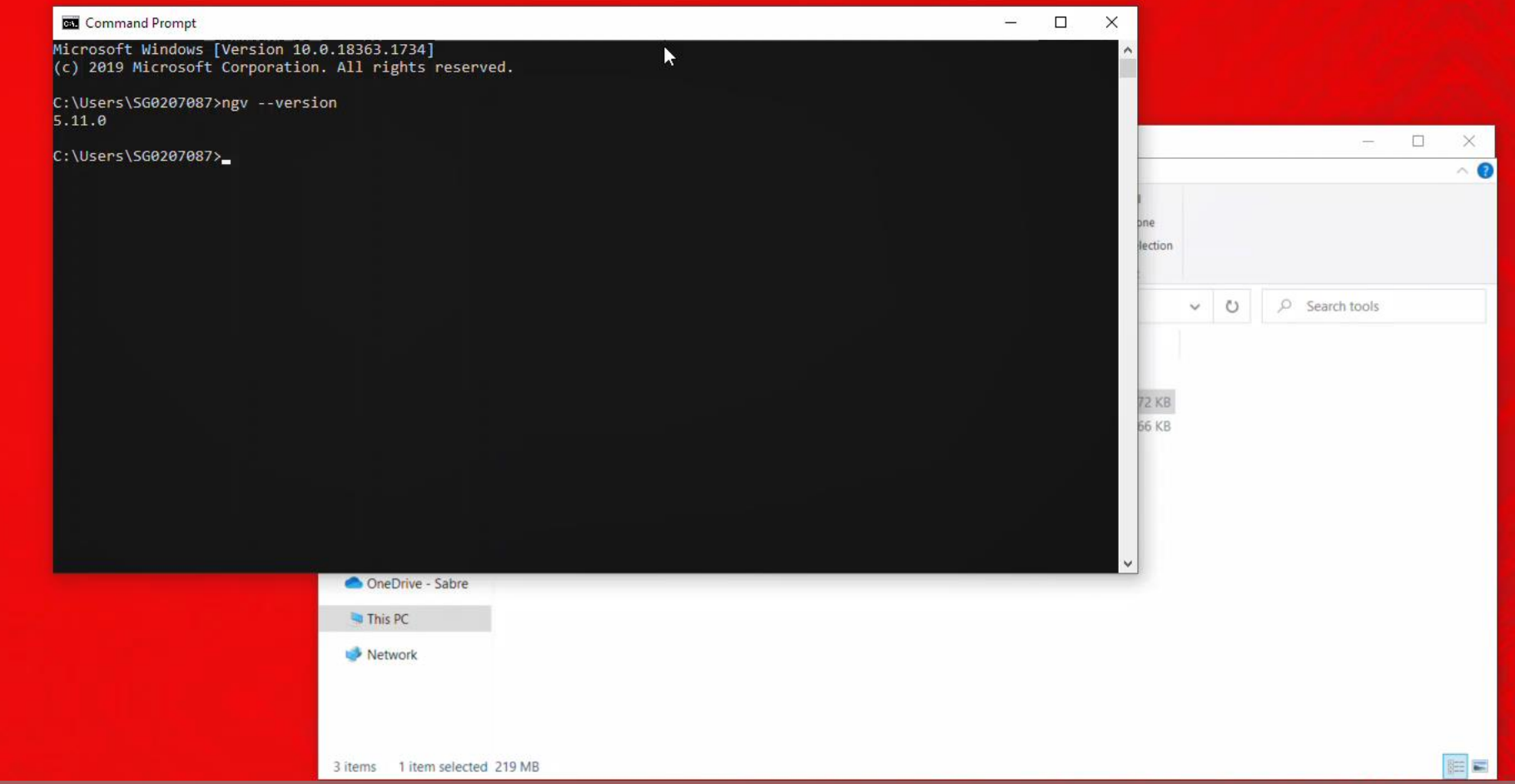

to validate installation open Command Prompt or Terminal window and type NGV --version command, it should echo the version of Sabre Concierge Tool just installed

價

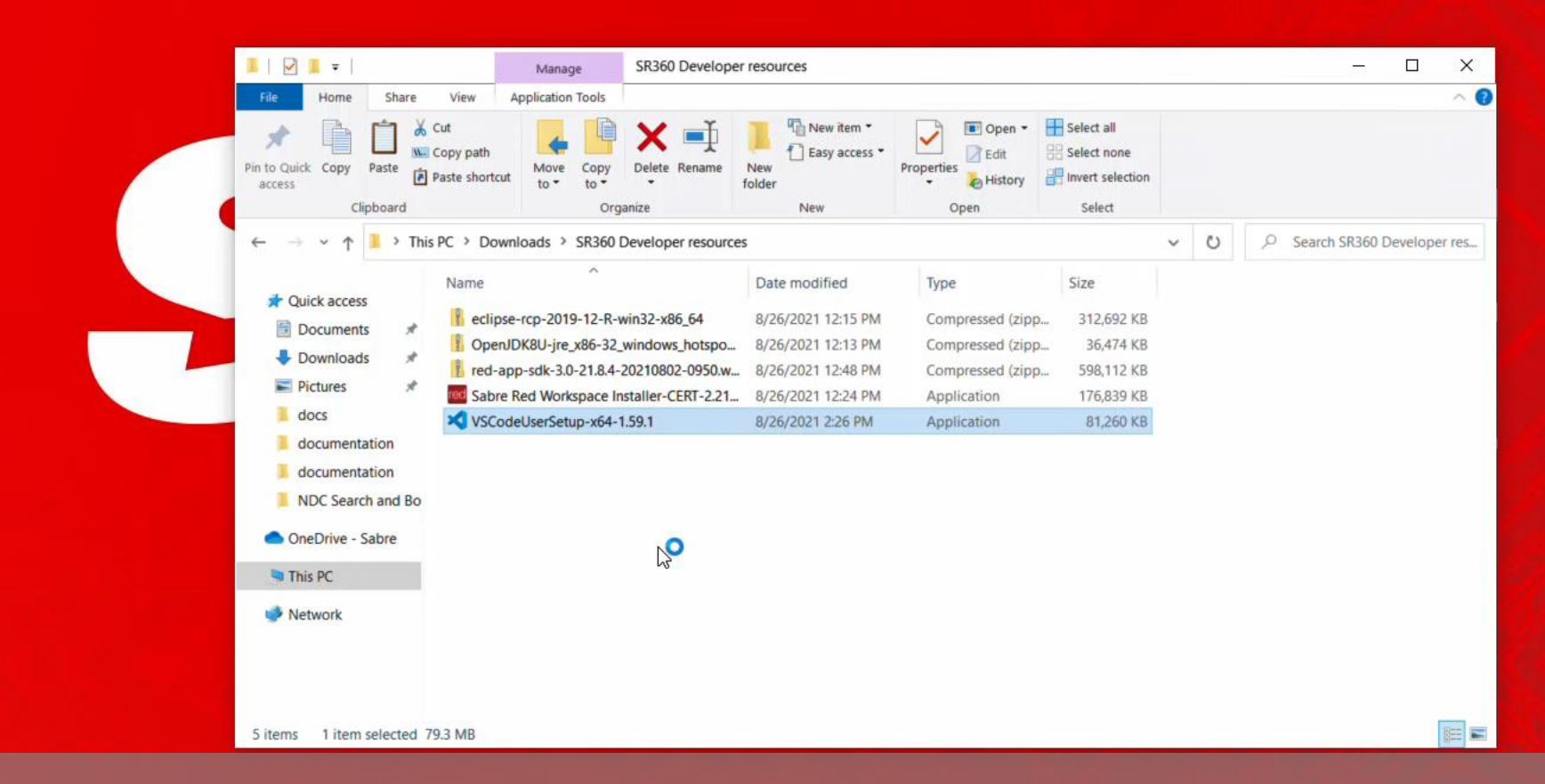

Now let's install Visual Studio code, as optional Editor for Web Modules, using Typescript language

闫f

 $\Omega$ 

÷

e

×

 $\mathsf{s}$ 

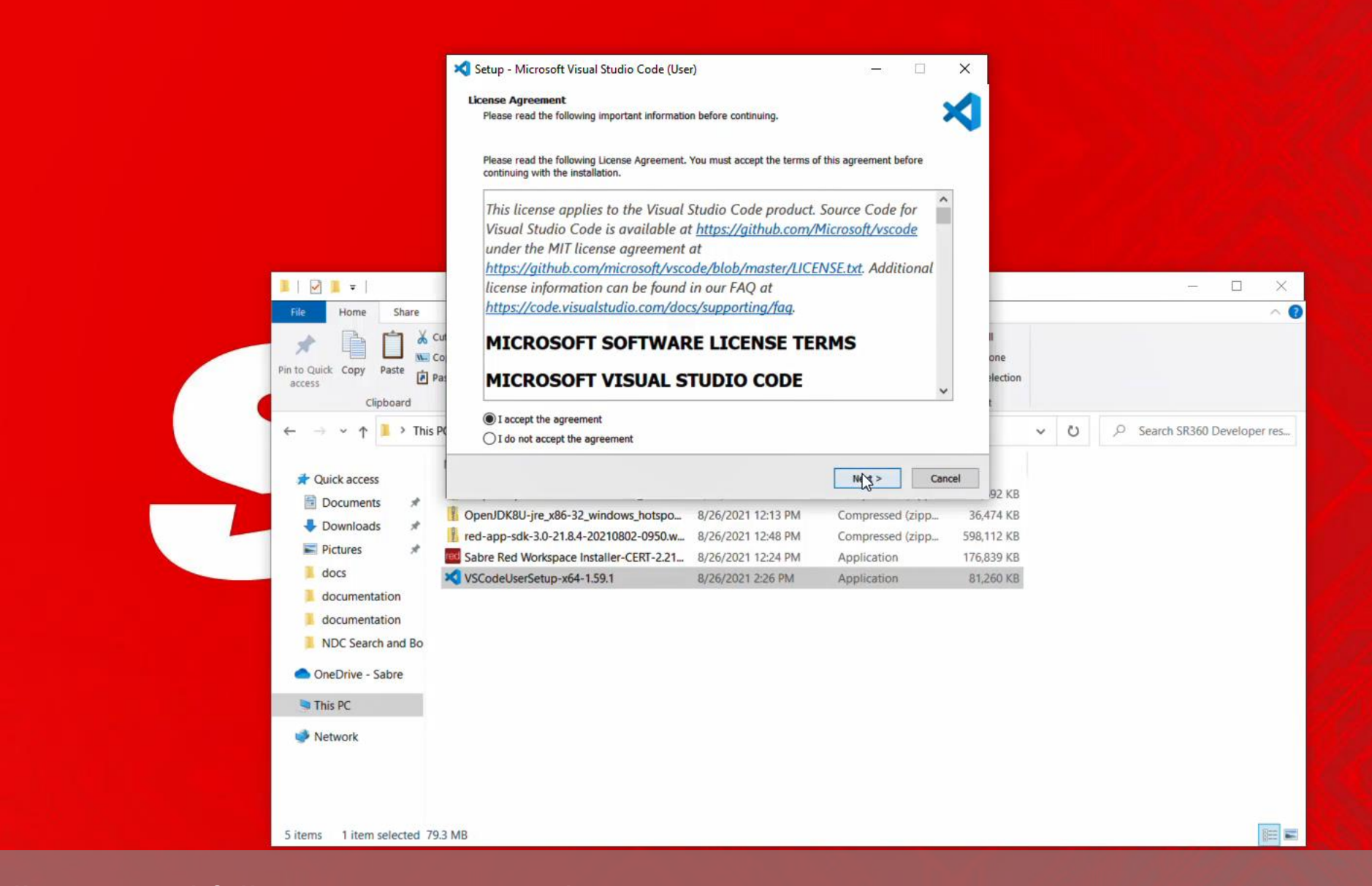

Just start installer App and follow instructions on the screen

 $\mathbf{A}$ 

 $\left( \right)$ 

IS.

e

 $\Omega$ 

÷

**目** 

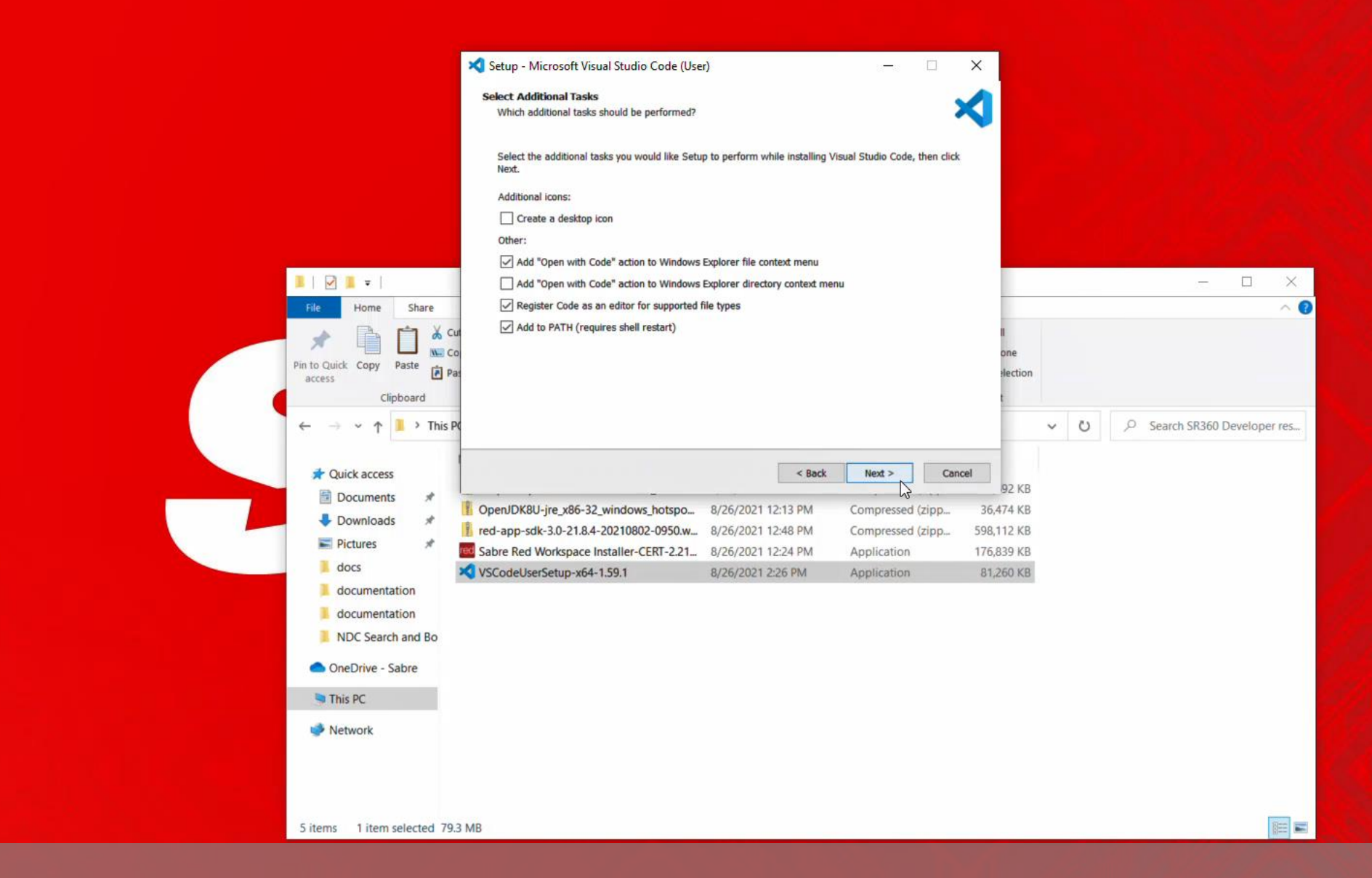

Choose additional tasks as desired

 $\left( =\right.$ 

**S** 

-81

 $\equiv$ 

e

 $\circ$ 

÷

**Ei** 

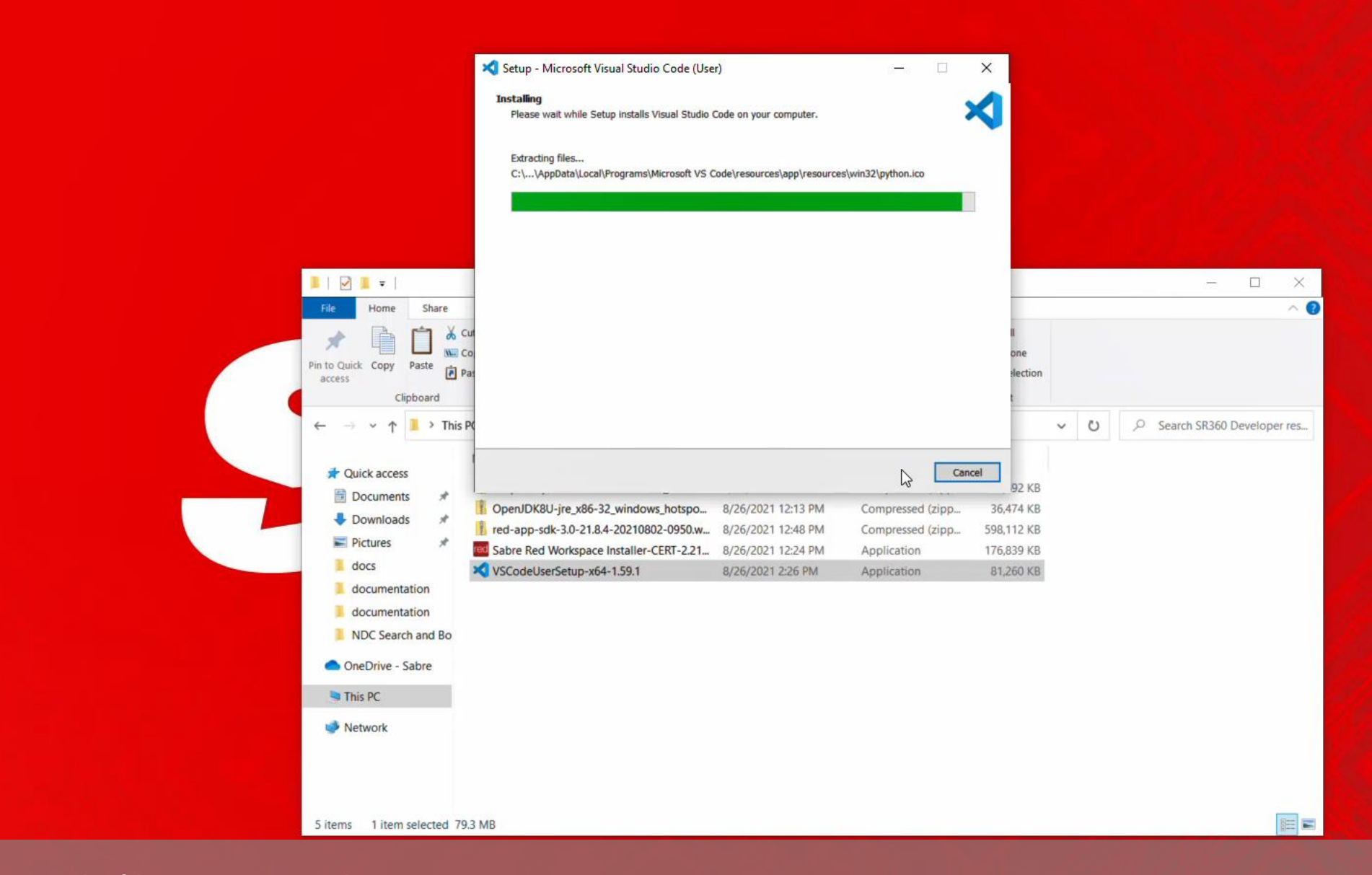

## Visual Studio Code files are copied

 $\leftarrow$ 

 $\vert$ 5

 $\mathbf{A}$ 

 $\equiv$ 

 $\boldsymbol{\epsilon}$ 

a

 $\circ$ 

÷

**目** 

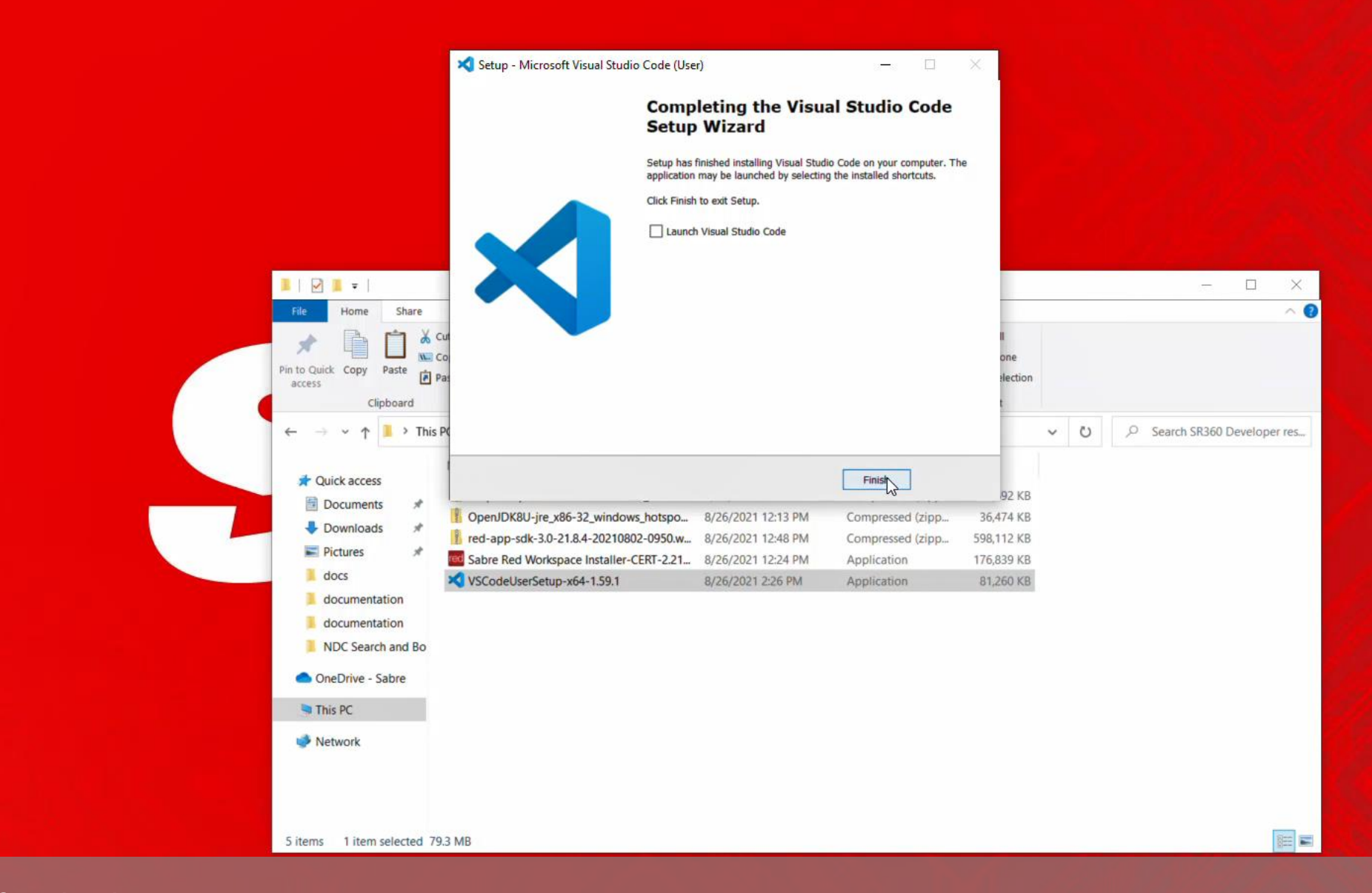

Then setup is finished

**Getting started with Red App Software Developer Toolkit** 

Step by step guide about installation procedures and creation of Red App project

Developers Resources & Downloads

Setup Development Environment

Build and Debug Red Apps

Bundle and Publishing procedures

Getting started with Red App Software Developer Toolkit

Step by step guide about installation procedures and creation of Red App project

Build and Debug Red Apps

Build Red Apps Basic Red App project structure

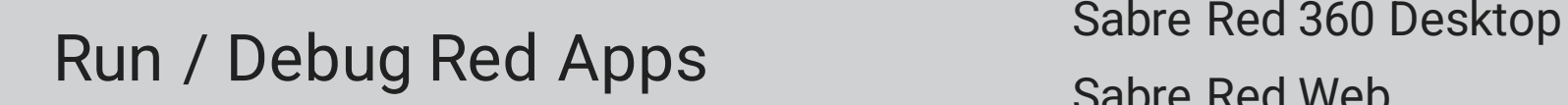

Sabre Red Web

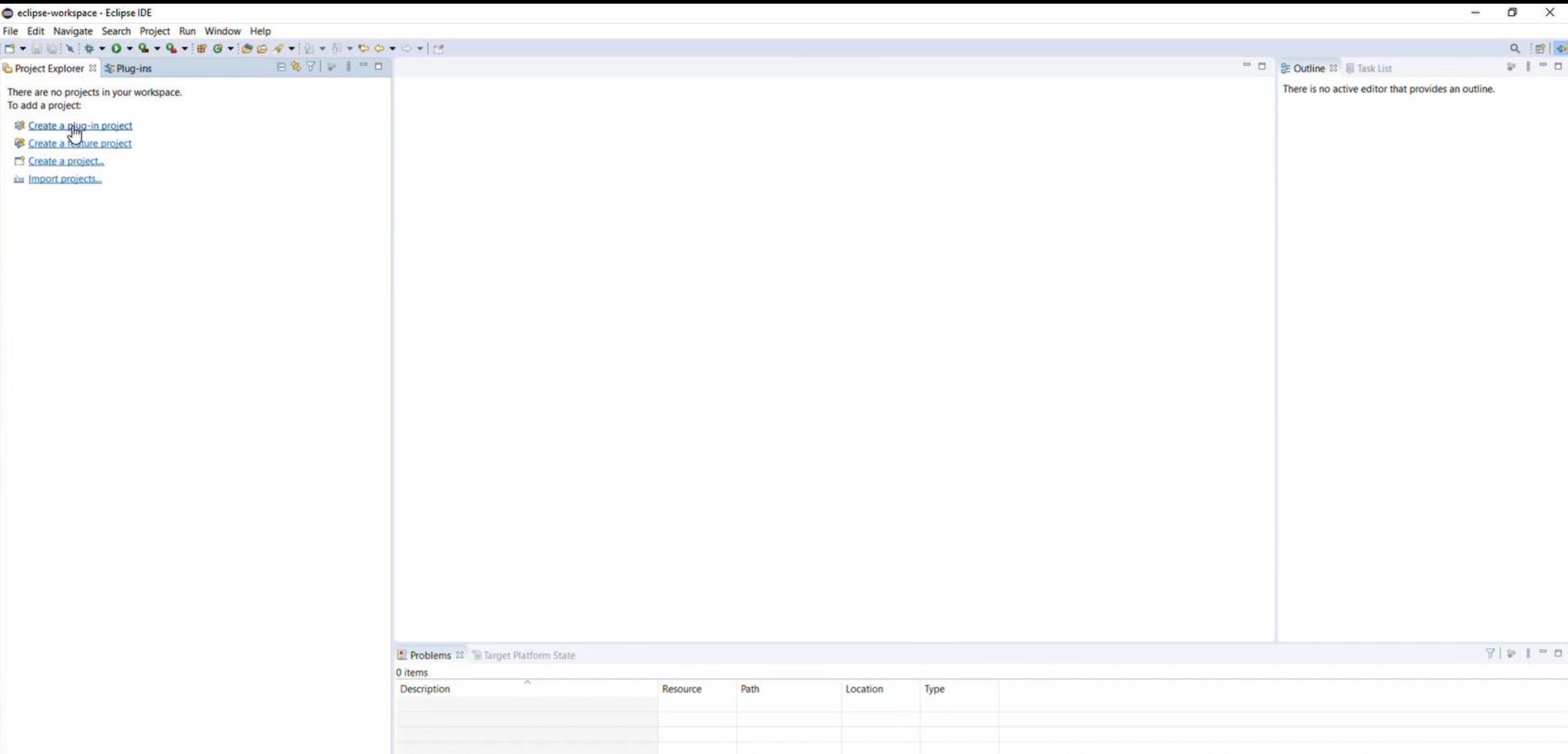

on Eclipse IDE, select Create a new plug-in project using Project Explorer, or through File->New->Plug-in Project

 $\begin{array}{c} \hline \begin{array}{c} \hline \end{array} \end{array}$ 

 $\mathbf{5}$ 

0 items

 $\blacksquare$ 

 $\circ$ 

Ξi

m

e

 $\mathbf{A}$ 

**Max** 

癌

e

嘎

41

3:13 PM 8/27/2021

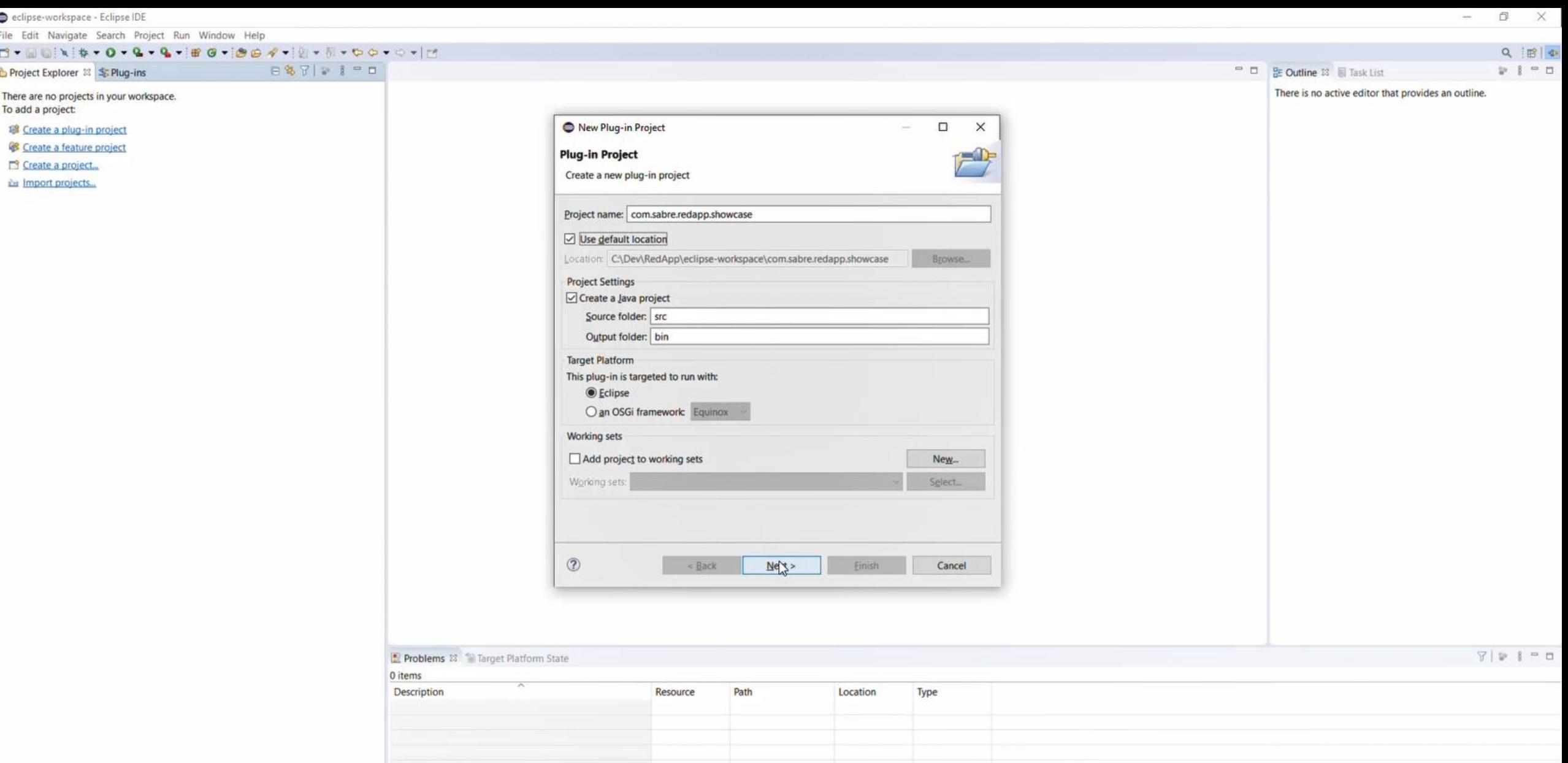

Plug-in Projects are quite at default values, here special attention to Project Name, which is recommended to use reverse domain notation like com.yourdomain.yourapp and reply same name in the ID field following0 items se  $\blacksquare$ 

3:13 PM<br>3/27/2021

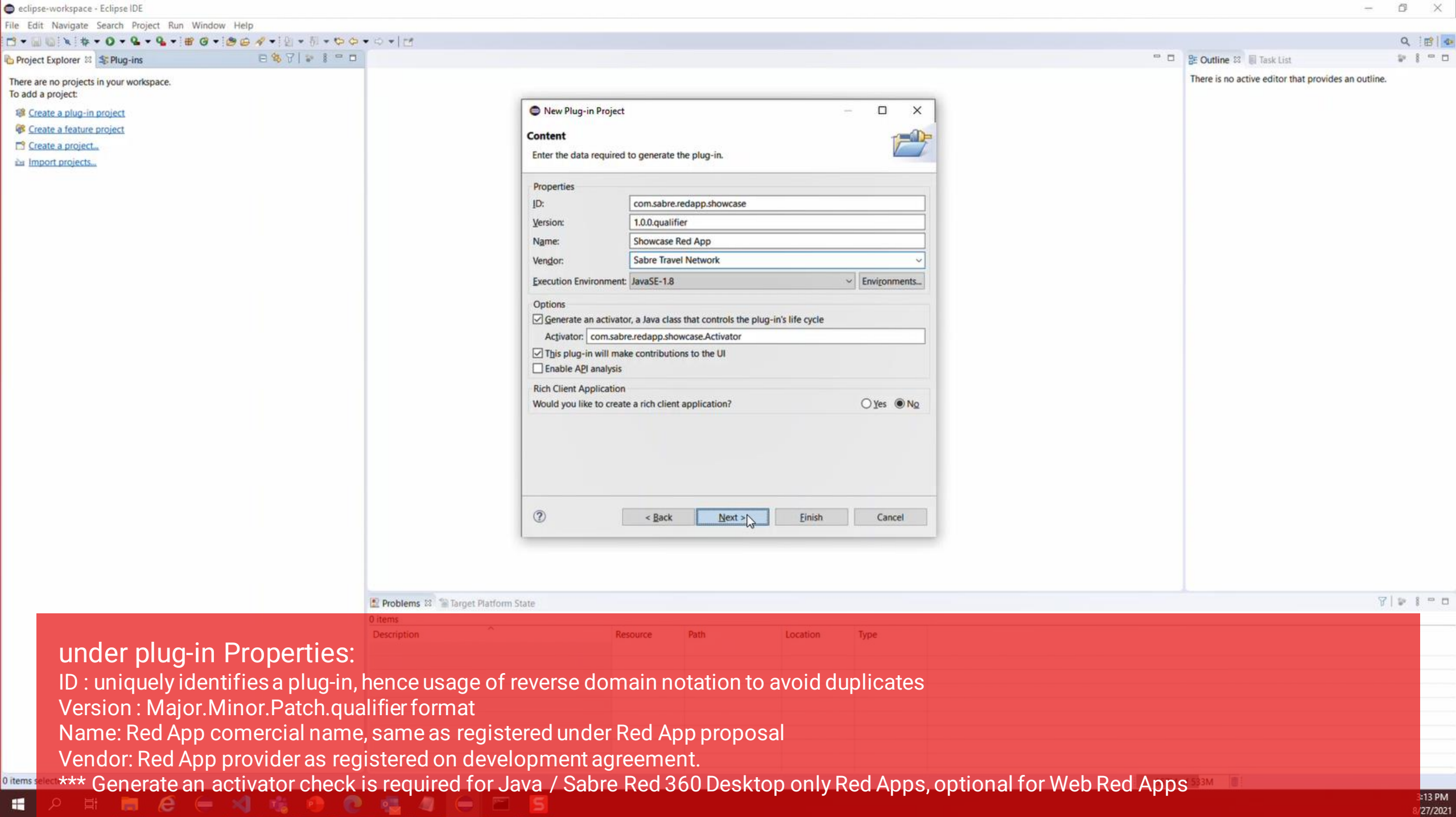

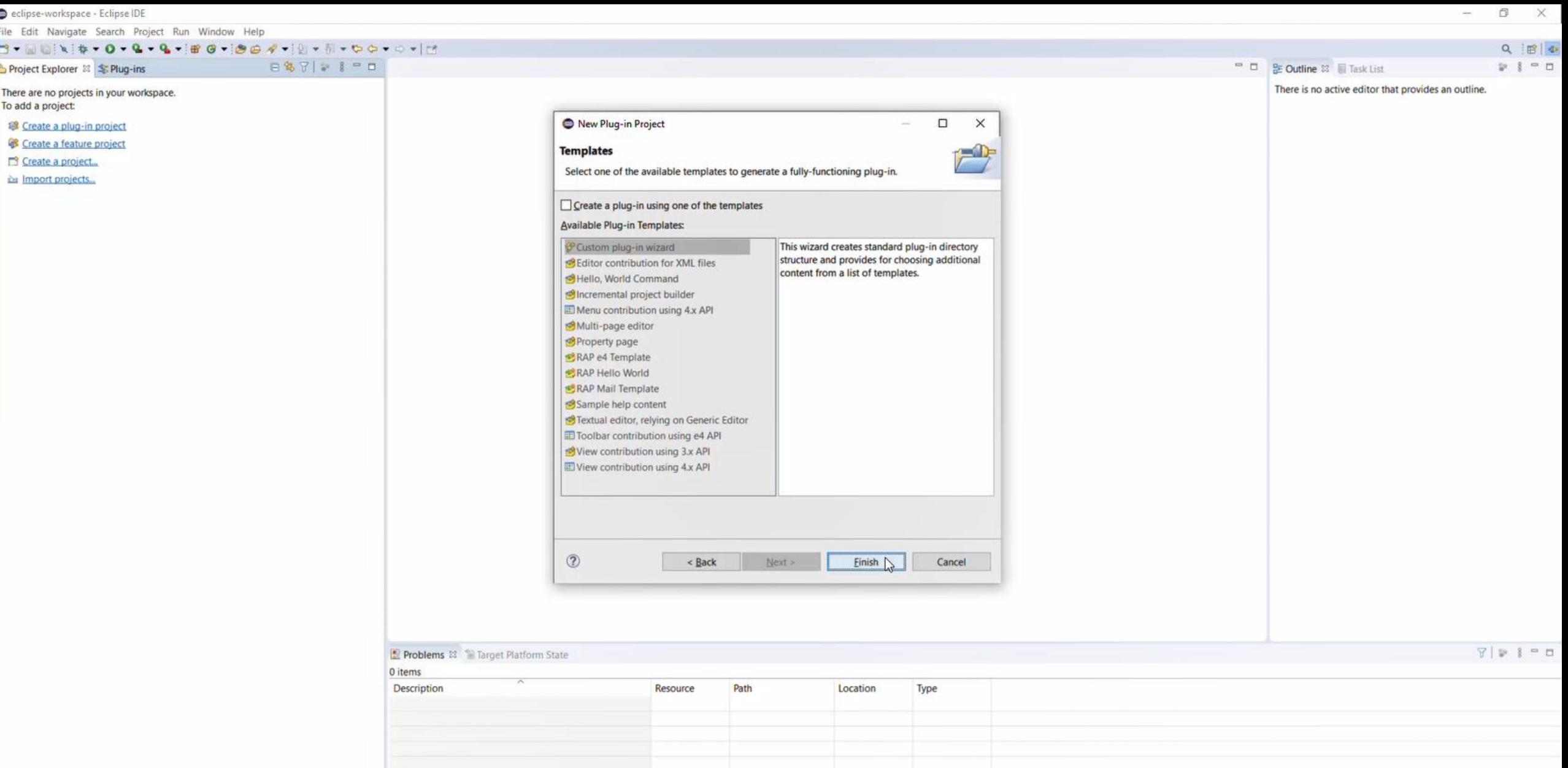

feel free to choose add-ons for your project, or just hit Finish to complete project structure creation

0 items s

 $\blacksquare$ 

 $\alpha$ 

 $\Xi$ i

局

 $\boldsymbol{e}$ 

 $\left( =\right.$ 

3 临

 $\bullet$ 

3:13 PM 8/27/2021

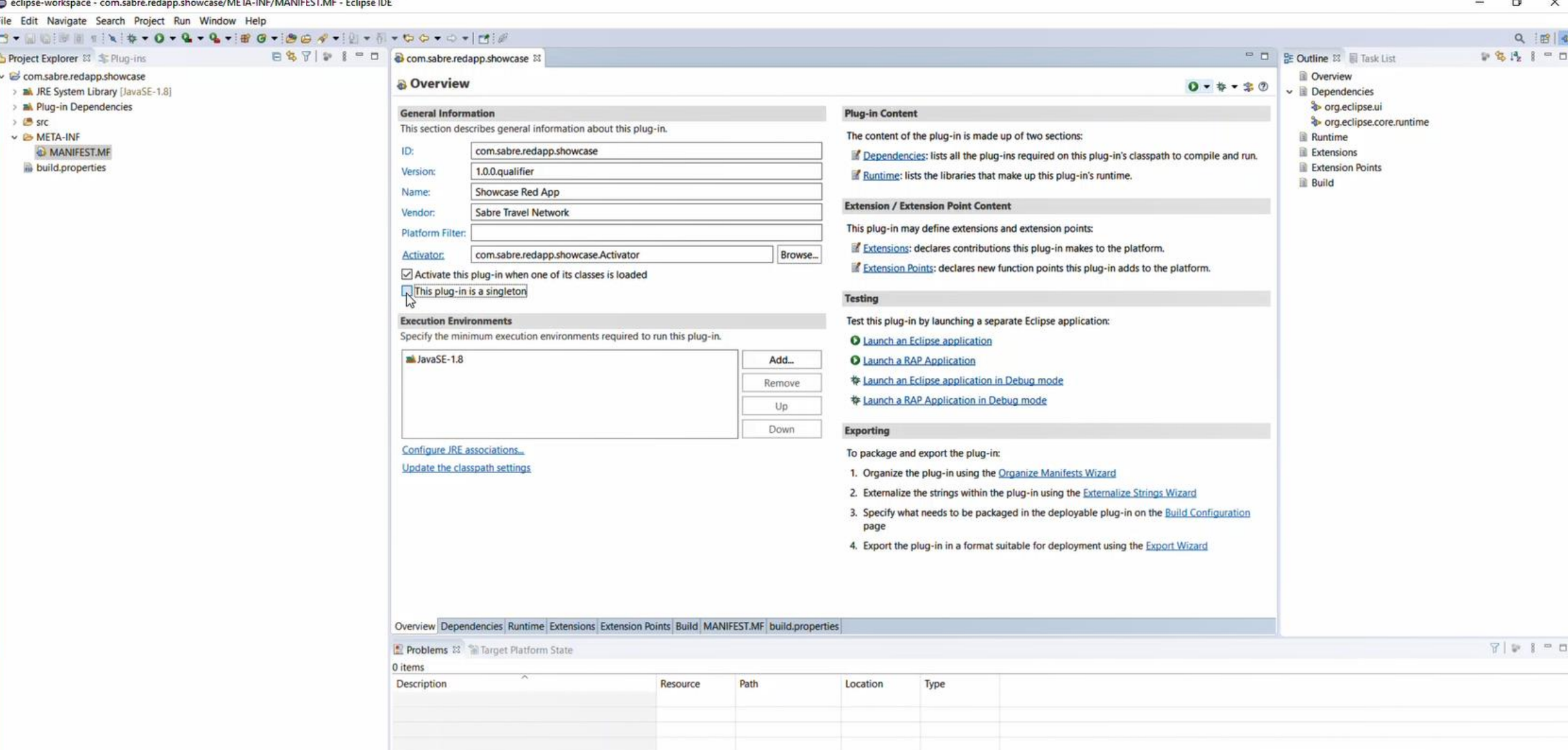

on the Project Explorer Tab, locate the MANIFEST.MF file, and double click to open with Manifest Editor, on the Overview tab, make sure to check This plug-in is a singleton field

 $\blacksquare$ 

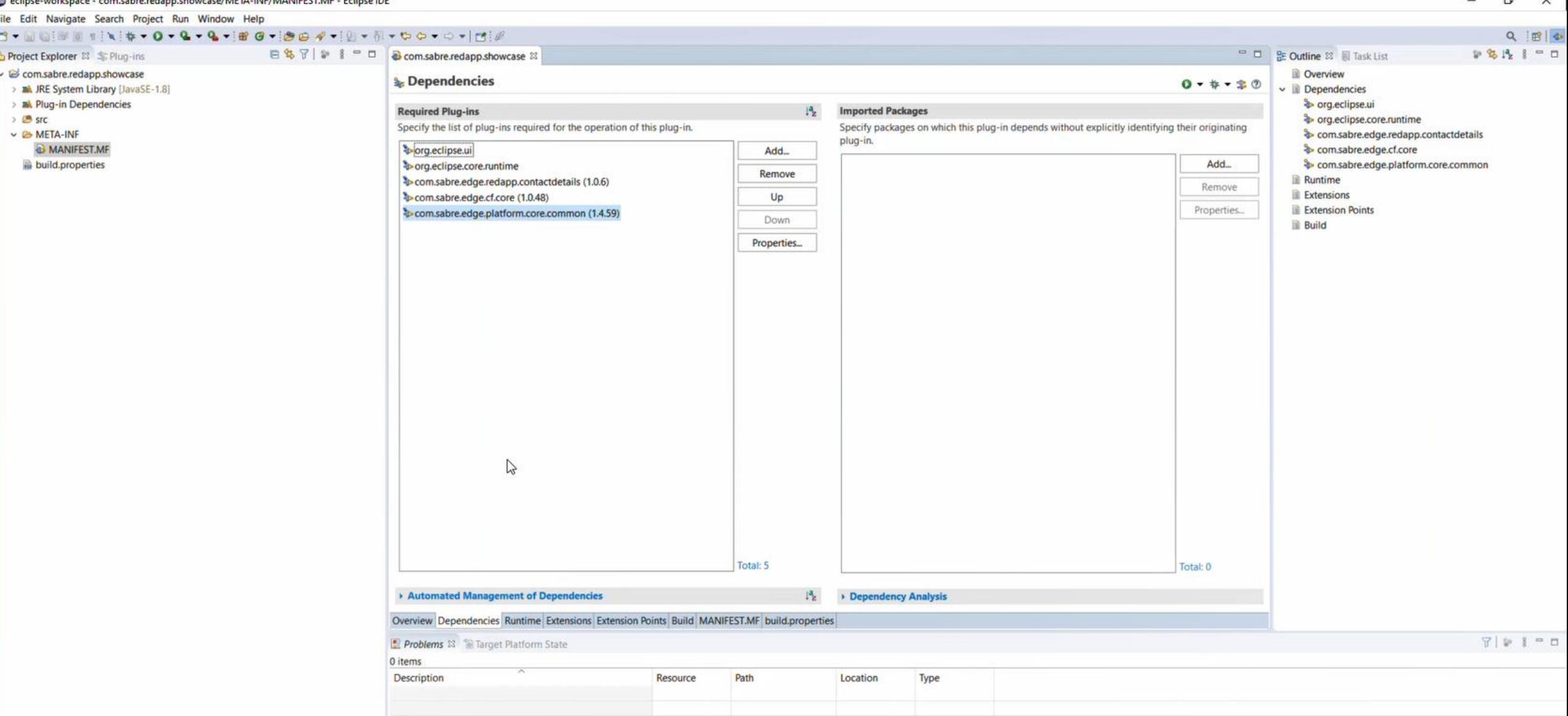

Dependencies tab, you can hit add button and navigate through ones "shared" from the Target platform and SDK, lets add minimally required : com.sabre.edge.redapp.contactdetails, com.sabe.edge.cf.core, com.sabre.edge.platform.core.common

316 PM

27/2021

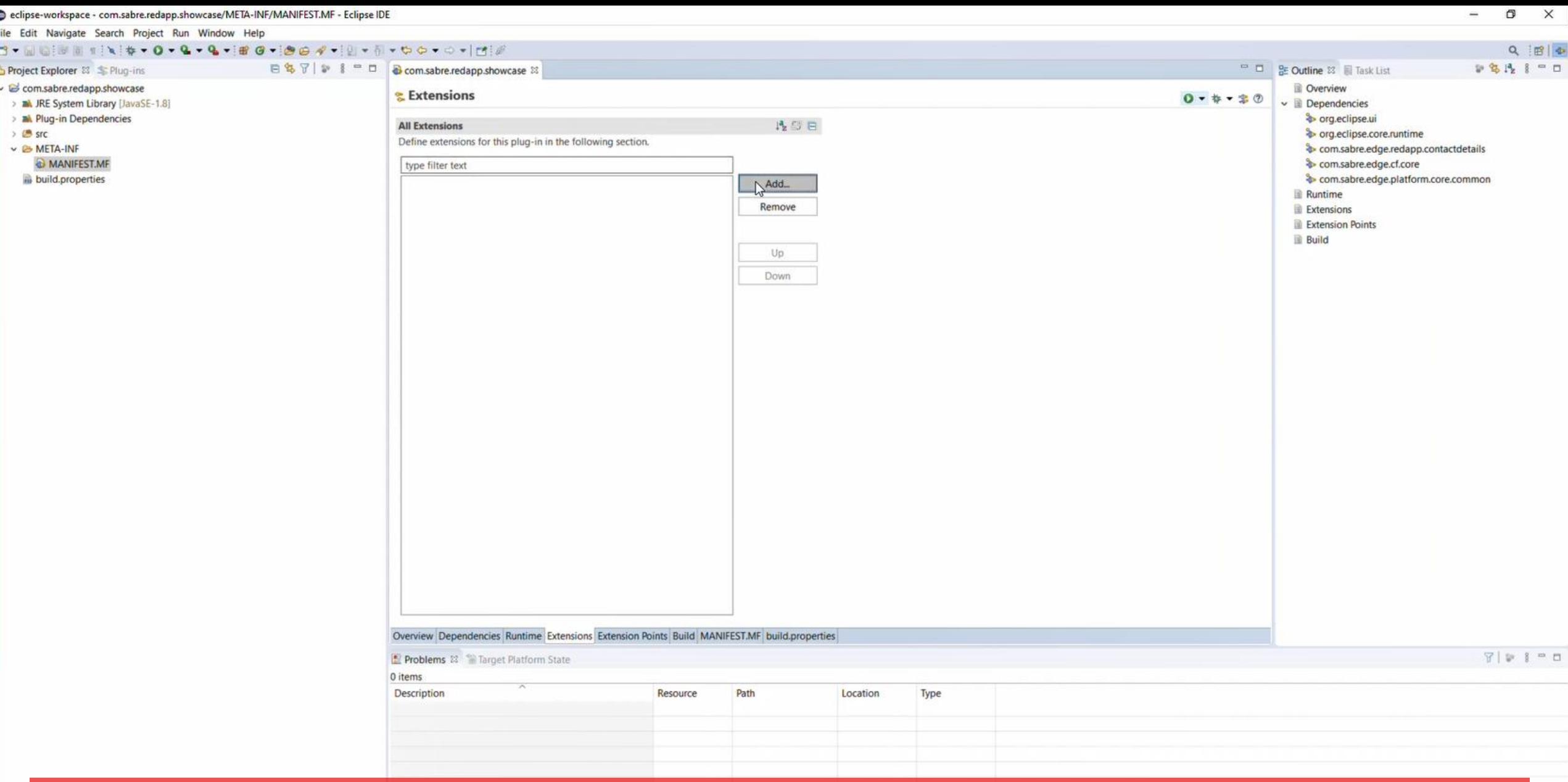

Extension tab, hit Add... button to configure new extension for your plug-in

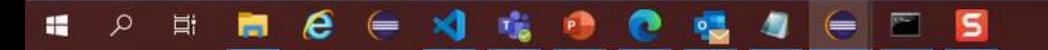

of 533M

 $3:16 PM$ 8/27/2021

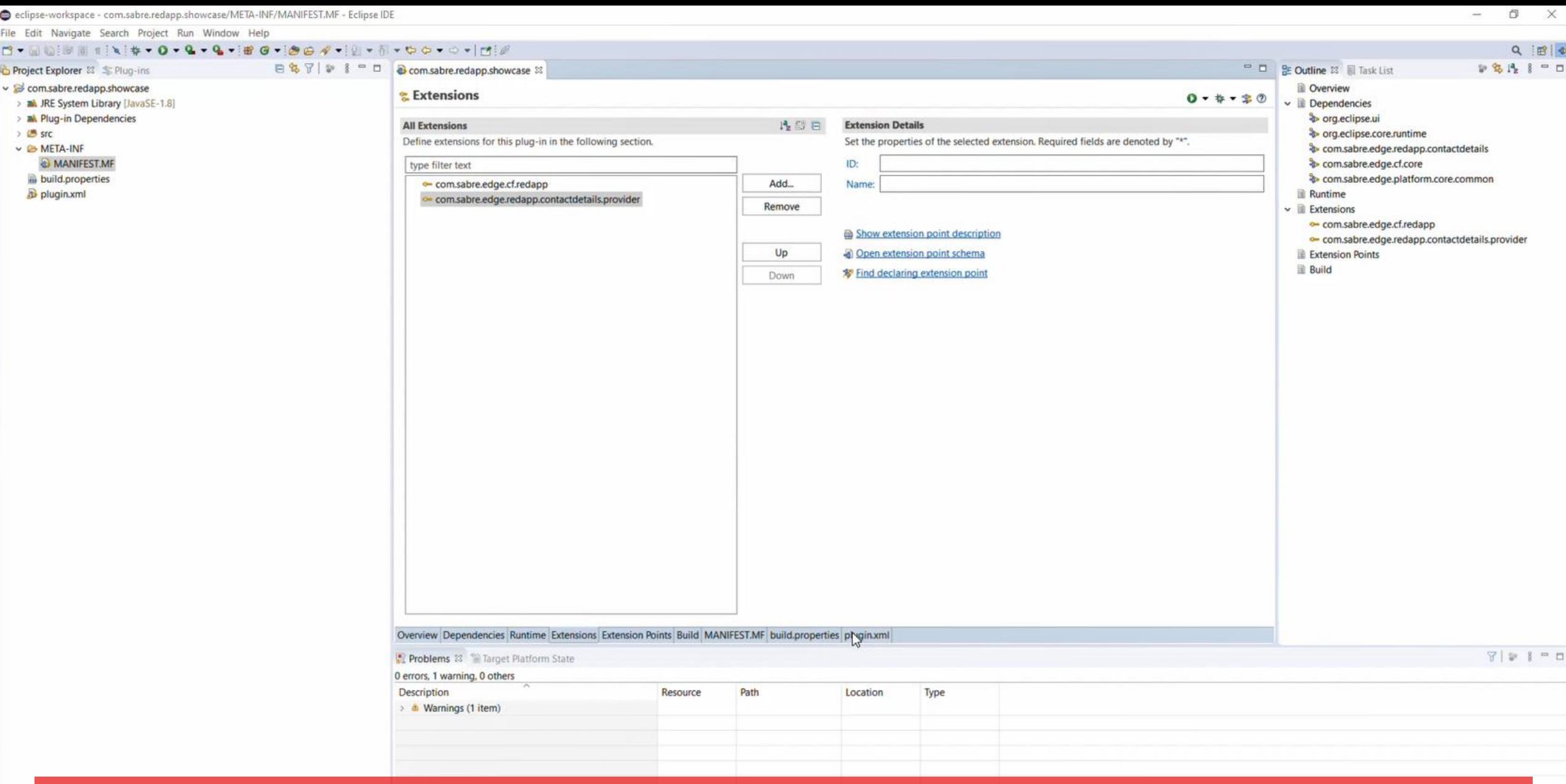

minimal required are com.sabre.edge.cf.redapp and com.sabre.edge.redapp.contactdetails.provider

 $\begin{array}{c|c|c|c|c|c} \hline \textbf{e} & \textbf{e} & \textbf{g} & \textbf{g} \end{array}$ 

 $\epsilon$  x)  $\kappa$ 

 $\blacksquare$ 

 $\bullet$ 

 $\frac{1}{2}$ 

40

 $\mathbf{H}$ 

ا م

 $\Xi^{\!\ast}$ 

局

 $\boldsymbol{e}$ 

3:17 PM 8/27/2021 File

 $\overline{z}$ 

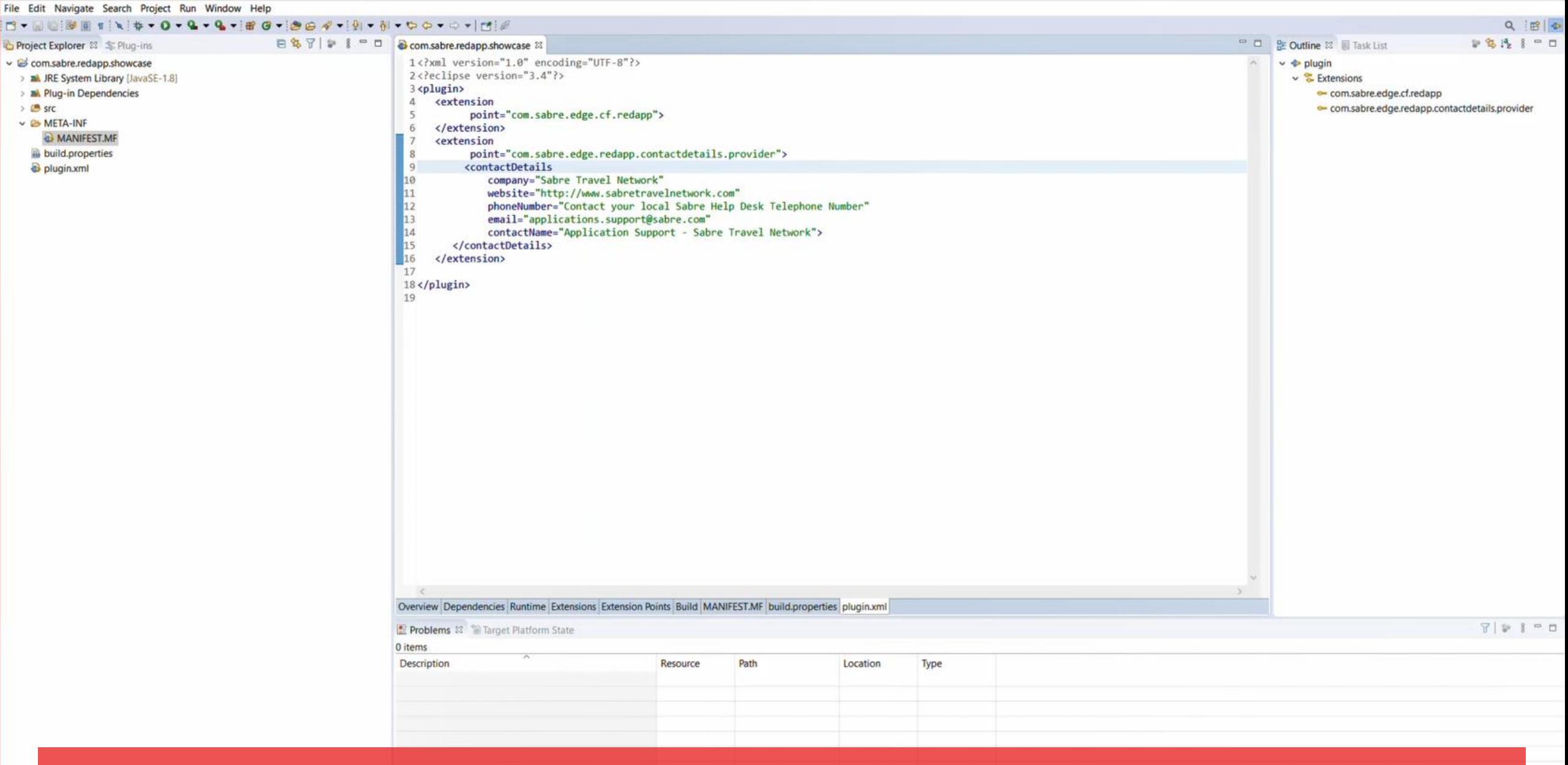

plug-in extensions are stored on plugin.xml file on your project, you can check it on Manifest editor tab

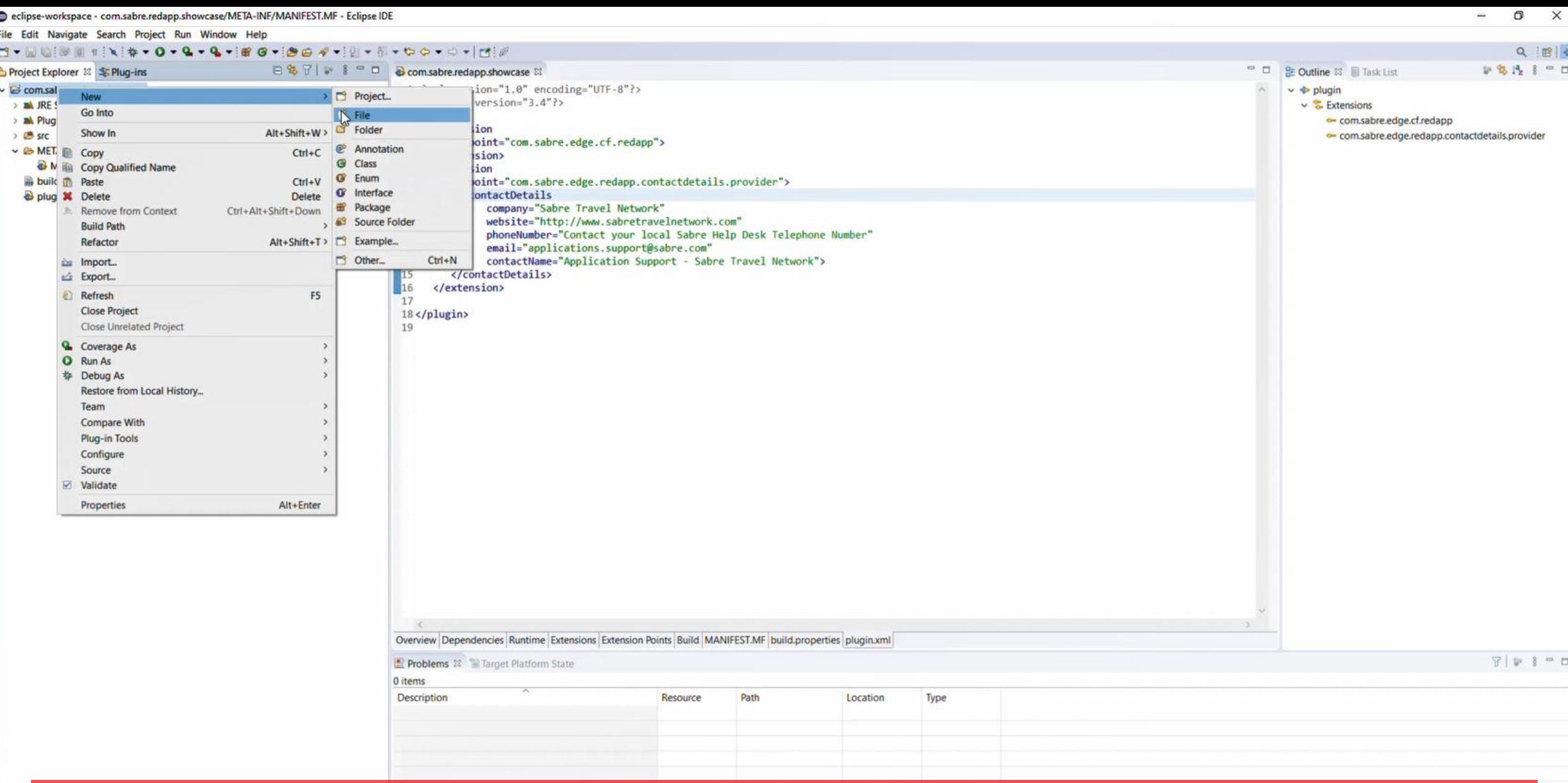

now let's add a new file to the project root, select File->New->File from menu, or right click project name on explorer and use contextual menu

com.sa

 $\blacksquare$ 

3:18 PM<br>8/27/2021

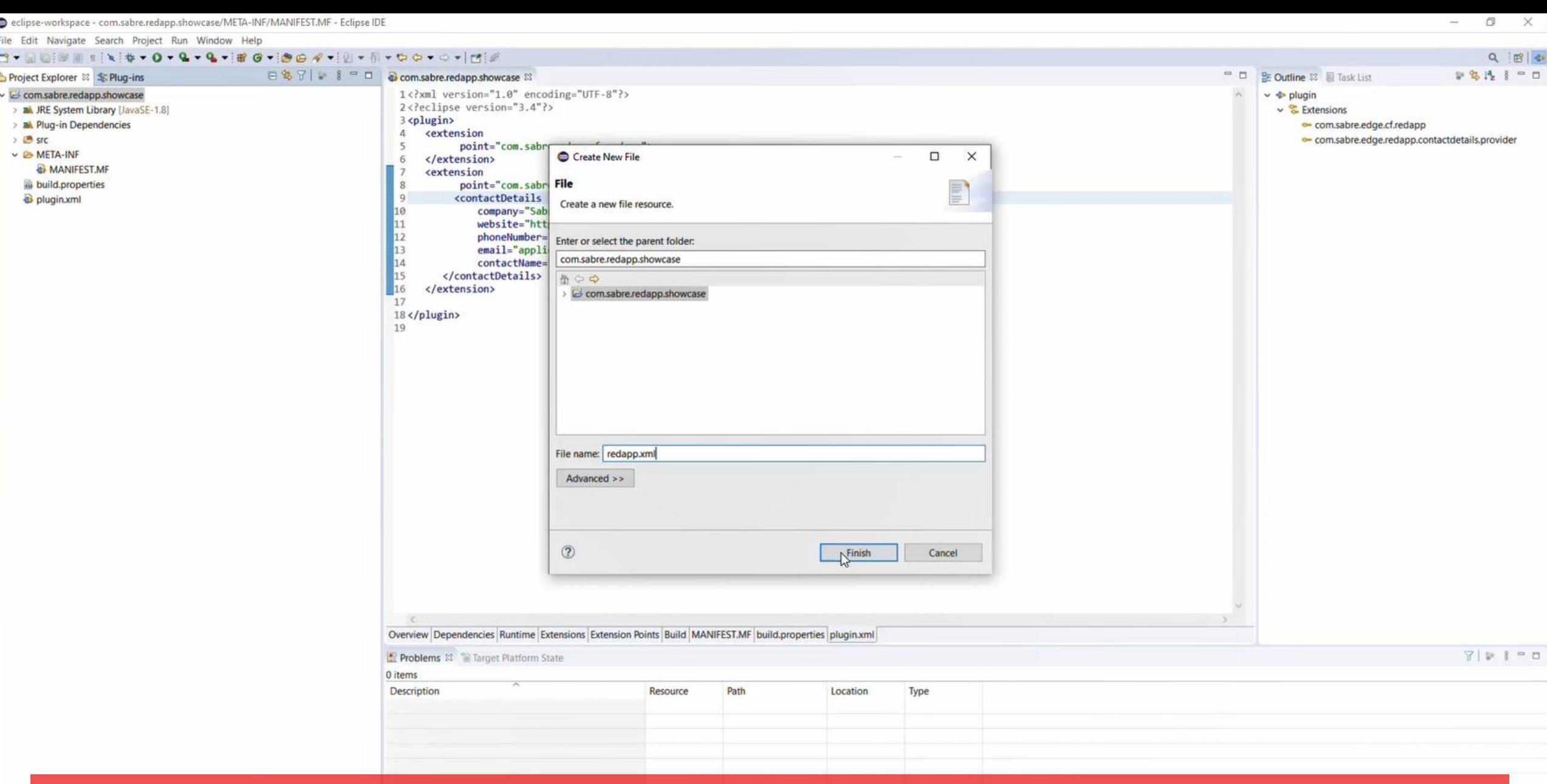

name the file redapp.xml and make sure to save it on the project root level, same as plugin.xml

Com.

 $\blacksquare$ 

 $\mathsf{p} \quad \mathsf{m}$ 

 $\epsilon$ 

盲

 $\begin{array}{ccccccccccccccccc} \textbf{0} & \textbf{1} & \textbf{0} & \textbf{0}$ 

 $3:18$  PM 8/27/2021

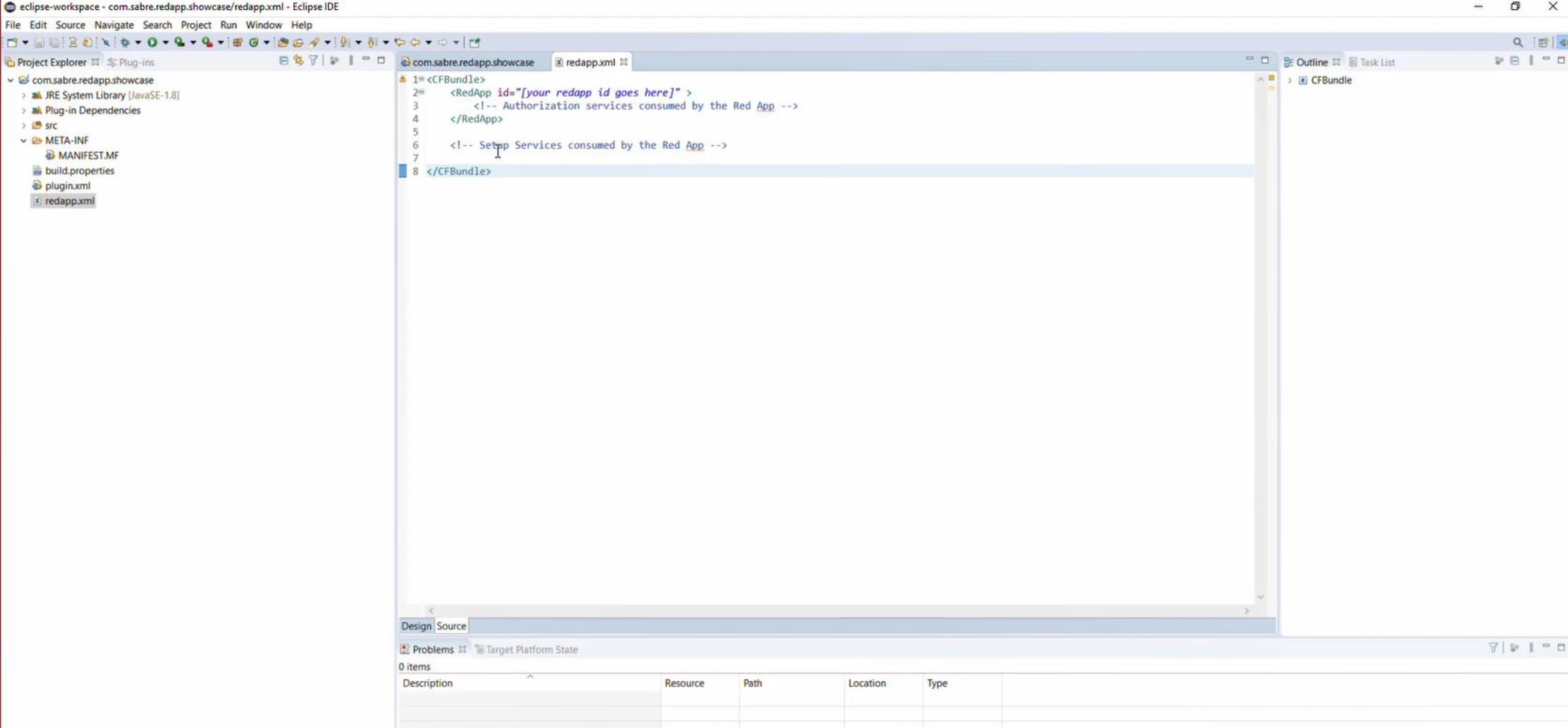

All Red Adds must expose a redapp.xml file with mandatory element containing the Red App ID for your project, the RedAppID is given when Red App proposal is approved through Sabre Red App centre. \*\*\*You can start building your Red app and running within Eclipse target platform without a definitive RedApp ID / proposal , just set it as 22

random numbers. $\epsilon$  F  $\epsilon$  $\blacksquare$ 

File E

 $\overline{B}$  $>$   $\overline{a}$  $>$   $\overline{a}$  $\vee$  8

 $\blacksquare$ 

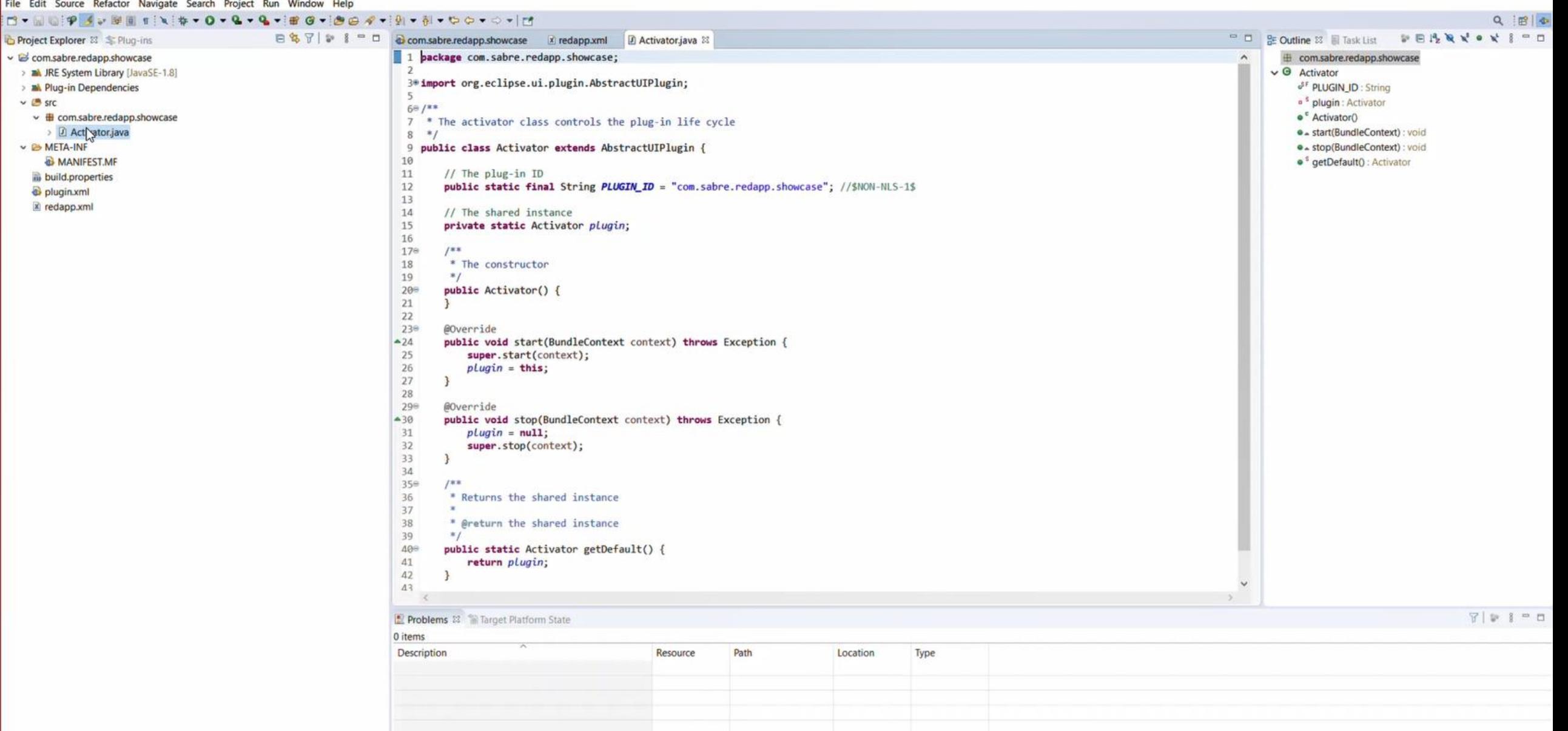

Now that we created our bare-minimal Red App plug-in, let's take a look on the Activator class and get familiarized with its code and functionality

晉

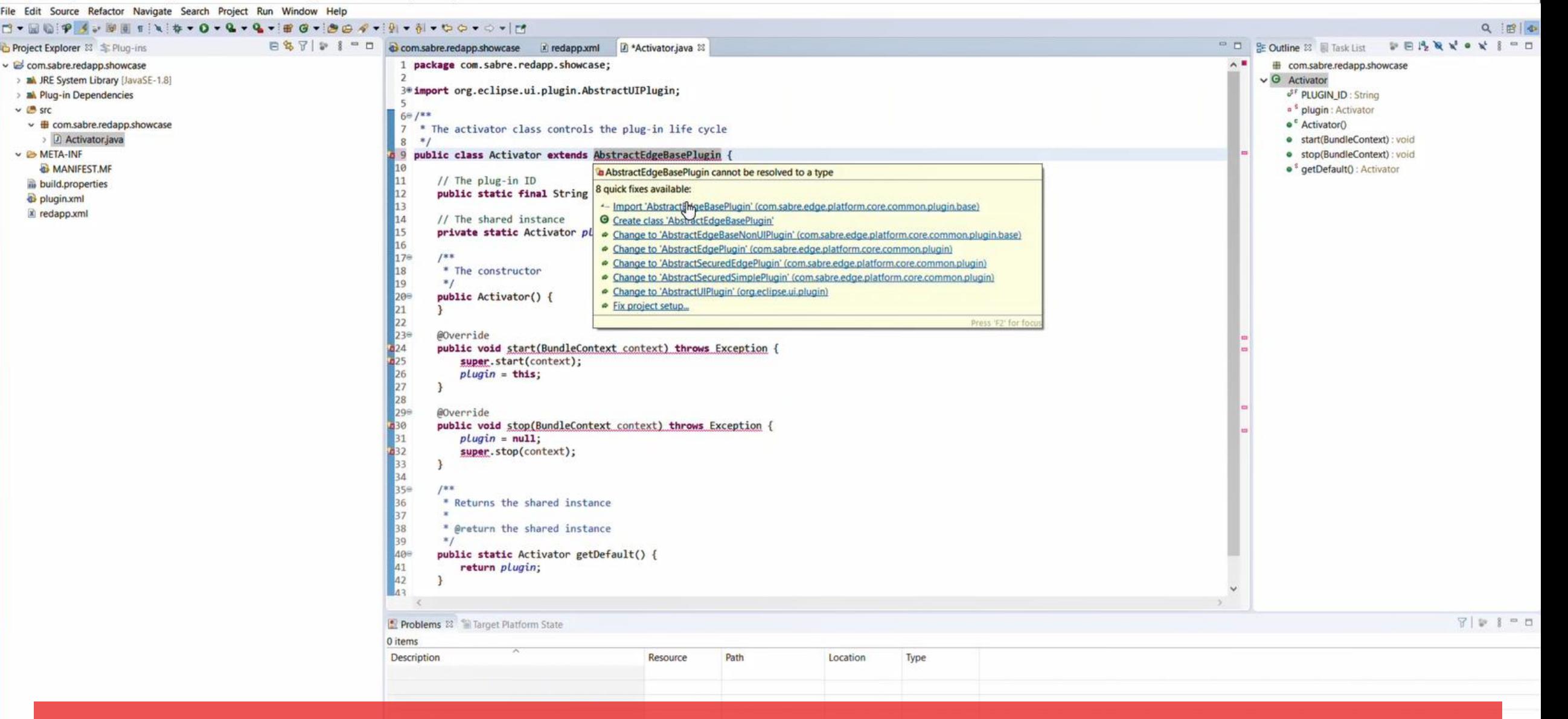

First let's change Interface implemented by Activator class, this will allow Red App to achieve greater connectivity with Sabre Red 360 Runtime engine, as well Services exposed through SDK, make sure Activator Class Extends AbstractEdgeBasePlugin

File Edit Source Refactor Navigate Search Project Run Window Help

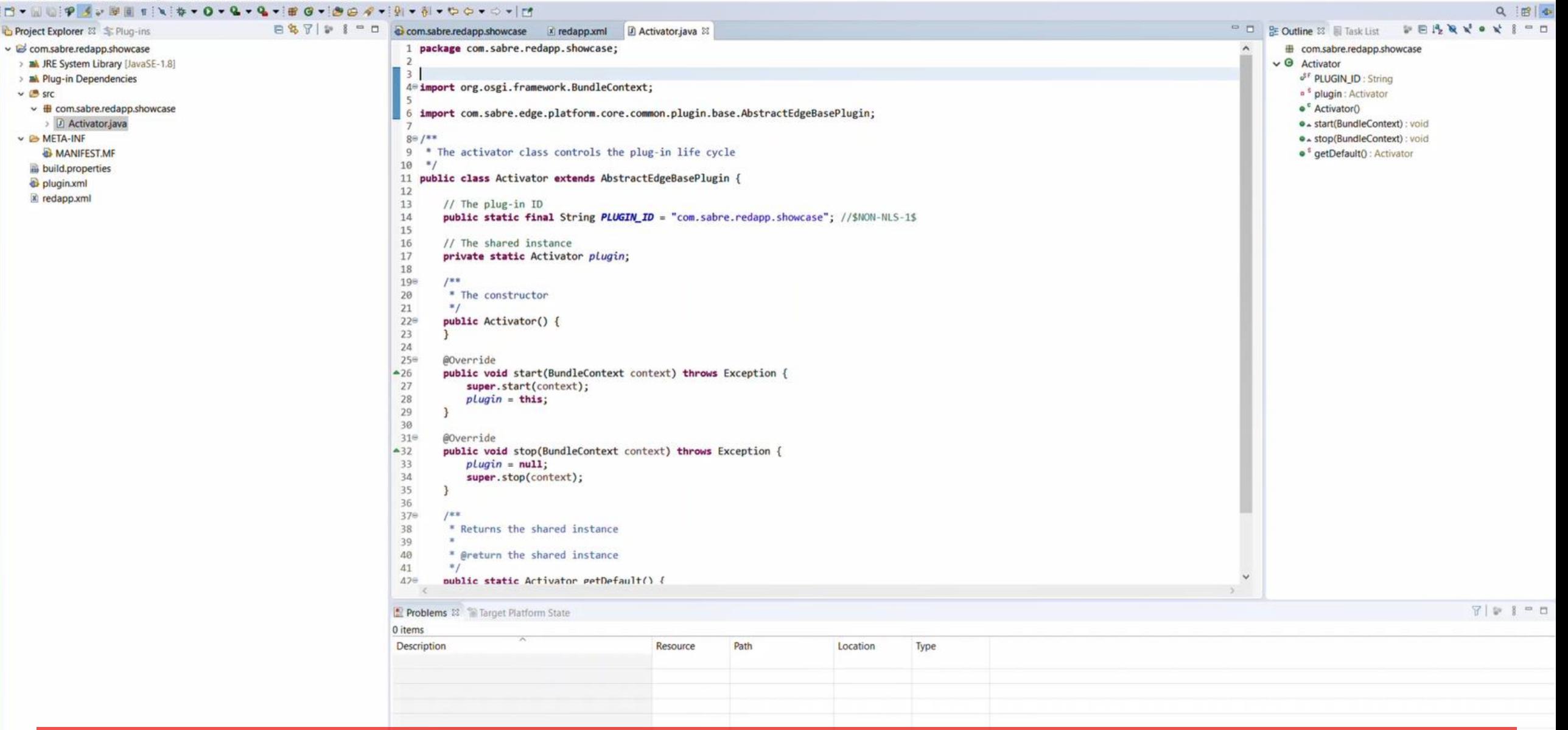

Now our Red App plugin project structure is ready to be used and loaded into Sabre Red 360 during development stage

 $\begin{array}{c} \begin{array}{c} \begin{array}{c} \end{array}\\ \end{array} \end{array}$ 

 $\sqrt{2}$  $\rightarrow$  $\rightarrow$  $\ddot{ }$ 

 $\ddot{ }$ 

Getting started with Red App Software Developer Toolkit

Step by step guide about installation procedures and creation of Red App project

Build and Debug Red Apps

Build Red Apps Web Module project structure

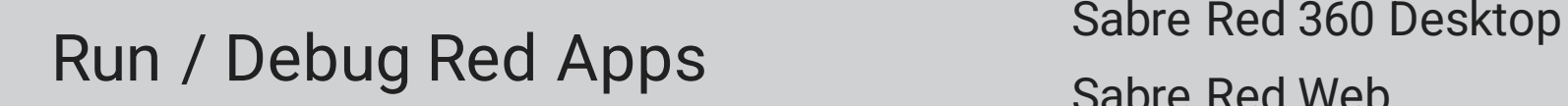

Sabre Red Web

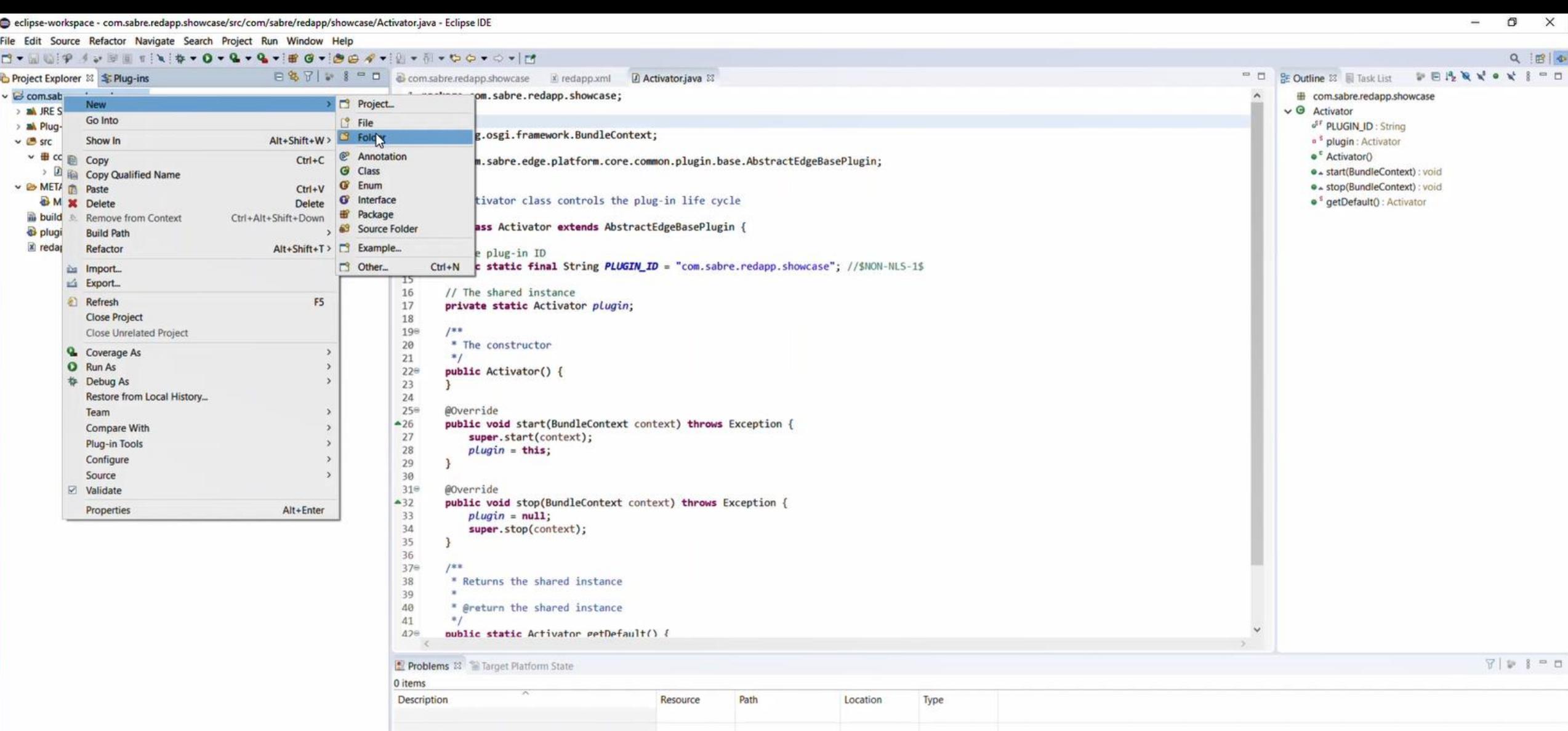

let's create a folder to hold Web Module source code, select File->New->Folder menu

Com.

**SIB & C < 3 6 8 8 8 4 6 6 5** 

3:32 PM 8/27/2021

**M** 

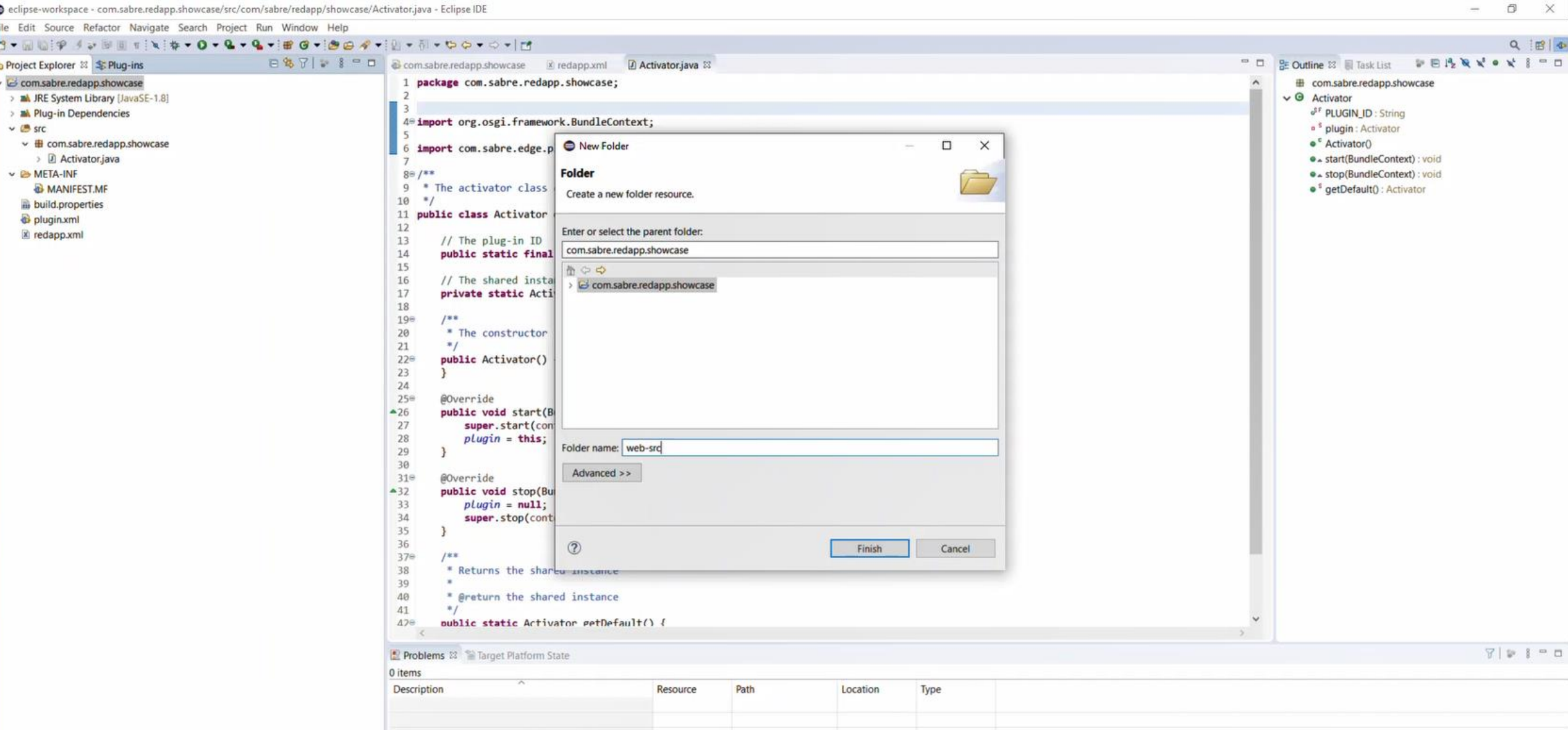

by convention , Web Module folder should be named web-src, and added to the Eclipse project root

com

 $\blacksquare$ 

 $\circ$ 

Ξi

夁

 $\epsilon$ 

 $\mathbf{M}$ 

 $\equiv$ 

喘

∙

 $\bullet$ 

 $\frac{1}{2}$ 

图

3:32 PM 8/27/2021

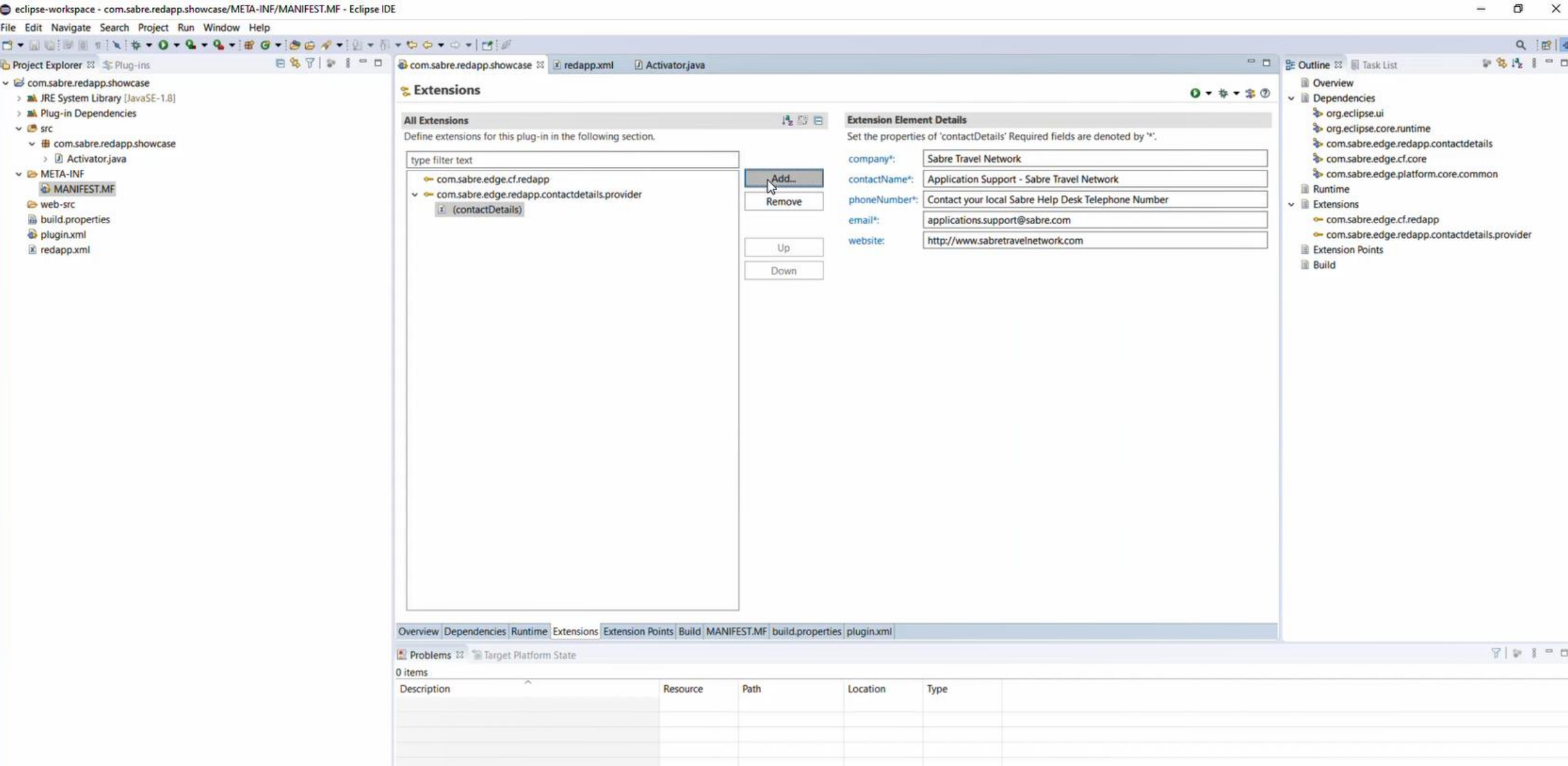

eclipse-workspace - com.sabre.redapp.showcase/META-INF/MANIFEST.MF - Eclipse IDE

 $\blacksquare$ 

now let's add a new Extension to the plug-in to inform that it carries a Web Module within, double click on the MANIFESTMF file to bring up the Manifest Editor screen, then select Extensions tab and hit Add... button

 $\sigma$ 

File Edit Navigate Search Project Run Window Help  $Q \equiv \left\| \Phi \right\|$ **FBFIDITO**  $\Box$  BE Outline 23  $\Box$  Task List D 8 1 1 = D Project Explorer 83 Plug-ins com.sabre.redapp.showcase 23 New Extension  $\Box$  $\times$ ↓ G com.sabre.redapp.showcase **Qverview Extensions**  $0 - 4 - 20$ > A JRE System Library [JavaSE-1.8]  $\vee$  **E** Dependencies **Extension Point Selection**  $\rightarrow$ > Mk Plug-in Dependencies org.eclipse.ui **All Extensions** Create a new Web App Module extension. etails  $\vee$  ( $\cong$  src org.eclipse.core.runtime Define extensions for this plug-in in contactDetails' Required fields are denoted by "\*".  $\vee$   $\blacksquare$  com.sabre.redapp.showcase com.sabre.edge.redapp.contactdetails **Extension Points Extension Wizards** > 2 Activator.java ire Travel Network com.sabre.edge.cf.core type filter text  $\vee$  & META-INF com.sabre.edge.platform.core.common Extension Point filter: web plication Support - Sabre Travel Network com.sabre.edge.cf.redapp MANIFEST.MF **Runtime** ↓ ← com.sabre.edge.redapp.cont -Com.sabre.edge.dynamo.ext.web.module.loader.external stact your local Sabre Help Desk Telephone Number e web-src  $\vee$  **Extensions**  $\mathbf{\vec{x}}$  (contactDetails) com.sabre.edge.dynamo.web.module build.properties ilications.support@sabre.com com.sabre.edge.cf.redapp com.sabre.edge.dynamo.web -0 com.sabre.edge.platform.optional.webkit.debugger.extension plugin.xml com.sabre.edge.redapp.contactdetails.provider  $\angle$  (modules) x//www.sabretravelnetwork.com - com.sabre.edge.platform.optional.webkit.js.handler x redapp.xml **Extension Points Build** Show only extension points from the required plug-ins Extension Point Description: Web App Module Provides extension for registering Web Module Available templates for web app module:  $\circledcirc$ < Back Next > Finish Cancel Overview Dependencies Runtime Extensions Extension Points Build MANIFEST.MF build.properties plugin.xml  $791$ Problems 23 Target Platform State 0 items Description Resource Path Location Type

On the Extension Point selection pop-up, type Web to filter available options, then select com.sabre.edge.dynamo.web.module extension and hit Finish button $P = M$   $P = M$ 

eclipse-workspace - com.sabre.redapp.showcase/META-INF/MANIFEST.MF - Eclipse IDE

 $\blacksquare$ 

333 PM 27/2021

 $\times$ 

 $\Box$ 

 $\sim$ 

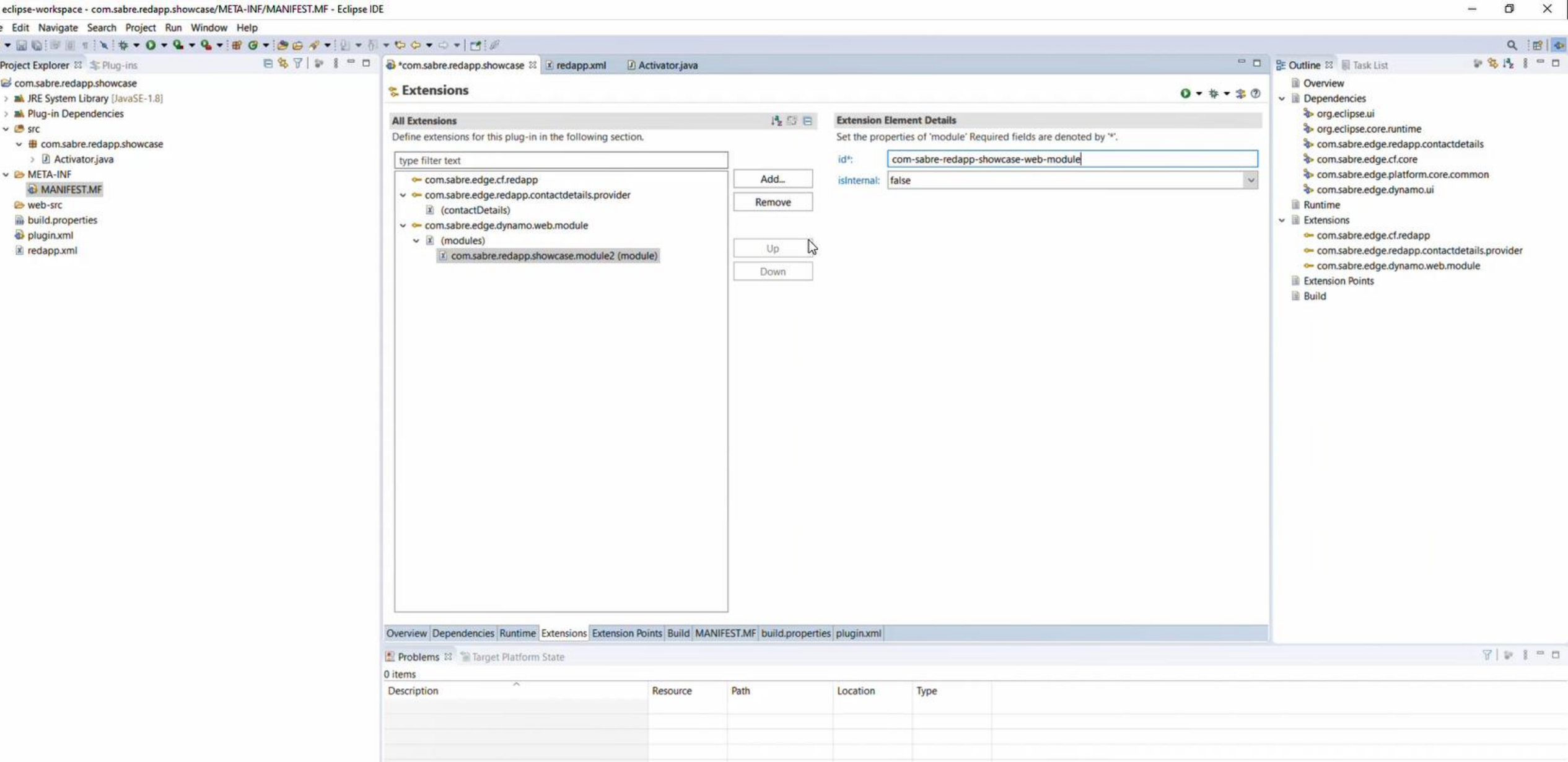

ä

 $\blacksquare$ 

back to the Manifest editor screen, select the Web module extension just created and fill up its ID, this will be same as plug-in ID, but with points replaced by dashes and a web-module postfix

n.

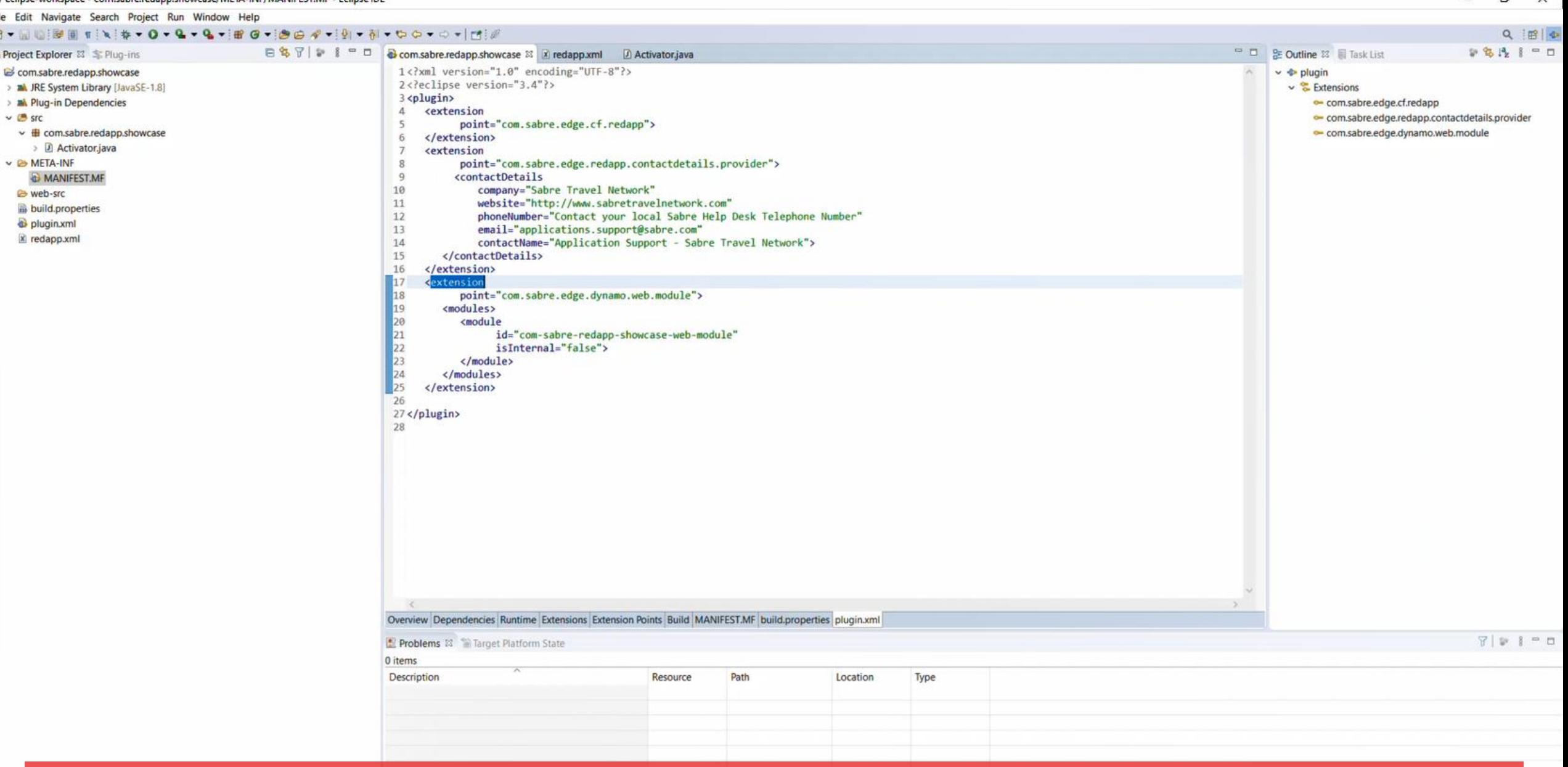

you can validate or edit the extension details by opening the plugin.xml file as well

**F533M** 

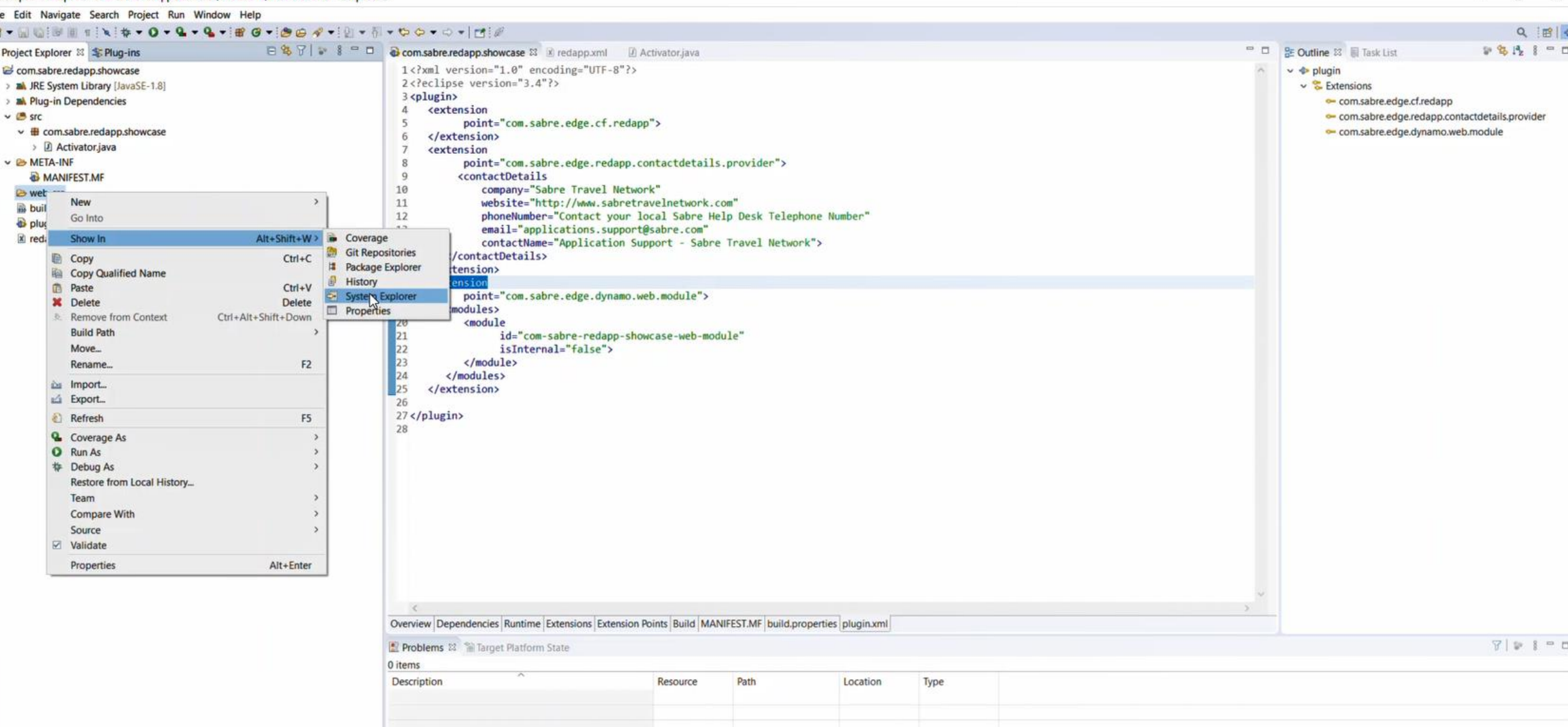

now let's create the Web Module structure inside web-src folder, for that we will be using Sabre concierge tool, which is driven by Command Prompt / Terminal commands, right click on the web-src folder and hit Show In- >System explorer
File Edit Navigate Search Project Run Window Help  $Q \equiv ||\Phi||$  $\Box$  **BE Outline 33 E** Task List 9 名浅 1 = □ Project Explorer 83 S Plug-ins 1<?xml version="1.0" encoding="UTF-8"?> ↓ B com.sabre.redapp.showcase  $\vee$   $\Phi$  plugin 2<?eclipse version="3.4"?> > all JRE System Library [JavaSE-1.8]  $\vee$  & Extensions 3 <plugin> > all Plug-in Dependencies com.sabre.edge.cf.redapp  $\Delta$ **<extension**  $\vee$  ( $\cong$  src com.sabre.edge.redapp.contactdetails.provider  $\overline{5}$ point="com.sabre.edge.cf.redapp">  $\vee$   $\blacksquare$  com.sabre.redapp.showcase com.sabre.edge.dynamo.web.module 6 </extension> > D Activator.java  $\overline{7}$ **<extension**  $\vee$  & META-INF point="com.sabre.edge.redapp.contactdetails.provider"> 8  $\overline{Q}$ <contactDetails MANIFEST.MF 10 company="Sabre Travel Network" & web-src 11 website="http://www.sabretravelnetwork.com" build.properties 12 phoneNumber="Contact your local Sabre Help Desk Telephone Number" plugin.xml 13 email="applications.support@sabre.com" **x** redapp.xml contactName="Application Support - Sabre Travel Network"> 14 15 </contactDetails> 16 </extension> 17 extension  $\Box$ Web-src  $\times$  $\overline{\phantom{a}}$ 18 point="com.sabre.edge.dynamo.web 19 <modules> ⋒ Home Share View 20 <module Th New item \* Select all  $21$  $\frac{1}{20}$  Cut id="com-sabre-redapp-show Le Open  $\checkmark$ 22 isInternal="false"> W Copy path Easy access -**Z** Edit Select none  $23$ </module> Pin to Quick Copy Paste Move Copy Delete Rename New Properties Paste shortcut **A** History Invert selection 24 </modules> access  $\mathbf{m}$  $In$ folder 25 </extension> Clipboard Select Organize New Open 26 27</plugin> C:\Dev\RedApp\eclipse-workspace\com.sabre.redapp.showcase\web-src  $\circ$ C Search web-src  $\leftarrow$ v 28  $\land$ 2-SetupIDE Name docs This folder is empty. documentation NDC Search and OneDrive - Sabre This PC 3D Objects Select a file to preview.  $\Box$  Desktop Documents Overview Dependencies Runtime Extensions Extension Po Downloads  $= 5$ Problems 23 Target Platform State  $M$  Music 0 items  $Pictures$ Description **Wideos** U WINDOWS (C)

Network

0 items

 $\times$   $\times$ 

we want to copy the complete path of the web-src folder to the clipboard

web-

 $\boldsymbol{\epsilon}$  $\blacktriangleleft$  $\mathfrak{O}$ Ξi H  $\left( =\right.$ 喘 **P.**  $\bullet$  $\circ$  $\mathsf{s}$ 靇 **PERSONAL** 

eclipse-workspace - com.sabre.redapp.showcase/META-INF/MANIFEST.MF - Eclipse IDE

医目

**ASS** 

 $\times$ 

 $\Box$ 

 $\sim$ 

 $\times$ eclipse-workspace - com.sabre.redapp.showcase/META-INF/MANIFEST.MF - Eclipse IDE  $\Box$  $\sim$ File Edit Navigate Search Project Run Window Help  $Q \parallel B \parallel \Phi$  $= 1$ **BE Outline 33 E Task List** 9 名浅 | □□ Project Explorer 33 S Plug-ins 1<?xml version="1.0" encoding="UTF-8"?> v is com.sabre.redapp.showcase  $\vee$   $\Phi$  plugin 2<?eclipse version="3.4"?> > all JRE System Library [JavaSE-1.8]  $\vee$  & Extensions 3 <plugin> > Mill Plug-in Dependencies com.sabre.edge.cf.redapp  $\Delta$ <extension  $\vee$  ( $\cong$  src com.sabre.edge.redapp.contactdetails.provider point="com.sabre.edge.cf.redapp">  $\vee$  **H** com.sabre.redapp.showcase com.sabre.edge.dynamo.web.module 6 </extension> > D Activator.java kextension  $\vee$  & META-INF point="com.sabre.edge.redapp.contactdetails.provider"> 8  $\mathbf{Q}$ <contactDetails MANIFEST.MF 10 company="Sabre Travel Network" & web-src build.properties Administrator: Command Prompt  $\Box$  $\times$ plugin.xml x redapp.xml :\>cd C<sub>a</sub>\Dev\RedApp\eclipse-workspace\com.sabre.redapp.showcase\web-src\_  $\Box$  $\sim$ 0 **The New item** Select all Le Open -✓ <sup>#</sup> Easy access \* Select none **TEdit** Properties Invert selection A History Select New Ones  $\vee$  0 C Search web-src com.sabre.redapp.showcase > web-src Select a file to preview. Downloads  $= 5$ Problems <sup>22</sup> Target Platform State  $M$  Music 0 items  $=$  Pictures Description **Wideos** U WINDOWS (C:) Network  $\vee$  <  $8 = 1$ 0 items

now open a Command Prompt window (or Terminal on mac), then change directory to the one you just copied on previous step, the web-src folder

web-

 $\blacksquare$ 

**35 PM** 27/2021

 $\times$  $\Box$ eclipse-workspace - com.sabre.redapp.showcase/META-INF/MANIFEST.MF - Eclipse IDE  $\sim$ File Edit Navigate Search Project Run Window Help  $Q \parallel B \parallel \Phi$ □ □ BE Outline 23 ■ Task List 9 名浅 1 = □ Project Explorer 33 S Plug-ins 1<?xml version="1.0" encoding="UTF-8"?> ↓ B com.sabre.redapp.showcase  $\vee$   $\Phi$  plugin 2<?eclipse version="3.4"?> > all JRE System Library [JavaSE-1.8]  $\vee$  & Extensions 3 <plugin> > M Plug-in Dependencies com.sabre.edge.cf.redapp  $\Delta$ <extension  $\vee$  ( $\cong$  src com.sabre.edge.redapp.contactdetails.provider  $\overline{5}$ point="com.sabre.edge.cf.redapp">  $\vee$   $\blacksquare$  com.sabre.redapp.showcase com.sabre.edge.dynamo.web.module 6 </extension> > 2 Activator.java <extension  $\vee$  & META-INF point="com.sabre.edge.redapp.contactdetails.provider"> 8  $\mathbf{Q}$ <contactDetails MANIFEST.MF 10 company="Sabre Travel Network" & web-src build.properties  $\Box$ Administrator: Command Prompt - NGV init  $\times$ plugin.xml x redapp.xml :\>cd C:\Dev\RedApp\eclipse-workspace\com.sabre.redapp.showcase\web-src :\Dev\RedApp\eclipse-workspace\com.sabre.redapp.showcase\web-src>NGV init  $\Box$  $\overline{\phantom{a}}$ × 0 The New item Select all Le Open -✓ <sup>#</sup> Easy access \* Select none **TEdit** Properties **A** History Invert selection Select New Open  $\vee$  0 C Search web-src com.sabre.redapp.showcase > web-src Select a file to preview. Downloads  $m$  m Problems 33 Target Platform State  $M$  Music 0 items  $=$  Pictures Description **Wideos** U WINDOWS (C:) Network

 $\times$  <

once there, enter NGV init command, that will create the Web Module structure inside the folder

 $\overline{a}$ 

 $\mathbf{s}$ 

0 items

web-**草** 

E

e

**x** 

**Ma** 

◓

凾

 $\alpha$ 

靇

3:35 PM 8/27/2021

建国

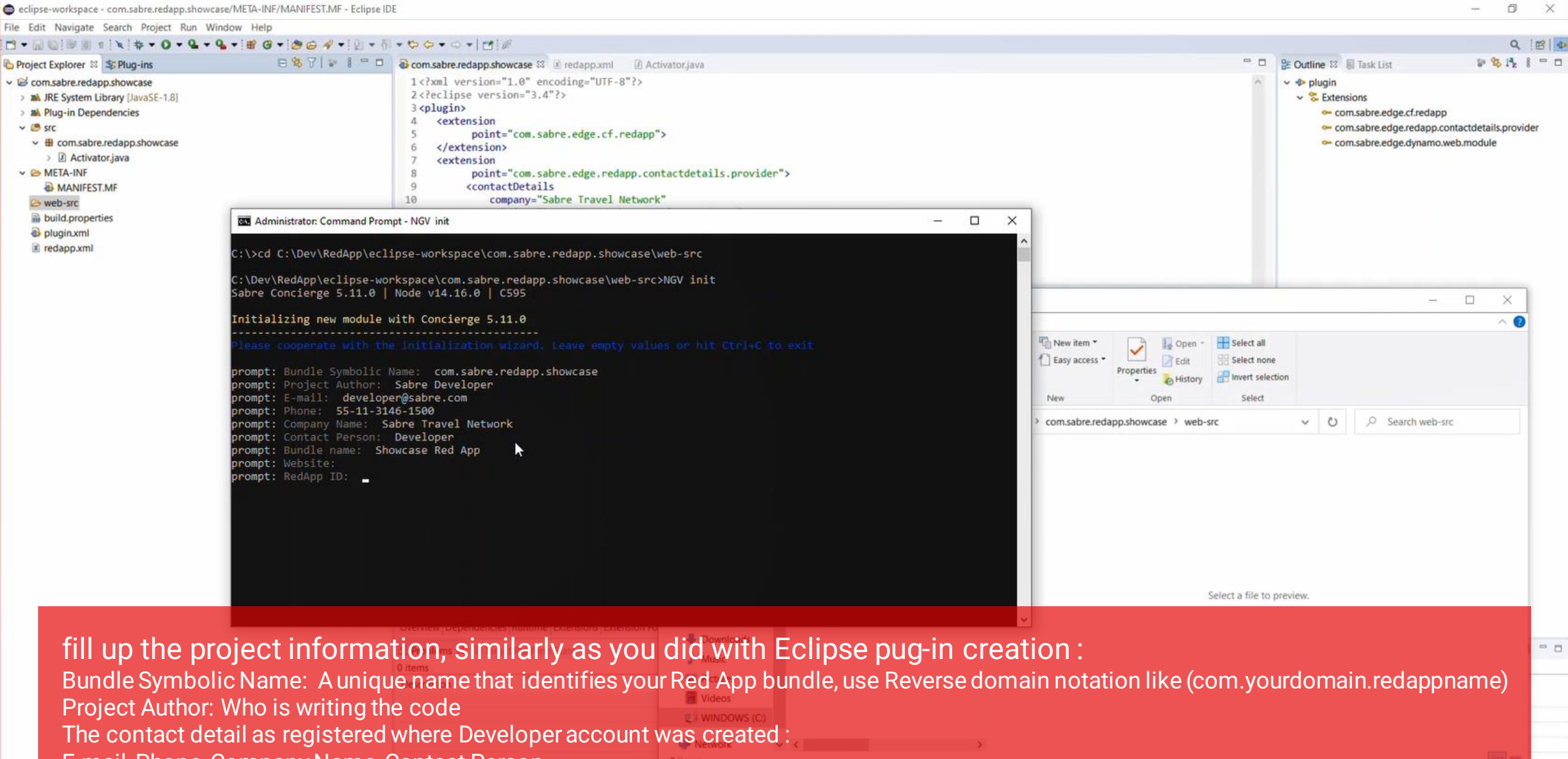

336 PM<br>8/27/2021

E-mail, Phone, Company Name, Contact Person

Bundle Name: Name of your Red App as by the proposal submitted (case sensitive)

Website: Developer website address

C web-

 $\blacksquare$ 

RedApp ID: (if you don't have it at hand fill up with 22 number sequence)

eclipse-workspace - com.sabre.redapp.showcase/META-INF/MANIFEST.MF - Eclipse IDE

**日間 C (= X) 电 D 电 U (= 下 ) S** 

 $\blacksquare$ 

 $\times$  $\Box$ 

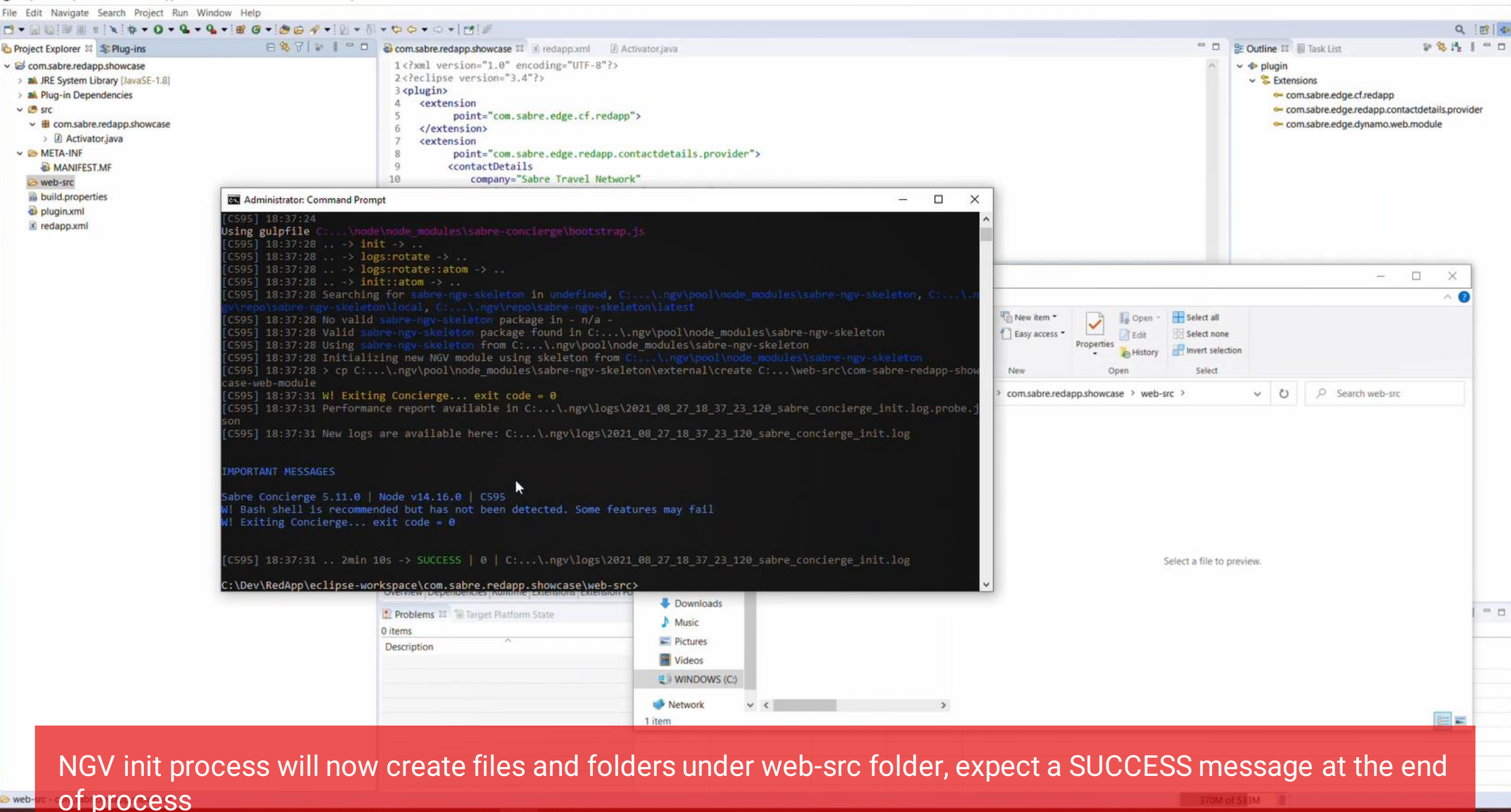

**37 PM** 27/2021

 $\times$ eclipse-workspace - com.sabre.redapp.showcase/META-INF/MANIFEST.MF - Eclipse IDE  $\sim$  $\Box$ File Edit Navigate Search Project Run Window Help  $Q \parallel B \parallel \Phi$ 日\$7|→ 8 = D acom.sabre.redapp.showcase 83 E redapp.xml D Activator.java  $\qquad \qquad =\qquad \qquad$ D B B I = 0 **SE Outline 33** E Task List Project Explorer & S Plug-ins 1<?xml version="1.0" encoding="UTF-8"?> ↓ B com.sabre.redapp.showcase  $\vee$   $\Phi$  plugin 2<?eclipse version="3.4"?> > A JRE System Library (JavaSE-1.8)  $\vee$  & Extensions  $3$  <plugin> > al Plug-in Dependencies com.sabre.edge.cf.redapp  $\Delta$ kextension  $\vee$  ( $\cong$  src com.sabre.edge.redapp.contactdetails.provider point="com.sabre.edge.cf.redapp">  $\vee$   $\blacksquare$  com.sabre.redapp.showcase com.sabre.edge.dynamo.web.module 6 </extension> > D Activator.java kextension  $\vee$  & META-INF point="com.sabre.edge.redapp.contactdetails.provider"> <contactDetails MANIFEST.MF  $\alpha$ 10 company="Sabre Travel Network" & web-src build.properties Administrator: Command Prompt  $\overline{\phantom{a}}$  $\Box$  $\times$ plugin.xml Directory of C:\Dev\RedApp\eclipse-workspace\com.sabre.redapp.showcase\web-src **x** redapp.xml 08/27/2021 03:37 PM <DIR> 88/27/2021 03:37 PM <DIR> 08/27/2021 03:37 PM <DIR> com-sabre-redapp-showcase-web-module  $\Box$  $\sim$  $\theta$  File(s) 0 bytes 3 Dir(s) 275,716,669,440 bytes free New item Select all L. Open :\Dev\RedApp\eclipse-workspace\com.sabre.redapp.showcase\web-src>cd com-sabre-redapp-showcase-web-module Easy access \* Select none :\Dev\RedApp\eclipse-workspace\com.sabre.redapp.showcase\web-src\com-sabre-redapp-showcase-web-module>dir Propertie Invert selection A History Volume in drive C is WINDOWS Volume Serial Number is 8458-9272 New Select  $(1)$ C Search web-src com.sabre.redapp.showcase > web-src >  $\sim$ Directory of C:\Dev\RedApp\eclipse-workspace\com.sabre.redapp.showcase\web-src\com-sabre-redapp-showcase-web-module 8/27/2021 03:37 PM <DIR> 8/27/2021 03:37 PM <DIR> 8/27/2021 03:37 PM 106 .gitignore build 8/27/2021 03:37 PM <DIR> 88/27/2021 03:37 PM <DIR> core 119 LICENSE Kxt 8/27/2021 03:37 PM 417 package. ison 8/27/2021 03:37 PM 8/27/2021 03:37 PM <DIR> src 1,029 tsconfig.json 8/27/2021 03:37 PM 08/27/2021 03:37 PM 477 tslint.ison  $5$  File $(s)$ 2,148 bytes 5 Dir(s) 275,715,555,328 bytes free Select a file to preview. :\Dev\RedApp\eclipse-workspace\com.sabre.redapp.showcase\web-src\com-sabre-redapp-showcase-web-module>\_ Downloads  $m$  m Problems 23 Target Platform State Music 0 items  $=$  Pictures Description **Wideos** U WINDOWS (C) Network  $\vee$   $\leq$  $\approx$ 1 item

you can inspect the folders and files created, also identify the "root" of the Web Module project, where package.json files resides, there's where you need to issue any additional Concierge command $\Box$   $\Box$   $\Box$   $\Box$ 

web-

 $\blacksquare$ 

id web-

 $\blacksquare$ 

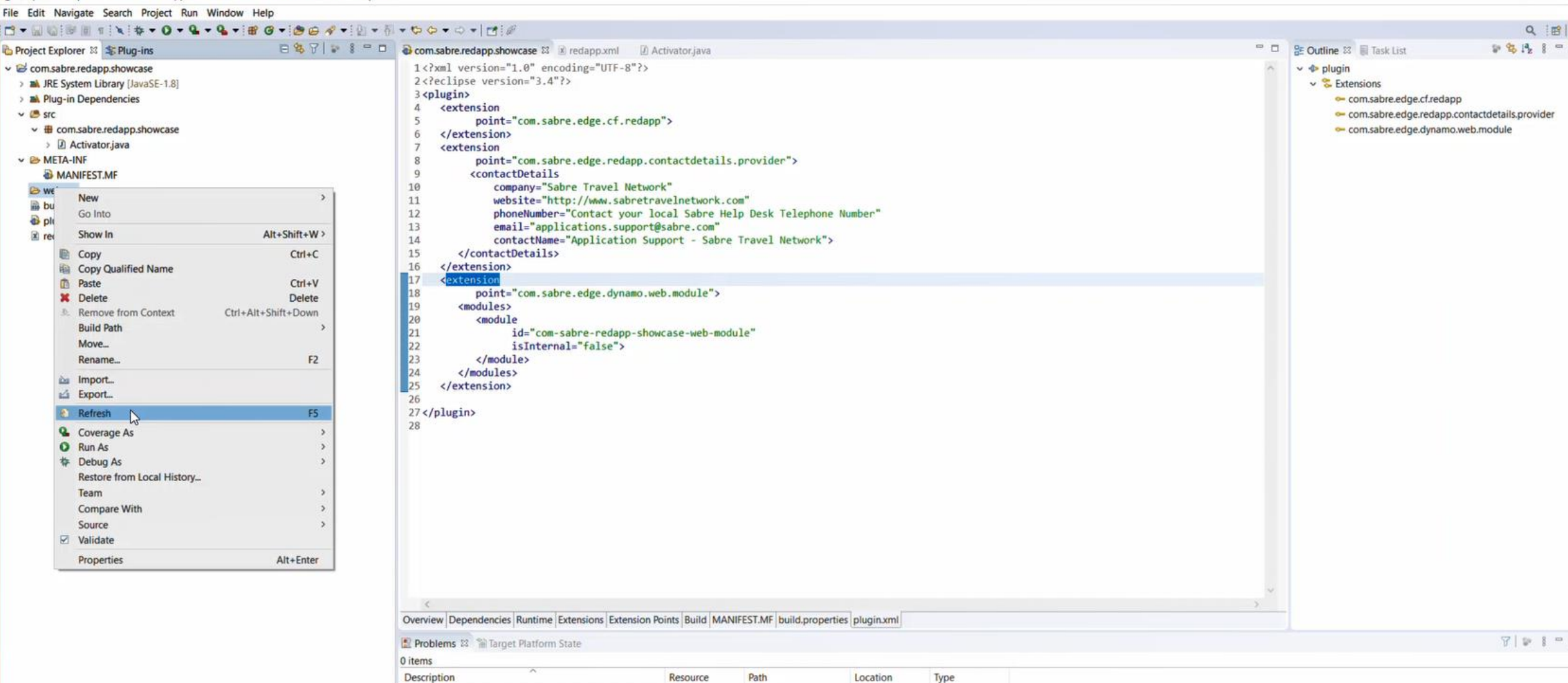

back to Eclipse IDE, just right click on web-src folder and hit Refresh (or F5) to show newy created files, From now its matter of preference, we recommend using Visual Studio code to build your Web Red Apps, but you also may have other developer tools like InteliJ or add-ons to the Eclipse IDE that suits well Web development languages.

 $\Box$ 

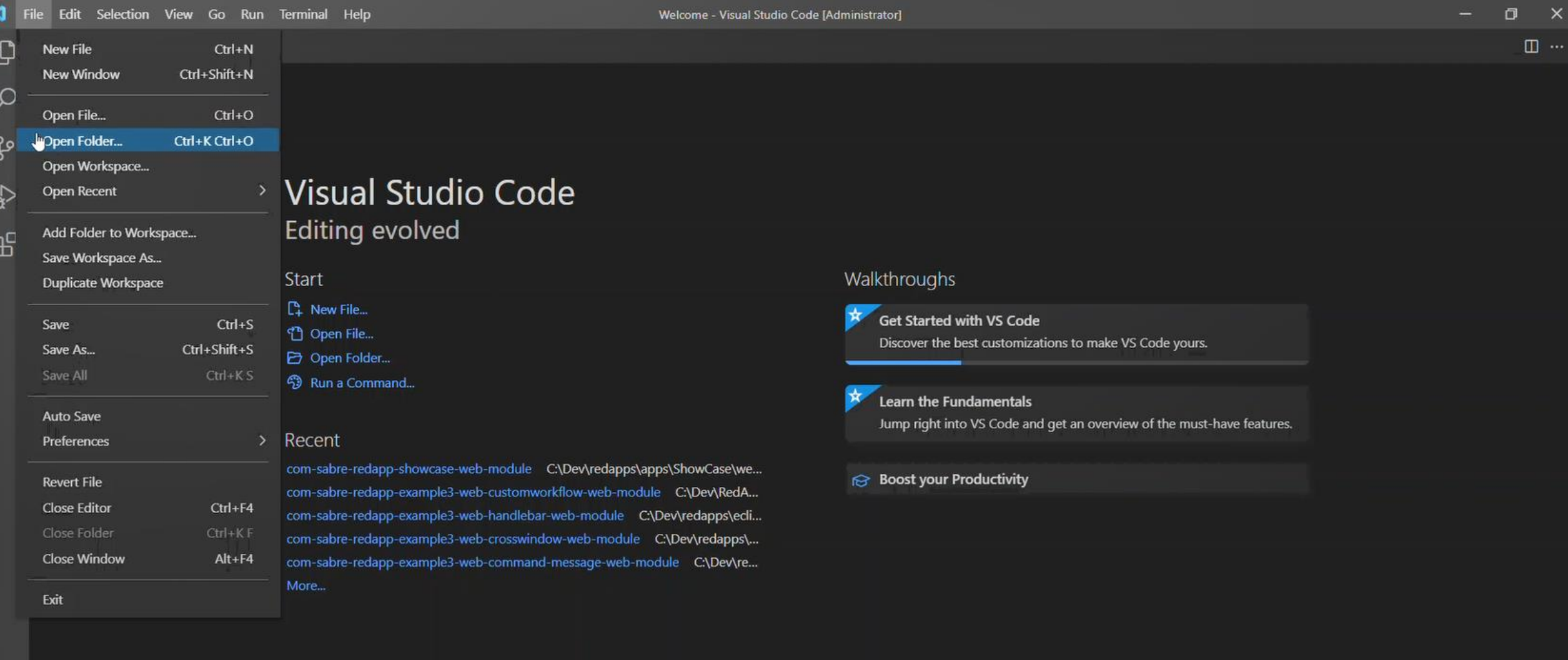

Open Visual Studio code, and then select File->Open Folder..., and then select the Web Module root folder just  *533* created $\circ$  $\blacksquare$ 

 $^{\circledR}$ 

D<br>3:41 PM<br>8/27/2021

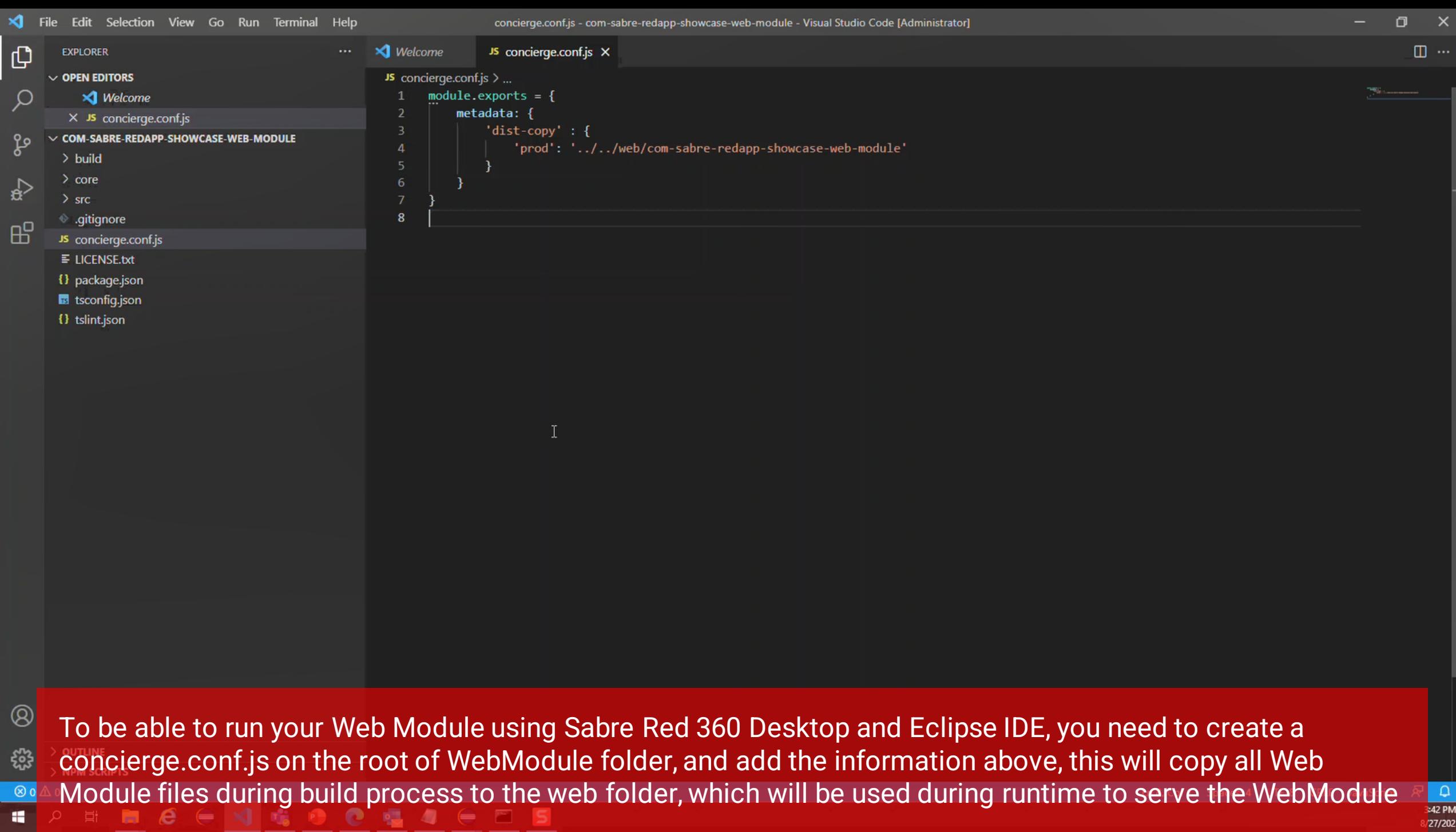

32 PM<br>8/27/2021

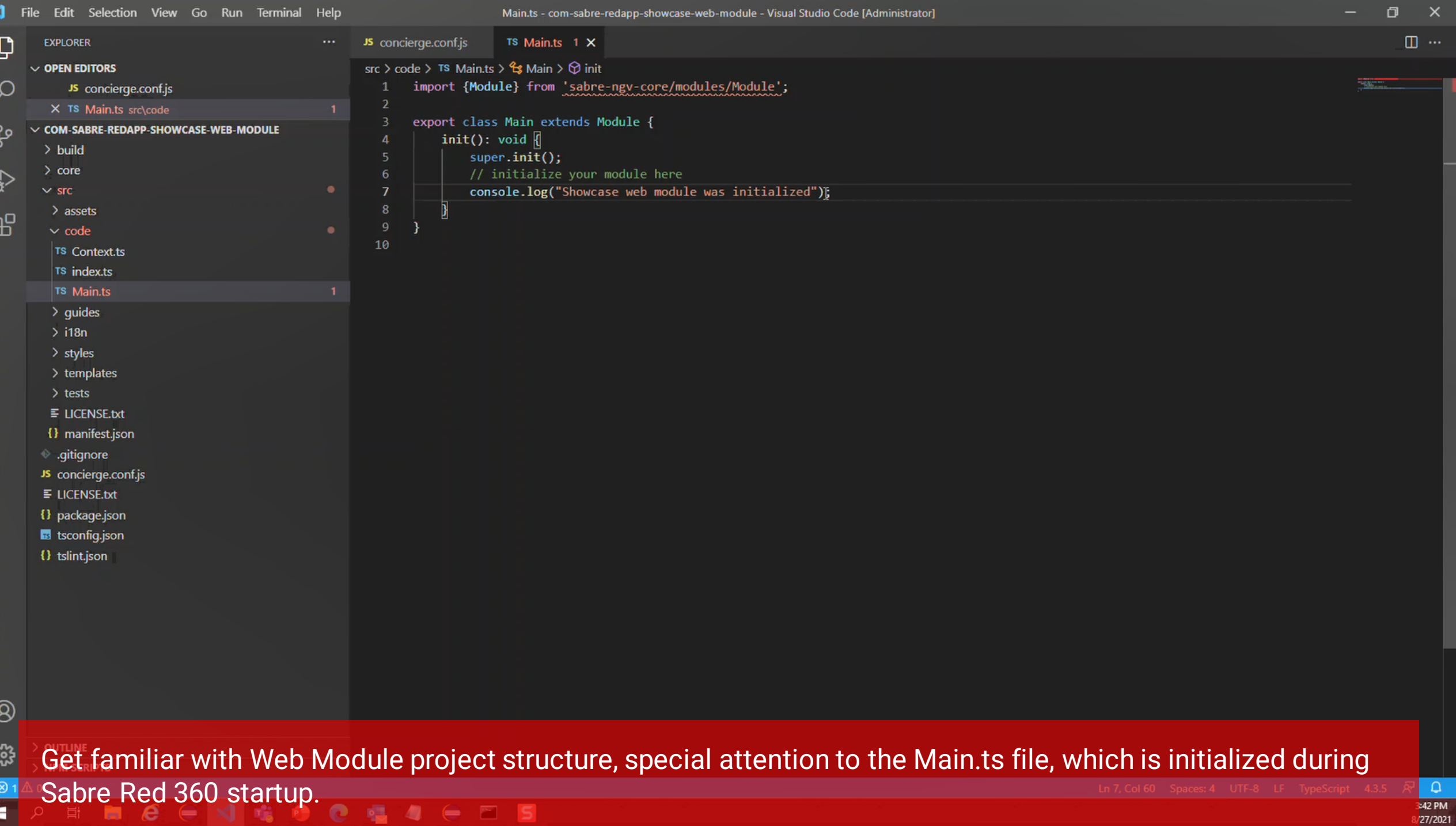

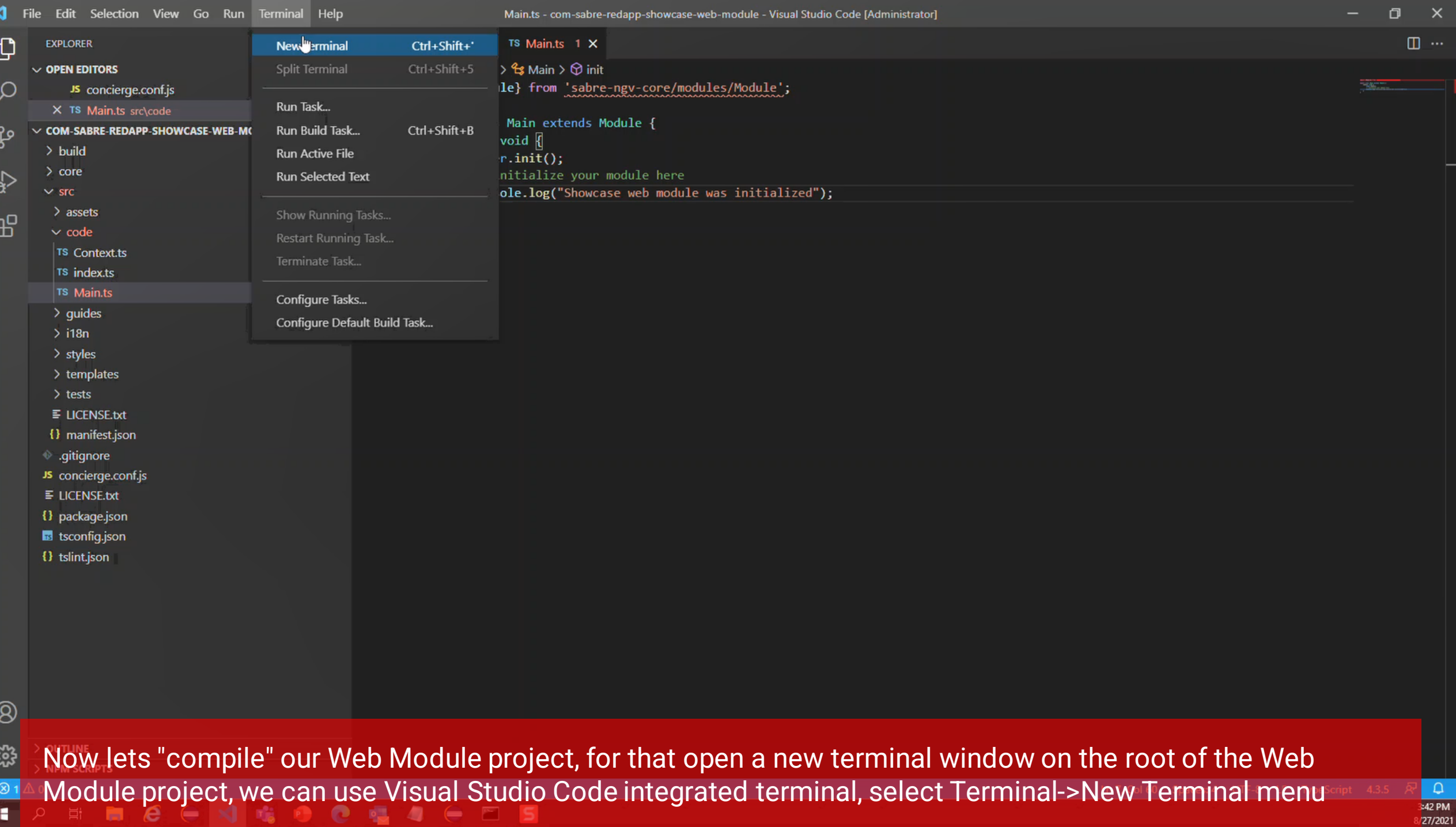

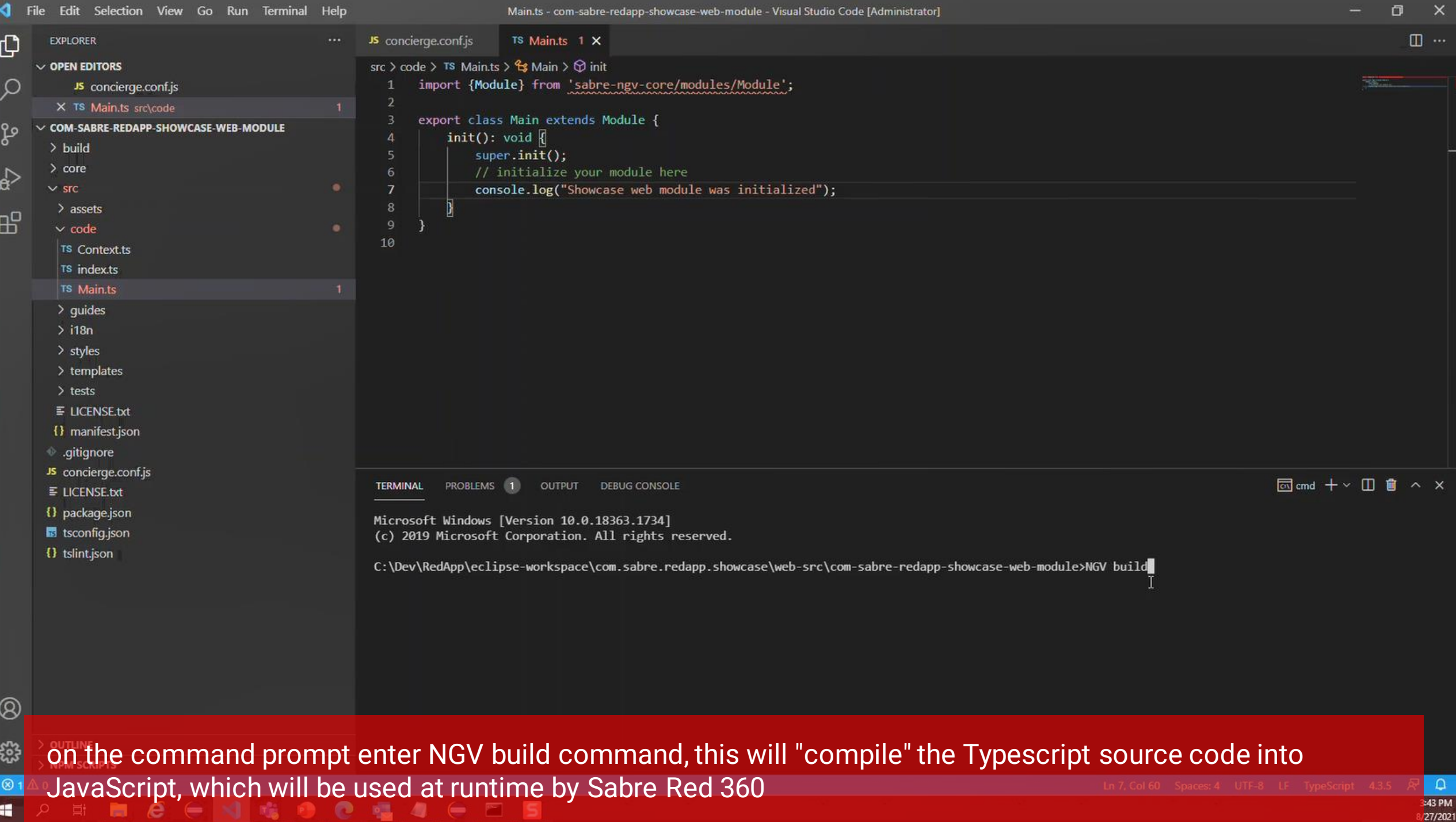

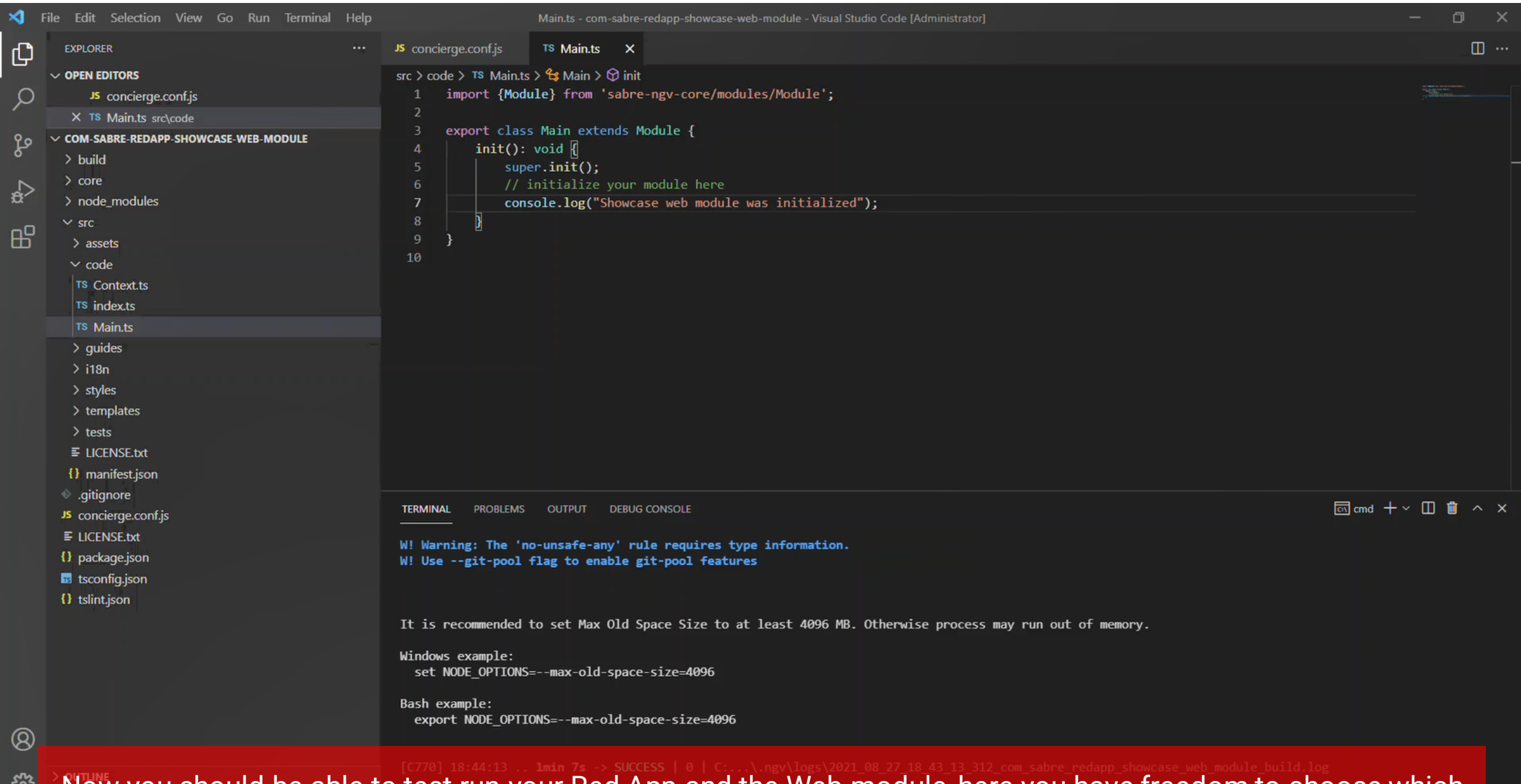

Now you should be able to test run your Red App and the Web module, here you have freedom to choose which environment to run with, Sabre Red 360 Desktop (Eclipse) or Sabre Red Web (Web Browser)... $\otimes$  0

 $\sqrt{2}$ 

Getting started with Red App Software Developer Toolkit

Step by step guide about installation procedures and creation of Red App project

## Build and Debug Red Apps

Build Red Apps<br>Basic Red App project structure Web Module project structure

Run / Debug Red Apps Sabre Red 360 Desktop

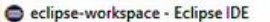

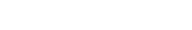

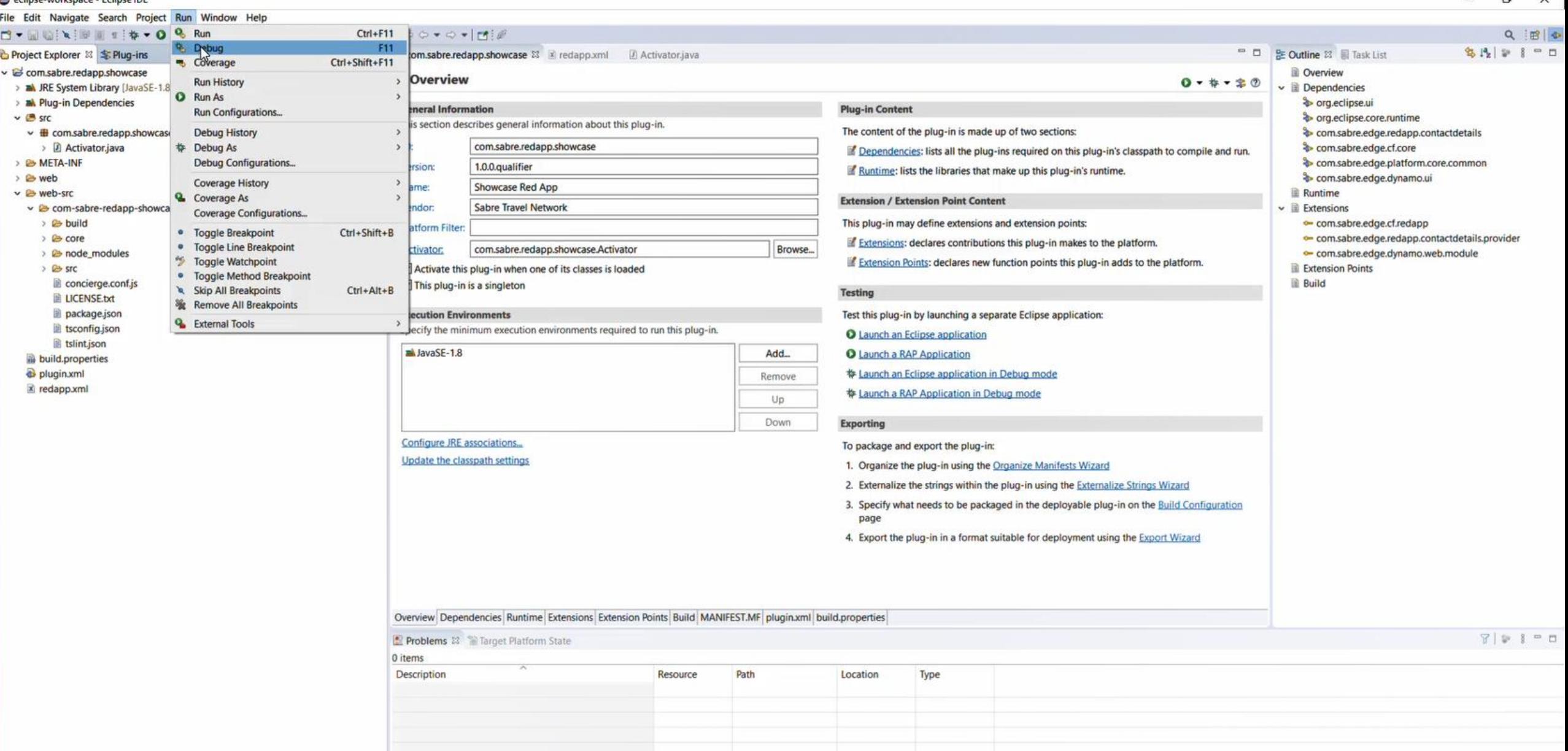

On Eclipse IDE, select Run->Run or Debug menu

**■ 2 耳■ 8 ∈ × 1 吃 ∈ 5** 

3:59 PM<br>8/27/2021

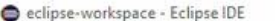

File

 $\mathbf{H}^{\pm}$ 

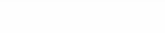

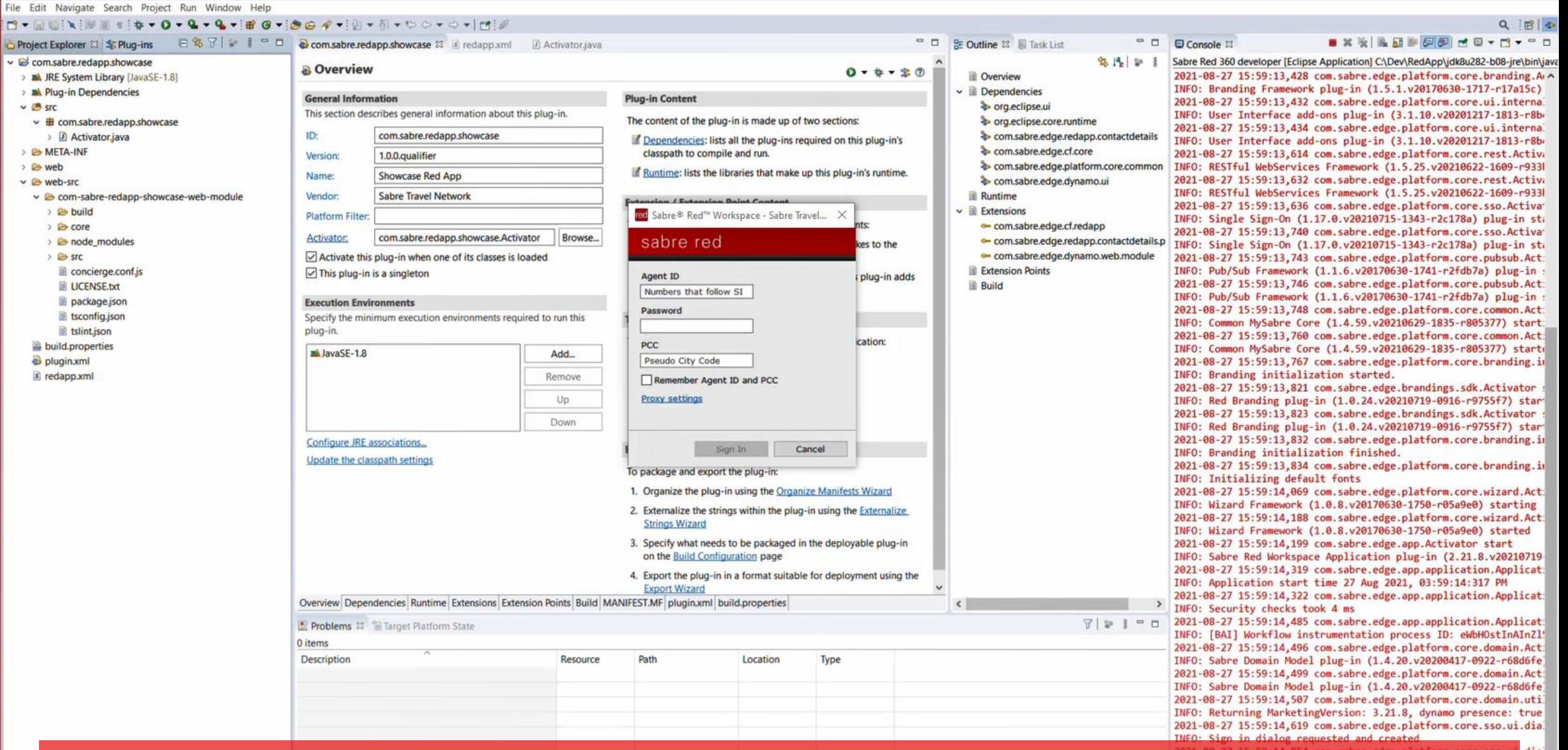

After few seconds you should see Sabre Red 360 sign-in dialog, enter your CERT credentials and hit Sign In  $\begin{array}{lllllllll} & \text{button} & \text{in} & \text{in} & \text{out} \\ \text{$\mathcal{P}$} & \text{in} & \text{in} & \text{in} & \text{out} & \text{in} & \text{out} \end{array}$ 

3:59 PM 27/2021

 $\ddot{\phantom{0}}$ 

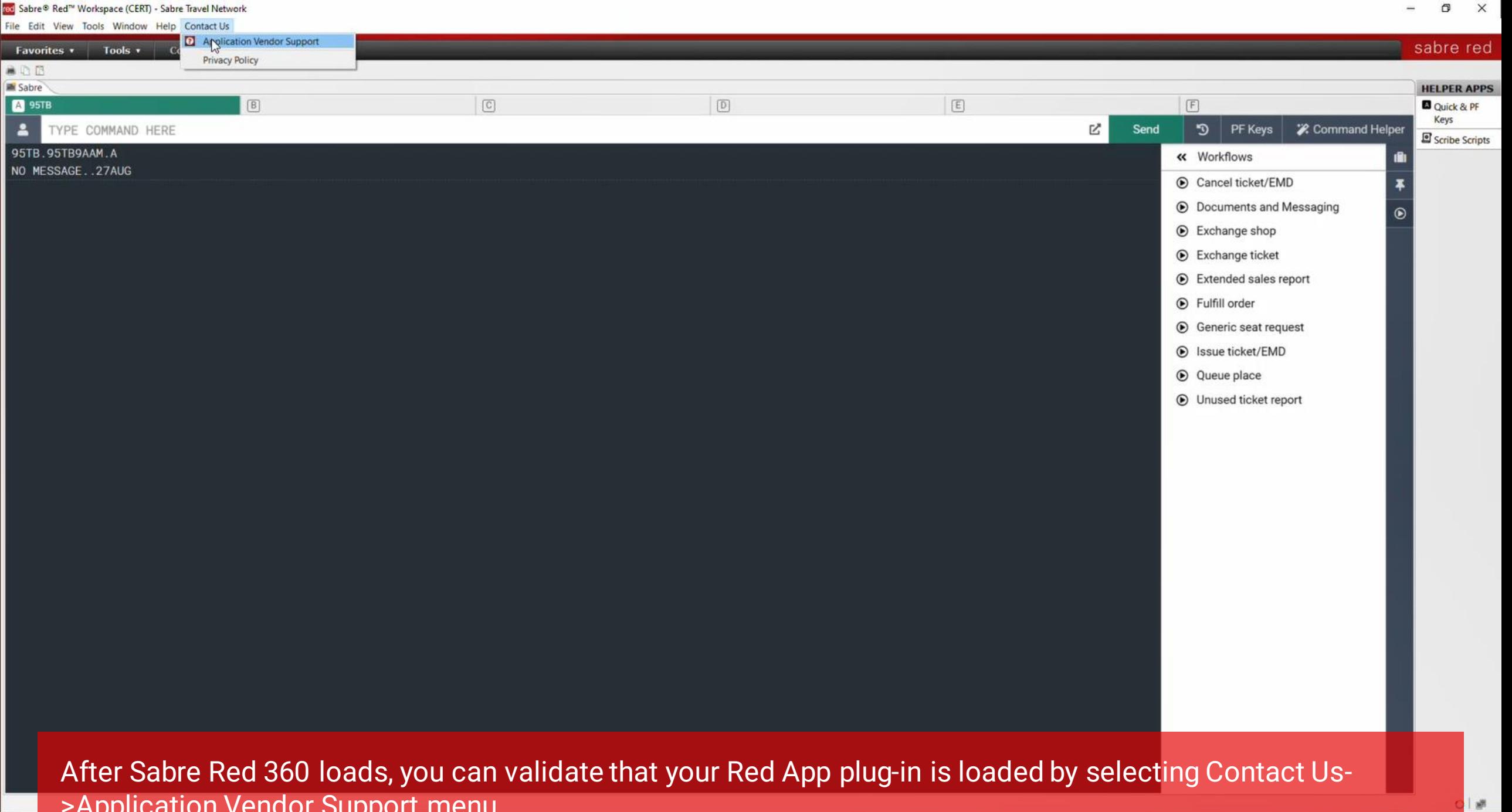

**Example 2 Application venuoi Support i** 

red Sabre® Red™ Workspace (CERT) - Sabre Travel Network

Tools . Community

Admin  $\star$ 

File Edit View Tools Window Help Contact Us

**Favorites v** 

#### sabre red

8/27/2021

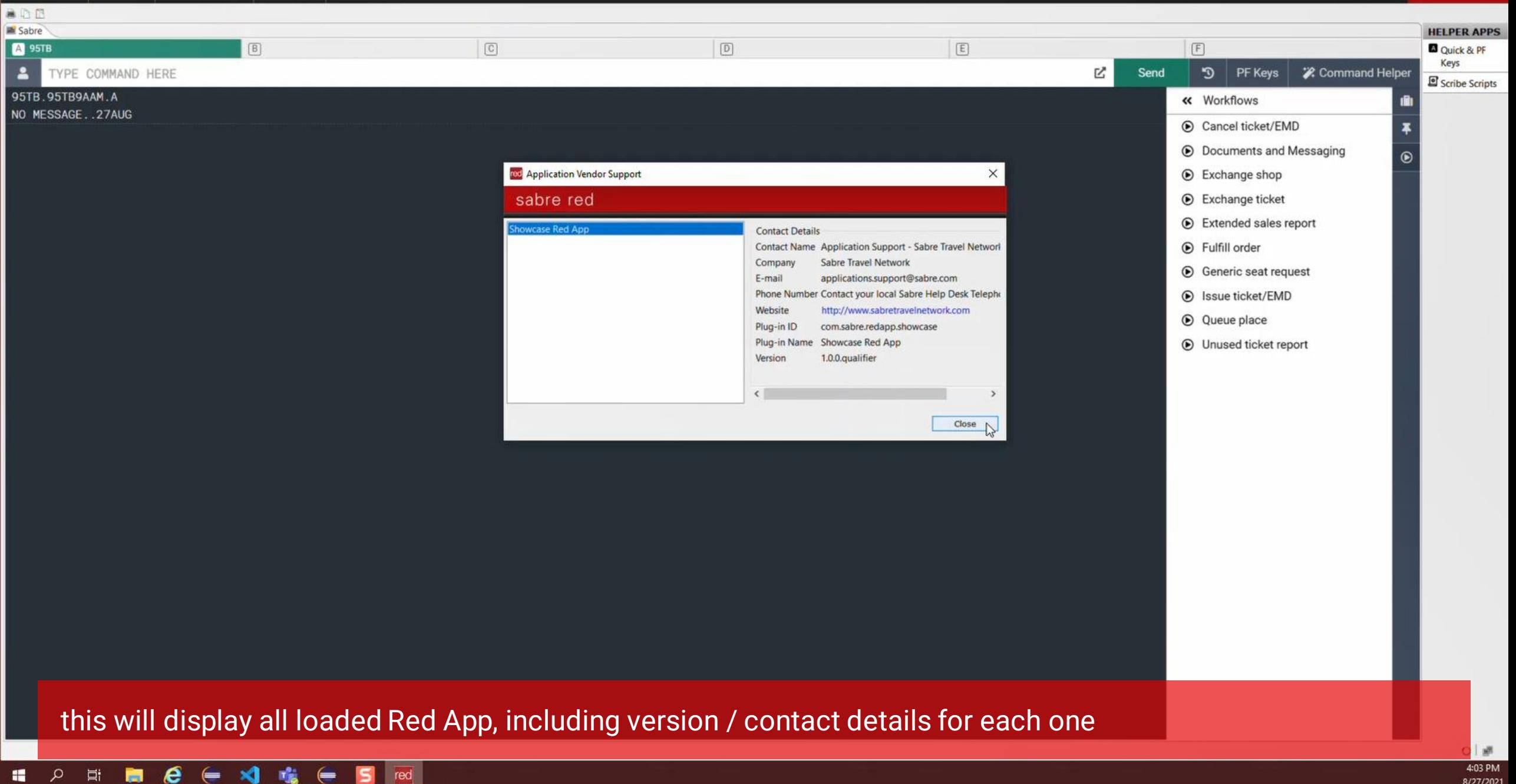

red Sabre® Red™ Workspace (CERT) - Sabre Travel Network

File Edit View Tools Window Help Contact Us

27/2021

sabre red **Favorites v** Tools + Community Admin  $\star$ **ADD** Air Sabre **Car & Ground HELPER APPS A** 95TB  $\boxed{\mathbb{C}}$  $\boxed{D}$  $E$  $F$ Quick & PF Hotels Keys **Tour and Vacation Packages** Ŋ  $\overline{\mathbf{a}}$ Send D | PF Keys **2.** Command Helper TYPE Scribe Scripts Cruise 95TB.95TB9/ « Workflows 旧 Rail NO MESSAGE Cancel ticket/EMD **Customer Management** Sabre Other **D** Documents and Messaging **& Browser Debug Tool** Exchange shop  $\odot$  Exchange ticket Extended sales report (b) Fulfill order **6** Generic seat request S Issue ticket/EMD <sup>O</sup> Queue place **O** Unused ticket report for debugging Web Modules, we use an embedded Chrome Browser from Sabre Red 360 desktop, for that Select Tools->Other->Browser Debug Tool menu on the Sabre Red 360 menu bar. **图** 403 PM  $\blacksquare$ 

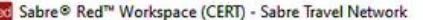

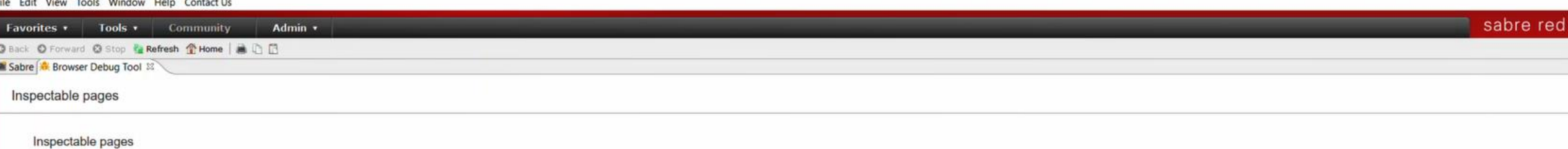

http://localhost:9222/

 $\blacksquare$ 

Sabre Red 360 (m) file:///C:/Dev/RedApp/eclipse-workspace/.metadata/.plugins/org.eclipse.pde.core/Sabre%20Red%20360%20developer/org.eclipse.osgi/bundles/202/1/.cp/web//index.html

Browser debug tools will list all available pages to inspect / debug, in the case you will select Sabre Red 360  $\begin{array}{lllllllll} & \text{file} & & \\ \text{if} & \text{in} & \mathcal{C} & \iff & \mathcal{C} & \text{in} & \mathcal{C} \end{array}$ 

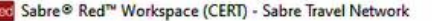

File E

 $F<sub>ar</sub>$ **O** Bac Sab  $\overline{\mathbb{R}}$  $\boxed{\mathbb{F}}$  $\Delta$ Fa

 $\blacksquare$ 

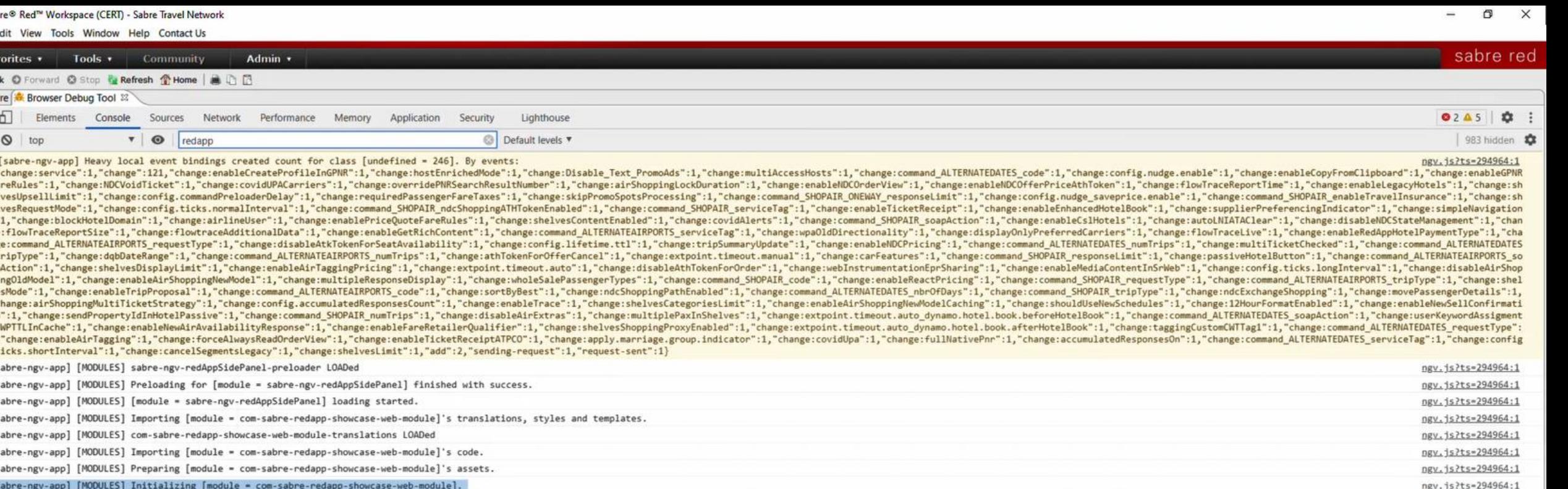

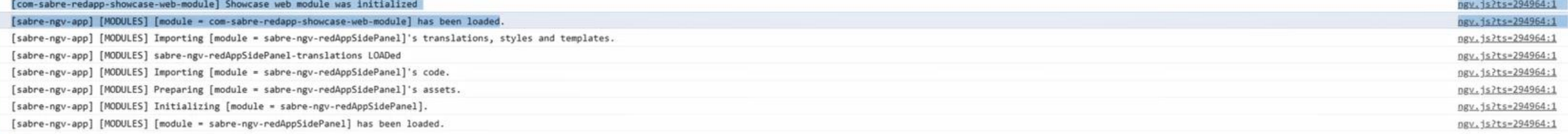

this will open Chrome developer tools panel, with access to the JavaScript console and other utilities to help build and debug your Web Module.  $\begin{array}{ccccccccccccccccc} \boxplus & \boxplus & \boxplus & \triangle & \end{array} \qquad \begin{array}{ccccccccccccccccc} \boxplus & \times & \boxplus & \boxtimes & \end{array}$ 

Getting started with Red App Software Developer Toolkit

Step by step guide about installation procedures and creation of Red App project

## Build and Debug Red Apps

Build Red Apps<br>Basic Red App project structure Web Module project structure

Run / Debug Red Apps Sabre Red Web

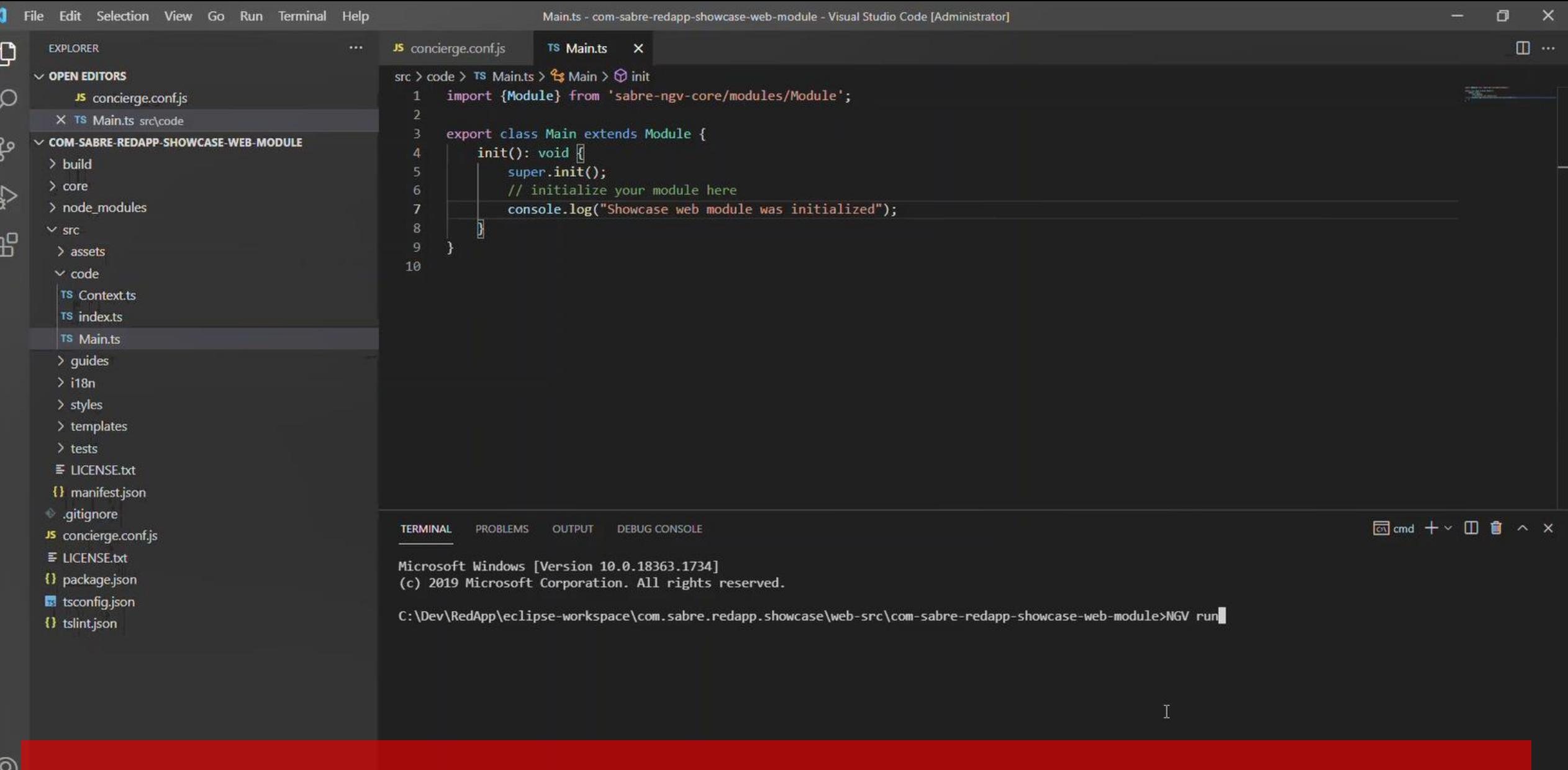

ଞ 鑗

 $\circ$ 

 $\blacksquare$ 

to run a Web Module Red App on a Browser, you need to create a server that will "host" the plug-in, so it can be loaded on the developer instance of Sabre Red Web, for that open a Command prompt window at root of the Web Module project and issue a NGV run command

 $\Box$ **COS PM** 

/27/2021

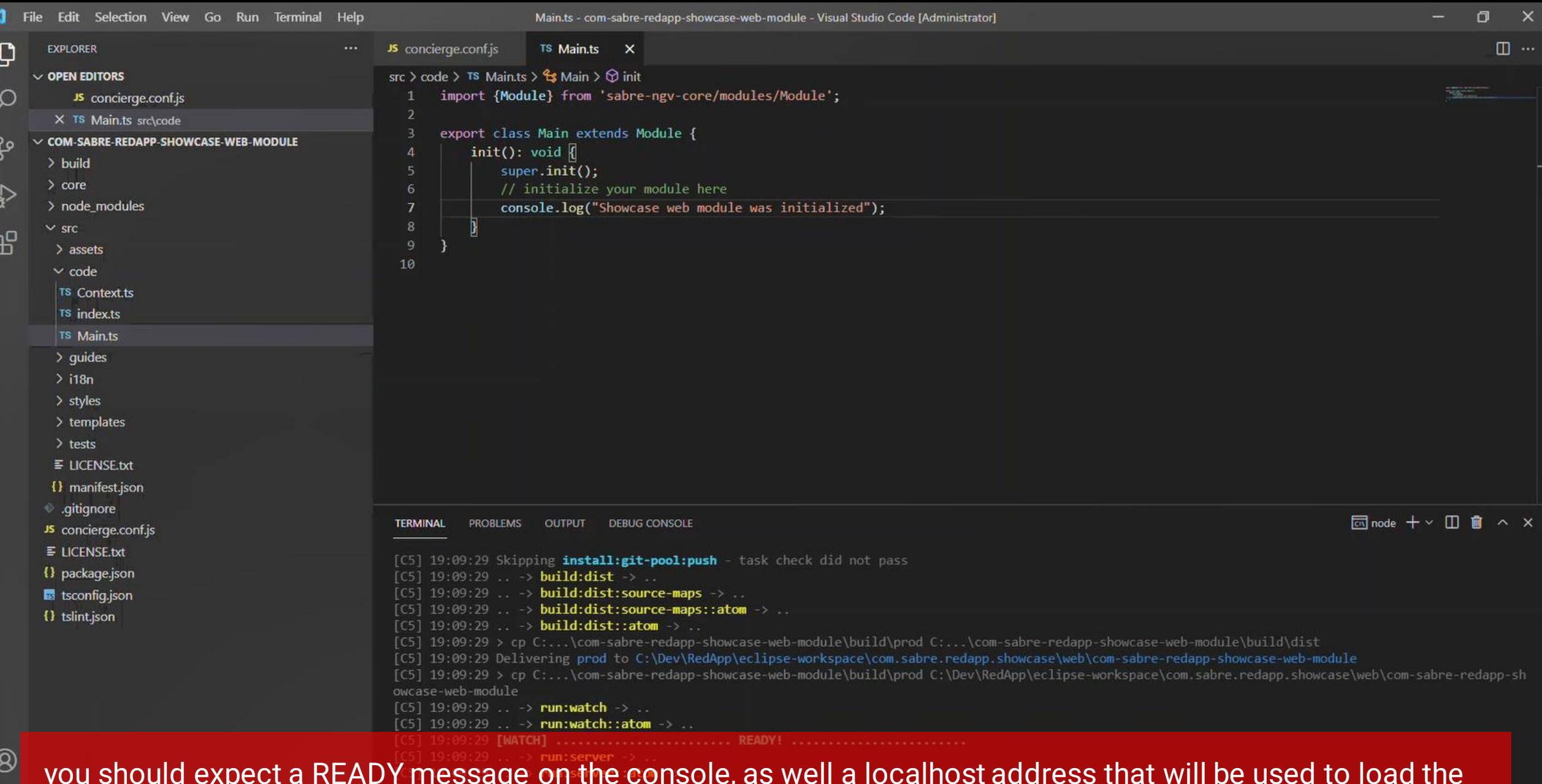

you should expect a READY message on the console, as well a localhost address that will be used to load the Web Module, copy it to the clipboard (note that you can have more than one server to host Web Modules, for that you need to inform different port number for the NGV run command.)e

<u>క్షి</u>

 $\circ$  $\mathbf{H}$ 

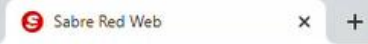

accounts.cert.havail.sabre.com/login/srw?goto=https%3A%2F%2Fsrw.cert.sabre.com%2Flogin%2Flogin.html%3Fts%3D472749&force=true

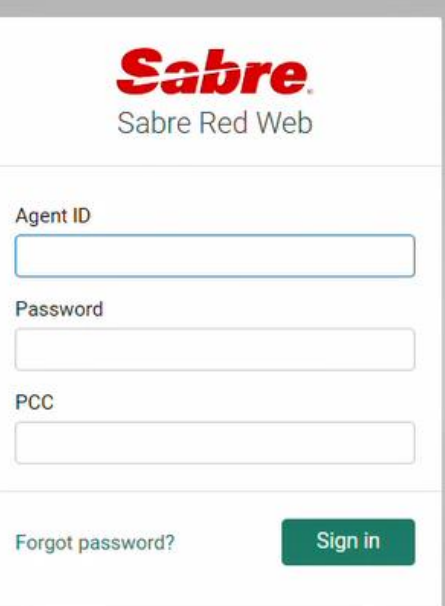

Open you Web Browser and point to SRW.CERT.SABRE.COM, this will load Sabre Red Web and prompt for Sa CERT credentials $\blacksquare$ e

**C10 PM** 27/2021

Privacy policy

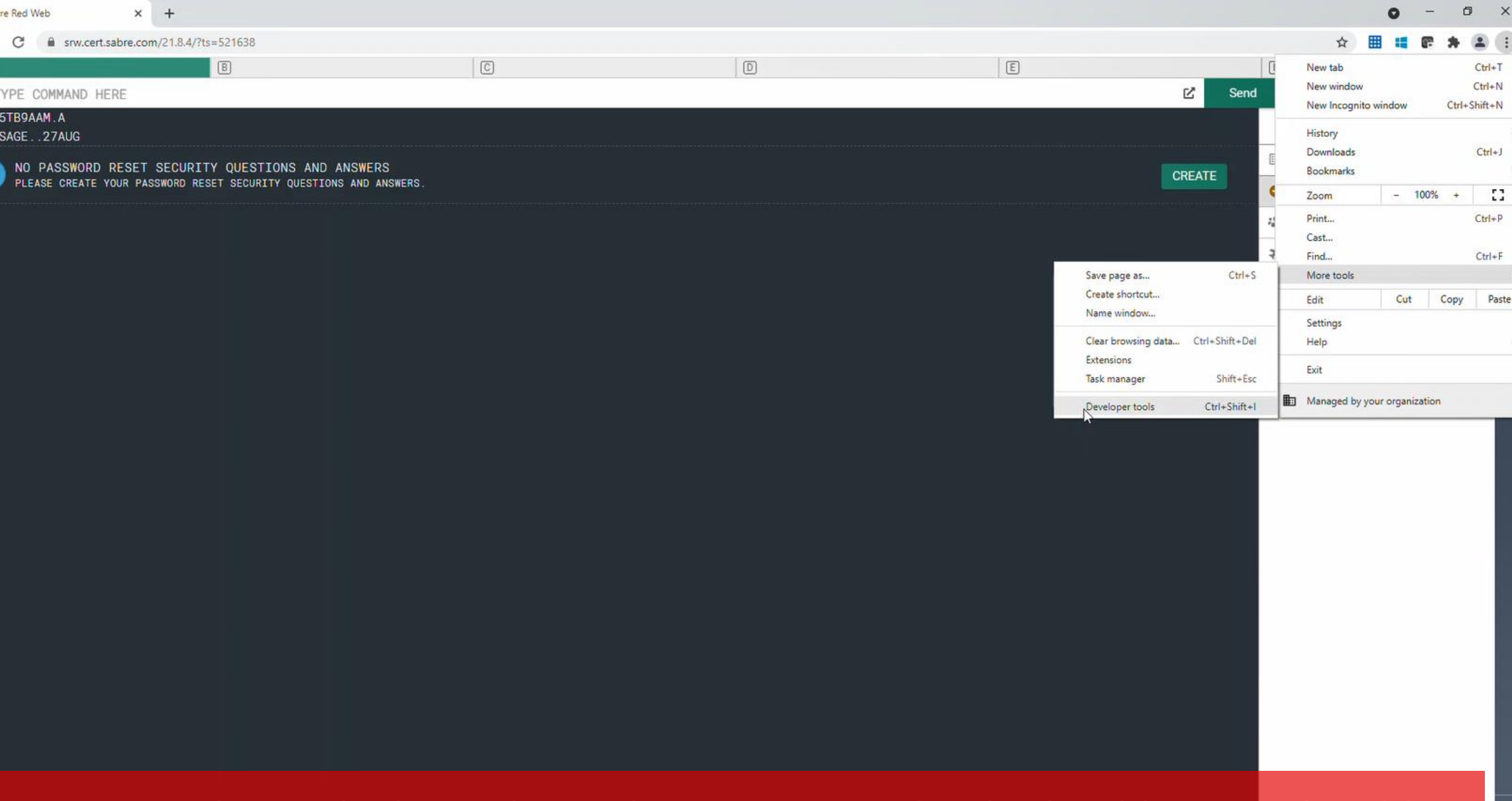

**E A E B & E X & E 9 5** 

4:10 PM<br>8/27/2021

ENOI& K€

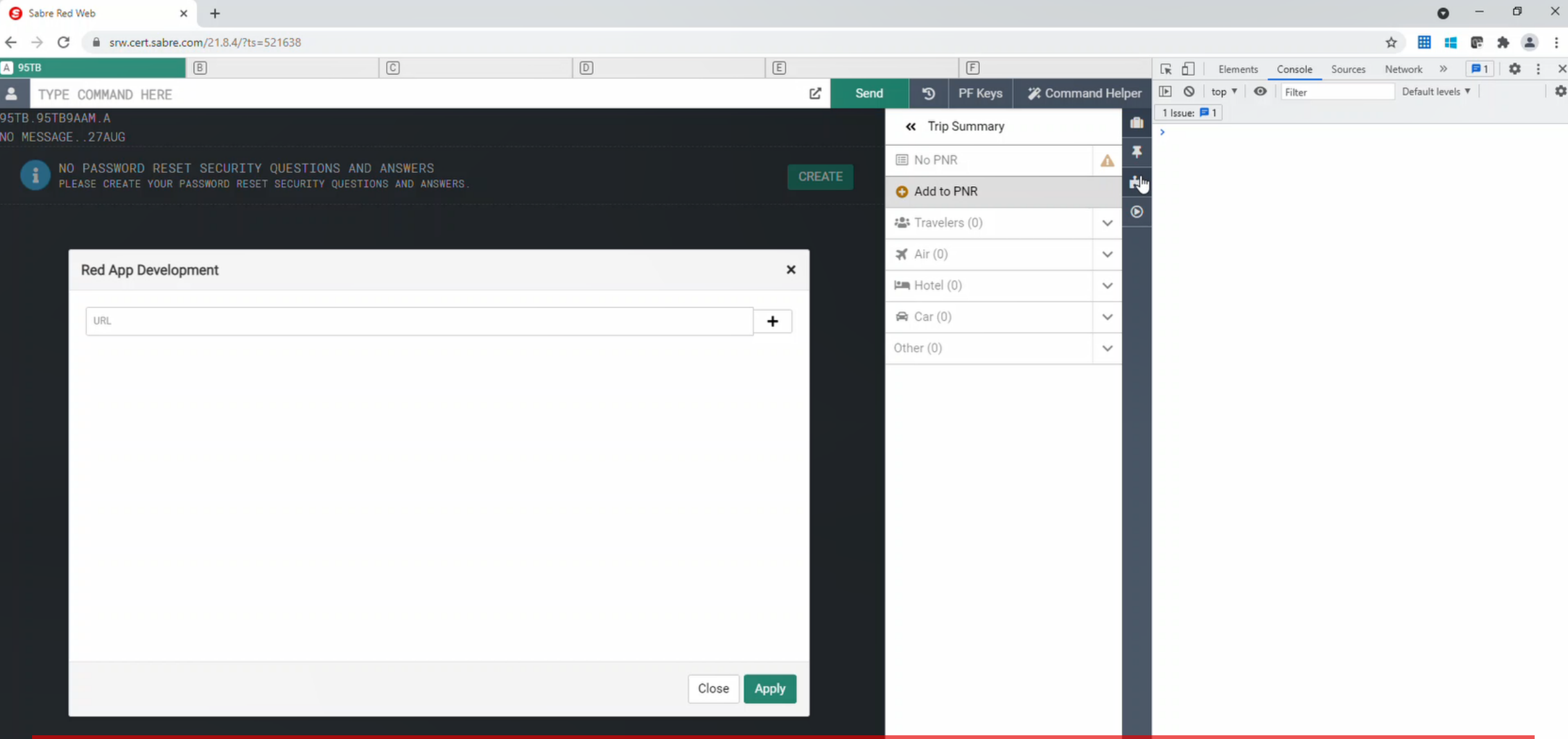

Now hit the jigsaw icon on the right sidebar or Sabre Red Web, this is the development mode tools that let you load Web Modules dynamically during runtime, if you don't see this button on your Sabre Red Web instance, please contact your Account Manager or Red App support team.

æ

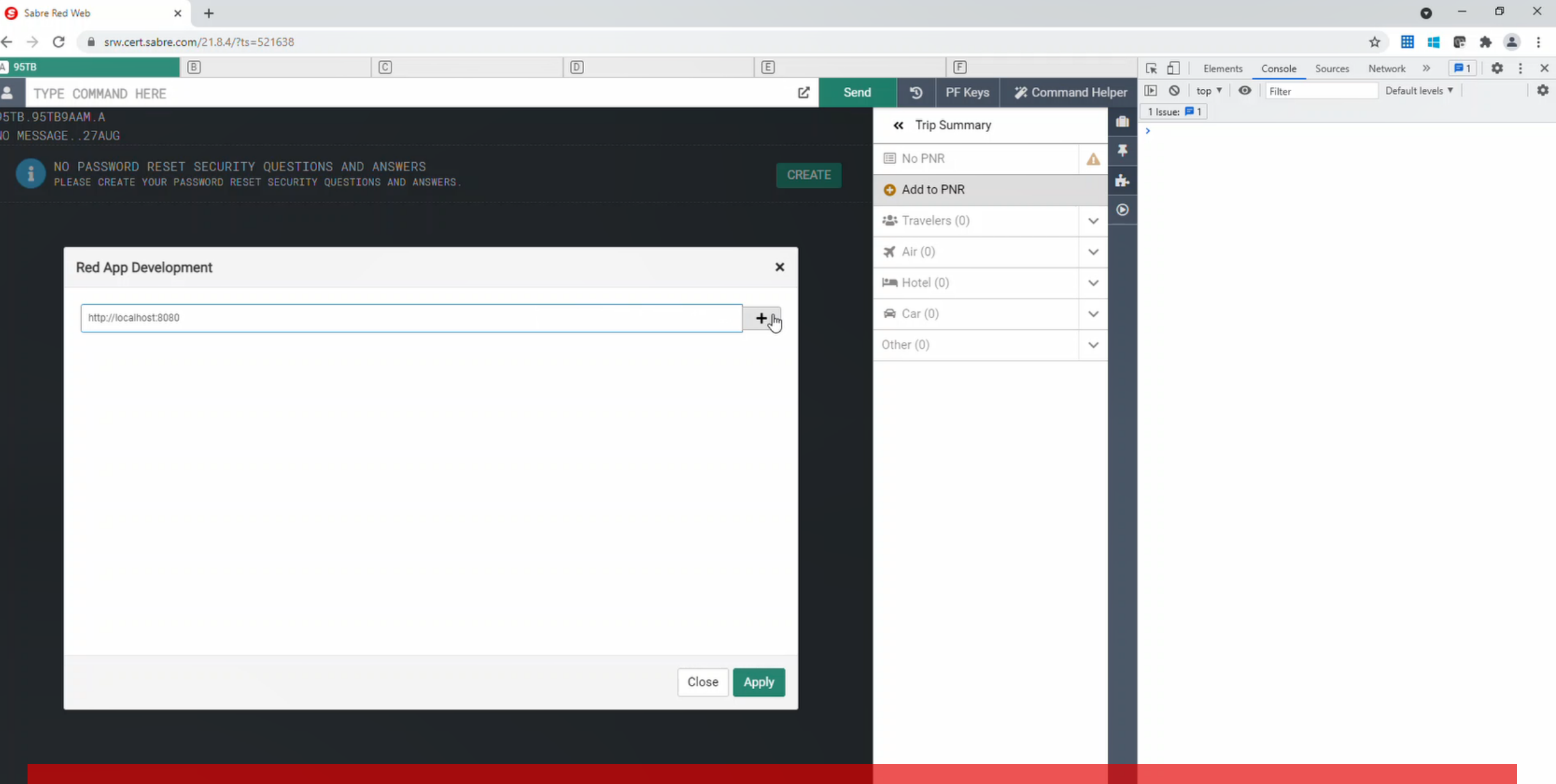

Once Red App Development pop-up is shown, enter the URL for the Web Module host (default is http://localhost:8080), and hit the + (Plus) button to the right side on the field

 $\mathbf{r}$ 

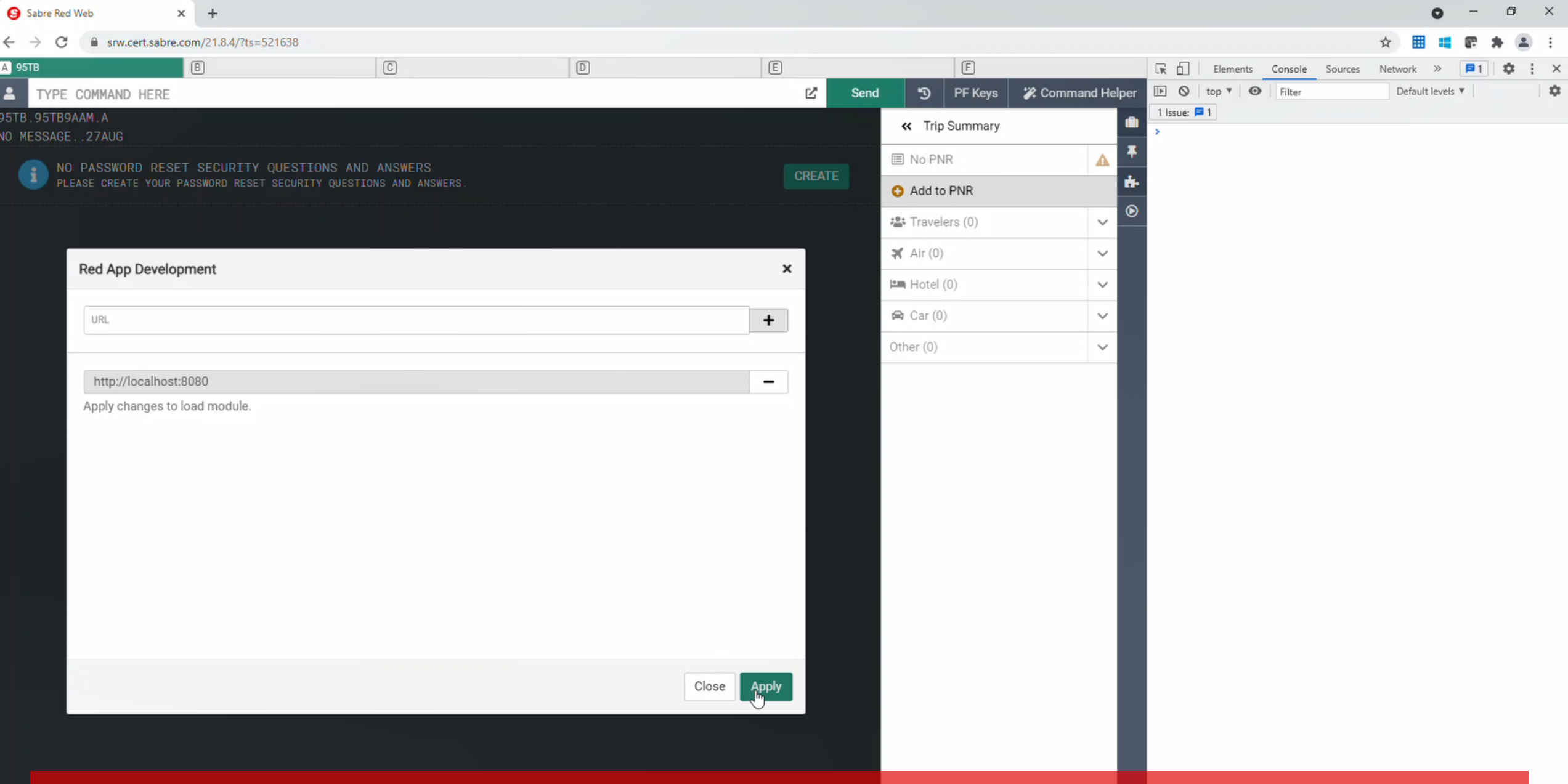

then hit Apply button, which will re-load Sabre Red Web and the Web Modules added through this panel

 $\Xi^{\!\ast}$ 

 $\circ$ 

 $\blacksquare$ 

 $\boldsymbol{\epsilon}$ 

ħ

 $\mathbf{A}$ 

⊫

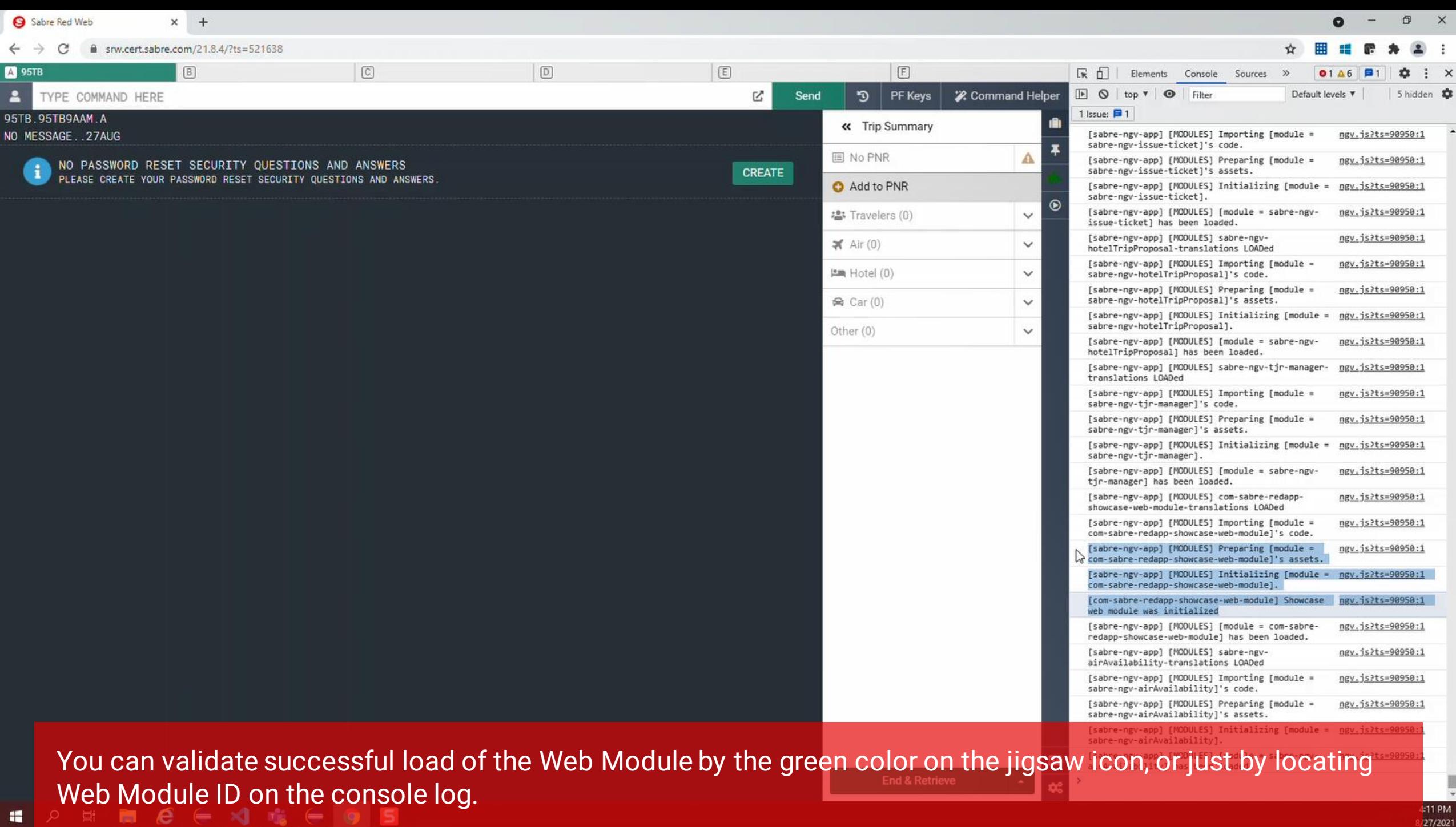

4:11 PM<br><mark>8/</mark>27/2021

**Getting started with Red App Software Developer Toolkit** 

Step by step guide about installation procedures and creation of Red App project

Developers Resources & Downloads

Setup Development Environment

Build and Debug Red Apps

Bundle and Publishing procedures

# Getting started with Red App Software Developer Toolkit

Step by step guide about installation procedures and creation of Red App project

#### Bundle and Publishing procedures

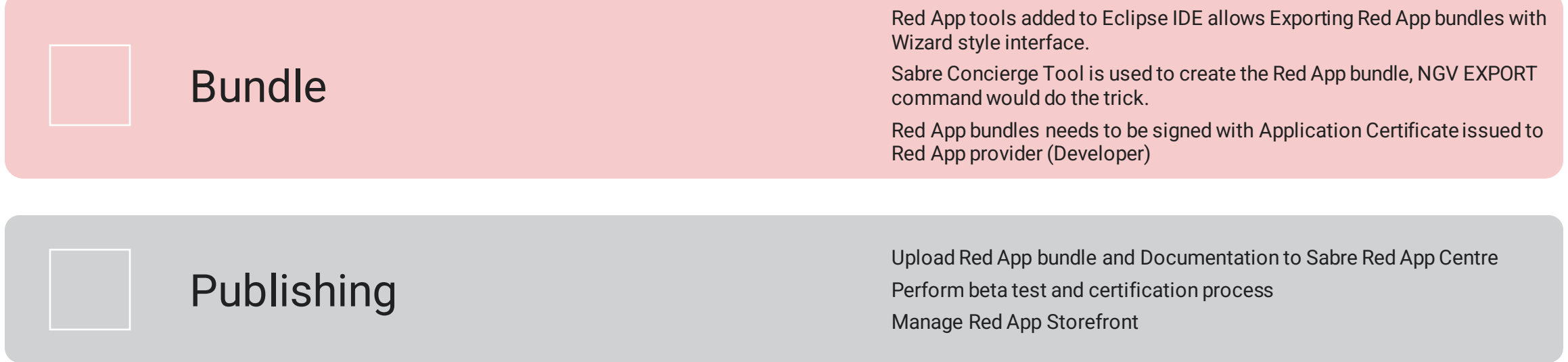

H.

4:33 PM

27/2021

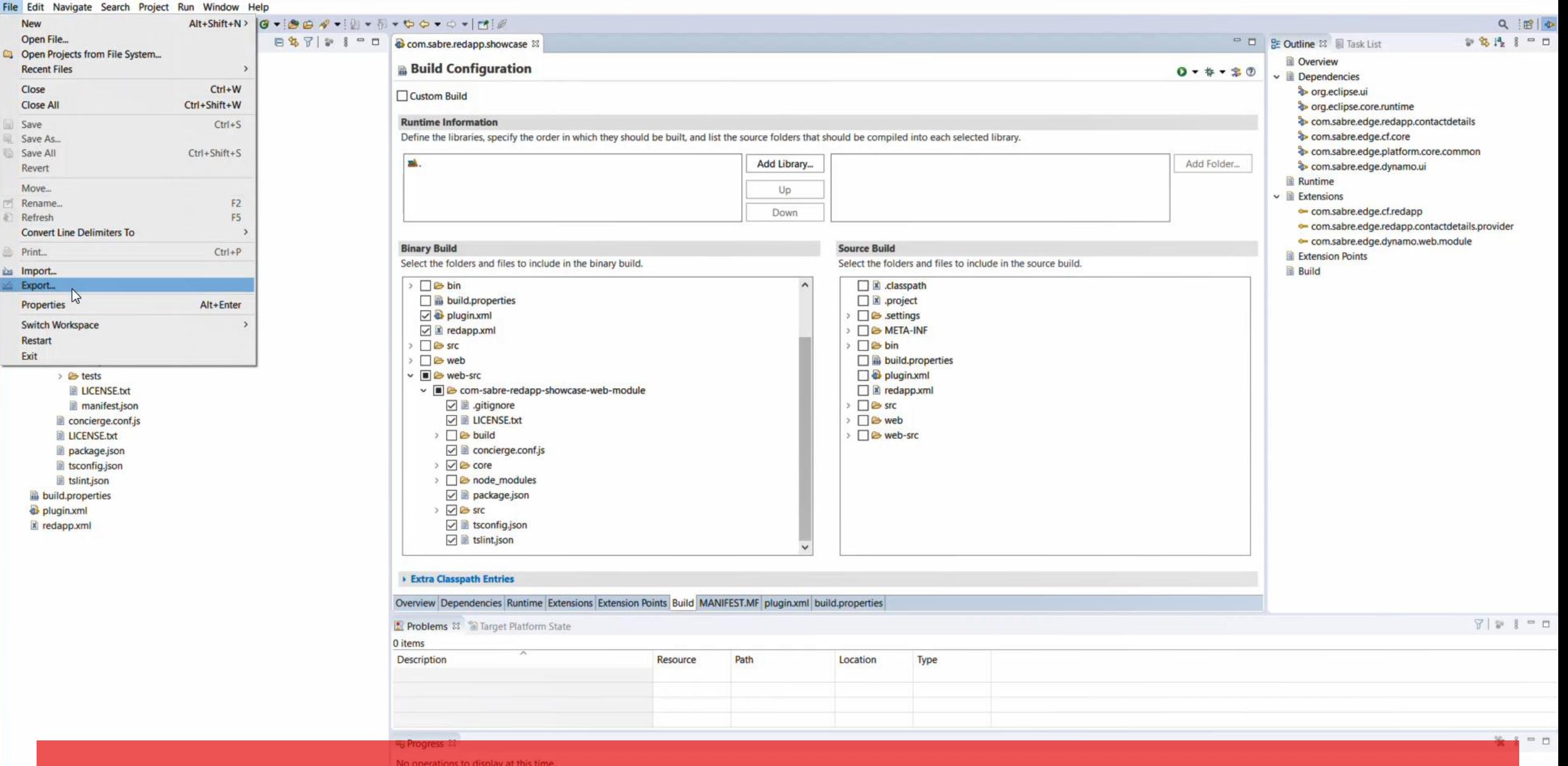

Let's create a bundle, which is a compressed file containing the Red App plug-ins that would be sent for certification and finally provisioned to the userbase. Select File->Export... from the Eclipse menu. $\varphi$  diminize  $\epsilon =$ 

 $\times$ eclipse-workspace - com.sabre.redapp.showcase/META-INF/MANIFEST.MF - Eclipse IDE  $\Box$ وسنو File Edit Navigate Search Project Run Window Help  $Q \equiv \left\| \Phi \right\|$ **837 23 - 0** 2 名 12 8 = □ □ 日 BE Outline 23 目 Task List Project Explorer & Plug-ins com.sabre.redapp.showcase 23 ▽ Gom.sabre.redapp.showcase **Qverview Build Configuration**  $0 - 1 - 10$ > A JRE System Library [JavaSE-1.8]  $\vee$  **E** Dependencies > all Plug-in Dependencies org.eclipse.ui  $\Box$  Custom Build  $\vee$   $\mathbb{R}$  src org.eclipse.core.runtime  $\vee$  **H** com.sabre.redapp.showcase **Runtime Information** com.sabre.edge.redapp.contactdetails > D Activator.java Define the libraries, specify the order in which they should be built, and list the source folders that should be compiled into each selected library. com.sabre.edge.cf.core  $\vee$   $\triangleright$  META-INF com.sabre.edge.platform.core.common mA Add Folder... MANIFEST.MF com.sabre.edge.dynamo.ui Export  $\Box$  $\times$ **Runtime** > & web Select  $\vee$   $\triangleright$  web-src M  $\vee$  **Extensions** ↓ & com-sabre-redapp-showcase-web-module com.sabre.edge.cf.redapp Red App bundle export wizard > & build com.sabre.edge.redapp.contactdetails.provider  $\geq$   $\infty$  core com.sabre.edge.dynamo.web.module **Binary Build** Select an export wizard:  $\geq$   $\approx$  node modules **Extension Points** Select the folders and files to includ in the source build  $\overline{\mathbf{x}}$ **B** Build  $\vee$   $\triangleright$  src pe filter text > Dibin assets > & Install > & code  $\Box$  build.properties **B** Java  $\sqrt{a}$  plugin.xml **b** quides **B** Plug-in Development  $\sqrt{\mathbf{x}}$  redapp.xml  $\geq$  i18n ↓ & Red App Development **B** src > & styles Red App Bundle > B web **E** templates **B** Run/Debug v **B** & web-src > & tests **B** Tasks v ■ & com-sabre-redapp-sh LICENSE.txt G Team  $\nabla$  **B** .gitignore manifest.json **B** XML **DIE LICENSE.txt** concierge.conf.js LICENSE.txt  $\triangleright$   $\Box$   $\triangleright$  build  $\boxed{\smile}$   $\blacksquare$  concierge.conf.js package.ison tsconfig.json > De core **b** tslint.json > B node\_modules  $\circledR$  $\leq$  Back  $Next >$ Finish Cancel build.properties  $\nabla$  **P** package.json  $\mathbb{Z}$ > DB src plugin.xml  $\boxed{\checkmark}$  isconfig.json x redapp.xml  $\nabla$  **B** tslint.json  $\checkmark$ Extra Classpath Entries Overview Dependencies Runtime Extensions Extension Points Build MANIFEST.MF pluginxml build.properties  $777777777$ Problems & Target Platform State 0 items Description Resource Path Location Type

Red App developer tools installed previously offers a Wizard style interface to generate Red App bundles. Select Red App Development -> Red App Bundle from the available export choices, then hit Next button.

蛋

 $=$   $\Box$ 

 $\qquad \qquad \qquad \Box$ 

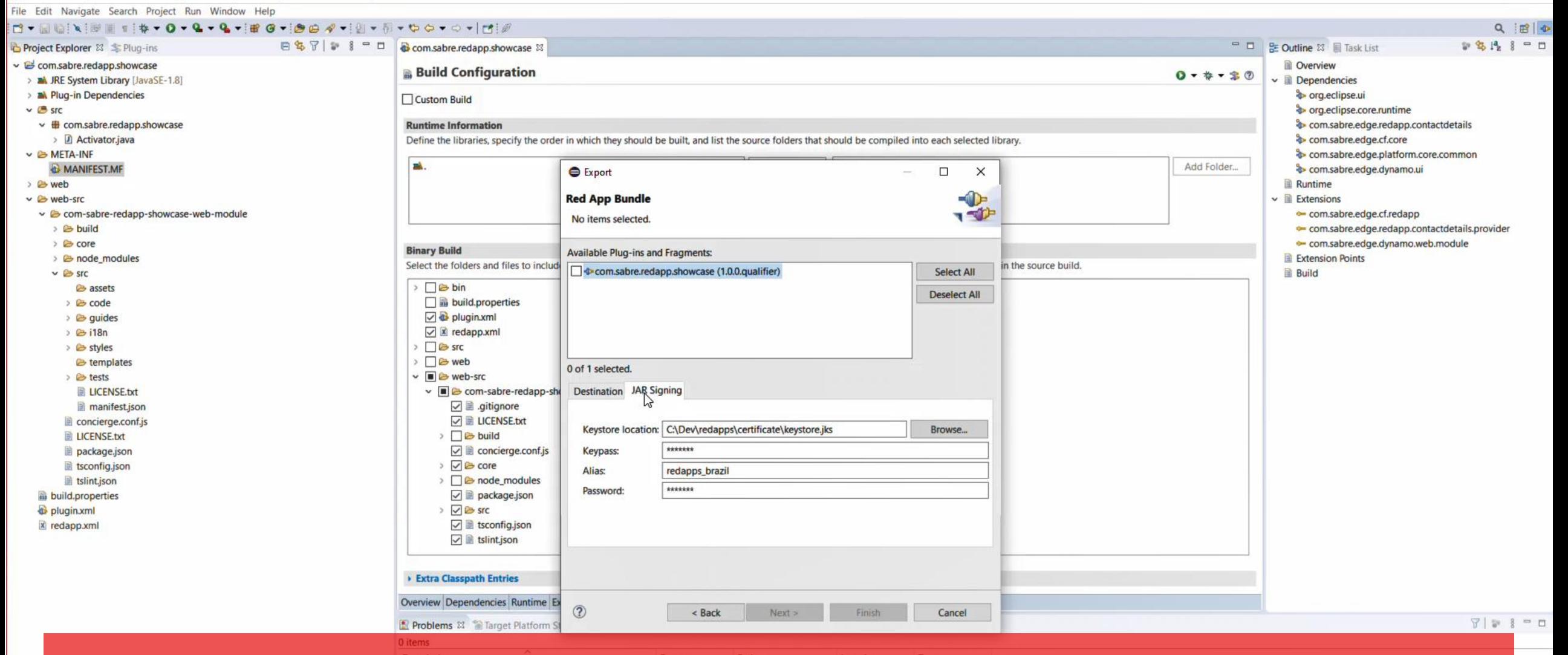

Red App Bundle export pop-up is shown, select the Red App plug-in project to be exported and a directory where the generated file would be saved. Notice that to create a Red App bundle, the file must be digitally signed too proof authenticity of the Red App and Provider, this is done through a Java Application certificate issued by Sabre's approved authorities, please be sure to acknowledge on that requirement with Red App support team or your Account Representative.711M

eclipse-workspace - com.sabre.redapp.showcase/META-INF/MANIFEST.MF - Eclipse IDE

8/27/2021

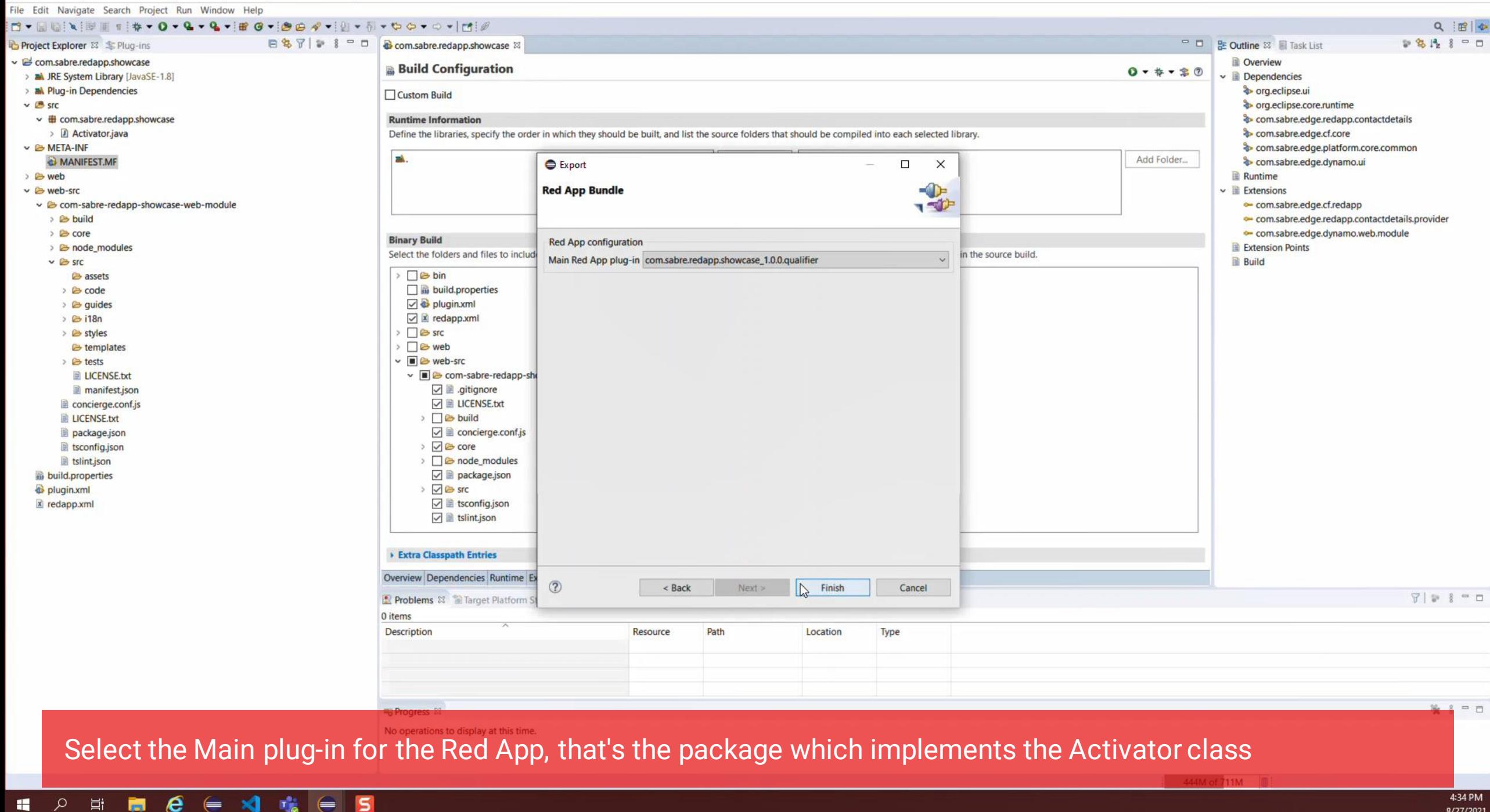
$\times$ eclipse-workspace - com.sabre.redapp.showcase/META-INF/MANIFEST.MF - Eclipse IDE  $\Box$ .<br>تار File Edit Navigate Search Project Run Window Help  $Q \equiv ||\Phi||$ 2 名 12 8 = □ 日生了 2 3 - 口  $\Box$  **BE Outline 23 E** Task List Project Explorer & S Plug-ins com.sabre.redapp.showcase & **Qverview** ▽ Gom.sabre.redapp.showcase **Build Configuration**  $0 - 1 - 10$  $\vee$  **III** Dependencies > A JRE System Library [JavaSE-1.8] > all Plug-in Dependencies org.eclipse.ui  $\Box$  $\times$  $\blacksquare$   $\blacksquare$   $\blacksquare$  = | exportedBundles 음력  $\vee$   $\mathbb{R}$  src org.eclipse.core.runtime com.sabre.edge.redapp.contactdetails  $\vee$   $\blacksquare$  com.sabre.redapp.showcase  $\wedge$   $\Omega$ Home Share View > D Activator.java com.sabre.edge.cf.core Select all & Cut New item **Q** Open **▽ 2 META-INF** com.sabre.edge.platform.core.common F Easy access \* Select none W. Copy path **A** Edit Folder... MANIFEST.MF com.sabre.edge.dynamo.ui Pin to Quick Copy Paste Move Copy Delete Rename New Properties **Paste** shortcut e History Invert selection Runtime > & web  $to$ access  $<sub>10</sub>$ </sub> folder  $\vee$  & web-src  $\vee$  **Extensions** Select Clipboard Organize New Open com.sabre.edge.cf.redapp ▽ 2 com-sabre-redapp-showcase-web-module > This PC > WINDOWS (C:) > Dev > RedApp > exportedBundles  $\checkmark$  $\circ$  $O$  Search exported Bundles  $\leftarrow$ com.sabre.edge.redapp.contactdetails.provider > & build  $\geq$   $\infty$  core com.sabre.edge.dynamo.web.module  $\hat{ }$ docs Name  $\geq$   $\approx$  node modules **Extension Points** documentation **B** Build  $\vee$   $\triangleright$  src Showcase Red App 1.0.0.2021082716 assets NDC Search and > & code OneDrive - Sabre **b** quides  $\geq$  i18n This PC > & styles **E** templates 3D Objects > & tests  $\Box$  Desktop LICENSE.txt Select a file to preview. Documents manifest.json Downloads concierge.conf.js LICENSE.bt Music package.json Pictures tsconfig.json Videos **b** tslint.json build.properties **E WINDOWS (C:)** plugin.xml Network x redapp.xml  $\checkmark$ EE 1 item Extra Classpath Entries Overview Dependencies Runtime Extensions Extension Points Build MANIFEST MF plugin xml build properties  $7779800$ Problems & Target Platform State 0 items Description Resource Path Location Type = 日

you should have a file created at specified location, this will be uploaded through Sabre Red App Centre developer panel for certification and publishingM of 711M  $\Box$   $\blacksquare$   $\in$   $\blacksquare$ 

œ.

4:34 PM 27/2021 Getting started with Red App Software Developer Toolkit

Step by step guide about installation procedures and creation of Red App project

# Bundle and Publishing procedures

Bundle Red App tools added to Eclipse IDE allows Exporting Red App bundles with Wizard style interface. Sabre Concierge Tool is used to create the Red App bundle, NGV EXPORT command would do the trick. Red App bundles needs to be signed with Application Certificate issued to Red App provider (Developer) Publishing Upload Red App bundle and Documentation to Sabre Red App Centre Perform beta test and certification process Manage Red App Storefront

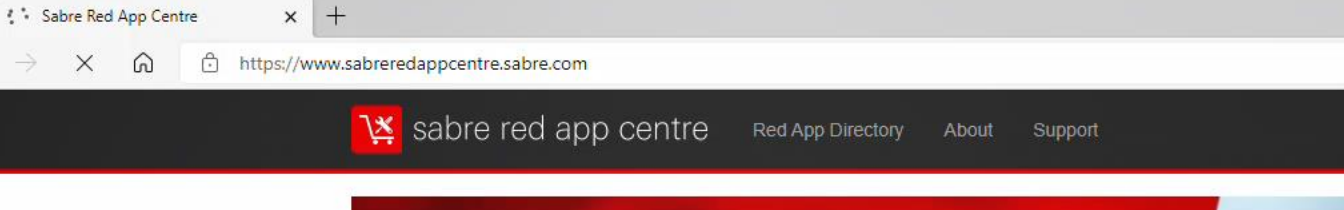

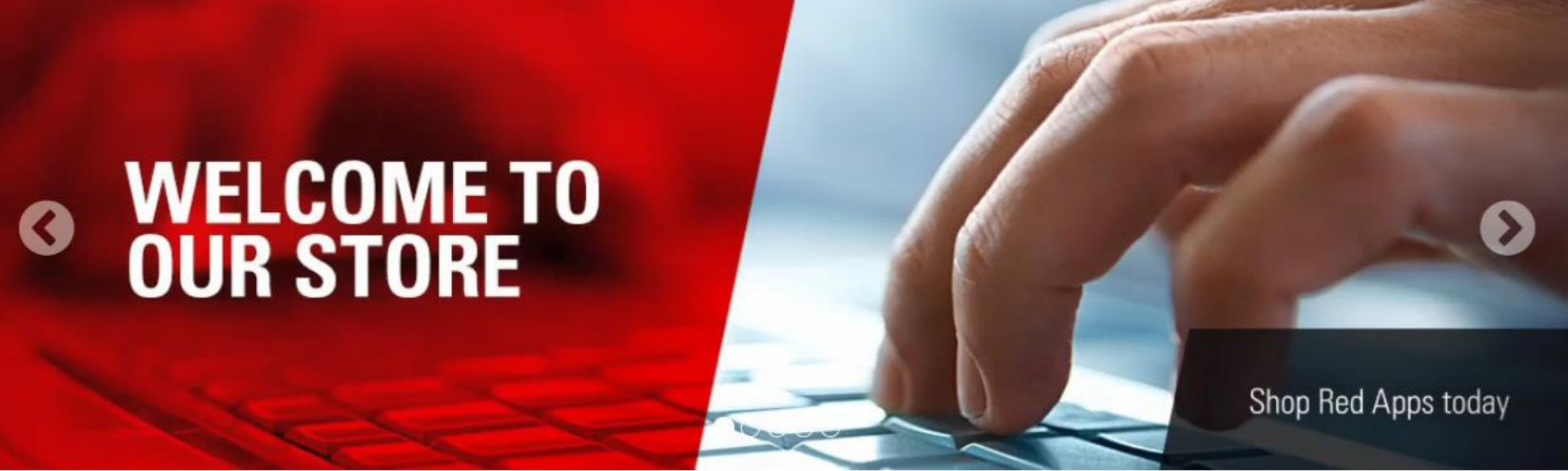

**WELCOME TO OUR MARKETPLACE** Learn how you can customize your Workspace with Red Apps

### Featured

 $\Box$ 

https

÷

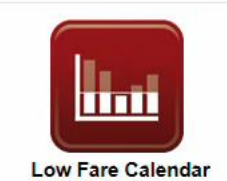

**Travel Activities** 

Low Fare Calendar Red App allows users of Sabre Red 360 to quickly view the lowest round-trip fares for the desired length of stay for each departure date during the next six

 $\overline{\mathbf{s}}$ 

Paid

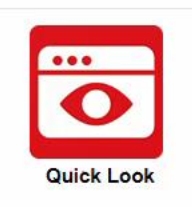

**Travel Activities** 

Quick Look is a new Sabre Red App that allows Sabre agents to search for commands and error references within their workflow. The application is available for Sabre Red

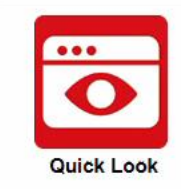

**COME INNOVATE WITH US** 

Become a Red App Certified Provider

**Travel Activities** 

Quick Look is a new Sabre Red App that allows Sabre agents to search for commands and error references within their workflow. The application is available for Sabre Red

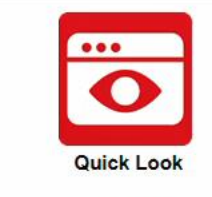

Search Red Apps

**Travel Activities** 

Quick Look is a new Sabre Red App that allows Sabre agents to search for commands and error references within their workflow. The application is available for Sabre Red

Free

Open a Web Browser and navigate to https://www.sabreredappcentre.sabre.com

Feedback

4:41 PM

8/27/2021

 $\Box$ 

Not syncing

 $55$ 

 $\hbox{\tt Q}$ 

Log In

ど

 $\mathbb{G}$ 

 $\times$ 

 $\Box$  $\times$ 

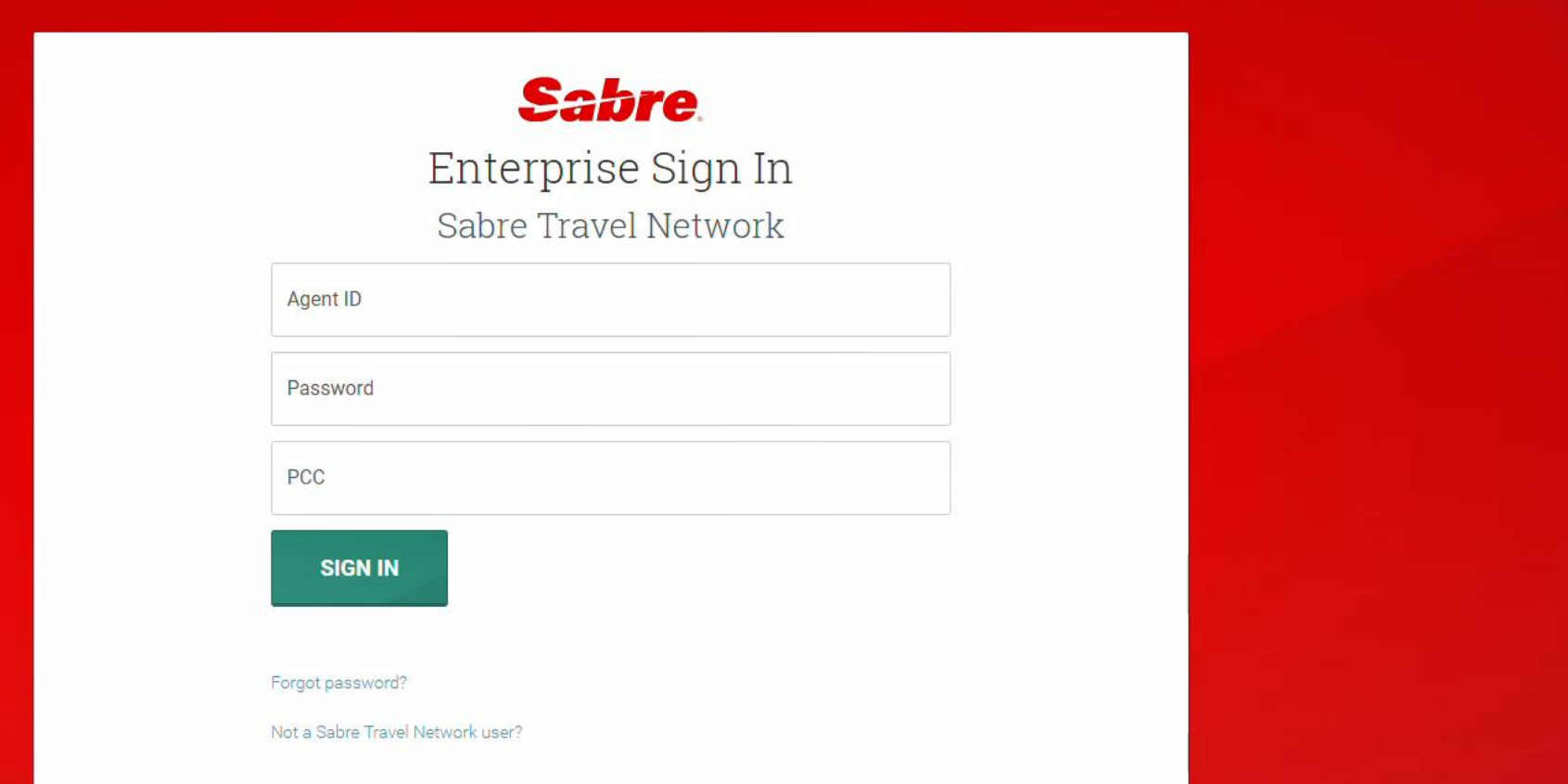

sabre inter you developer credentials provided upon Developer agreement with Sabre.

 $\times$  +

 $\blacksquare$ 

**9** Sabre Login

C

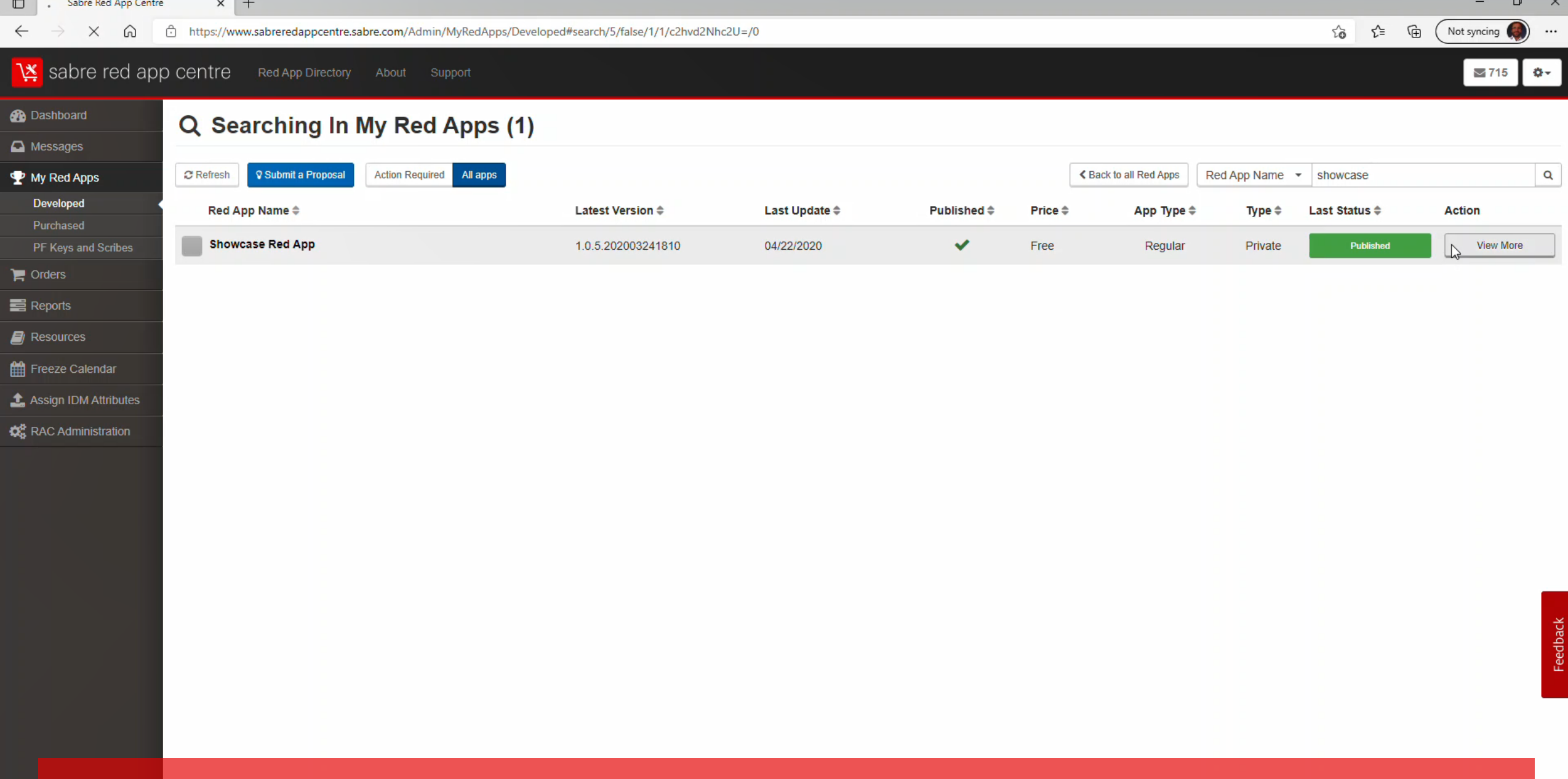

Navigate to My Red Apps -> Developed , using the Sidebar menu on the Admin view of Red App Centre, locate the App which you want to manage and hit View More button on the Action column

https://w

 $\mathbf{H}^{\prime}$ 

4:47 PM 8/27/2021

 $\times$  + Sabre Red App Centre

 $\Box$ 

https://v

 $\mathbf{H}$ 

https://www.sabreredappcentre.sabre.com/Admin/MyRedAppDetails/Provider/Rt3Oe80PFE6NRt-x\_odTBA

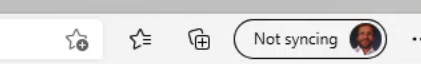

 $\approx$  715

 $\Phi$  -

#### sabre red app centre Red App Directory About Support

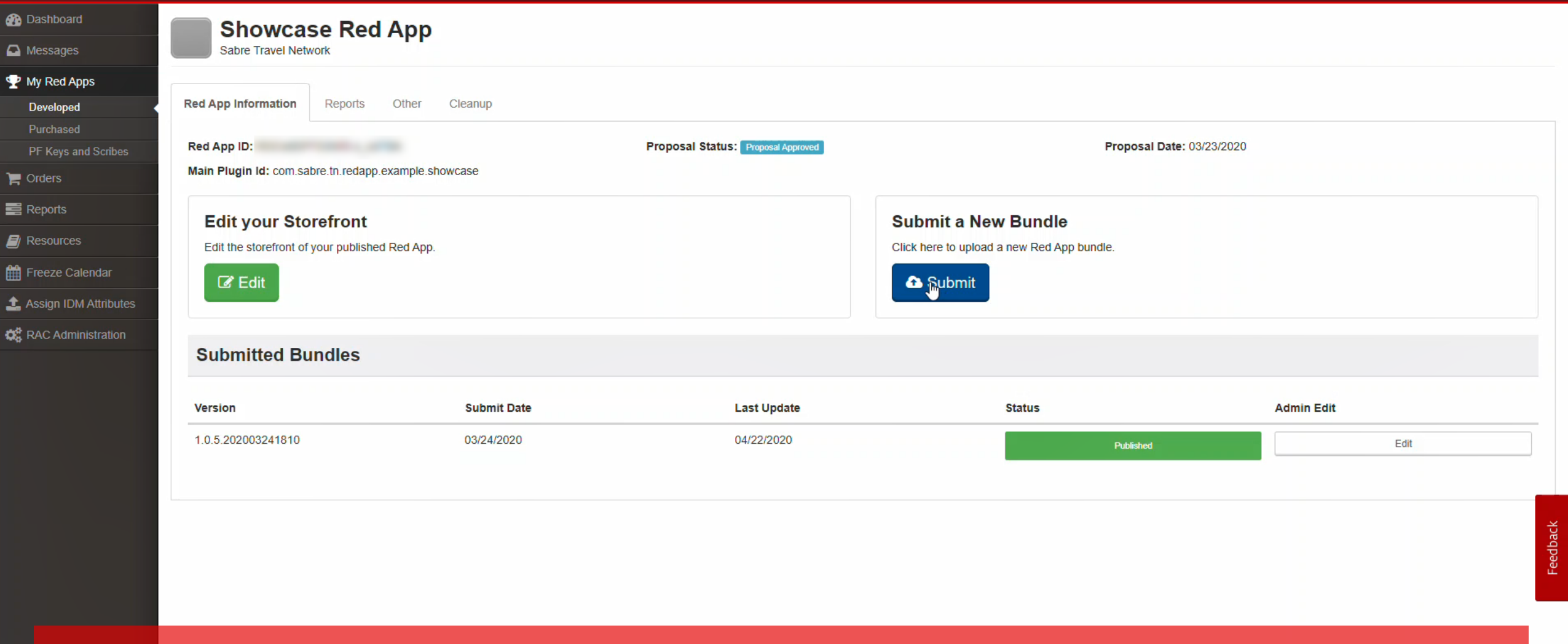

Here you can see your Red App details, manage front page and get usage reports, also publish bundles and submit certification assessments when required. On that case we are submitting new bundle (or patch, given we already have a previous version published. Hit Submit button undr Submit new Bundle section.  $\circ$   $\blacksquare$   $\in$   $\circ$ 

 $\times$  + Sabre Red App Centre

H

https://www.sabreredappcentre.sabre.com/Admin/SubmitAnApplication/Submit/Rt3Oe80PFE6NRt-x\_odTBA

 $\approx 715$ 

#### sabre red app centre Red App Directory About

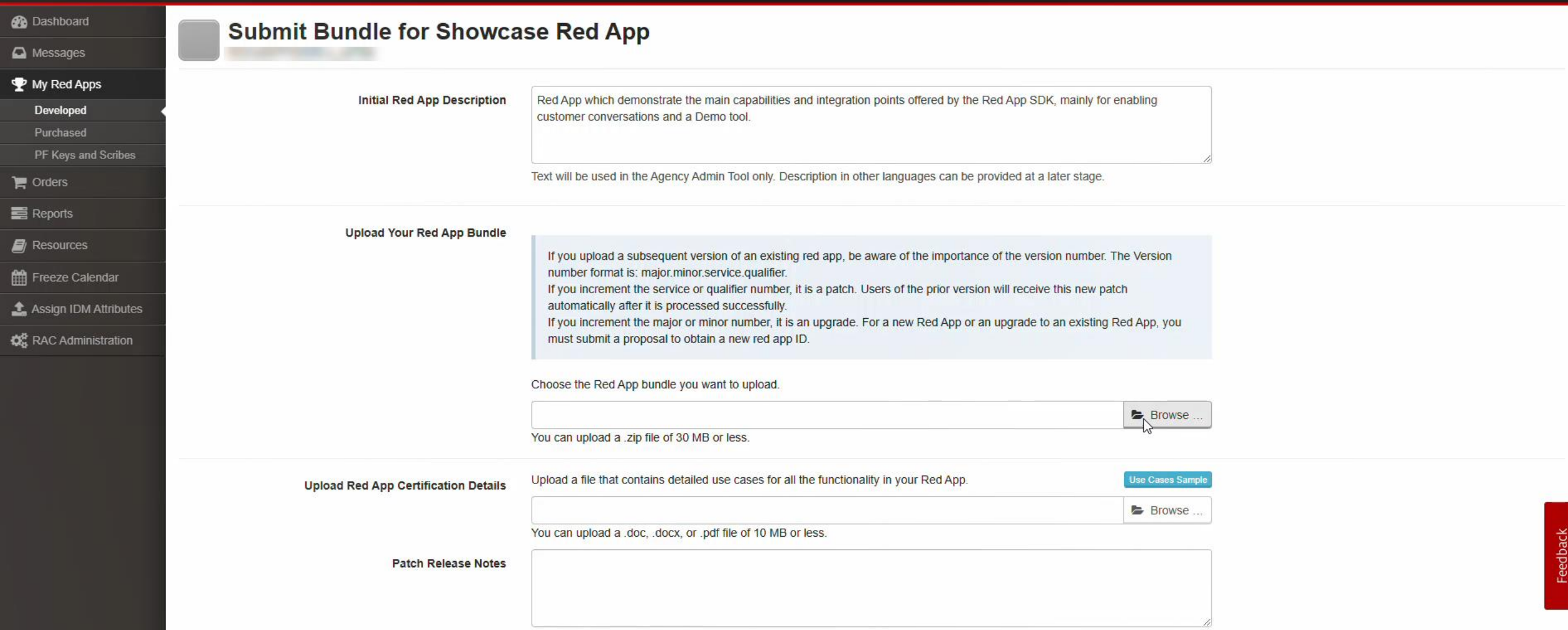

Then just select the bundle file exported previously and a doc or pdf file containing detailed instructions on how to test the Red App according to use case. It may require other documents depending on the Red App features, as for PCI / PII and Security compliance if needed.

4:48 PM

27/2021

M Sabre Red App Centre  $\times$  +

 $\leftarrow$ 

C A chttps://www.sabreredappcentre.sabre.com/Admin/SubmitAnApplication/Submitted

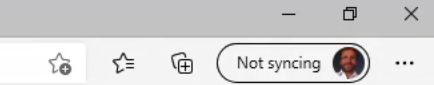

 $\Box$ 

## Sabre red app centre Red App Directory About Support

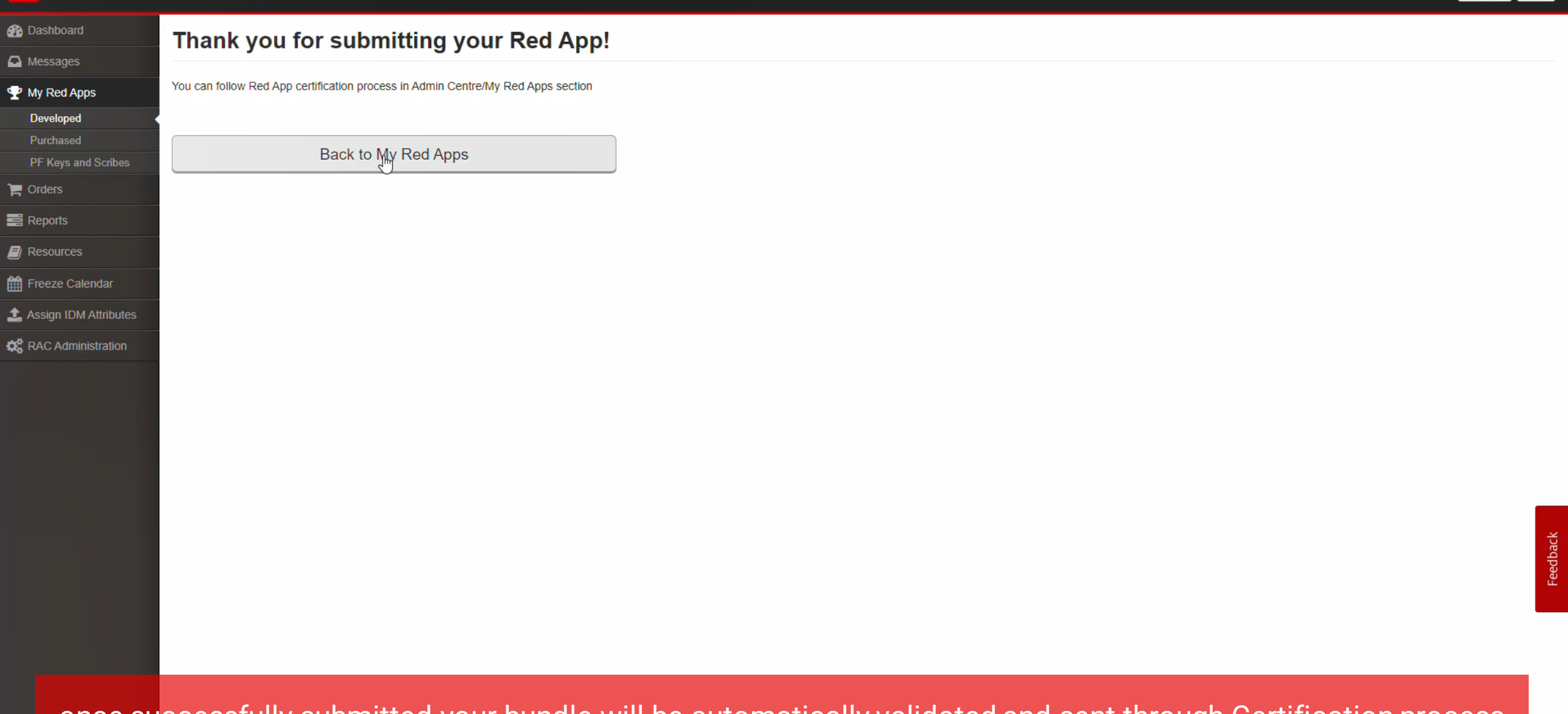

once successfully submitted your bundle will be automatically validated and sent through Certification process

https://v

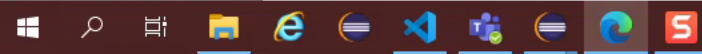

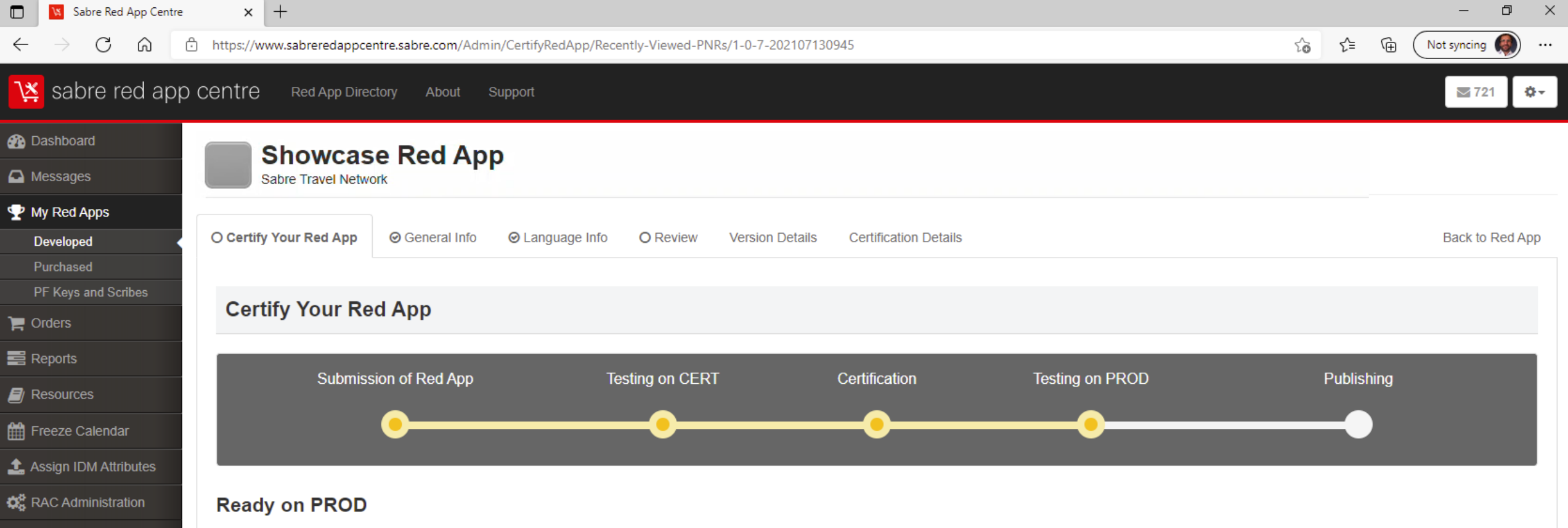

Your app was successfully provisioned to Production environment. Now, please test your app with Beta tester(s). After testing the Red App on PROD, the Certified Provider will mark the Red App as either "Pass" or "Fail." Yo not be able to proceed with the Certification process or upload a new bundle until you have marked your Red App as either "Pass" or "Fail." If the Red App is marked as "Pass" it will be automaticaly published. Please verif your storefront is complete. If the Red App is marked as "Fail" it will be removed from the PROD environment.

## **O** Post Prod Result

Certification is a multi-stage process involving developer, Sabre engineers and optionally beta customers which ensure the quality over the published Red Apps, once all approved it is finally available for purchases and provisioning at Travel consultant's workspace.

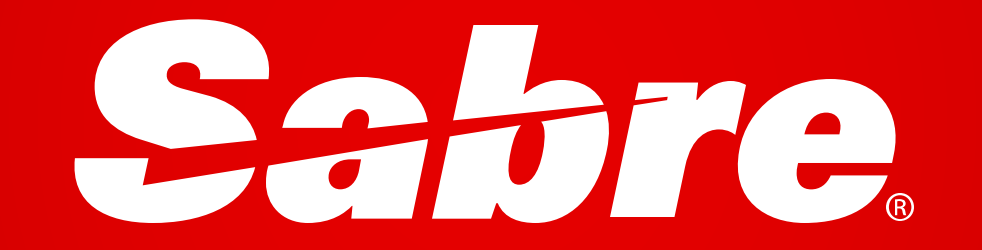